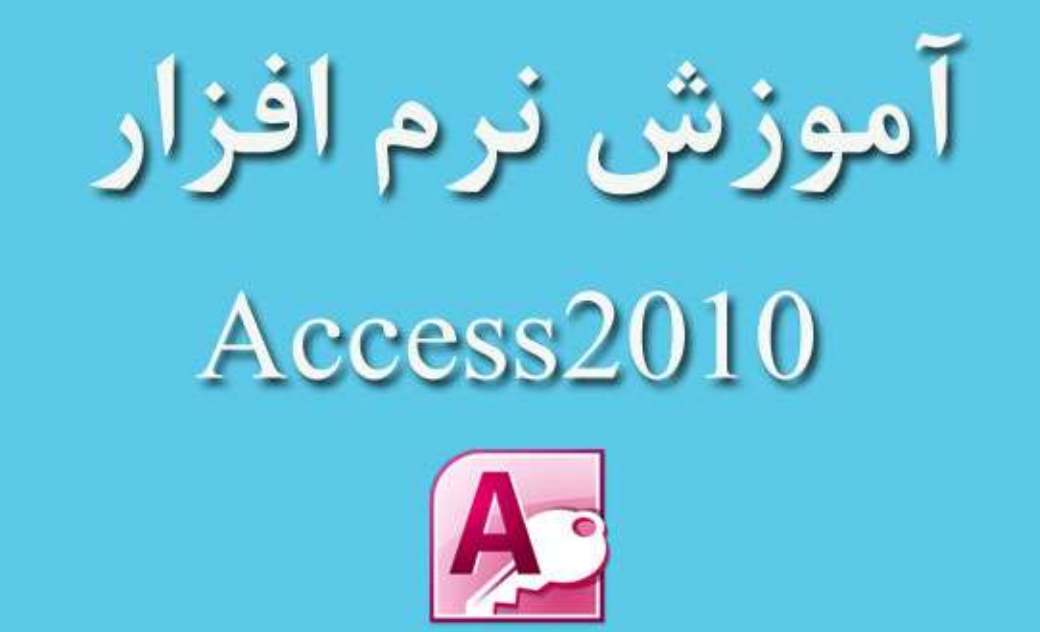

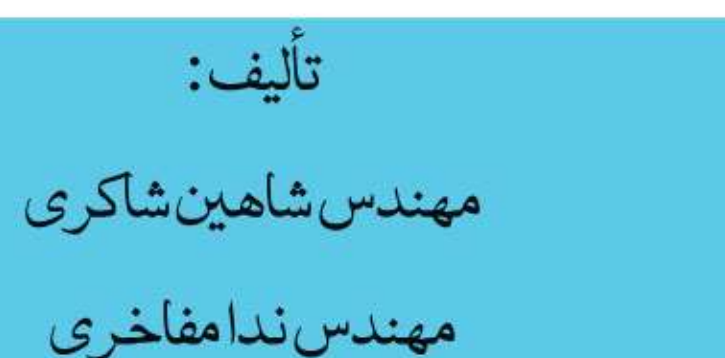

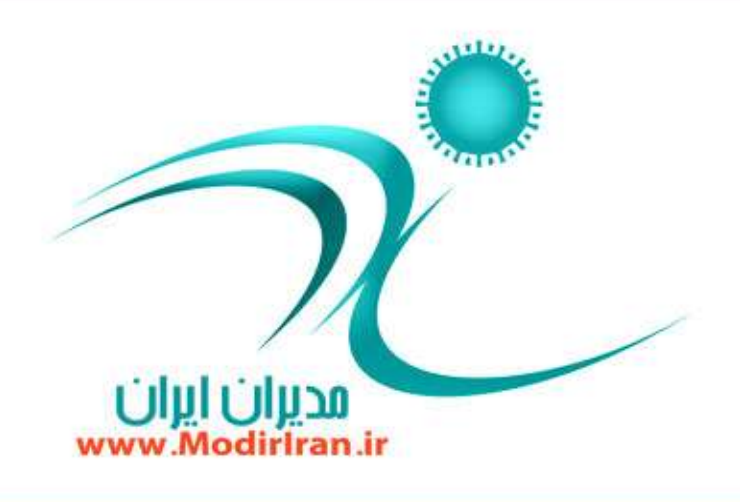

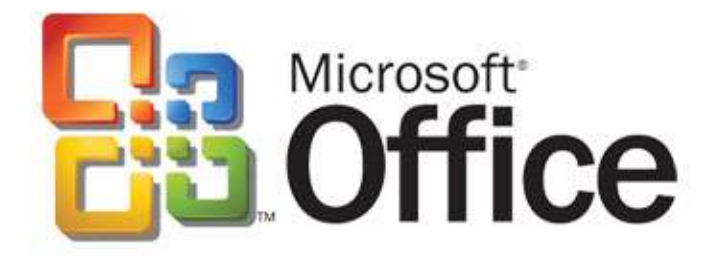

فهر ست

## فصل دوم : کار یا جدول

**ً**-**شاحی خذاَٚ**  –ساخت جدول با استفاده از الگوها -**ػبخز ِیؼز** Point Share-–ساخت جدول با کیی ساختا*ر* جدولی دیگر **ػبخز خذَٚ دس ٕ٘بی** Sheet Data-–**ذخیرہ جدول** -**ػبخز خذَٚ دس ٕ٘بی ًشاحی**  -**سٛهیح ٔفبٞیٓ وّیذٞبی اكّی یب سشویجی**  -**سغییش ٘بْ خذَٚ**  -**ثبصثیٙی فیّذٞب**-**ثبصوشدٖ خذَٚ دس** View Design-**حزف خذَٚ** -**دسج ٚ حزف فیّذٞب**  -**دسن اٛ٘اّ دادٜ )**..., Memo ,Text **)** -**سغییش ّٛ٘ دادٜ یه فیّذ**  -**دسن خلٛكیبر فیّذ )**Properties**)** -**دسن ا٘ذاصٜ یه فیّذ**  -**سغییش ا٘ذاصٜ یه فیّذ**  -**سِٙیٓ فشٔز یه فیّذ**  -**سِٙیٓ ٔمذاس دیؾفشم**-**سِٙیٓ ٛٙٓاٖ یه فیّذ**  -**اِضأیوشدٖ یه فیّذ )**Field Required**)** -**ثٝوبسٌیشی** Tags Smart-**ؿبخقداسوشدٖ فیّذ )**Indexed **)**

## **فلُ اَٚ : ؿشّٚ وبس ثب Access**

-**سٛهیح ٓجبسار داد،ٜ ؿیء ، ٛٔخٛدیز ٚ ثب٘ه اًالٓبر**-**آؿٙبیی ثب** Access -**اخشای ٘شْافضاس ٚ خشٚج اص آٖ** -**ایدبد یه دبیٍبٜ دادٜ خذیذ**  -**ثؼشٗ دبیٍبٜ دادٜ**  –ساخت يايگاه داده بهوسيلهٔ الگوها -**سٛهیح ٛ٘اس** Ribbon-**ثبصوشدٖ فبیُ دبیٍبٜ دادٜ**  -**سغییش ٕ٘بی لبِت دیٕبیؾ )**Objects Access All**)** -با<mark>ز و بسته</mark>کردن یک شیء **ٕ٘**-**بیؾ یه ؿیء ٚ**-**سٚد ٚ ٚیشایؾ دادٜٞب** -**ورود رکورد در Datasheet ٚ**-**یشایؾ سوٛسدٞب** –ضمیمه کر دن فایلها به ر کوردها -**ثبصوشد،ٖ ٚیشایؾ ٚ حزف اؿیب** OLE-**دسج اؿیب** OLE-–باز کردن، ذخیرهسازی و حذف فایلهای ضمیمه **ٚ**-**سٚد دادٜٞب دس فیّذٞبی چٙذٔمذاسی )**Wizard Lookup**) ٔ**-**شستػبصی سوٛسدٞب**-- تغییر اندازه سطرها و ستونهای Data Sheet –حذف ر کور دها **ٕ٘**-**بیؾ آغبص خْٕثٙذی**  Data Sheet **چبح**-

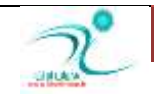

Input Mask **ایدبد**- Validation Text **لٛآذ آشجبسػٙدی ثشای سوٛسدٞب )** ,Rule Validation( فصل سوم : كار با *ر*وابط و جست وجوها -**دسن سٚاثي**  -**اضافه کردن جدول به پنجره Relationships ایدبد اسسجبى ثیٗ دٚ خذَٚ )**Relationships **)** -**ػبخز یه ساثٌٝ ٚ**-**یشایؾ یه ساثٌٝ ٔ**-**شستػبصی دٙدشٜ** Relationships-–**حذف یک رابطه** -**چاپ گزارش رابطه**ای

**ٕ٘**-**بیؾ ٚاثؼشٍیٞبی اؿیب )**Dependencies Object**)**

**ٔ**-**ؼشٙذوشدٖ ثب٘ه اًالٓبسی** (Documenter Database(

-**دسن خؼزٚخٛ**

-**ایدبد خذِٚی ثشای اػشفبدٜ ثٛٙٓٝاٖ فیّذ خؼزٚخٛ**

-ایجاد فیلد جستوجو براساس یک جدول

-ایجاد فیلد جستوجو بامقادیری که شما تعیین م<u>ی</u>کنید.

-**سِٙیٓ فیّذ چٙذٔمذاسی**-

–جستوجو و فیلتر کر دن داده

**- پیداکر دن داده با استفاده از Find** 

**خبیٍضیٗوشدٖ دادٜ ثب اػشفبدٜ اص** Replace-

–فیلتر برای نمایش ورودیهای خالی و غیر خالی

–فیلتر کردن چندین مقدا*ر* 

–استفاده از فیلتر های متن<u>ی</u>

-**فیّششوشدٖ ثٚٝػیّۀ** Form-

–ذخیرهکردن یک فیلتر بهعنوان یک پرس<mark>وجو</mark>

فصل چهارم : پرس وجوهای ساده -**دسن دشعٚخٞٛب** -**ؿشّٚ دشعٚخٛی خذیذ دس ٕ٘بی** Design Query-–ایجاد پرس<mark>وجو با ویزا*ر*د و پرسوجوی ساده</mark> -**سِٙیٓ ٚ ٔشستػبصی فیّذ**-**دسج، ٔشستػبصی ٚ حزف فیّذٞبی دشعٚخٛ** –اضافه *کر*دن نام به فیلد پرس وجو -**سٔییٗ ِیؼشی اص ٔمبدیش**-–تعیین محدودهای از مقادیر **دسن ٔٔیبس)**Criteria**) ٔ**-**حذٚدوشدٖ سوٛسدٞبی ثبصٌـشی**-**سشویت ٔٔیبس )د**-−ینهان**کردن فیلد در قسمت نتایج پرس**وجو

# فصل ینجم :ایجاد پرسوجوهای پیچیدهتر

-**ایدبد دشعٚخٞٛبی خْٕثٙذی** -د*ر*ک پرسوجوهای عملیاتی -د*ر*ک و ایجاد فیلدهای محاسباتی -ایجاد پرس وجوی جمع بندی در نمای Query Design –ایجاد پرسوجوی جمع بندی با ویزا*ر*د پرسوجوی ساده –اعلام به کاربر برای ورود یارامتر و درک ساختار دستوری یا*ر*امتر **اخشای دشعٚخٛی** Update-**اخشای دشعٚخٛی** Append--اجرای پرس وجوی Delete -اجرای پرسوجوهایی برای ساختن جداول(Make Table)

## فصل ششم : فرمها

-**دسن فشْٞب**

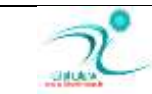

-**حزف فشْ اص ٕ٘بی** Design--ایجاد فرم در نمای Design -ایجاد فرم در نمای Layout **-ایجاد فرم بهوسیلهٔ ویزارد Form ٌ**-**شٜٚثٙذی فیّذٞب ثٝ یىذیٍش**-–چیدن فیلدها د*ر* فرم **سٔشیف سشسیت** Tab **دس یه فشْ**

## فصل هفتم : تغییردادن و فرمت *کر*دن فرمها

**ٕ٘**-**بیؾ ػشثشي ٚ دبٛ٘یغ** -**سغییش ا٘ذاصٜ ثخؾٞبی فشْ** -**ا٘شخبة ثخؾٞبی فشْ** -به کار گیری پیش تنظیمات Auto Format –اضافه کر دن عنوان فر م -**اهبفٝوشدٖ ثش چؼت**-–تنظیم حاشیههای داخلی و حاشیههای خا*ر*جی -ایجاد تم سفا*ر*شی –به کار گیری تم –فرمت *ک*ردن متن برچسب . -**اضافه كردن** Hyperlink –تغییر رنگ پیشزمینه –تنظیم فرمتبندی شرطی **لشاسدادٖ آسْ یب سلٛیش**-–اضافه کردن بخش بر گهبندیشده

# فصل هشتم : گزا*ر*ش ها

-**دسن ٕ٘بٞبی ٌضاسؿی** –ایجاد یک کزا*ر*ش ساده<br>– Auto Format ی<mark>ک گزار</mark>ش **ایدبد یه ٌضاسؽ ػبدٜ**

-**سغییشدادٖ ّٛ٘ چیذٔبٖ ٌضاسؽ**-–تنظیم اندازه صفحه جهت چاپ **ایدبد ٌضاسؽ دس ٕ٘بی** Layout-**ایدبد ٌضاسؽ اصًشیك** Wizard Report-–پیشنمایش و چاپ یک گزا*ر*ش – تنظیم حاشیههای صفحه -**ایدبد وذ ؿٕبسٌٜزاسی كفحبر**-**سٔییٗ ا٘ذاصٜ ٚ سشاصثٙذی فیّذٞبی ٌضاسؽ**-۔فرمت**کر دن متن گزارش** –تنظیم حاشیهها و حاشیههای خا*ر*جی کنترل

# فصل نهم: گروهبندی و جمع**بندی داده**

**ٌ**-**شٜٚثٙذی ٘شبیح ٌضاسؽ**-**دسن ٌشٜٚثٙذی ٚ خْٕثٙذی ٔ**-**شستػبصی ٘شبیح ٌضاسؽ** -شما*ر*ش رکوردها - گروهبندی و جداسازی از گروه محتویات Pivot Table -اضافه کردن تابع به Pivot Table **خْٕثٙذی** Datasheet **سٛػي** Table Pivot-–اضافه کر دن تابع جمع -**ا٘شمبَ دادٖ** Table Pivot **ثٝ** Chart Pivot-**خبِیوشدٖ ؿجىٝ** Table Pivot**-**

## فصل دهم : ایجاد برچسبهای پستی و

#### **نمودارها**

-**اهبفٝوشدٖ فیّذ ثٝ خي ٛٔخٛد**--ایجاد بر چسبها -**سٍ٘یوشدٖ دیؾصٔیٝٙ ثشچؼت**-–افزودن فیلد به برچسب بهعنوان یک *ر*دیف جداگانه

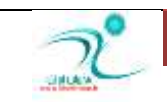

**ٌ**-**شٜٚثٙذی دادٜ دس** Chart Pivot-**ایدبد** Chart Pivot-**ثبصوشدٖ ٕ٘بی** Chart Pivot-**كبدسوشدٖ ثشچؼتٞب ثٝ** Word-–به کار گیری فرمت فونت در متن برچسب –رنگی *کر*دن متن برچسب -**سغییش سً٘ ٕٛ٘داس**-**سغییش ّٛ٘** Chart Pivot فصل یازدهم: کار با دادههای خارجی و نگهدا*ر*ی بانک اطلاعاتی **ٚ**-**اسدوشدٖ وبسثشي** Excel -**اسلبی ثٝ وبسثشي** Excel **ٔ**-**ذیشیز خذَٞٚبی ِیٙهؿذٜ ٚ**-**اسدوشدٖ خذَٚ اص ثب٘ه اًالٓبسی دیٍش** Access **ٚ**-**اسدوشدٖ دادٜ اص فبیُ ٔشٙی خذاػبصیؿذٜ** -**كبدسوشدٖ دادٜ ثٛٙٓٝاٖ** Html-**كبدسوشدٖ دادٜ اص** Excel –ذخیرهکردن مش<del>خ</del>صات و*ر*ود یا صدور –صادر کردن داده به فایل متنی ساده -**اػشفبدٜ اص ٔـخلبر ٚسٚد یب كذٚس رخیشٜؿذٜ ٔ**-**ؼشٙذػبصی ثب٘ه اًالٓبسی**-**دـشیجب٘یٌشفشٗ اص ثب٘ه اًالٓبسی**-**سجذیُوشدٖ ثٝ فشٔز** 2007ACCESS-–ذخیره کردن درفرمت نسخه قبل<u>ی</u> –تنظیم مکان مطمئن -**سِٙیٓ وّٕٝ ٓجٛس سٚی ثب٘ه اًالٓبسی**-**فـشدٜػبصی ٚ سشٔیٓ ثب٘ه اًالٓبسی**

## **مقدمه:**

## **فلُ ا:َٚ ؿشّٚ وبس ثب** Access

در این فصل شما با توضیح عبا*ر*ات داده، موجودیت و بانک اطلاعات، اجرای نرمافزار و خروج از آن، ایجاد یک پایگاه داده جدید ، بستن پایگاه داده ، ساخت پایگاه داده بهوسیلهٔ الگوها ،بازکردن فایل پایگاه داده ،توضیح نوار Ribbon و دکمه Office در 2007**،تغییر نمای قالب پیمایش (All Access Objects) ،باز و بسته کردن یک شیء ، نمایش یک شیء ، ورود و ویرایش دادهها،** ورود رکورد در Datasheet، ویرایش رکوردها، ضمیمهکردن فایلها به رکوردها بازکردن، ذخیرهسازی و حذف فایلهای ضمیمه، درج اشیا OLE، بازکردن، ویرایش و حذف اشیا OLE، ورود دادهها در فیلدهای چندمقداری (Lookup Wizard)، حذف رکوردها، تغییر اندازه سطرها و ستونهای Data Sheet**مر تبسازی رکوردها، نمایش آغاز جمع بندی و چاپ Data Sheet آشنا خواهید شد.** 

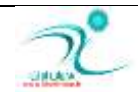

## **آؿٙبیی ثب** Access

برنامه اکسس یک برنامه کاربردی برای مدیریت بانک های اطاعاتی و ایجاد پایگاه داده های حرفه ای می باشد. یکی از قابلیت های مهم این نرم افزار دارا بودن تمامی ابعاد طراحی یک پایگاه داده حرفه ای بدون نیاز به آشنایی با برنامه نویسی کامپیوتر و با کمترین آشنایی با ساختا*ر* پایگاه داده ها دا*ر*ند *ر*ا دارند میسر می سازد. نرم افزار اکسس نیز همانند دیگر برنامه های نرم افزار Microsoft Office قابلیت نصب و اجرا شدن در محیط گرافیکی ویندوز و همچنین دیگر محیط های شبکه ای و اینترنت را دارد از اینرو بسیار مورد توجه کاربرانی که می خواهند داده های شخصی و یا سازمانی *ر*ا کنترل و مدیریت کنند قرار گرفته است.

نرم افزار اکسس قابلیت ایجاد، ذخیره و به اشتراک گذا*ر*ی پایگاه داده ها و گزارش هایی که براساس آنها تهیه شده است *ر*ا دارا می باشد. كا*ر*بران اكسس از طریق الگو ها و ویزاردهایی كه این نرم افزار در اختیارشان قرار داده می توانند جداول، قرمها، درخواستها و گزارش های متعددی را ایجاد کنند به بانک های اطلاعاتی ساخته شده *ر*ا مدیریت کنند.

## توضیح عبا*ر*ات داده، شیء ، موجودیت و بانک اطلاعات

هنگامی که می خواهید با نرم افزار Microsoft Accessکار کنید لازم به دانستن برخی اصطلاحات *ر*ایج در بانک های اطلاعاتی دا*ر*ید.

- **دادٜ یب** Data**: دادٜ ٞب ٔی سٛا٘ذ اص ّٛ٘ ٔش،ٗ سلٛیش، كٛر ٚ غیشٜ ٔی ثبؿٙذ وٝ دس وبٔذیٛسش ٛٔسد دشداصؽ لشاس ٔی**  گیرند یا دست کم ذخیره می شوند. داده ها به تنهایی و بدون پردازش مفهومی ندا*ر*ند و هنگامی که مو*ر*د پردازش قرا*ر* می گیرند به آن "اطلاعات" گفته می شود. به بیان دیگر اطلاعات داده هایی هستند که مورد پردازش و تفسیر قرار گرفته اند. داده ها معمولا به تر تیب حروف الفبا در جدول وارد می شوند. برنامه اکسس می تواند سایر اشکال داده ها *ر*ا که مثلا بصورت لینک وب سایت، اسناد OLE و فایل ها و عکس های ضمیمه شده *ر*ا نیز ذخیره کند.
- ∕ شیء یا Object: منظور از شیء هر چیزی است که بتواند نام داشته باشد. هنگام کار با پایگاه داده هموا*ر*ه با شیء های مختلف سروکار داریم ، کنترل مدیریت و نحوه قرار گیری اشیاء در نرم افزار اکسس نیازی به استفاده از زبان برنامه نویسی ندا*ر*د و به راحتی از جعبه ابزار می توانید دکمه مورد نظر را انتخاب کنید.
	- **ٛٔخٛدیز یب** Entity**: ثٝ ٞش چیضی وٝ لشاس اػز دس ٛٔسد آٖ اًالٓبسی سا خْٕ آٚسی ، دشداصؽ ٚ رخیشٜ ٕ٘بییئ ،**  موجودیت گفته می شود. بین موجودیت ها سه نوع *ر*ابطه وجود دا*ر*د:
	- $\Phi$  وابستگی تابعی به خصلت B داشته (One To One) در حالتی اتفاق می افتد که ویژگی A وابستگی تابعی به خصلت B داشته **ثبؿذ ٚ ٛٔخٛدیز** B **٘یض ٚاثؼشٍی سبثٔی ثٝ ٛٔخٛدیز** A **داؿشٝ ثبؿذ . دس ایٗ حبِز ٞش دٚ ٛٔخٛدیز** A **ٚ** B **وب٘ذیذای وّیذ ثبؿٙذ**.
- \* رابطه یک به چند : (One To Many) اگر موجودیت A وابستگی تابعی به موجودیت B داشته باشد و عکس آن صادق نباشد ، یک ارتباط از نوع یک به چند وجود خواهد داشت . در این حالت ، B کاندید کلید شدن است و A صرفا یکی از توصیف گرهای موجودیت محسوب می گردد.

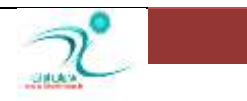

- **ساثٌٝ چٙذ ثٝ چٙذ** : (Many To Many (**اٌش دٚ ٛٔخٛدیز ٞیچىذاْ ٚاثؼشٍی سبثٔی ثٝ یىذیٍش ٘ذاؿشٝ ثبؿٙذ**  آنگاه *ر*ابطه بین آنها چند به چند خواهد بود . در این حالت هیچیکدام از آنها کاندید کلید شدن نیست . البته ممکن است تر کیب آنها کاندید کلید شدن باشد.
- ∕ بانک اطلاعاتی ، یایگاه داده یا database : مجموعه ای سازمان یافته از داده های مر تبط به یک یا چند موضوع *ر*ا که می تواند توسط سیستم های کا*ر*بردی مختلف به اشتراک گذاشته شود و امکان گردآوری انواع اطلاعات را برای ذخیره سازی ،جستجو و بازیابی فراهم می کند را پایگاه داده یا بانک اطلاعاتی می گویند .وقتی داده به صورت پایگاه داده سازماندهی می شود، نیازی به دانستن جزئیات ذخیره سازی داده نیست و داده ها می تواند بدون ایجاد تغییر روی دیگر اجزاء سیستم تغییر کنند. نرم افزار اکسس ایزاری برای تولید پایگاه داده رابطه ای فراهم می آورد. اجزاء اصلی پایگاه داده های اکسس شامل یک فایل پایگاه داده اکسس است که با فرمت mdb ذخیره می شود.و همچنین جدول یا Table که برای نگه دا*ر*ی یایگاه داده ها استفاده می شود.

# اجرای نرمافزار و خروج از **آن**

برای اجرای برنامه ی Access ، کافی است از مسیر، زیر روی آیکن مربوط به برنامه کلیک کنید .

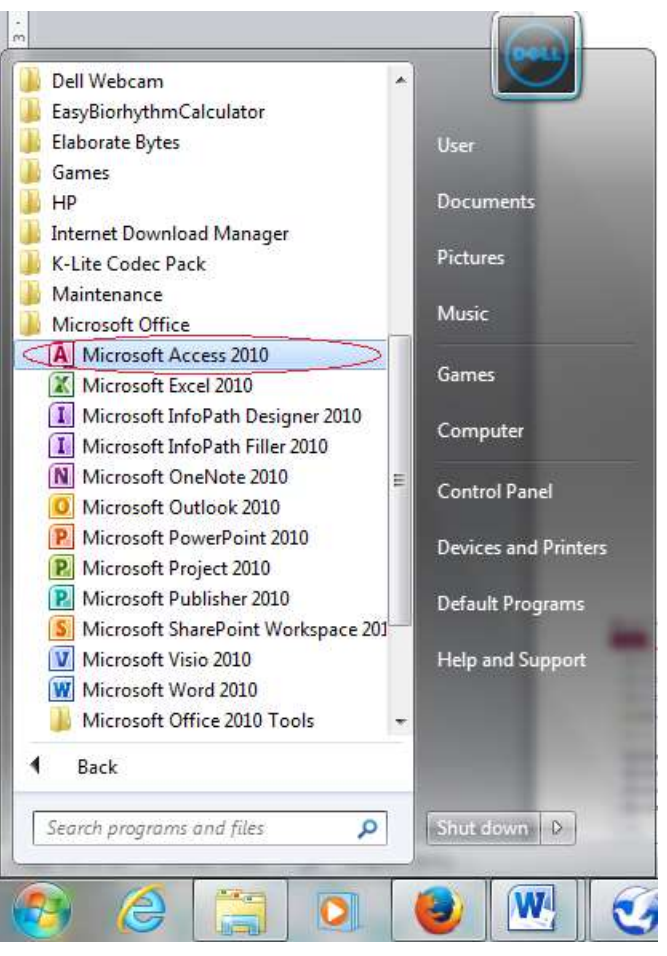

2010 Start » All Programs » Microsoft Office » Microsoft Access 2010

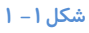

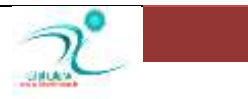

اگر روی گزینه Access کلیک کنید، برنامه Access از روی دیسک سخت شما در حافظه کامپیوتر بارگذاری می شود. اکنون صفحه کامپیوتر

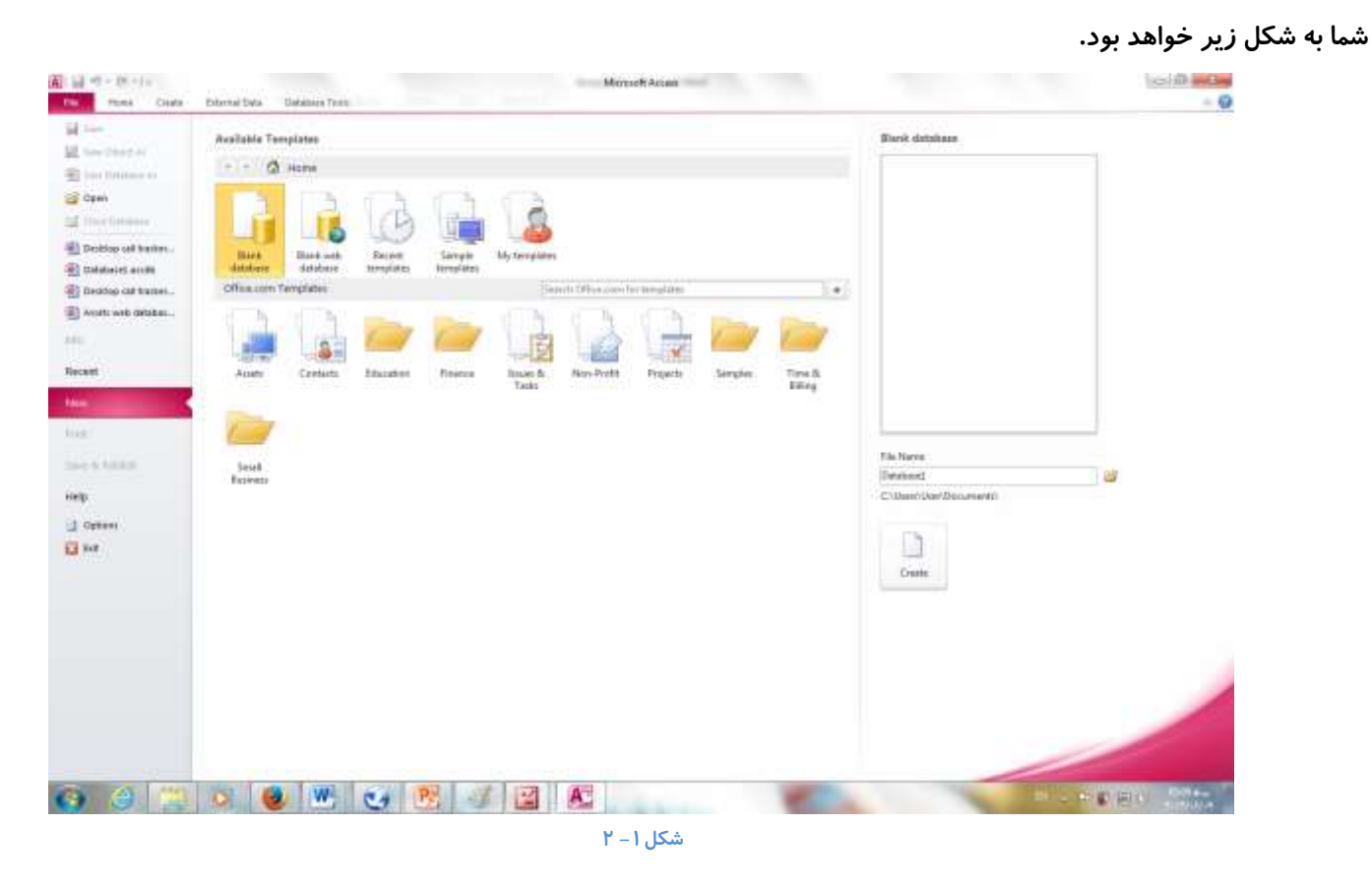

برای خروج از برنامه اکسس می توانید با انتخاب گزینه خروج که در گوشه سمت راست بالای صفحه مشاهده می کنید از برنامه خارج شوید.

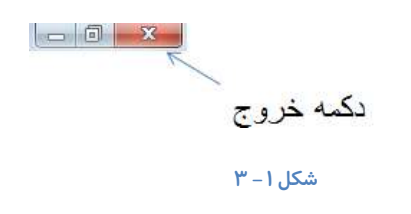

در زبانه File بروید و گزینه Exit را انتخاب کنید و یا از طریق کلید میانبر Alt+F4 یا Ctrl+W این کار *ر*ا انجام دهید.

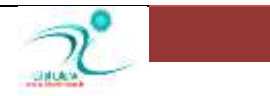

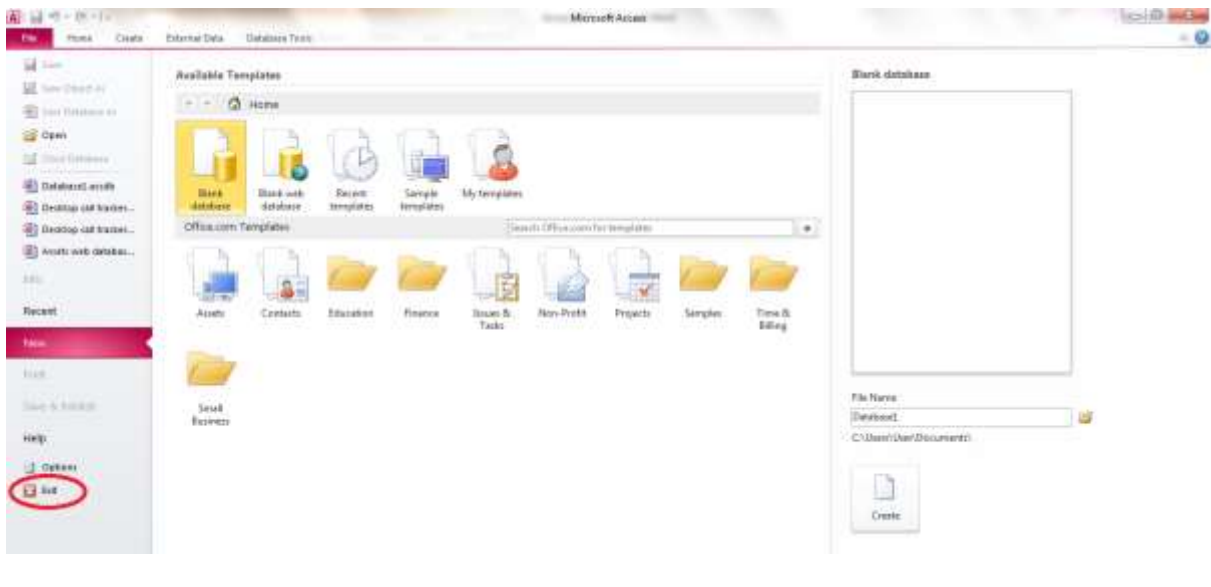

**ؿى-1ُ 4**

## **ایدبد یه دبیٍبٜ دادٜ خذیذ**

تعر بف یابگاه داده <del>:</del>

مجموعهای سازماندهی شده از داده ها یا اطلاعات است در یک موضوع خاص که شامل جداول، فرمها، گزارشها، پرس و جوها و اسکریپتها می باشد و یک هدف خاص *ر*ا دنبال می کند. پایگاه دادهها ( یا بانک اطلاعاتی) مجموعهای از دادههای ساختار مند برای ذخیرهسازی و روابط بین دادهها است. همچنین پایگاه داده مجموعهای از رکوردهای ذخیره شده در رایانه با یک *ر*وش سازماندهی شده است که میتواند به پرسجوها یا Query پاسخ دهد.

برای ایجاد یک پایگاه داده جدید بعد از باز کردن برنامه Access صفحه زیر به نمایش در می آید :

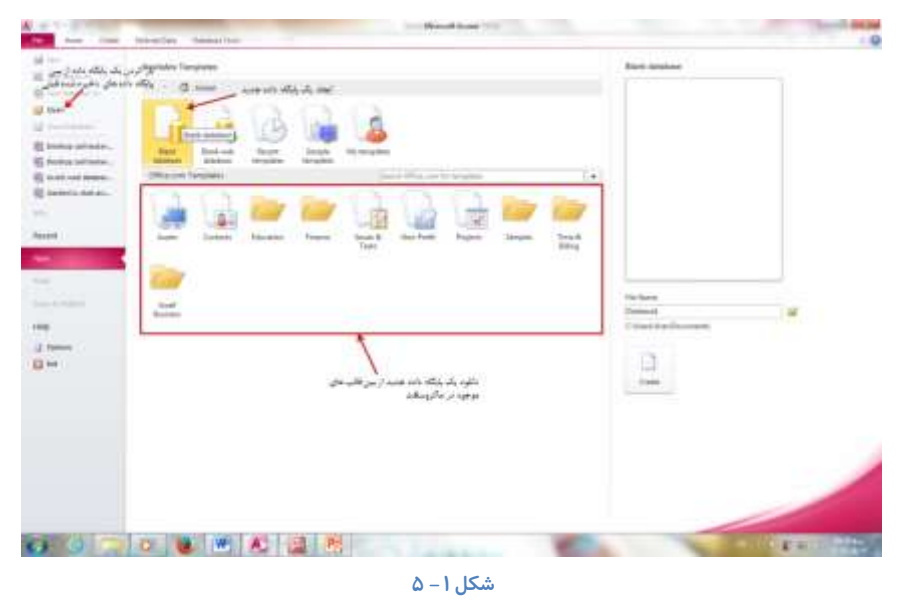

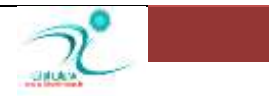

د*ر*صورتی که تمایل دارید یک پایگاه داده را برحسب نیاز خود از ابتدا ساخته و ویرایش کنید گزینه Blank database را انتخاب کنید و چنانچه از بین الگو های (Template) موجود، یکی از الگوها با شرایط شما متناسب است می توانید به جای اینکه از ابتدا شروع کنید از یکی ا*ز* این الگو ها استفاد کنید.

یس از انتخاب پایگاه داده مورد نظر و یا انتخاب یک Blank database بهتر است یک نام برای آن انتخاب کرده و در یک پوشه آن را ذخیره **وٙیذ.**

برای ذخیره یک فایل و انتخاب مسیر مناسب برای ذخیره کردن پایگاه داده *م*ی توانید :

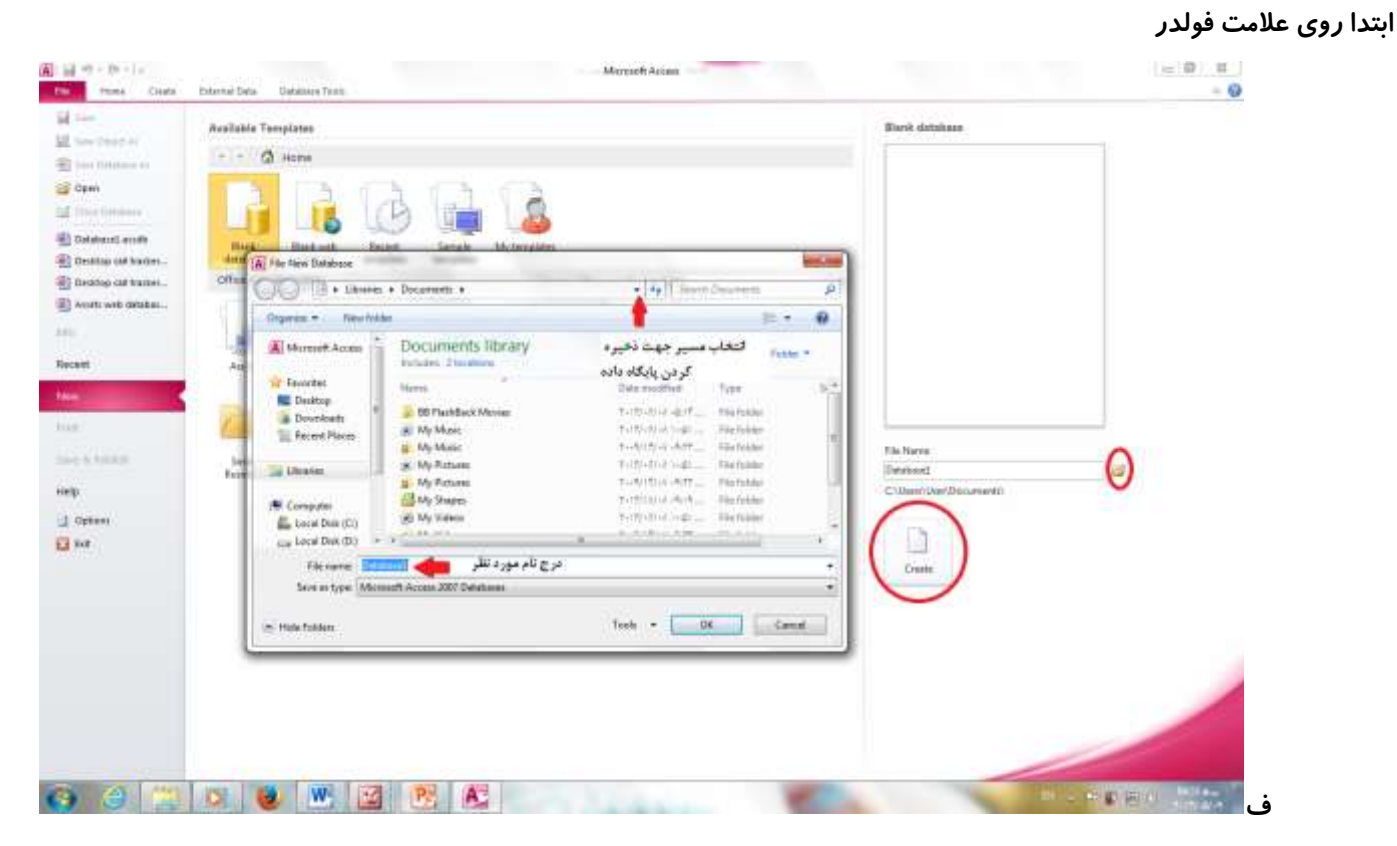

**ؿى-1ُ 6**

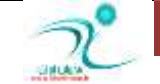

# بستن پایگاه داده

برای بستن پایگاه داده از طریق انتخاب گزینه خروج در برنامه همانطور که در شکل نشان داده شده است می توانید این کار *ر*ا انجام دهید.

| 第四 サート・ピー<br><b>Cruis</b><br>.5%                         | <b>Uatamax</b> Texts<br>External Data                                                                                          |                                                                                   |                                                                   | Unition saltituded (Database IAcolor 2007 - 2010) - Microsoft Acoost |                           |                                    | $= 0$         |
|----------------------------------------------------------|----------------------------------------------------------------------------------------------------|-----------------------------------------------------------------------------------|-------------------------------------------------------------------|----------------------------------------------------------------------|---------------------------|------------------------------------|---------------|
| 基印刷<br>疆<br><b>Pada</b><br>of Firest<br><b>Chebeard</b>  | G Gleckan -<br>21 Automotive<br><b>TOP</b><br>Timoteaux Visionner<br>(FOSA)<br>Ly Pennsylvani, "C. Hages New<br>Sank & Fillega | $2$ General<br>Ratings<br><b>THE BASINE T</b><br><b>Basedt</b>                    | $\rightarrow$ for $T_0$ +<br>$\frac{1}{2}$ hear $\alpha$<br>First | *2 2 1 A / N - カー # 第 8 (日) IN<br>Task Favorettera:                  | <b>A 三日 附加 H</b>          | يبكاه داده از ظريق النخاب          |               |
| $= 1.5 \, \mathrm{C}\mathrm{e}^{-1}$<br>Call List        |                                                                                                    |                                                                                   |                                                                   |                                                                      |                           | <b>Hitte Found Inc.</b>            | $m$ Frita $2$ |
| Die Gallag<br>Criticist Date !<br>D<br>This<br>$+$ these |                                                                                                    | \$31-yollar Cummiddily Dunyelarty Byen:<br>Caller + Ascornel To + Prienty + Matus |                                                                   | : Freutile Fandlond, 68<br>4 Category - Doi Duts                     | Custod Date - 'Rendeed by | Manufeed 15 + : Opened by +1<br>奇奇 |               |

**ؿى-1ُ 7**

همچنین از طریق گزینه Close که در گوشه سمت *ر*است بالای فایل اکسس قرار دارد نیز می توانید از برنامه اکسس یا فایل پایگاه داده خارج شوید.

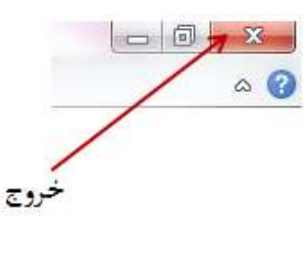

**ؿى-1ُ 8**

یک *ر*اه دیگر برای خارج شدن از فایل پایگاه داده هنگامی است که از طریق زبانه فایل روی گزینه Exit کلیک کنید.

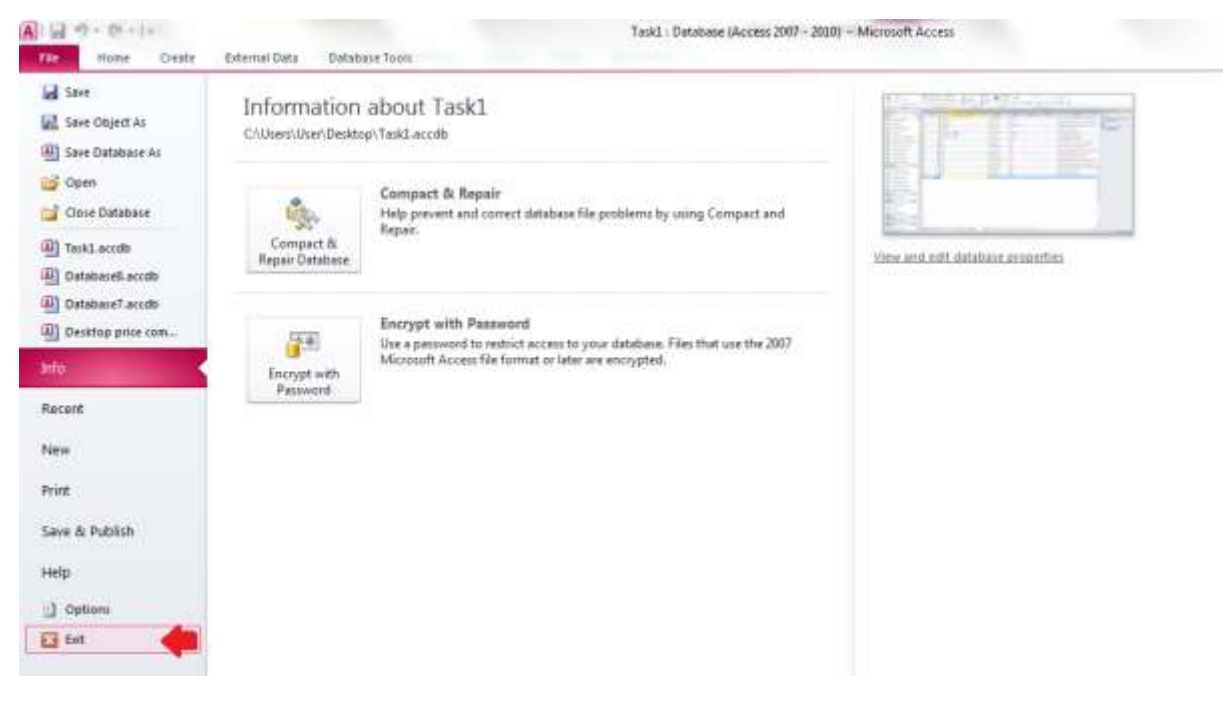

**ؿى-1ُ 9**

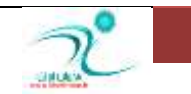

## ساخت يايگاه داده بهوسيلهٔ الگوها

زمانی یک فایل پایگاه داده برای استفاده مناسب خواهد بود که جداول مورد نیاز ساخته شود و ارتباط های لازم بین جاول برقرار شود. دیگر اجزای پایگاه داده مانند فرم ها، گزارش ها و درخواست ها می توانند کار با اطلاعات جدول را ساده کنند ولی به تنهایی و به خودی خود اطلاعاتی *ر*ا در اختیار شما قرار نمی دهند. چرا که اطلاعات مورد نیاز خود را از همان جداول پایگاه داده دریافت می کنند. الگو ها یا Template های آماده ای که در برنامه اکسس در اختیار شما قرار می گیرد این مزیت را دارند که با استفاده از آنها نیازی به ایجاد پایگاه داده از ابتدا نیست. البته ممکن است، بعضی از اجزایی که در این پایگاه داده ها در اختیار شما قرار گرفته اضافی یا غیر ضروری باشد و یا برعکس نیاز به افزودن برخی اجزاء برای سهولت در انجام کار وجود داشته باشد. با استفاده از الگوهای موجود و با کمی دستگا*ر*ی در ظاهر و یا جزئیات این الگو های آماده می توانید یک پایگاه داده خوب و حرفای بسا*ز*ید ضمن اینکه د*ر* وقت و زمان شما نیز صرفه جویی خواهد شد. د*ر* اکسس ۲۰۱۰ نمونه هایی از پایگاه داده هایی که ممکن است د*ر* تجارت ، آموزش ، استفاده های شخصی یا اداری مورد استفاده قرار گیرد بصورت آماده در اختیار كاربر قرار گرفته است. همچنین امكان دستیابی به الگوهای متنوع تری از پایگاه داده ها از طریق سایت com.Office **ٚخٛد داسد.** 

جهت استفاده از این الگوهای آماده ، هنگامی که برنامه اکسس را باز کردید به منوی File رفته گزینه New را انتخاب کنید و از بین گزینه های موجود پایگاه داده ای که برای کار شما مناسب است را انتخاب کنید.

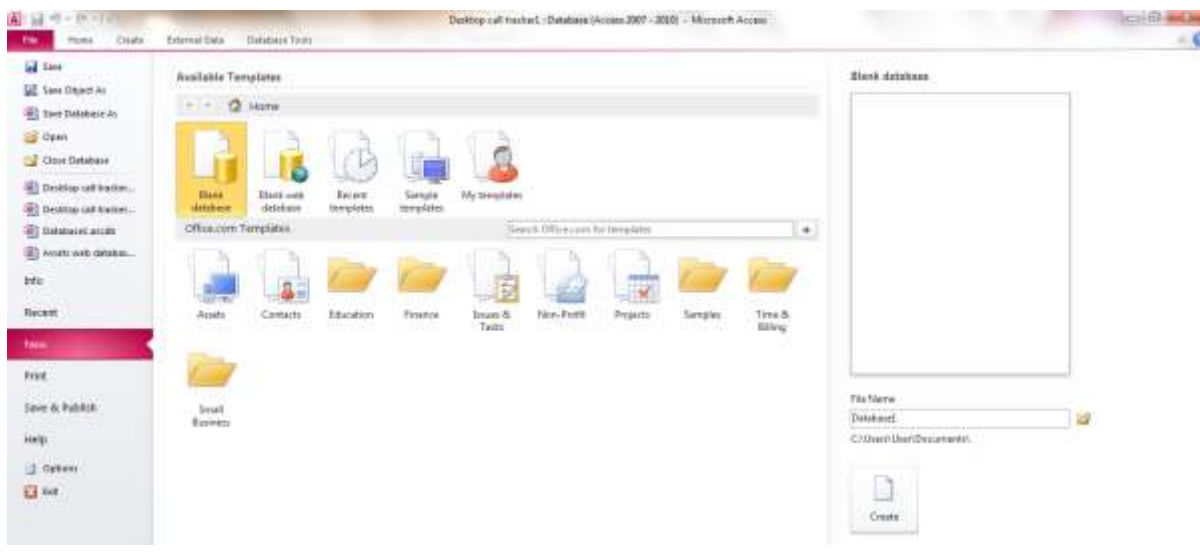

شكل <mark>ا – ۱۰</mark>

سپس در سمت راست برنامه اکسس در قسمت File Name یک نام برای آن انتخاب کرده و محلی برای ذخیره شدن آن در کامپیوتر اختصاص دهید و با انتخاب گزینه Create این فایل *ر*ا ذخیره (ایجاد) کنید.

هنگامی که پایگاه داده ایجاد شد، به زبانه Home بروید و در قسمت Navigation Pane کلیک کنید و از روی منوی کشویی که در این قسمت قرار دارد گزینه Object Type را علامت بزنید تا تمامی اجزا پایگاه داده را بتوانید مشاهده کنید.

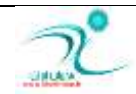

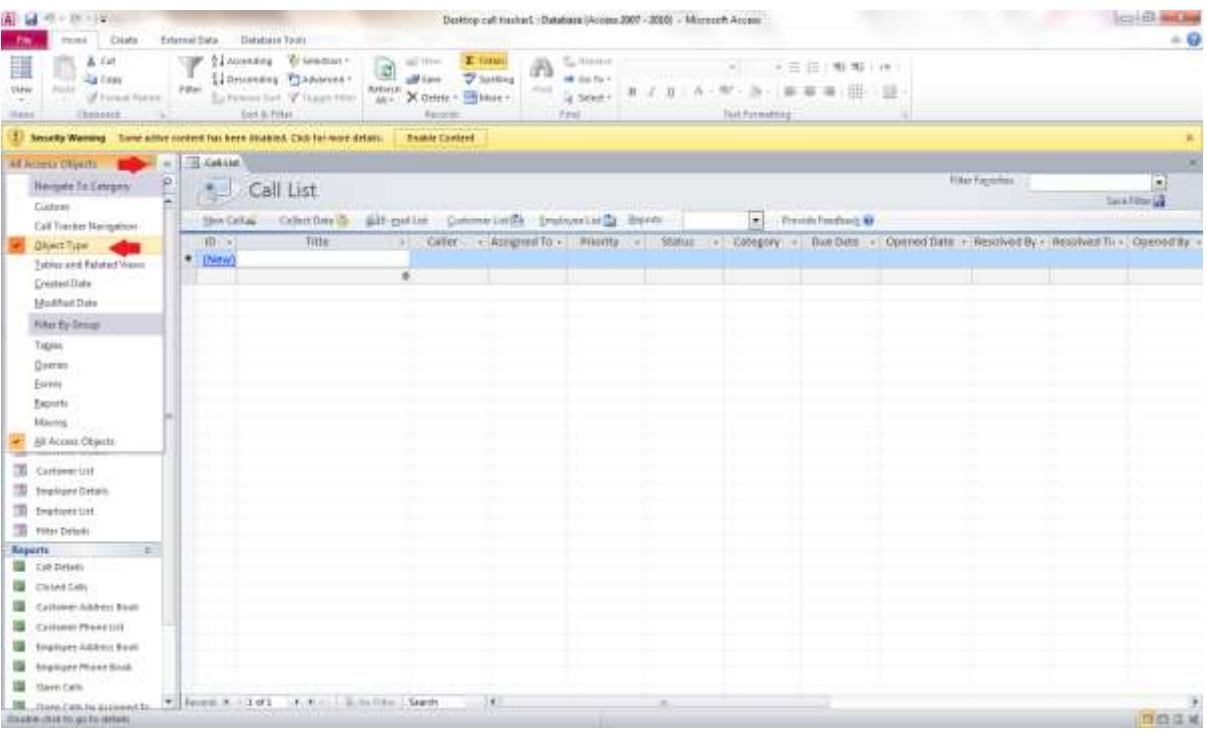

**ؿى-1ُ 11**

## باز کردن فایل پایگاه داده

برای باز کردن فایل های پایگاه داده می توانید روی زبانه File گزینه Open را انتخاب کنید و فایل های پایگاه داده قبلی *ر*ا ویرایش کنید. و یا **اص وّیذ ٔیب٘جش** O+Ctrl **اػشفبدٜ وٙیذ.**

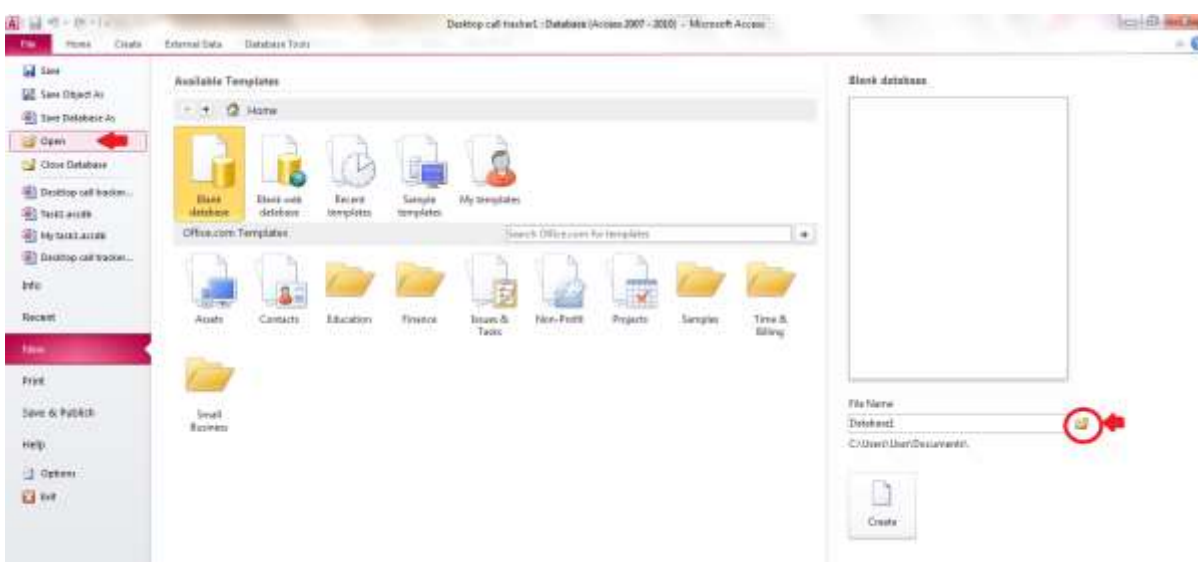

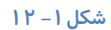

همچنین می توانید از طریق آیکن Open که در زبانه فایل قسمت New قرار دارد فایل مورد نظر را انتخاب کنید. و یا از بین الگوهای موجود یا الگوهای موجود در سایت مایکروسافت پایگاه داده مورد نظر را ایجاد کنید.

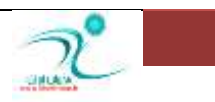

# <mark>توضیح نوار Ribbon</mark>

–زبانه هایی که در نوا*ر* ابزار ریبون قرار دارند علاوه بر اینکه ابزار های موجود در نوار های مختلف *ر*ا از هم جدا کرده ایند همچنین هنگام ویرایش یک پایگاه داده گزینه های مناسب *ر*ا در اختیار شما قرا می دهند.

در برنامه اکسس در هر زبانه از ریبون چند گروه ریبونی مشاهده می کنید که فرمان هایی از یک دسته *ر*ا در بر دارند.

در سمت راست بالای برنامه اکسس دکمه های مربوط به بستن ، Minimize ،Restore و Maximize قرار دارند.

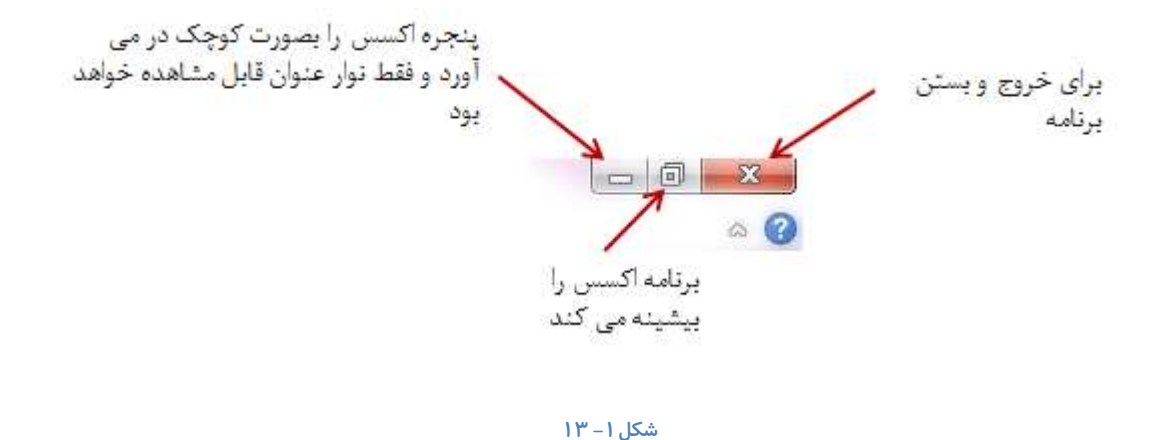

روی زبانه Home فرمان های مربوط به نحوه نمایش، کپی و Format Painter ، Paste ، همچنین فرمان های مربوط به مرتب سازی و دسته بندی، *ر*کورد ها، جستجو ها و ابزا*ر* مربوط به ویرایش متن قرار دارند.

| 有同的   | $-28 - 14$              |                                   |                      |                                                            |                                | Desktop call tracker: Database (Access 2007 - 2010) - Microsoft Access |               |                       |         |                     |                                           |  |
|-------|-------------------------|-----------------------------------|----------------------|------------------------------------------------------------|--------------------------------|------------------------------------------------------------------------|---------------|-----------------------|---------|---------------------|-------------------------------------------|--|
| Fis.  | Homil                   | Coute<br>External Data            | Catabase Tools:      |                                                            | <b>All Control</b>             |                                                                        |               |                       |         |                     |                                           |  |
|       | 光 Cut<br>-3             |                                   |                      | 1 Ascending W Selection                                    | in New<br>LS)                  | E Totals                                                               | m             | EL Assison            | Calibri |                     | *11 *日注: 观 地 *                            |  |
|       | <b>Car Com</b><br>Patte | <b>TITAL</b><br>of Format Painter |                      | Al Descending Thamanced -<br>Su Renuve Sort V, Toggie Film | <b>Save</b><br>Refresh<br>At + | Spelling<br>X Dom: - HiMon -                                           | Pittol        | # Go.To."<br>it Smor- |         | $B$ $I$ $U$ $A$     | V · 公· 事事項 田· 田·                          |  |
| Wews: | CRoboard                | IV)                               | Sort & Filter        |                                                            | <b>Records</b>                 |                                                                        |               | Bid:                  |         |                     | Teid Farmatting                           |  |
|       | <b>D. ED Call List</b>  |                                   |                      |                                                            |                                |                                                                        |               |                       |         |                     |                                           |  |
|       | Æ                       | Call List                         |                      |                                                            |                                |                                                                        |               |                       |         |                     |                                           |  |
|       | New Call in             | Collect Data                      | <b>Alt-mail List</b> | Customer List <sub>(Ca</sub>                               | Employee List [1] Exports      |                                                                        |               | $\ddot{\phantom{1}}$  |         | Provide Feedback 44 |                                           |  |
|       | <b>ID</b>               | Title                             | ÷                    | Caller                                                     | Priority<br>- Assigned To -    | $\rightarrow$                                                          | <b>Status</b> | Category -            |         |                     | Due Date - Opened Date - Resolved By - Re |  |
|       | (New)                   |                                   |                      |                                                            |                                |                                                                        |               |                       |         |                     |                                           |  |
|       |                         |                                   | $\theta$             |                                                            |                                | ×                                                                      |               |                       |         |                     |                                           |  |

**ؿى-1ُ 14**

در زبانه Create فرمان های مربوط به تغییر انواع الگو ها، جداول، انواع Query ها، فرم ها ، گزارش ها و کدهای ماکرو قرار دارند.

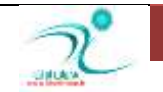

| File                                     | $-19 - 18 - 6$<br>Home | Create                                                              | External Data                                          | Database Tools                                               |                                                                        |               | Desktop call tracker1 : Database (Access 2007 - 2010) - Microsoft Access |                                   |                         |                    |                                   |                                       |
|------------------------------------------|------------------------|---------------------------------------------------------------------|--------------------------------------------------------|--------------------------------------------------------------|------------------------------------------------------------------------|---------------|--------------------------------------------------------------------------|-----------------------------------|-------------------------|--------------------|-----------------------------------|---------------------------------------|
| Ë<br>Application<br>Parts -<br>Templates | E.<br>Table            | <b>No. 13</b><br>SharePoint<br>Table<br>fists +<br>Design<br>Tables | œ<br>БĄ<br>Query<br>Query:<br>Wizard Design<br>Queries | <u>e</u><br><b>Bland</b><br>50 ium<br>Form<br>Form<br>Design | Form Wizard<br>Navigation *<br>Blank<br>More Forms *<br>Form<br>Forres |               | í.<br>Report Report                                                      | Blank<br>Design Report<br>Reports | Report Wizard<br>Labels | Macro              | <b>WE Module</b><br>Macros & Code | Class Module<br><b>Z</b> Visual Basic |
| Ŵ.                                       | <b>EN Call List</b>    |                                                                     |                                                        |                                                              |                                                                        |               |                                                                          |                                   |                         |                    |                                   |                                       |
|                                          |                        | Call List                                                           |                                                        |                                                              |                                                                        |               |                                                                          |                                   |                         |                    |                                   |                                       |
|                                          | New Call au            | Collect Data                                                        | 4-36-mail List                                         |                                                              | Customer List                                                          | Employee List | <b>Seports</b>                                                           |                                   | ۰                       | Provide Feedback M |                                   |                                       |
|                                          | ID.<br>÷               | Title                                                               | $\overline{\phantom{a}}$                               | Caller                                                       | - Assigned To -                                                        | Priority      | <b>Status</b><br>- 4                                                     |                                   | Category                | Due Date           | $\overline{\phantom{a}}$          | Opened Date                           |
| (米)                                      | (New)                  |                                                                     |                                                        |                                                              |                                                                        |               |                                                                          |                                   |                         |                    |                                   |                                       |

شكل **1–** ۱۵

#### زبانه External Data مربوط به فرمان هاى ورودى و خروجى داده ها، پیوند ها و تجمیع داده ها مى باشد.

| A  <br>Ы              | $10 - 11 - 7$               |               |              |                              |                                                     |                                            |                               |                   |                                        |                     |                          | Desktop call tracker1 : Database (Access 2007 - 2010) -      |             |                                  |             |
|-----------------------|-----------------------------|---------------|--------------|------------------------------|-----------------------------------------------------|--------------------------------------------|-------------------------------|-------------------|----------------------------------------|---------------------|--------------------------|--------------------------------------------------------------|-------------|----------------------------------|-------------|
| File                  | Home                        | Create        |              | External Data                |                                                     | Database Tools                             |                               |                   |                                        |                     |                          |                                                              |             |                                  |             |
| 场<br>Saved<br>Imports | 憑<br>inked Table<br>Manager | x<br>Excel    | A.<br>Access | $\frac{1}{\sqrt{2}}$<br>ODBC | Text File<br><b>XWS</b> XML File<br>Database More * | $\overline{\varsigma}$<br>Saved<br>Exports | $\frac{1}{\sqrt{K}}$<br>Excel | √<br>Text<br>File | $\overline{\mathbf{v}}$<br>XML<br>File | Ų.<br>PDF<br>or XPS | $\frac{1}{2}$<br>E-mail  | A <sub>P</sub> Access<br><sup>图</sup> 》 Word Merge<br>More * | E<br>Create | Hunt<br>Manage<br>E-mail Replies |             |
|                       |                             | Import & Link |              |                              |                                                     |                                            |                               |                   |                                        | Export              |                          |                                                              |             | Collect Data                     |             |
| $\rightarrow$         | 目<br><b>Call List</b><br>滝  | Call List     |              |                              |                                                     |                                            |                               |                   |                                        |                     |                          |                                                              |             |                                  |             |
|                       | New Call                    |               | Collect Data |                              | <b>III-</b> E-mail List                             |                                            |                               | Customer List     |                                        | Employee List       |                          | Reports                                                      |             | $\overline{\phantom{a}}$         | Provide Fee |
|                       | $ID -$                      |               | Title        |                              | $\overline{\mathbf{v}}$                             | Caller                                     |                               | * Assigned To *   |                                        | Priority            | $\overline{\phantom{a}}$ | <b>Status</b>                                                | ÷           | Category<br>$\mathcal{A}$        | Due         |
|                       | $*$<br>(New)                |               |              |                              |                                                     |                                            |                               |                   |                                        |                     |                          |                                                              |             |                                  |             |
|                       |                             |               |              |                              | $\bf{0}$                                            |                                            |                               |                   |                                        |                     |                          |                                                              |             |                                  |             |
|                       |                             |               |              |                              |                                                     |                                            |                               |                   |                                        |                     |                          |                                                              |             |                                  |             |

شكل ۱– ۱۶

زبانه Database Tools فرمان های مربوط به *ر*وابط، تحلیل ها، برنامه نویسی با ماکرو، جابجایی داده ها و Add-Inns ها د*ر* این قسمت قرا*ر* دا*ر*ند.

| File                                 | Home                | Create                                | <b>External Data</b> | Database Tools              |               |                                                     |                                |                         |               |              |
|--------------------------------------|---------------------|---------------------------------------|----------------------|-----------------------------|---------------|-----------------------------------------------------|--------------------------------|-------------------------|---------------|--------------|
| C.<br>Compact and<br>Repair Database |                     | ſΓ<br>Visual<br>Run<br>Macro<br>Basic | e4<br>Relationships  | Ų<br>Object<br>Dependencies | Analyze Table | <b>B</b> Database Documenter<br>Analyze Performance | E<br>SQL<br>Server<br>Database | SharePoint              | H<br>Add-ins  |              |
|                                      | Tools<br>Macro      |                                       | Relationships        |                             |               | Analyze                                             |                                | Move Data               |               | Add-Ins      |
|                                      |                     |                                       |                      |                             |               |                                                     |                                |                         |               |              |
|                                      | Hi<br>New Call      | Call List                             | Collect Data         | <b>III-1E-mail List</b>     | Customer List |                                                     | Employee List                  | Reports                 |               |              |
|                                      | ID<br>$\frac{1}{2}$ |                                       | Title                | Caller<br>÷                 | ¥.            | Assigned To -                                       | Priority                       | $\overline{\mathbf{v}}$ | <b>Status</b> | Categon<br>÷ |
| $*$                                  | (New)               |                                       |                      |                             |               |                                                     |                                |                         |               |              |

شكل ۱– ۱۷

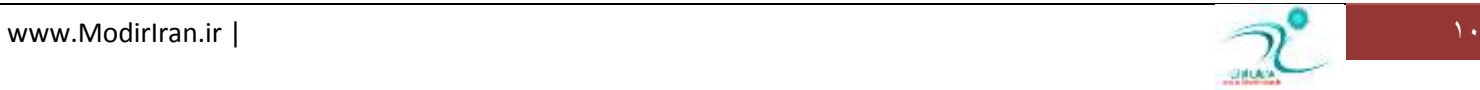

اگر روی زبانه مثلثی که در بالای نوار ابزار در قسمت Quick Access قرار دارد کلیک کنید یک لیست کشویی باز می شود که می توانید آیتم های مورد نیاز خود *ر*ا جهت نمایش انتخاب کنید.

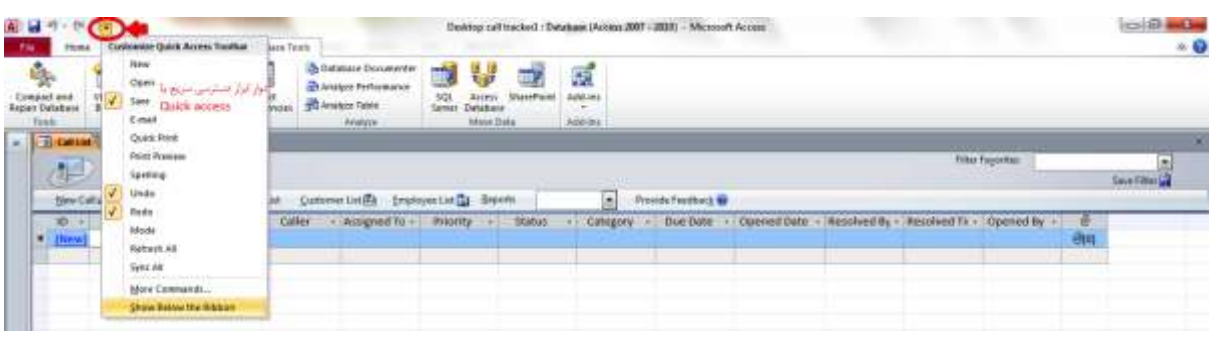

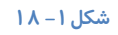

# **سغییش ٕ٘بی لبِت دیٕبیؾ )**Objects Access All**)**

جهت نمایان شدن نمای All Access Objects *ر*وی نوار Navigation Pane که در سمت چپ برنامه اکسس مشاهده می کنید کلیک کنید تا این منو نمایان شود. برای تغییر در قالب ها می بایست *ر*وی مثلث کوچک کنار گزینه All Access Objects کلیک کنید و از روی لیست کشویی که برای شما باز می شود گزینه های مورد نظر را جهت نمایش انتخاب کنید.

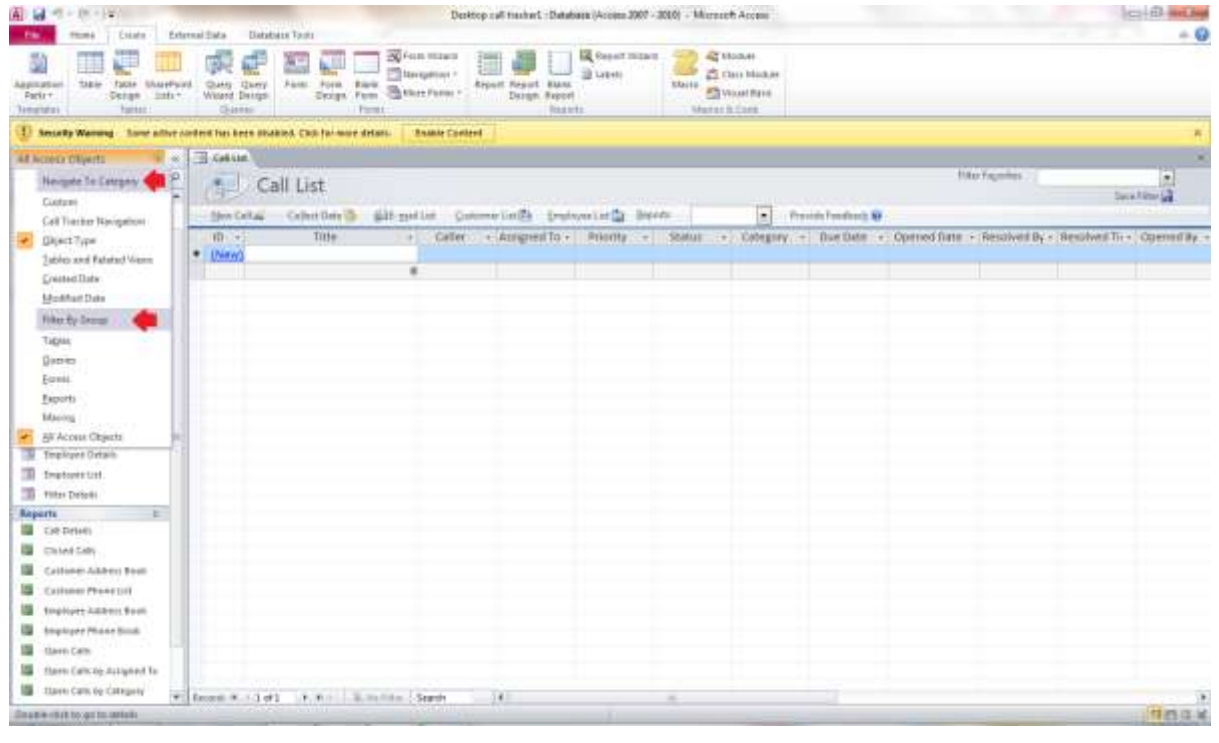

**ؿى-1ُ 19**

قالب ها *ر*ا در از دو طریق Navigation Category و یا از طریق فیلتر کردن بر اساس یکی از گزینه های موجود می توانید نمایان کنید.

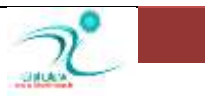

### <mark>باز و بسته کر دن یک شی</mark>ء

منظور از شیء یا Objects هر چیزی که بتوانید به آن یک نام اختصاص دهید را شامل می شود. برای مثال یک شی می تواند دفترچه تلفن، لیست مشتری، سفا*ر*ش و ... باشد

د*ر* پایگاه داده ها همواره با مفهومی به نام شیء گرایی سروکار داریم به این معنی که کنترل، مدیریت و نحوه قرار گیری اشیاء بدون استفاده از زبان برنامه نویسی و دستورات می باشد. ولی در برنامه اکسس که یک نرم افزار شیء گرا می باشد می توانید توسط شیء دکمه که در نوا*ر* ابزار ریبون قرار دارد می توانید به راحتی یک دکمه ایجاد کنید که دستورات و فرمان هایی که برای آن در نظر گرفته اید را در برنامه اجرا کند، بدون نیاز به برنامه نویسی های طولانی و پیچیده.

هنگامی كه فایل *ر*ا در برنامه اكسس باز می كنید در سمت چپ صفحه نمایش آیكون هایی را مشاهده می كنید كه در یک پنجره به نام All Objects Access **ٕ٘بیبٖ ٔی ؿ٘ٛذ.**

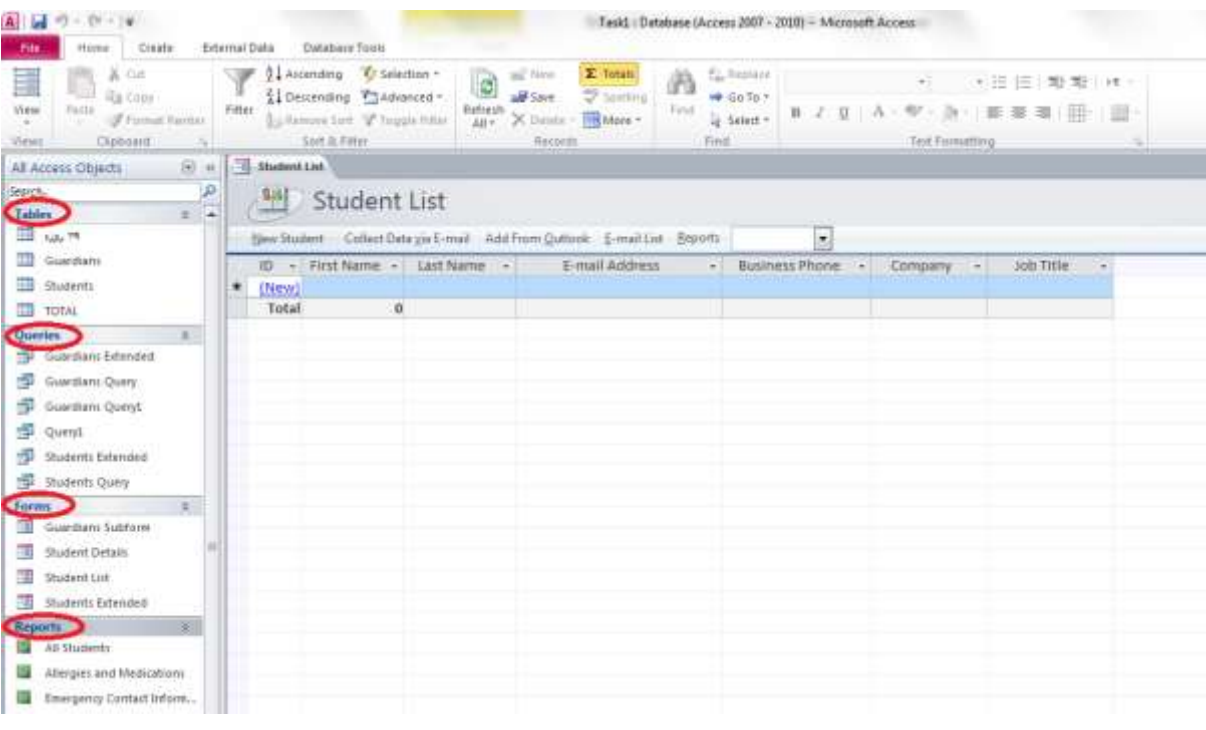

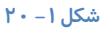

اشیاء اصلی که در پایگاه داده نمایان می شوند شامل Modules Macros ،Reports ،Forms ،Queries ،Tables و Pages می باشند.

برای باز کردن اشیاء موجود در یک پایگاه داده می توانید روی زبانه مثلثی که در قسمت All Access Objects قرار دارد کلیک کنید. برای اینکه تمام اشیاء موجود نمایان شوند كنار گزینه All Access Objects تیک بزنید و در صورتی كه می خواهید هر كدام از اشیاء دیگر را به تنهایی مشاهده كنید كنار **ٕٞبٖ ؿیء سیه ثض٘یذ.**

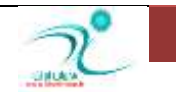

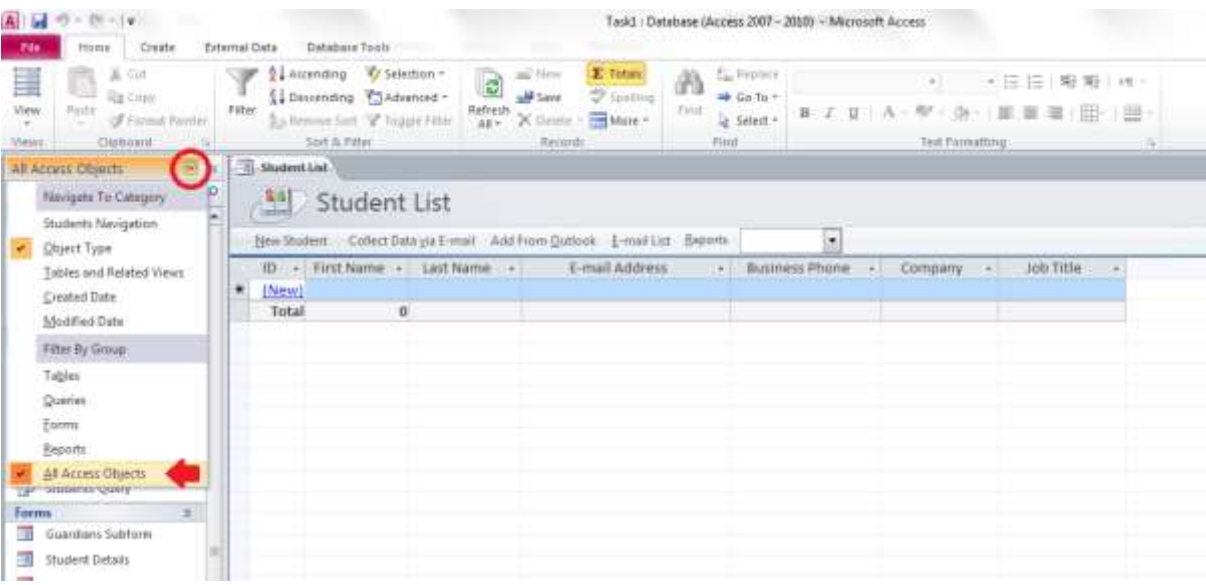

#### **ؿى-1ُ 21**

د*ر*ورتی که نمی خواهید پنجره مربوط به اشیاء را مشاهده کنید از طریق کلیک کردن روی دکمه ای که به شکل دوبل پیکان مشاهده می کنید می توانید این نوار ابزار را پنهان کنید. همچنین برای مشاهده دوباره پنجره اشیاء دوباره روی دوبل پیکان کلیک کنید.

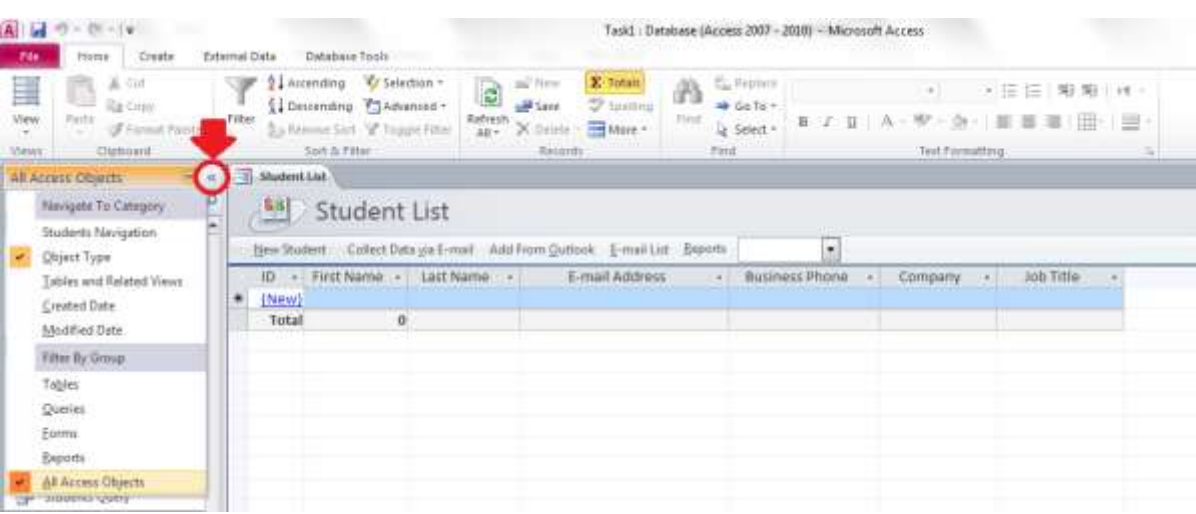

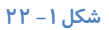

#### نمایش یک شیء

برای نمایان کردن هر کدام از اشیاء موجود در پایگاه داده و یا اشیائی که ایجاد کرده اید به نوار به نوار Navigate Pane رفته و روی علامت دوبل پیکان مربوط به آن شیء کلیک کنید و سپس *ر*وی نام آن شیء کلیک کنید. مثلا برای نمایش یک شیء که از نوع جدول بوده در قسمت جدول، ابتدا *ر*وی علامت دوبل پیکان کلیک کنید تا لیست کشویی مربوط به جدول نمایان شود و سپس *ر*وی نام جدولی که مورد نظر شماست **وّیه وٙیذ.**

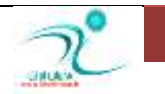

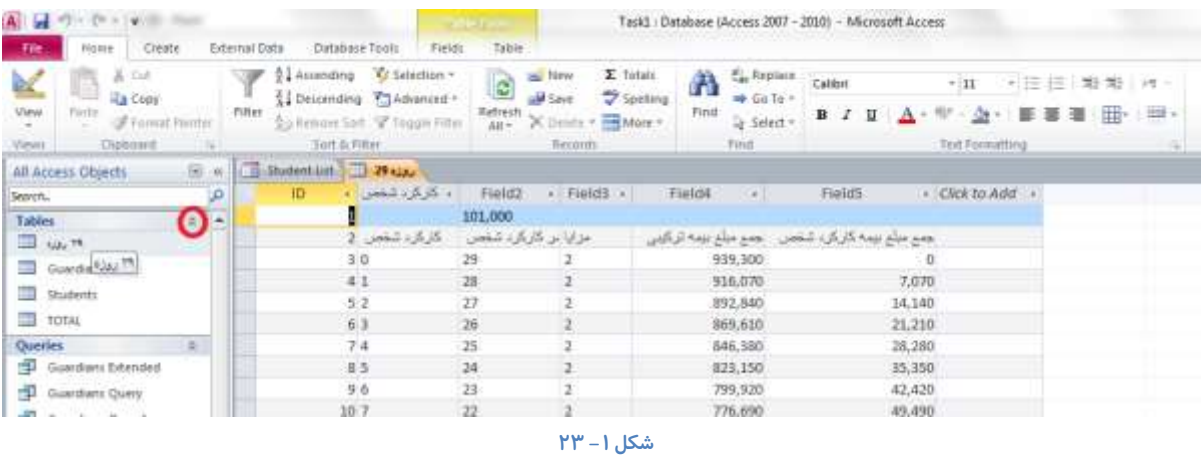

## ورود و ویرایش دادهها

ساده ترین *ر*اه ورود داده ها در اكسس هنگامی كه در نمای Datasheet Views هستید، در اخرین سطر خالی در صفحه یک علامت ستاره \*\*" مشاهده می کنید که نشاندهنده آخرین سطر خالی می باشد و آماده ورود داده ها می باشد برای ورود داده ها به هر کدام از فیلد ها *ر*وی کادر خالی مربوط به همان فیلد در آخرین سطر خالی کلیک کنید و داده مورد نظر را وارد کنید و توسط دکمه Enter و یا کلیدهای جهتی کیبورد می توانید به کادر بعدی منتقل شوید.

جهت ویرایش داده ها هنگامی که در نمای Datasheet Views هستید ابتدا متنی که قرار است ویرایش کنید *ر*ا توسط ماوس انتخاب کنید سپس به زبانه Home در قسمت Text Formatting رفته و توسط ابزار های ویرایشی که در این قسمت قرار دارد داده ها *ر*ا از لحاظ نوع فونت، سایز فونت ها، چپ چین، *ر*است چین، ضخیم بودن ، کج یا زیرخط داربودن ویرایش کنید. همچنین برای تغییر رنگ فونت، تغییر رنگ زمینه، هایلایت کردن متن می توانید از طریق همین منو اینکا*ر ر*ا انجام دهید.

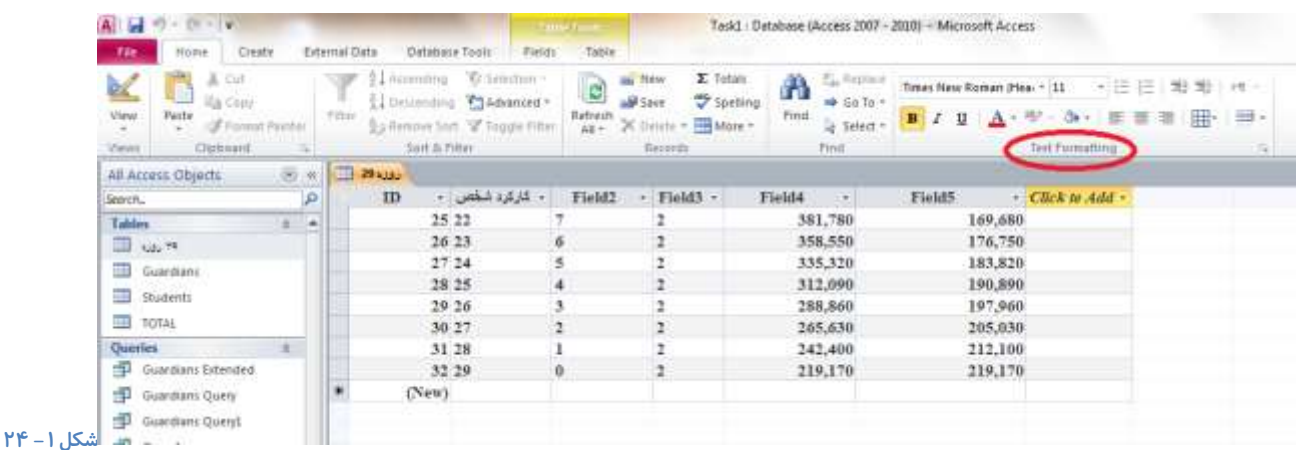

برای ویرایش داده ها می توانید هنگامی که در نمای Design Views هستید نیز اقدام کنید. با این تفاوت که تغییراتی که در نمای Design روی عناصر صورت می پذیرد از نوع تغییرات ساختا*ر*ی هستند.

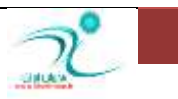

همچنین ویرایش داده ها از طریق نمای Layout نیز ویرایش اطلاعات امکان پذیر است.این نما برای تعیین نحوه قرار گرفتن عناصر و جزییات مربوط به فواصل، حاشیه ها و کنترل تراز ها استفاده می شود.

## **Datasheet** ورود رکورد در

با استفاده از این نما می توانید یک جدول *ر*ا باز کرده و بلافاصله شروع به درج داده ها در جدول کنید. حتی این امکان وجود دارد که در این نما فیلد های جدید که مد نظر شما قرار دارد را به جدول اضافه کنید و یا موقعیت های قبلی فیلد های جدول *ر*ا تغییر دهید. نمای Datasheet اطلاعات مندرج در جداول را نمایش می دهد، هنگامی که از این نما برای نمایش اطلاعات جداول استفاده می کنید امکان ورود مستقیم اطلاعات در جدول وجود دا*ر*د.

 **٘ىشٝ : دلز وٙیذ، ٍٙٞبٔی وٝ اص ٕ٘بی** Datasheet **ثشای دسج اًالٓبر ٚ ثجز سوٛسد ٞب اػشفبدٜ ٔی وٙیذ دادٜ ٞب ٔؼشمیٕب ٚ ثذٖٚ**  اجرای فرمان ذخیره در کامپیوتر شما ذخیره می شود.

## <mark>ویرایش رکوردها</mark>

د*ر* برنامه اکسس نیز همانند دیگر برنامه های ماکروسافت آفیس، در زبانه Home می توانید بطور اختصاصی به ویرایش رکورد ها بپردازید.

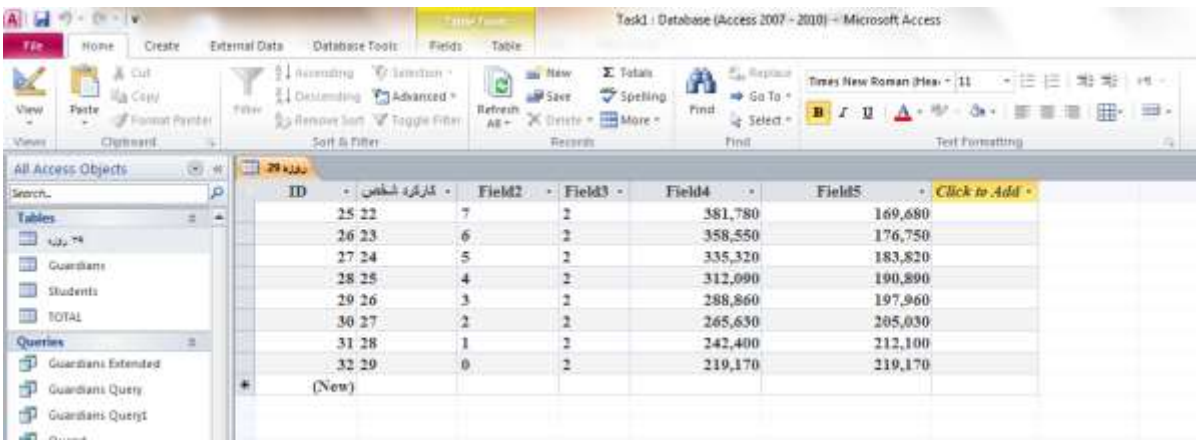

#### **ؿى-1ُ 25**

هنگامی که در <mark>زبانه Home هستید رکوردی که قرار است و</mark>یرایش کنید را توسط ماوس انتخاب کنید. در قسمت Clipboard ابزا*ر* مربوط به **فشٔبٖ ٞبی** Cut **،** Copy **ٚ** Paste **سا ٔی سٛا٘یذ ا٘شخبة وٙیذ.**

د*ر* قسمت Sort & Filter می توانید مرتب سازی رکوردها را انجام دهید.

د*ر* قسمت Records ابزار مربوط به ایجاد ركورد جدید، ذخیره ركوردها، جمع نهایی ركوردها و از طریق گزینه More می توانید فرمان های

مربوط به تنظیم ارتفاع ردیف ها، پنهان و یا آشکار کردن یک ردیف، ثابت یا Freeze کردن یک فیلد و همچنین تنظیم عرض یک فیلد *ر*ا **ا٘دبْ دٞیذ.**

برای جستجو بین *ر*کوردها، *ر*فتن به یک رکورد خاص و یا جابجا کردن یک رکورد با رکوردی دیگر از قسمت Find می توانید استفاده کنید.

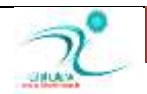

برای ویرایش رکورد ها از لحاظ فونت ها و غیره همانطور که در بخش ویرایش داده ها گفته شد می توانید از قسمت Text and Formatting استفاده کنید.

### <mark>ضمیمه کر دن فایل ها به ر کور دها</mark>

می توانید برای و*ر*ود داده ها و درج رکورد ها فایل ها یا پایگاه داده هایی که در دیگر برنامه ها مانند برنامه اکسل، وورد، Outlook و یا دیگر فایل های اکسس *ر*ا به پایگاه داده های اکسسی که پیش *ر*و دا*ر*ید ضمیمه کنید. برای اینکار به زبانه External Data بروید در قسمت Link Import & **ثشٚیذ.**

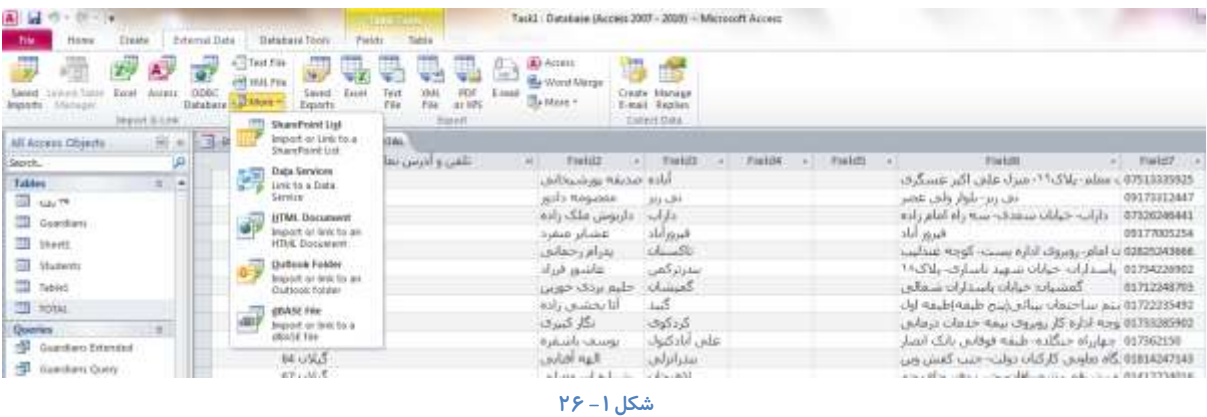

د*ر* این قسمت می توانید برای ضمیمه کردن انواع فایل هایی که در دیگر برنامه های آفیس وجود دا*ر*د مانند فایل های اکسس، اکسل همچنین دیگر فایل هایی که در پایگاه داده های دیگر دا*ر*ید از طریق گزینه ODBC DataBase اینکار را انجام دهید. برای ضمیمه کردن فایل هایی ک از نوع Text یا XML هستند نیز د*ر* همین منو از طریق گزینه مربوطه اقدام کنید. با کلیک کردن *ر*وی گزینه More می توانید فایل هایی را که در برنامه OutLook ، SharePoint و غیره در اختیار دا*ر*ید اقدام به ضمیمه کردن کنید.

## باز کر دن، ذخیر هسازی و حذف فایلهای ضمیمه

همانطور كه گفته شد شما می توانید فایلهایی با فرمت های مختلف *ر*ا به ركورد خود ضمیمه كنید و هردر زمان كه خواستید فایل ها *ر*ا باز كرده و در صورت **٘یبص آٟ٘ب حزف وٙیذ.**

برای باز کردن فایل های ضمیمه شده ابتدا بر روی فیلد ضمیمه که حاوی ضمیمه است دوبار کلیک کنید د*ر* کادر محاوره ای attachments که گشوده می شود روی ضمیمه دوبار کلیک کنید ، ضمیمه در برنامه محلی خود باز می شود اکنون شما می توانید با ضمیمه را انتخاب کرده و open را کلیک کنید .

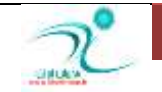

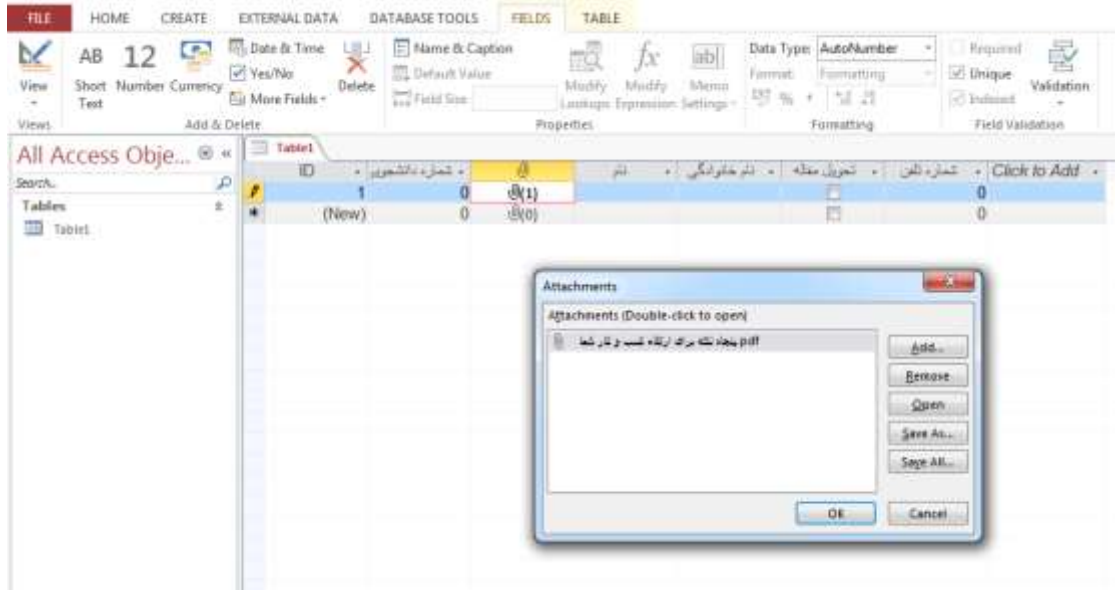

**1 chapter1-new1**

برای ذخیره کردن یک ضمیمه خارج از برنامه ی Access ابتدا بر روی فیلد ضمیمه که شامل ضمیمه است دوبا*ر* کلیک می کنیم در کادر محاوره ای attachments که باز می شود فایل ضمیمه *ر*ا باز کرده و با کلیک کردن Save as آنرا در محل دلخواه خود با نام دلخواه ذخیره می کنیم .

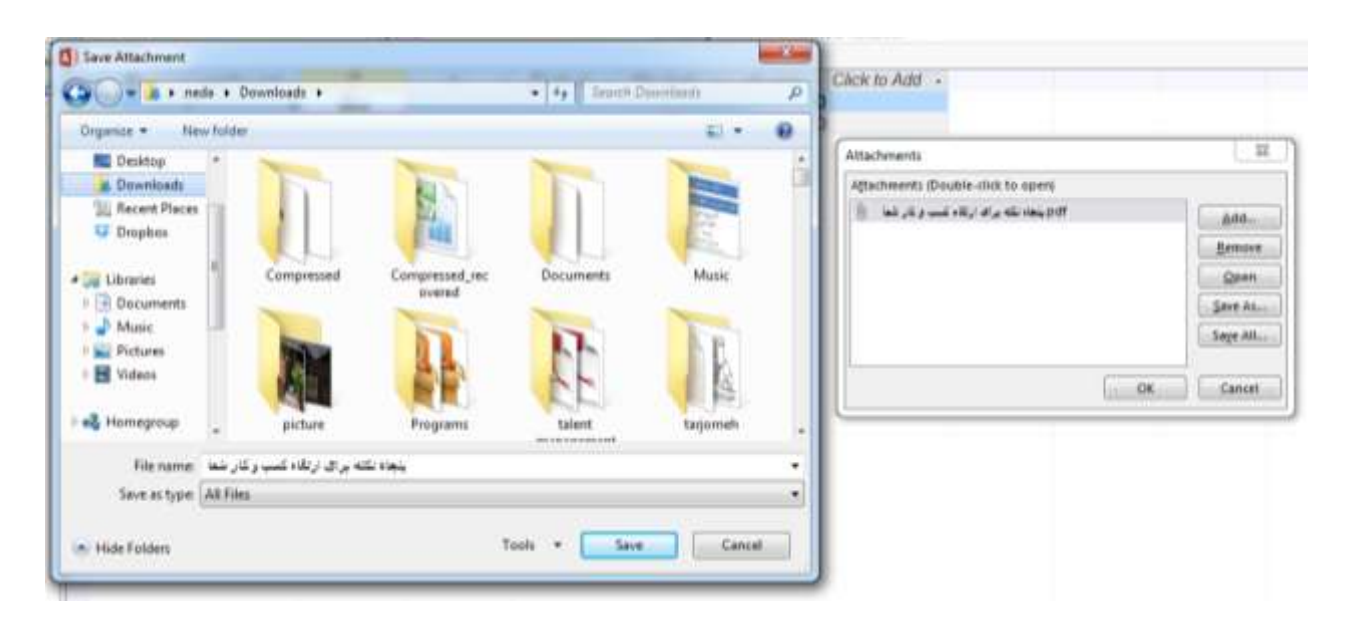

**2 chapter1-new2**

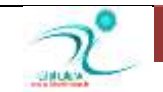

در زبانه External Data قسمت Import & Link گزینه ای به نام Saved Import برای ذخیره کردن فایل های ضمیمه شده در اختیا*ر* شما

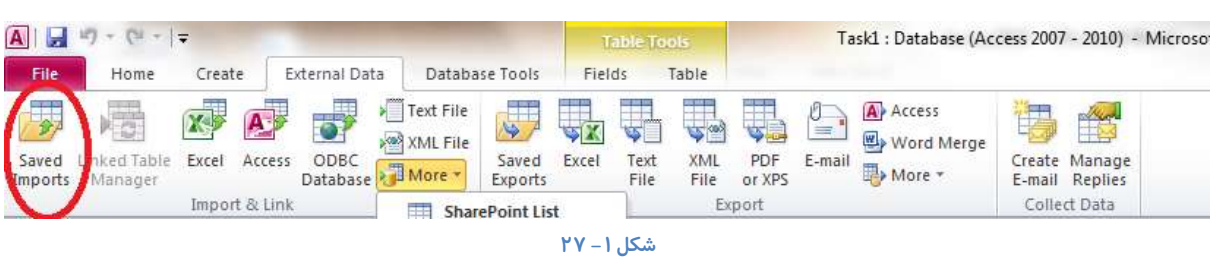

به طور کلی باید در نظر داشته باشید که افزودن هر فایل ضمیمه به حجم فایل پایگاه داده اضافه می کند و نباید در استفاده از اینگونه فایلهای نسجیده عمل كرد .

برای حذف یک ضمیمه نیز کافی است *ر*وی فیلدی که حاوی ضمیمه است دوبار کلیک کرده و از پنجره ی Attachement که ظاهر می شود فایل مورد نظر را انتخاب کرده و دکمه ی Remove را کلیک کرده و سپس با زدن دکمه ی ok فرمان خود را تایید کنید .

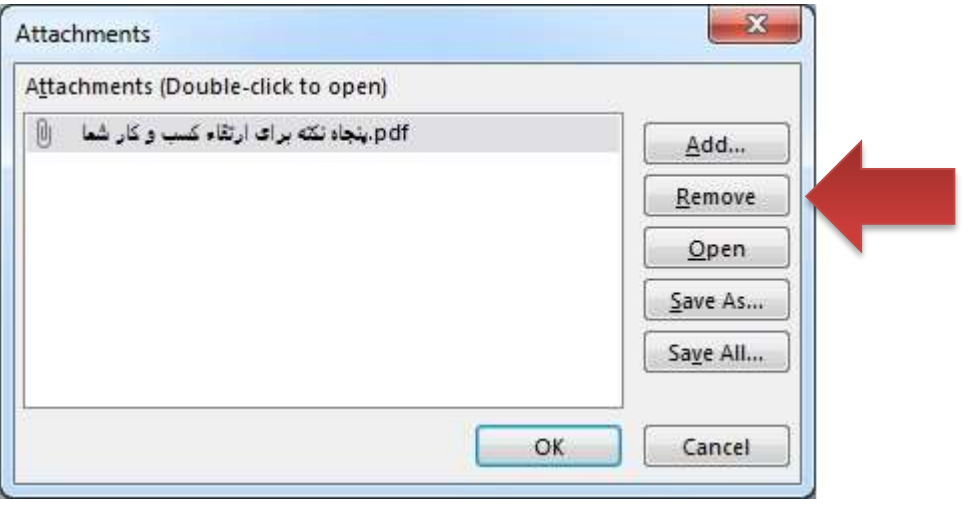

chapter1-new3

**لشاس داسد.** 

# **دسج اؿیب** OLE

برای ذخیره سازی انواع مختلف فایلهای داده می توانید از نوع فیلد ole استفاده کنید .استفاده از این نوع فیلد بجای فایل ضمیمه به شما اجازه می دهد تا یک پیوند پویا با کپی اصلی فایل برقرا*ر* کنید .

برای وارد کردن شی ole ، بر روی فیلدی که نوع داده ای ole دا*ر*د راست کلیک کنید و گزینه ی insert object *ر*ا از منوی میانبر انتخاب **كنىد.** 

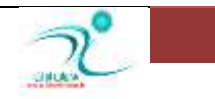

در پنجره ای که باز می شود با انتخاب دکمه ی browse می توانید انتخاب کنید که فایل انتخابی شما در کدام یوشه قرار دا*ر*د و آنرا انتخاب کنید کنید .اگر بخواهیم یک پیوند ایجاد شود کادر تایید link *ر*ا در این پنجره ای علامت گذاری میکنیم . هنگامی که شما این گزینه *ر*ا علامت گذاری می کنید هر وقت فایل اصلی بروز رسانی شود اکسس کیی خود *ر*ا به طور خودکار بروز رسانی می کند .

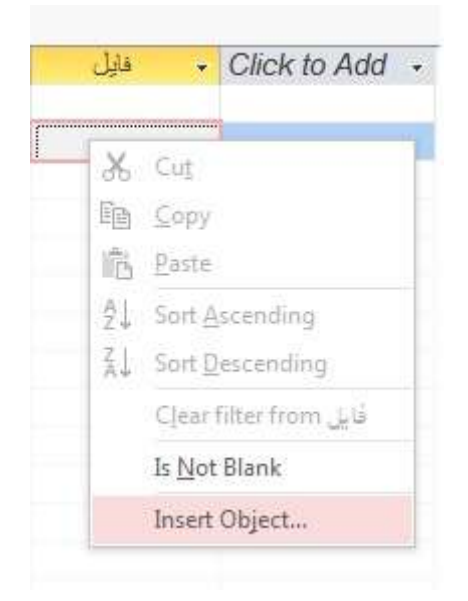

chapter1-new4

اگر بجای انتخاب گزینه ی browse گزینه ی create new را انتخاب کنید ،می توانید یک شی ادغام شده ی جدید را بصورت مجازی و بدون استفاده از برنامه های روی سیستم خود بسا*ز*ید.

انتخاب گزینه ی display as icon معمولادر برنامه های دیگر آفیس استفاده ی بیشتری می شود اما اگر اینجا هم آنرا فعال کنید محتوای ole را در نمای data sheet به صورت آیکون نمایش داده می دهد .

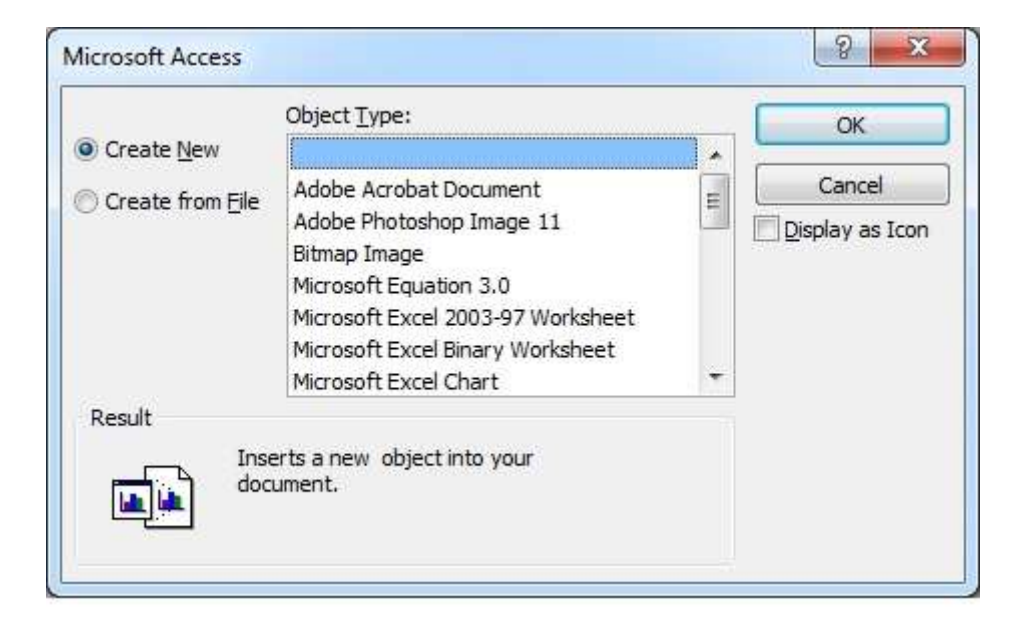

chapter1-new5

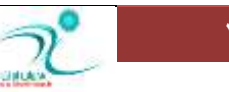

# **ثبصوشد،ٖ ٚیشایؾ ٚ حزف اؿیب** OLE

اگر بعد از وارد کردن فایل به درون فیلد ole در هر زمانی که خواستید می توانید آنرا ویرایش کنید . برای اینکار کافی است *ر*وی فیلدی که حاوی یک شی ole است دوبار کلیک کنید. فایل مورد نظر باز می شود شما می توانید تغییرات مورد نظررا اعمال کرده و و این تغییرات را ذخیره کنید .

اگر گزینه ی لینک را هنگام فعال کرده باشید این تغییرات روی فایل اصلی هم بروز رسانی می شود .

برای حذف یک فیلد که شامل شی ole است کیک می کنیم و از سربرگ home گزینه ی delete را انتخاب می کنیم.با اینکار شی oleحذف می شود . البته این گزینه باعث نمی شود نسخه ی اصلی فایل که در جای خود بود حذف شود و فقط کیی مربوط به اکسس را حذف می کند.

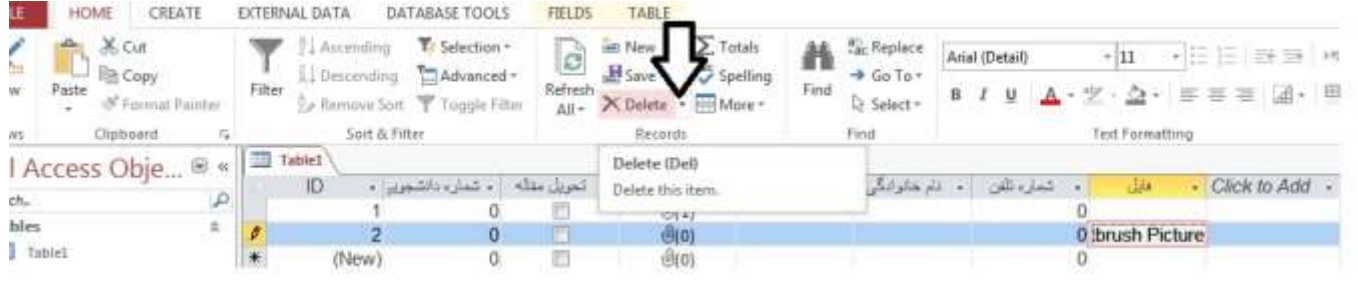

chapter1-new6

# **ٚسٚد دادٜٞب دس فیّذٞبی چٙذٔمذاسی )**Wizard Lookup**)**

- **ٍٙٞبٔی وٝ ٔی خٛاٞیذ دس ٕ٘بی** sheet Data **یه فیّذ خذیذ ثؼبصیذ چٙب٘چٝ سٚی فیّذ ٛٔسد ِ٘ش وّیه ساػز وشدٜ ٚ ٌضیٝٙ** 

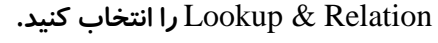

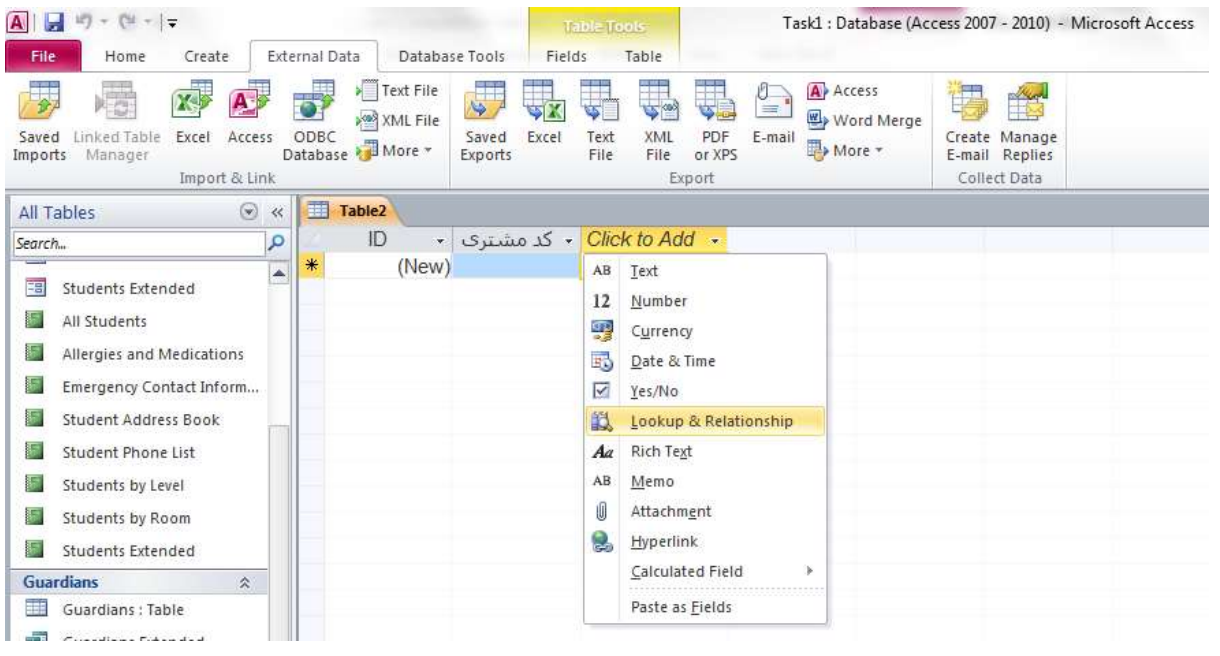

**- ؿى-2ُ 1**

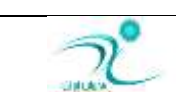

- **دٙدشٜ ای ثٝ ٘بْ** Wizard Lookup **ثبص ٔی ؿٛد؛ وٝ دس ایٗ دٙدشٜ ٔی سٛا٘یذ ا٘شخبة وٙیذ وٝ آیب سٕبیُ داسیذ دس ایٗ فیّذ ٔمبدیش** 

از جداول یا پرس وجوهای دیگر انتخاب شود؟ و گزینه دوم اینکه انتخاب کنید خودتان مقادیر را در فیلد مربوطه درج کنید.

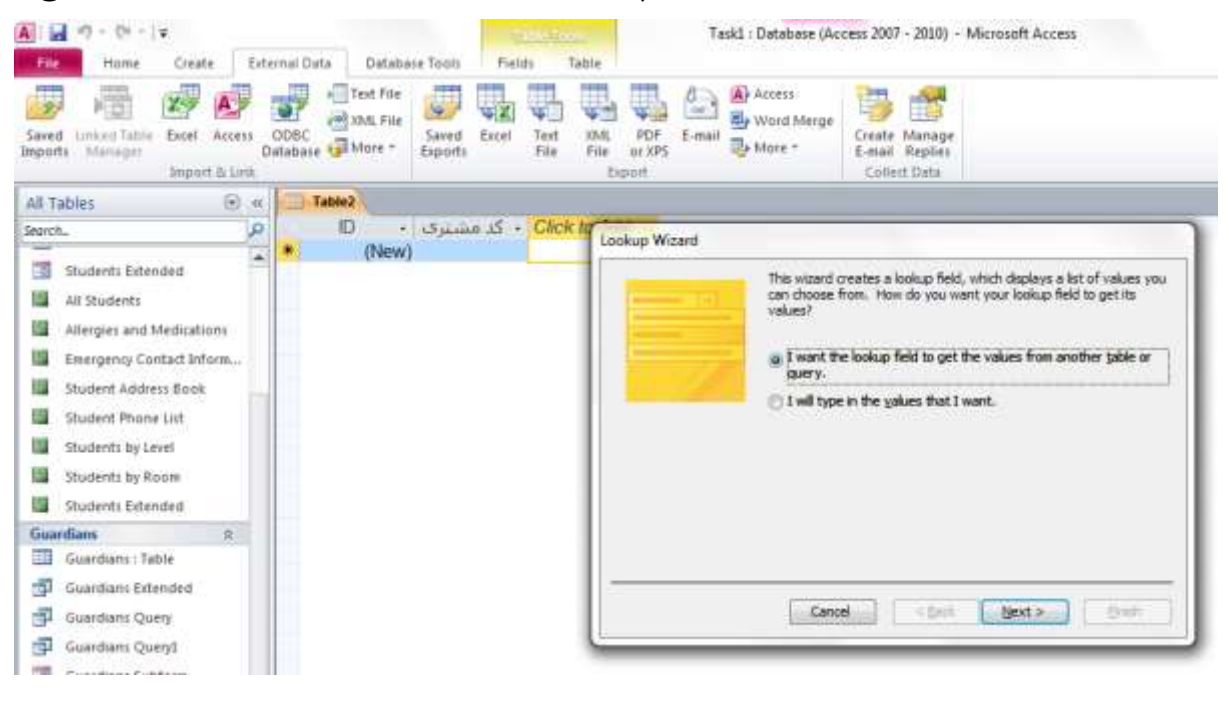

**- ؿى-2ُ 2**

با انتخاب گزینه Next به صفحه بعدی هدایت می شوید، كه در این صفحه می توانید تعیین كنید كه مقادیر داده ها از كدام

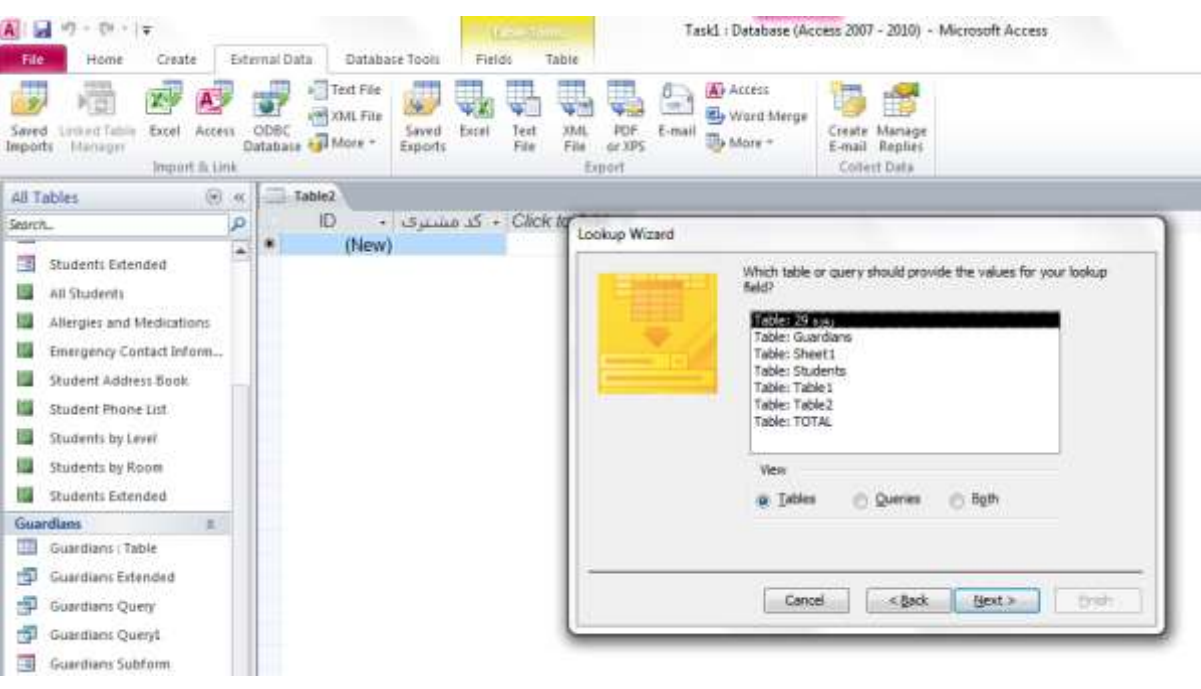

جدول یا Query به فیلد مورد نظر وا*ر*د شوند.

**- ؿى-2ُ 3**

و د*ر* صفحه بعد می توانید فیلدهایی که قرار است در فیلد مورد نظر شما قرار بگیرد را تعیین می کنید. با استفاده از علامت پیکان می توانید فیلدهایی *ر*ا که قرار است مورد استفاده قرار بگیرد را به فیلد مورد نظر هدایت کنید.

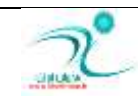

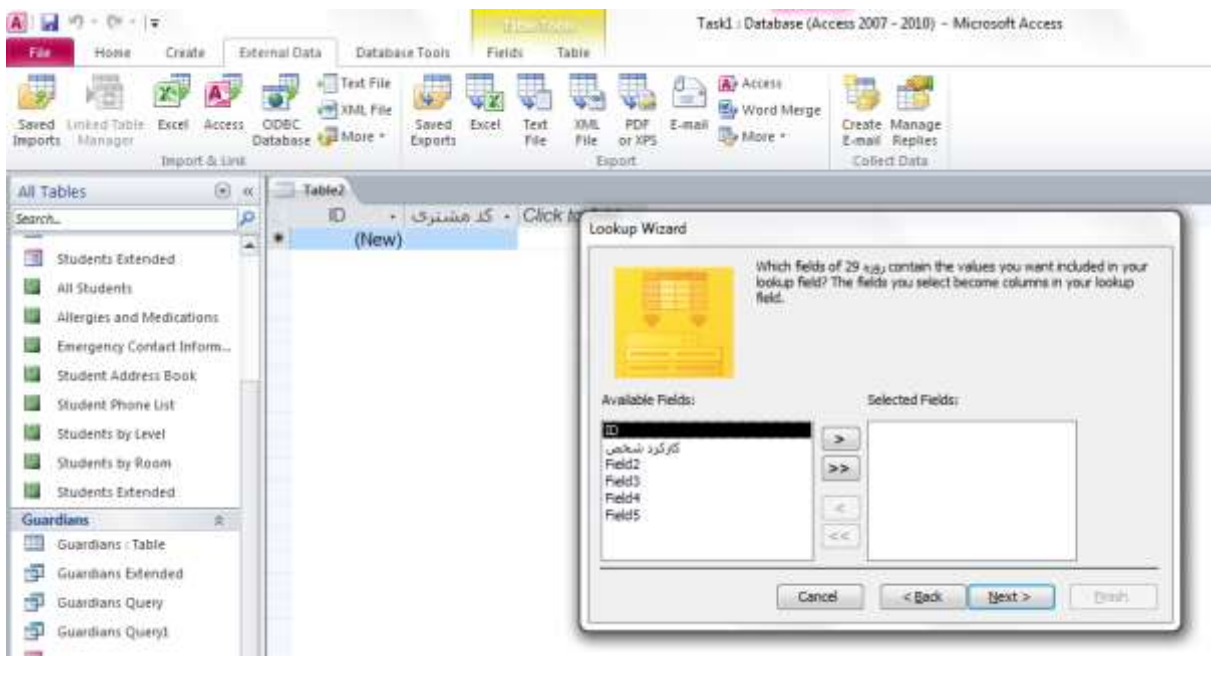

**- ؿى-2ُ 4**

- **دس كفحٝ ثٔذ ٔی سٛا٘یذ دس كٛسر سٕبیُ دادٜ ٞبی ٛٔخٛد دس فیّذ ٞب سا ثش اػبع یىی اص فیّذٞب ٔشست وٙیذ. ػذغ وّیذ** Next

**سا ا٘شخبة وٙیذ.**

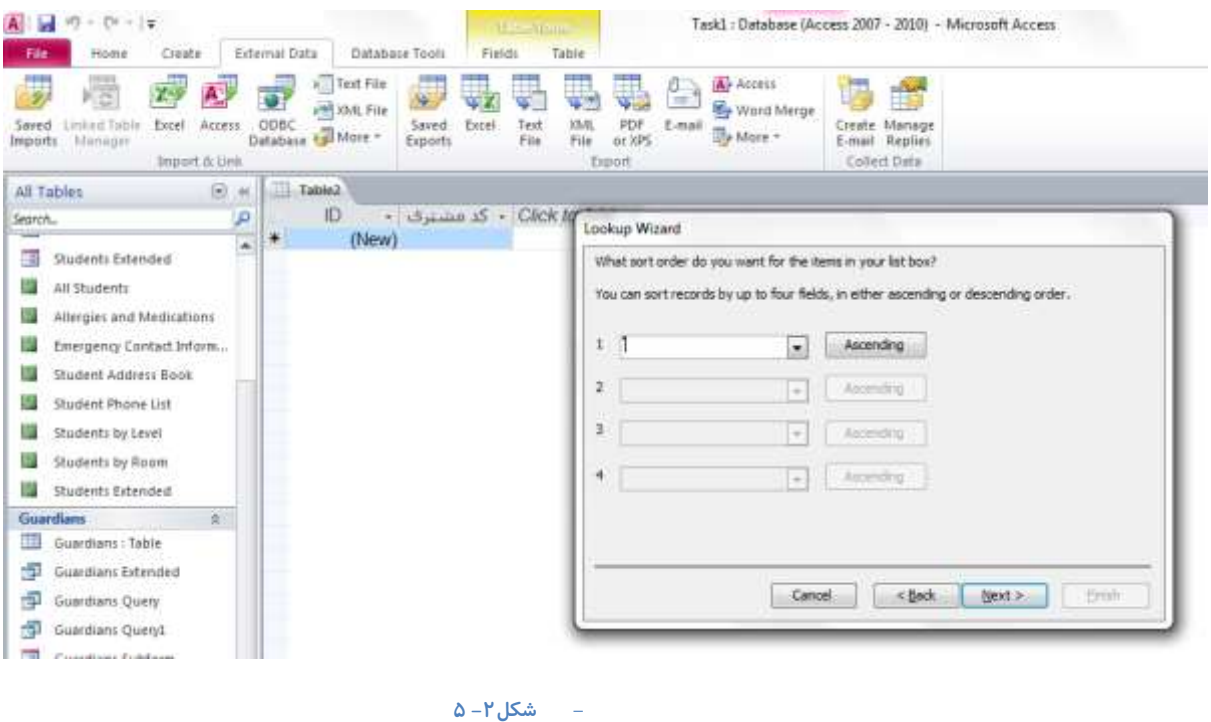

- د*ر* این صفحه شما می توانید اندازه فیلد ها *ر*ا تنظیم کنید و همچنین تعیین می کنید که آیا می خواهید محتوای ستون کلید اصلی به نمایش د*ر* بیاید یا خیر؟

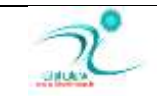

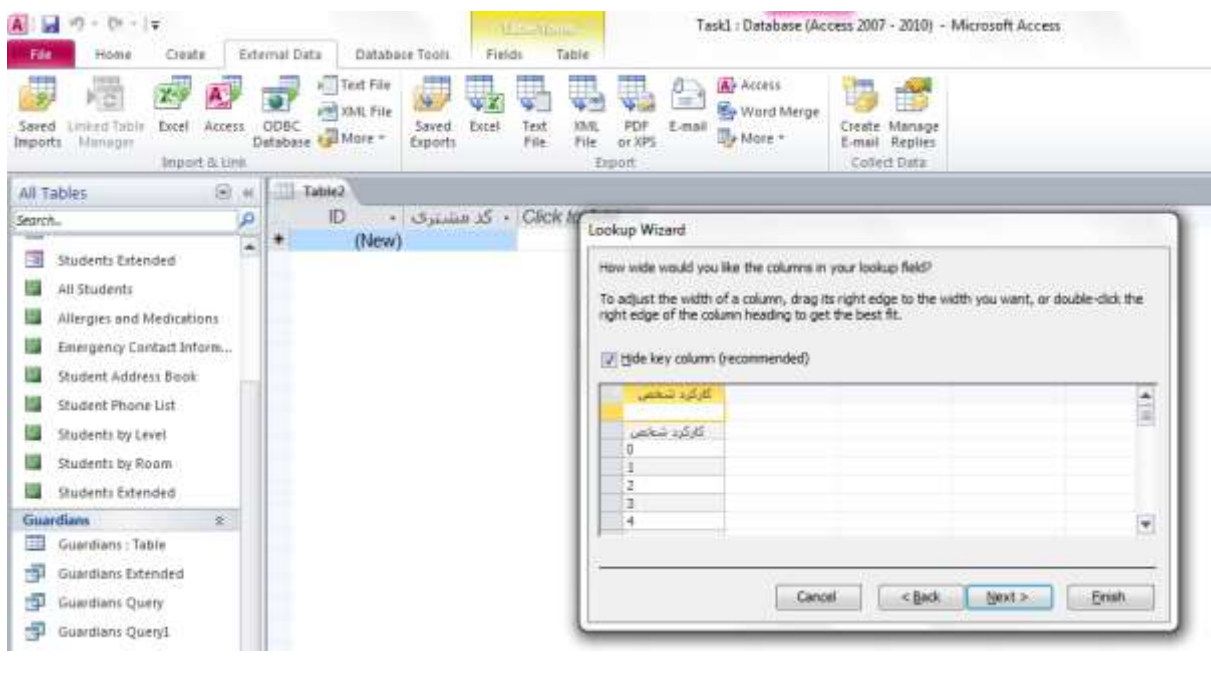

#### **- ؿى-2ُ 6**

د*ر* صفحه بعدی می توانید نام فیلد موردنظر را درج کرده و همچنین یکپارچگی داده ها و داده های چند مقدا*ر*ی *ر*ا درصورت

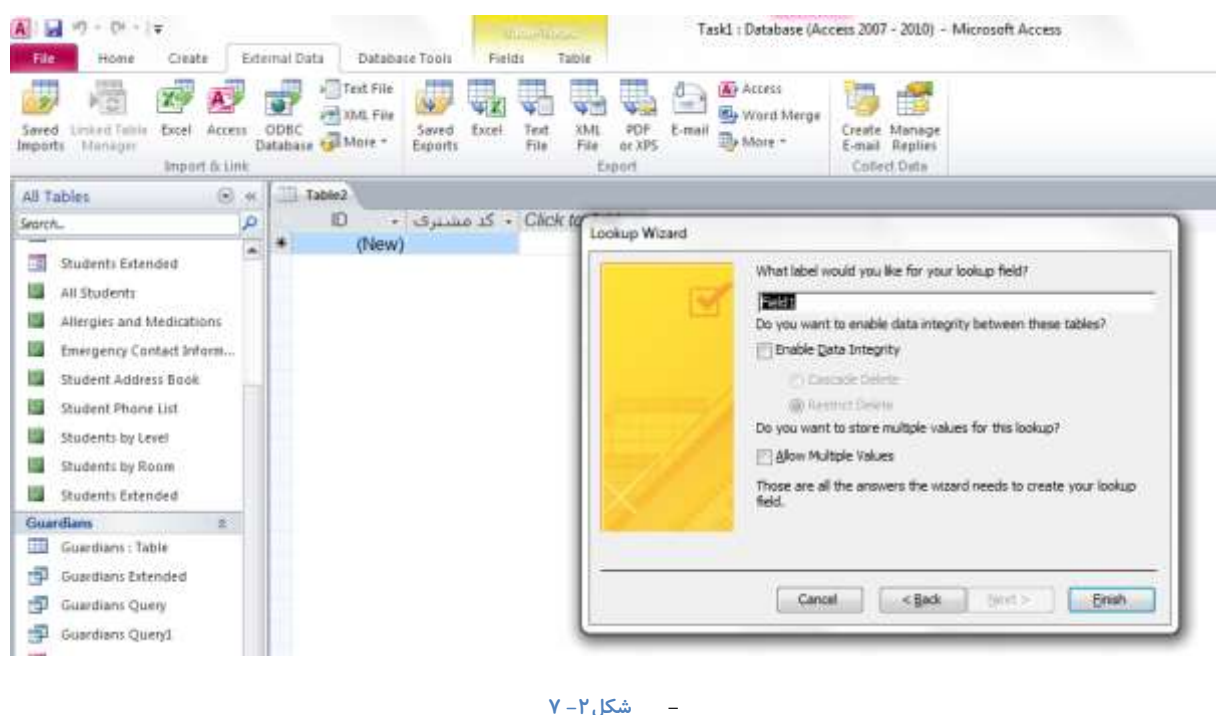

تمایل مشخص کنید و در پایان دکمه Finish را انتخاب کنید تا تغییرات مورد نظر اعمال شود.

اکنون چنانچه روی فیلد مورد نظر کلیک کنید مشاهده می کنید که یک *ز*بانه مثلثی وجود دارد که باکلیک کردن روی آن جدول و مقادیر جدول در اختیار شما قرار می گیرد و شما می توانید از بین این داده ها *ر*کورد **ٞب سا ٚاسد فیّذ ٛٔسد ِ٘ش ٕ٘بییذ.**

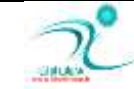

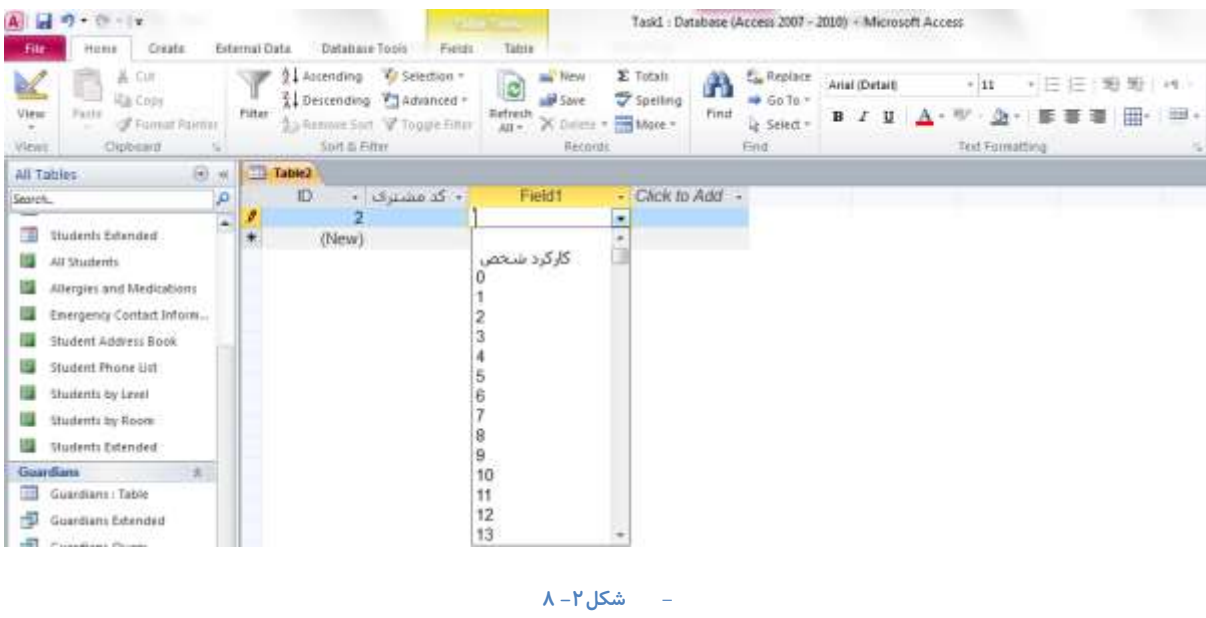

اگر قبلا برای یک فیلد از جدول توسط ابزار Lookup& Relation چند مقدا*ر* را تعیین کرده باشید یا تعیین کرده باشید که مقادیری که در این فیلد وا*ر*د می شود از یک جدول خاص انتخاب شود یا از بین یکسری پرس وجو (Query) های مشخص انتخاب شوند. د*ر* این صورت جهت درج داده د*ر* این فیلد می بایست *ر*وی زبانه مثلثی که کنار این هر کدام از سلول ها قرار می گیرد کلیک کنید و صرفا از بین داده های جدول یا Query که در اختیار شما قرار می گیرد یکی از گزینه ها *ر*ا توسط ماوس انتخاب کنید.

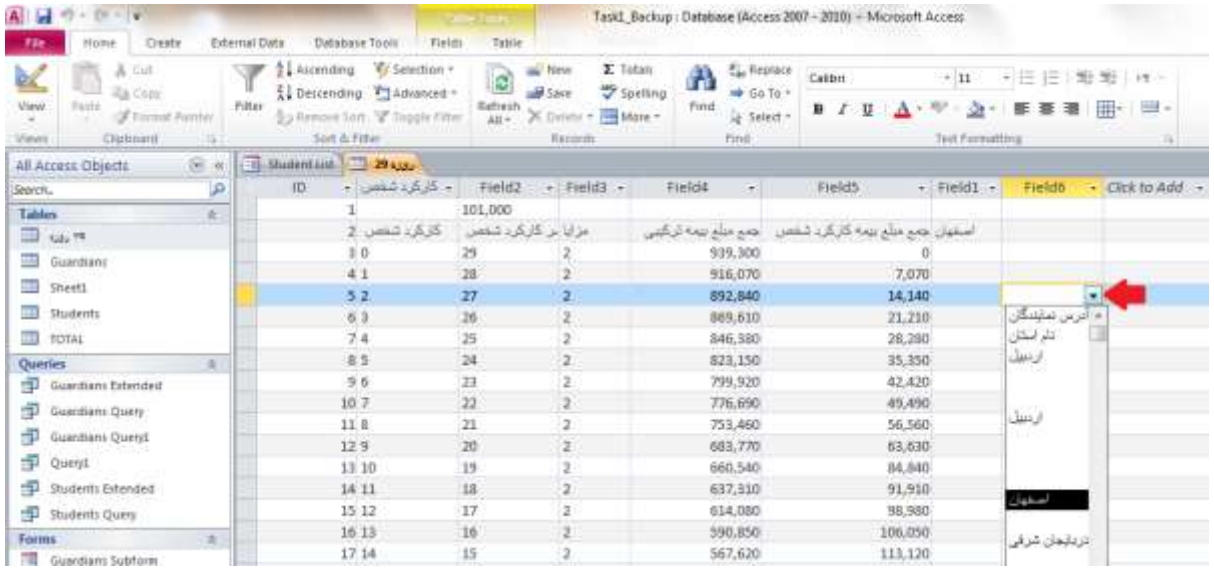

**ؿى-2ُ 9**

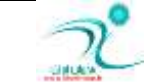

## حذف ركوردها

اگر بخواهید رکوردهایی که قبلا درج شده است *ر*ا حذف کنید می توانید هنگامی که در نمای Datasheet هستید، می توانید از طریق کلیک راست کردن روی رکوردی که قرار است حذف شود و انتخاب گزینه Delete Record رکورد مورد نظر را حذف کنید.

| $\overline{\mathbf{A}}$<br>٠                               |                                                            | <b>La Time</b>                             |                                   |                        |       |                        | Database10 : Database (Access 2007 - 2010) - Microsoft Access |                                                          |  |
|------------------------------------------------------------|------------------------------------------------------------|--------------------------------------------|-----------------------------------|------------------------|-------|------------------------|---------------------------------------------------------------|----------------------------------------------------------|--|
| <b>File</b><br><b>Crists:</b><br>Hotel                     | Database Topis<br>Esternal Oata                            | Fields                                     | Tatita                            |                        |       |                        |                                                               |                                                          |  |
| A. Cut.<br>K<br><b>La</b> Copy                             | 2. Ascending @ Selection -<br>1 Descending Villadianced *  |                                            | <b>BAY NEW</b><br>$\overline{c}$  | E Totals<br>Spelling   | A     | E. Replace<br>$+60.70$ | Arial (Detail)                                                | +旧伝(地地 H ·<br>$+11$                                      |  |
| View<br>Parte<br>of Format Painter.<br>Cipbcard.<br>Views: | Pitter<br>Au Renove Suit V. Toppe Filter<br>Spit to Fitter |                                            | 5ave<br>Refresh<br><b>Bécords</b> | X Delete . Till More - | Finat | Le Select =<br>End     |                                                               | 事理 田 田<br>$B$ $I$ $U$ $A$ $V$ $A$ $V$<br>Text Formatting |  |
| O.<br>All Access Objects<br>$\rightarrow$<br>P<br>Search.  | <b>TIL Tables</b><br>D                                     | - Costumer 1 - Click to Add -              |                                   |                        |       |                        |                                                               |                                                          |  |
| Tables<br>叜<br>Table1                                      | (New)<br>۰                                                 | <b>May Record</b>                          | Delete Becord                     |                        |       |                        |                                                               |                                                          |  |
|                                                            |                                                            | 基 Cut<br>-a Copy                           |                                   |                        |       |                        |                                                               |                                                          |  |
|                                                            |                                                            | <b>Baste</b><br>ANCHO<br><b>Env Height</b> |                                   |                        |       |                        |                                                               |                                                          |  |
|                                                            |                                                            |                                            |                                   |                        |       |                        |                                                               |                                                          |  |

شكل **1 – ٢٨** 

یک *ر*وش دیگر برای حذف رکورد های درج شده و یا حذف کردن یک ردیف به همراه تمامی رکوردهای موجود در آن استفاده از گزینه

Delete **دس لؼٕز** Records **اص صثبٝ٘** Home **ٔی ثبؿذ.**

| A d J            | a a s                         |               |                                                           |                                | <b>STORES FOR</b> |                          | Database10 : Database (Access 2007 - 2010) - Microsoft Access |      |                          |                       |  |   |    |                 |  |            |              |
|------------------|-------------------------------|---------------|-----------------------------------------------------------|--------------------------------|-------------------|--------------------------|---------------------------------------------------------------|------|--------------------------|-----------------------|--|---|----|-----------------|--|------------|--------------|
| File:            | Criste<br>Hotel               | Esternal Data | Database Tools                                            | Fields                         | Tatrie            |                          |                                                               |      |                          |                       |  |   |    |                 |  |            |              |
| bź               | & Cut<br><b>La</b> Copy       |               | 2. Accending Til Smertion -<br>El Destenting Villamored - |                                |                   | as New<br><b>AM Save</b> | $\Sigma$ Totali<br>Spelling                                   | Α    | Car Replace<br># Gs To * | <b>Arial (Detail)</b> |  |   |    | $-111$          |  | ・三日 野田 H - |              |
| View             | of Forest Raeman              | Fillas        |                                                           | \$3 Annove Suit V Toppe Fitter | Ratiesh<br>$AB =$ |                          | X Delete * Mare *                                             | Find | g-Select +               | $B$ $I$ $U$           |  | A | m. |                 |  |            | ・20・事業者 田・田・ |
| Views.           | <b>Clubeard</b>               |               | Still & Filter                                            |                                |                   | <b>Records</b>           |                                                               |      | Finit                    |                       |  |   |    | Text Formatting |  |            |              |
|                  | $-0.91$<br>All Access Objects |               | Tables                                                    |                                |                   | Defete (Del)             |                                                               |      |                          |                       |  |   |    |                 |  |            |              |
| Search.          | P                             |               | Ю                                                         | - Costumer t - Chck to A       |                   | Delete this item.        |                                                               |      |                          |                       |  |   |    |                 |  |            |              |
| Tables<br>Table! | 亩                             | *             | (New)                                                     |                                |                   |                          |                                                               |      |                          |                       |  |   |    |                 |  |            |              |
|                  |                               | e di          |                                                           |                                |                   |                          | <b>PAIRS</b>                                                  |      |                          |                       |  |   |    |                 |  |            |              |

**ؿى-1ُ 29**

و هنگامی که در نمای طراحی یا Design View هستید، روی فیلد موردنظر کلیک راست کرده و از منویی که باز می شود گزینه Delete

 $A \big|$   $A$  +  $A$  +  $A$  +  $A$  +  $A$  +  $A$  +  $A$  +  $A$  +  $A$  +  $A$  +  $A$  +  $A$  +  $A$  +  $A$  +  $A$  +  $A$  +  $A$  +  $A$  +  $A$  +  $A$  +  $A$  +  $A$  +  $A$  +  $A$  +  $A$  +  $A$  +  $A$  +  $A$  +  $A$  +  $A$  +  $A$  +  $A$  +  $A$  +  $A$  +  $A$  +  $A$  Database10 : Database (Access 2007 - 2010) - Microsoft Access Table Tool Home Create Database Tools Design File External Data  $\frac{1}{2}$  a Insert Rows R  $\mathbb{Z}$ 抖 動  $\mathbb{F}_2$ B. Delete Rows Primary Builder Test Validation<br>Key Rules Transferences<br>
Property Indexes Create Data Rename/Delete Relationships<br>
Sheet Macros ★ Macro Object View Modify Lookups Dependencies Relationships Views Show/Hide Field, Record & Table Events Tool Table1 All Access Objects  $\odot$  <  $\overline{\mathbf{p}}$ **Field Name** Data Type Search...  $\sqrt{8}$  ID AutoNumber Tables 余 Costumer Name Numher Table1 Primary Key  $\frac{1}{20}$  Cut **自 Copy 图** Paste  $\frac{a}{a}$  Insert Rows **Delete Rows** Properties

شكل **1** - ۳۰

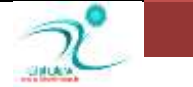

Rows **سا ا٘شخبة وٙیذ.**

بعد از انتخاب این گزینه برنامه اکسس از شما درمورد حذف رکورد مورد نظر تایید می خواهد.

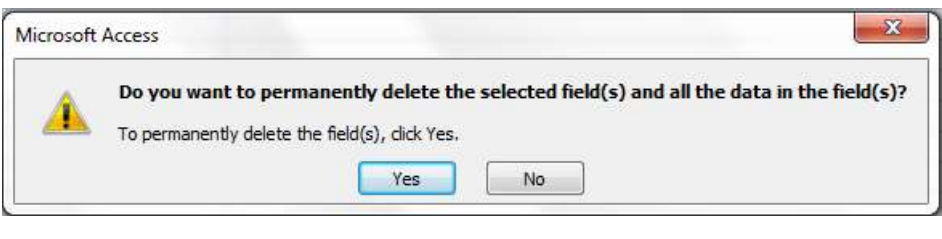

**ؿى-1ُ 31**

و یا یس از انتخاب رکوردی که قرار است حذف شودف توسط کیبورد دکمه Backspace را انتخاب کنید و سیس کلید Enter را انتخاب کنید.

همچنین می توانید د*ر* نمای طراحی به منوی جانبی Table Tools رفته و در قسمت Tools گزینه Delete Rows *ر*ا انتخاب کنید.

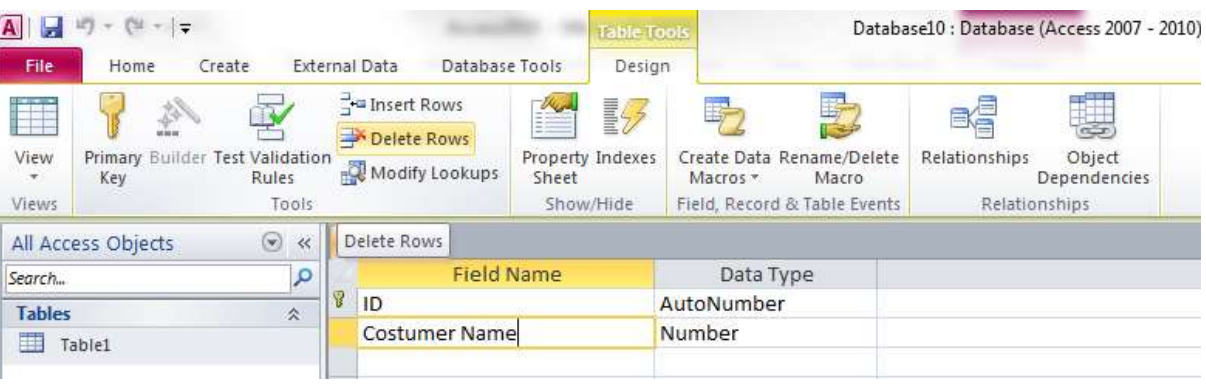

شكل **1** - ٣٢

## تغییر اندازه سطرها و ستونهای Data Sheet

در نمای Datasheet می توانید از چند طریق می تواند اندازه سطر ها و ستون ها را تغییر دهید.

ابتدا برای تغییر اندازه پهنای ستون ها در نمای Datasheet می توانید توسط ماوس به نقطه ای از مرز ستون ها حرکت کنید که نشانگر ماوس به شكل علامتی شبیه "بعلاوه (+)" در بیاید، در این حالت می توانید از طریق دوبل كلیک روی مرز ستون اندازه ستون را به اندازه بزرگترین متنی که در آن رکورد شده تنظیم نمایید و یا توسط درگ کردن به اندازه دلخواه تنظیم کنید.

همچنین می توانید *ر*وی فیلد مورد نظر کلیک *ر*است کرده و از منویی که باز می شود گزینه Field Width *ر*ا انتخاب کنید.

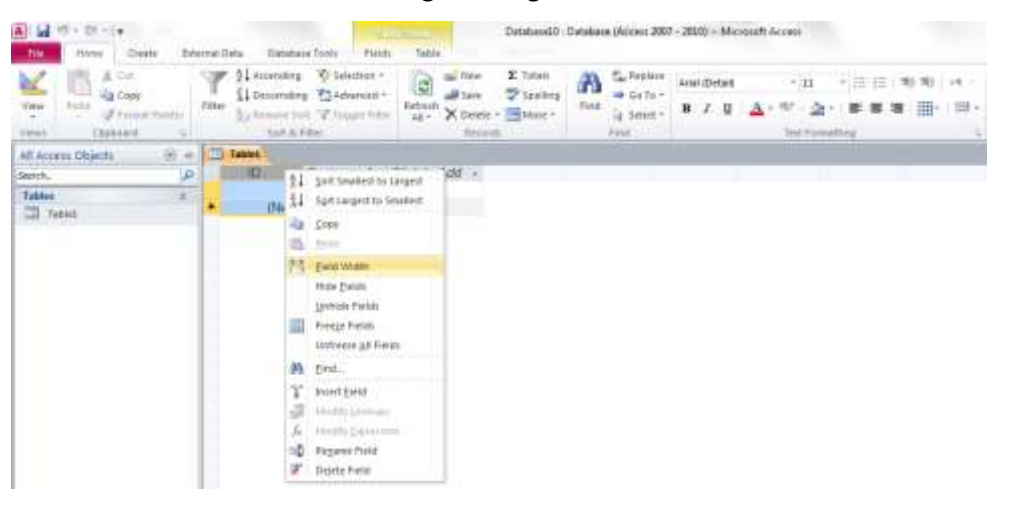

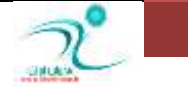

اکنون یک پنجره باز می شود که می بایست اندازه مورد نظر را در قسمت Column Width وارد کنید و یا از طریق دکمه Best Fit بهترین اندازه *ر*ا برای پهنای ستون ها بطور خودکار تنظیم کنید.

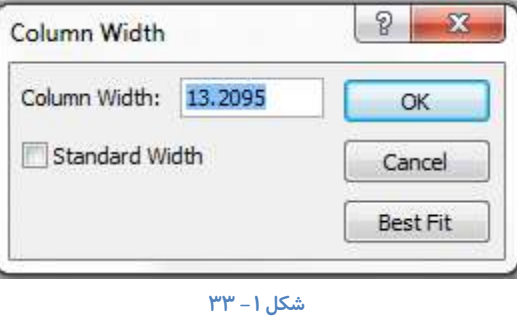

اکنون برای تنظیم طول *ر*دیف ها می توانید هنگامی که در نمایDatasheet هستید از طریق زبانه Home در قسمت Records *ر*وی زبانه

**ٔثّثی ٌضیٝٙ** More **وّیه وٙیذ ٚ ٌضیٝٙ** Height Row **سا ا٘شخبة وٙیذ.**

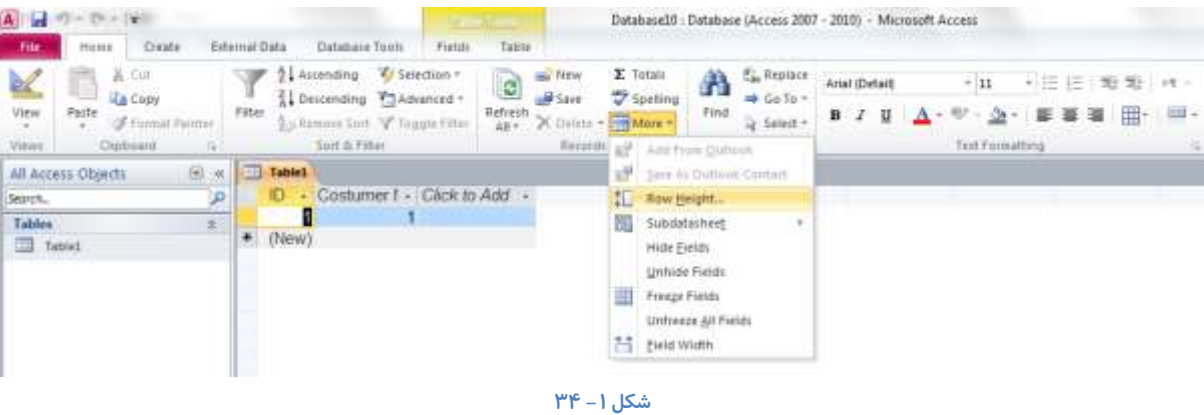

به این ترتیب یک پنجره ای به نام Row Height باز می شود که می توانید از طریق وا*ر*د کردن مقدار طول مورد نظر، تنظیمات مربوط به

اندازه سطرها *ر*ا انجام دهید.

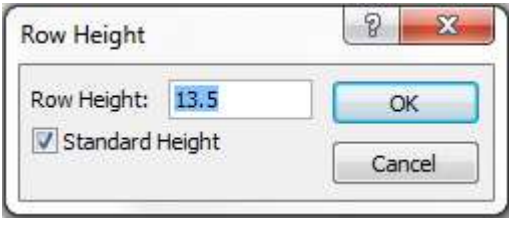

شكل **1** – ۳۵

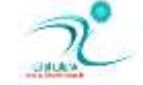

# <mark>مر تبسازی رکوردها</mark>

هنگامی که می خواهید رکوردها *ر*ا مرتب سازی کنید می توانید از طریق به زبانه Home به قسمت Sort & Filter بروید.

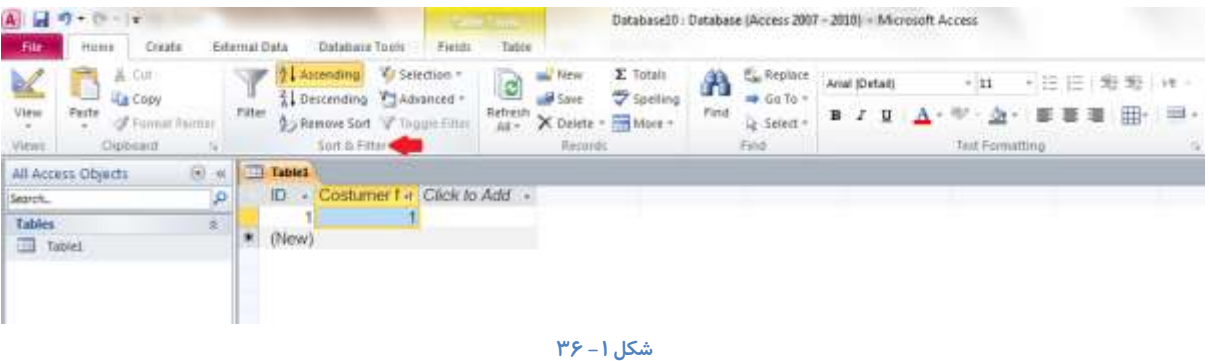

برای مرتب سازی داده ها بطور صعودی یا نزولیی می توانید روی گزینه Ascending یا Descending کلیک کنید و برای حذف مرتب سازی **سٚی ٌضیٝٙ** Sort Remove **وّیه وٙیذ.**

# نمایش آغاز جم*ع*بندی

در بانک های اطلاعاتی حجم زیادی اطلاعات گرد آوری می شود ، این اطلاعات با استفاده از گزینه های جمبعندی کا*ر*برد بیشتری برای ما خواهند داشت . به طور مثال می توانیم با استفاده از این گزینه میانگین فیلد خاصی را محاسبه كنید و یا تعداد سطرهای یک فیلد را شمارش كنید.

از طریق ابزا*ر* Total که در زبانه Home قسمت Records قرار دا*ر*د همواره می توانید جمع رکورد ها را در پایین ترین سطر جدول مشاهده **وٙیذ.**

با انتخاب هر فیلد می توانید به انتخاب های موجود برای سطر جمعبندی سطر دسترسی پیدا کنید.

از منویی که باز می شود می توانید نوع آمار مورد نظر را انتخاب کنید تا اطلاعات در سطر جمعبندی ظاهر شود.

این عمل *ر*ا می توانید بای فلدهای دلخواه دیگر هم نیز انجام دهید . گزینه های موجود در منوی بازشونده بر اساس نوع فیلد متفاوت خواهد بود.

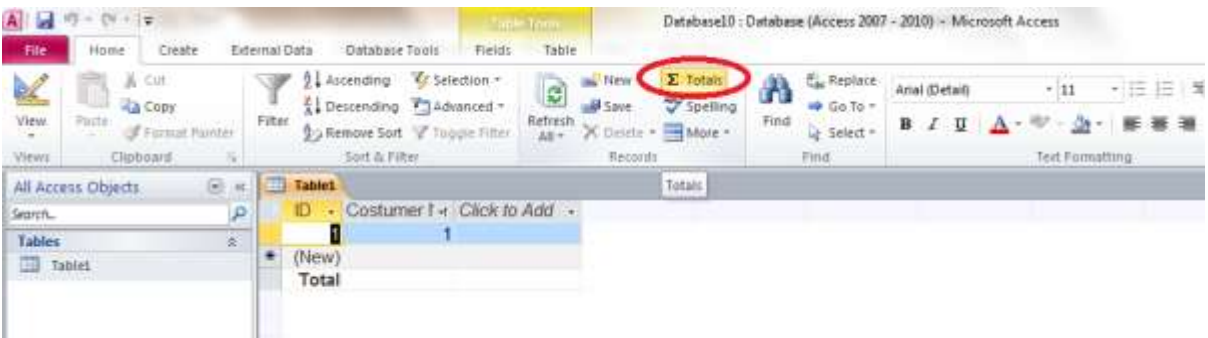

#### شكل **1** – ۳۷

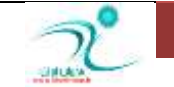

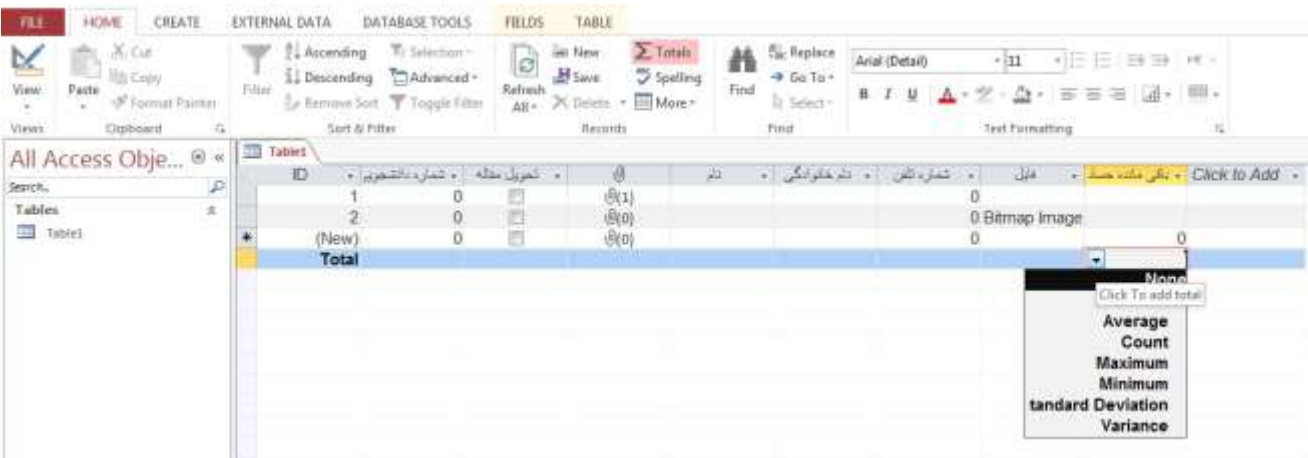

chapter1-new7

اگر بخواهید سطر جمعبندی مخفی شود ِ کافی است گزینه ی totals *ر*ا کلیک کنید.

# Data Sheet **چبح**

جهت چاپ Data sheet می توانید از طریق منوی فایل قسمت Print آنرا چاپ كنید.

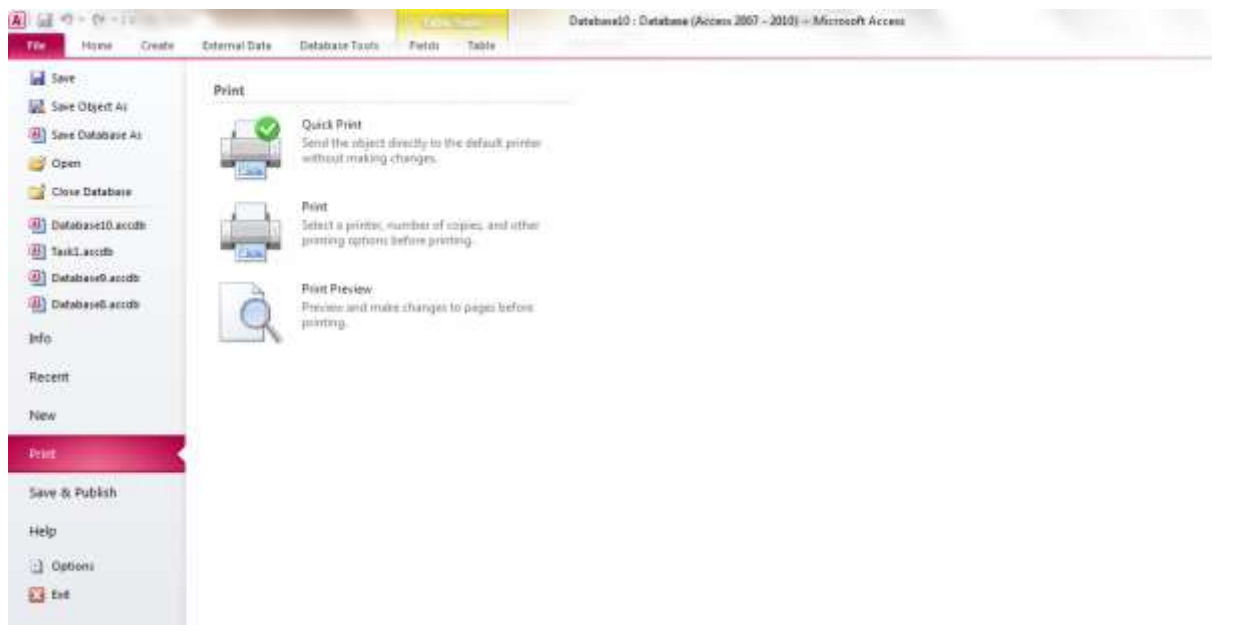

شكل **۱ – ۳۸** 

از طریق گزینه Quick Print می توانید Data sheet را با همان تنظیمات قبلی چاپ كنید.

از طریق گزینه Print می توانید ضمن انجام تنظیمات پیش از چاپ تغییرات مو*ر*د نظر را اعمال و سپس آنرا چاپ کنید.

گزینه Print Preview نمای پیش از چاپ *ر*ا به شما نشان می دهد.

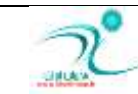

# فصل دوم: کار با جدول

## طراحی جداول

هنگامی که می خواهید یک بانک اطلاعات یا یک پایگاه داده ایجاد کنید، اصلی ترین شیء ای که وجود دا*ر*د جدولی است که داده ها د*ر* آن نگهدا*ر*ی می شود. هر جدول را می توانید مجموعه ای داده ها در نظر بگیرید که در رابطه با یک موضوع مشخص ساخته شده است. در هر جدول تعدادی *ر*کورد مشاهده می کنید و هر رکورد ممکن است شامل تعدادی فیلد باشد. نکته ضروری که باید در ارتباط با جداول بدانید اینست که ممکن است دو یا چند جدول باهم در ارتباط باشند و مبنای این ارتباط یک فیلد مشترک می باشد. برای مثال فیلد مشتر کی هانند کد مشتری و کد محصول اگر مبنای ا*ر*تباط بین دو جدول مرتبط را تشکیل بدهد، هنگام ورود داده ها نمی توانید این فیلد ها *ر*ا خالی رد **کنید.** 

وجود فیلد مشتر کی که دو جدول *ر*ا به هم مر تبط کند می توانید وجود داده های تکراری را به حداقل ممکن برساند.

∕ فیلد مشتر ک، فیلدی از جدول است که از طریق آن دو یا چند جدول باهم مر تبط می شوند و می بایست داده هایی که د*ر* این فیلد وجود دا*ر*د در هر دو (چند) جدول تکرار شده باشند.

هنگامی که می خواهید برای پایگاه داده های مورد نظر یک جدول طراحی کنید، ابتدا داده ها *ر*ا دسته بندی کنید و برای هر دسته از داده ها نامی *ر*ا تعیین **کنید.** 

برنامه اکسس *ر*ا باز کنید و روی گزینه Blank Database کلیک کنید. به این ترتیب صفحه ای مشابه صفحه زیر مشاهده خواهید كرد:

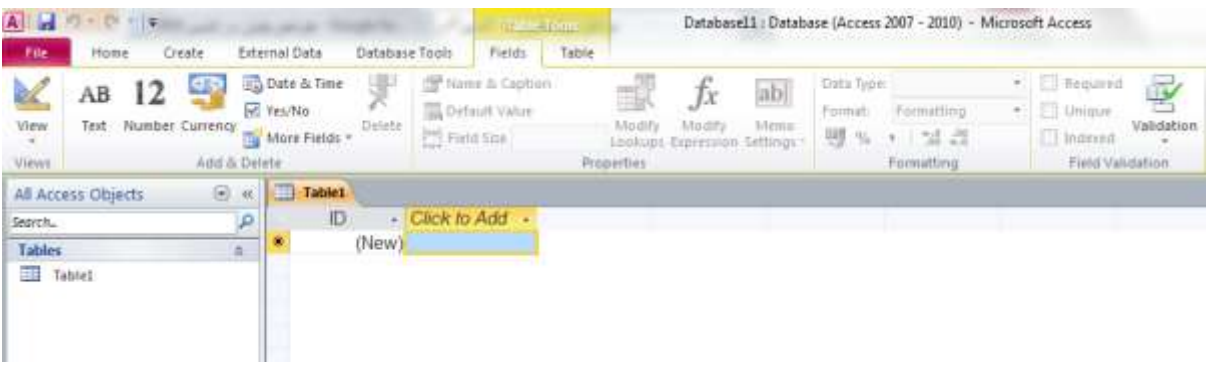

**ؿى-2ُ 10**

اکسس بطور پیش فرض نام Table1 *ر*ا برای جدول شما در نظر گرفته به همراه یک جدول، که شامل یک ستون به نام ID می باشد. جهت اضافه کردن فیلد های بیشتر به این جدول می بایست *ر*وی گزینه Click to Add کلیک کنید و نام فیلد مورد نظر را درج کنید. به محض اینکه *ر*وی جدول کلیک می کنید یک منوی جانبی به نام Table Tools د*ر* اختیار شما قرار می گیرد که از طریق آن می توانید تنظیمات بیشتری مربوط به جدول *ر*ا انجام دهید.

چنانچه د*ر* زبانه Tables رفته و گزینه Table Properties را انتخاب کنید، یک پنجره باز می شود. که می توانید تنظیمات مربوط به فیلتر ، جهت و باز خوانی مندرجات جدول را وا*ر*د کنید.

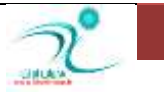

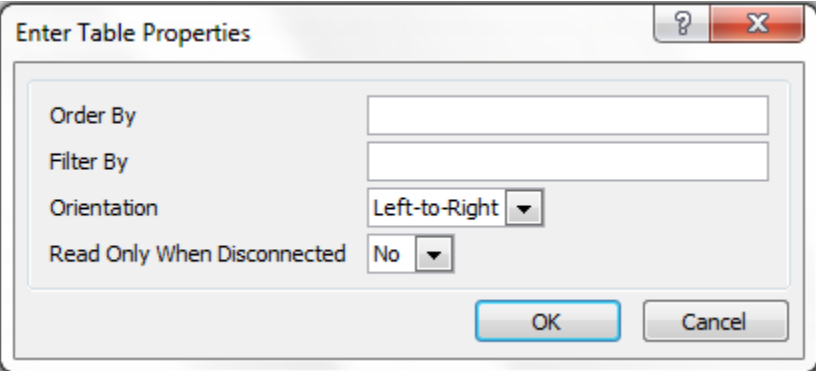

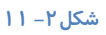

#### ساخت حدول با استفاده از الگوها

Table template یا جدول الگو در واقع جدولی خالی است که شما برای شروع می توانید از آن استفاده کنید و سپس آنرا متناسب با نیاز خود تغییر دهید . د*ر* نسخه ی ۲۰۰۷ برنامه ی اکسس شمامی توانستید با استفاده از ویزارد و راهنمایی گام به گام جدول ها را بسازید اما از نسخه ی ۲۰۱۰ به بعد شما می توانید جدول ها را با استفاده از الگوهای موجود ساخته و سیس بر حسب نیاز از آنها را ویرایش کرده و مورد استفاده قرار ردهند .

برای استفاده از الگو ها کافی است از سربرگ create گزینه ی table template را انتخاب کرده و سیس روی الگوی انتخابی کلیک کنید . الگوهای موجود عبا*ر*تند از :

Contact : که جدولی است که برای گرد آوری اطلاعات تماس همچون ، نام و نام خانوادگی و ایمیل و آدرس و وب سایت و فایل ضمیمه و موا*ر*دی از این دست مورد استفاده قرار میگیرند.

Tasks : جدولی است برای پیگیری وظایف که شامل فیلد فایلهای ضمیمه نیز می باشد .

Issues : یک جدول برای مسائل ردیابی، که شامل یک فیلد از پیوست و یک فیلد یادداشت که یک تا*ر*یخ از مقادیر ۖ قدیمی را نگه می دارد. Events : جدولی است برای نگهداری و مدیریت اتفاق ها و رویدادها که شامل یک فیلد Text memo و یک فیلد فایل ضمیمه است. Assets : یک جدول است برای مدیریت و ساماندهی بله لیست دا*ر*ایی ها .

## **ذخیرہ جدول**

هنگامی که در نمای DataSheet هستید می توانید با کلیک *ر*است کردن *ر*وی جدول و انتخاب گزینه Save جدول مورد نظر را ذخیره کنید. به این ترتیب یک پنجره به نام Save Az نمایان می شود که شما می توانید با درج نام جدول مورد نظر در قسمت Table Name و تایید آن توسط دکمه OK جدول مورد نظر را ذخیره کنید.

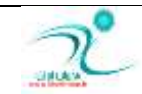
### آموزش 2010 Access

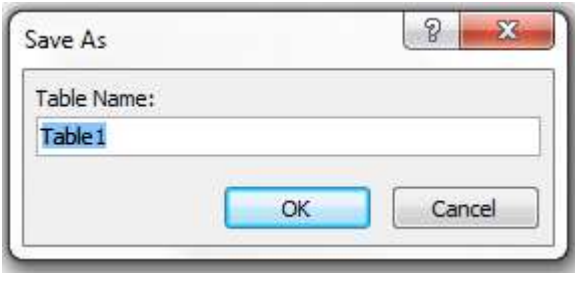

**ؿى-2ُ 12**

یک *ر*اه دیگر برای ذخیره جدول انتخاب دکمه ذخیره در نوار Quick Access و یا استفاده از فرمان ذخیره که در منوی File وجود دا*ر*ند می **ناشد.** 

### **ػبخز خذَٚ دس ٕ٘بی** Sheet Data

یکی از راه های ساخت جدول استفاده از نمای Datasheet می باشد. برای اینکار هنگامی که یک برنامه اکسس را باز کردید به زبانه Create بروید و در قسمت Tables گزینه Table را انتخاب کنید. بطور خودکار یک جدول در اختیار شما قرار می گیرد که اولین فیلد آن با عنوان ID هشخص شده و برای درج فیلد های دیگر لازم است ابتدا روی فیلد بعدی با نام Click to Add کلیک کنید و سیس نام فیلد مورد نظر را درج **وٙیذ. ٕٞچٙیٗ اص ًشیك ٛٙٔی خب٘جی** Tool Tables**، دس صثبٝ٘** Fields **ثٝ لؼٕز** Delete & Add **ثشٚیذ ٚ ّٛ٘ دادٜ ای سا وٝ لشاس اػز دس فیّذ**  مورد نظر شما درج شود را از بین گزینه های موجود انتخاب کنید.

همچنین برای حذف فیلد درج شده می توانید در همین قسمت ، می توانید گزینه Delete *ر*ا انتخاب کنید.

در قسمت Properties چنانچه روی گزینه Name & Caption کلیک کنید می توانید مشخصات فیلد مورد نظر را درج کنید، نام آنرا تغییر داده و یا توضیحات مورد نظر تان *ر*ا درج کنید.

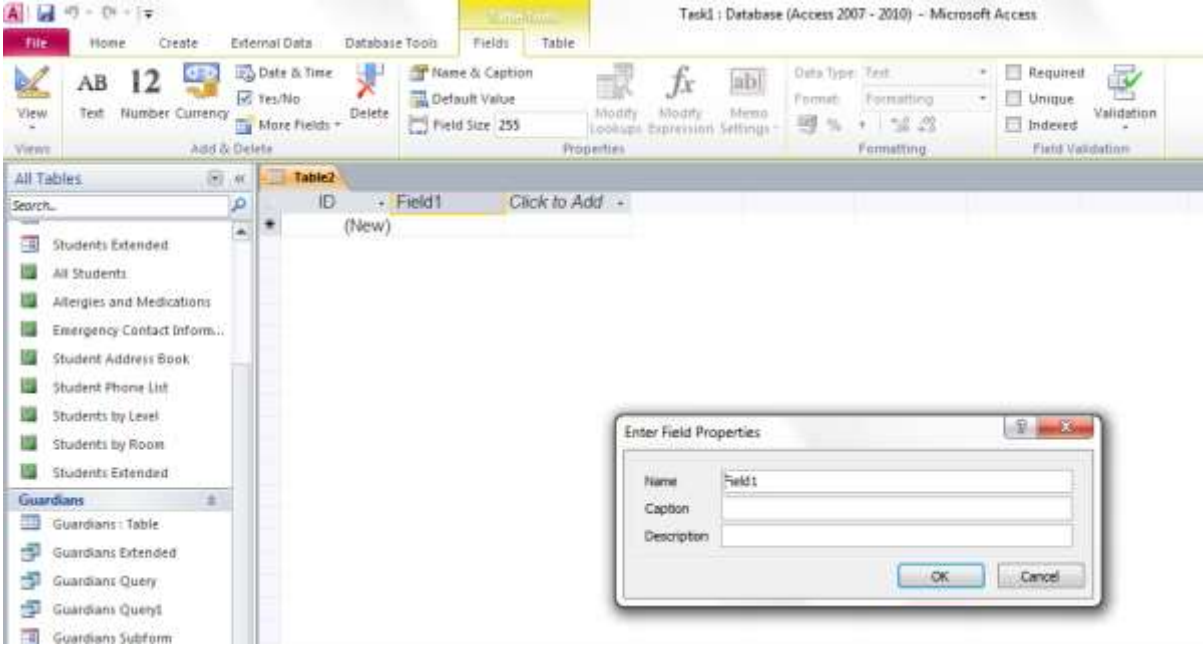

**ؿى-2ُ 13**

یکی دیگر از تنظیماتی که در همین قسمت می توانید اعمال کنید تعیین مقدار اولیه و اینکه فیلد مورد نظر تا چند کاراکتر را قبول کند می باشد.

در قسمت Field Validation می توانید طبق قواعد اعتبار سنجی برای فیلد مورد نظر یک قانون اعتبار تعیین کنید. برای اینکار روی گزینه Validation **وّیه وٙیذ.**

د*ر* قسمت Formatting می توانید قالب داده ها *ر*ا مشخص کنید که از چه نوع می باشد و برای هر قالب تنظیمات مربوطه *ر*ا نیز انجام دهید. برای مثال اگر شما نوع داده ها *ر*ا از نوع عددی تعیین کنید قسمت مربوط به تعیین نوع عدد نیز فعال می شود و شما می توانید تعیین کنید که آیا نوع داده عددی مورد نظر از نوع واحد پول، عدد محاسباتی، تا*ر*یخ و یا *ز*مان می باشد.

# ساخت <mark>جدول با کپی ساختار جدولی دیگر</mark>

اگر بخواهید از جدولی که موجود است کپی های دیگری داشته باشید که ساختار مشابه داشته باشند کافی است در میان اسم جدول ها *ر*وی اسم جدول دلخواه کلیک کنید و *ر*وی آن *ر*ایت کلیک کرده و گزینه ی copy *ر*ا انتخاب کنید.

اکنون کافی است *ر*وی فضای خالی راهیابی ،راست کلیک کرده و گزینه ی paste راکلیک کنید.

با انتخاب نام دلخواه شما جدول کپی ایجاد خواهد شد . اگر علاقمند باشید می توانید یک جدول *ر*ا با تمام محتویات کپی کنید و یا با انتخاب گزینه ی<br>\* structure **فمي ػبخشبس سا وذی وٙیذ .**

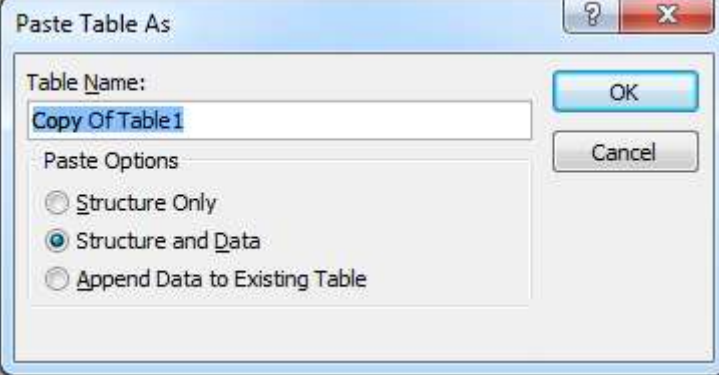

chapter1-new9

### **Aright** ساخت لیست

د*ر* صورتی كه از شیرپوینت استفاده می كنیدامكاناتی مثل Events ،Issues ،Task ،Contacts و دیگر لیست های شیرپوینت *ر*ادر اكسس بساز بد.

برای استفاده از این ابزار در منوی Create به زبانه Tables رفته و روی زبانه مثلثی کنار گزینه SharPoint List کلیک کنید و از بین گزینه های موجود که لیست مورد نیاز خود را انتخاب کنید.

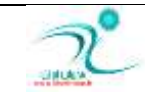

### آموزش 2010 Access

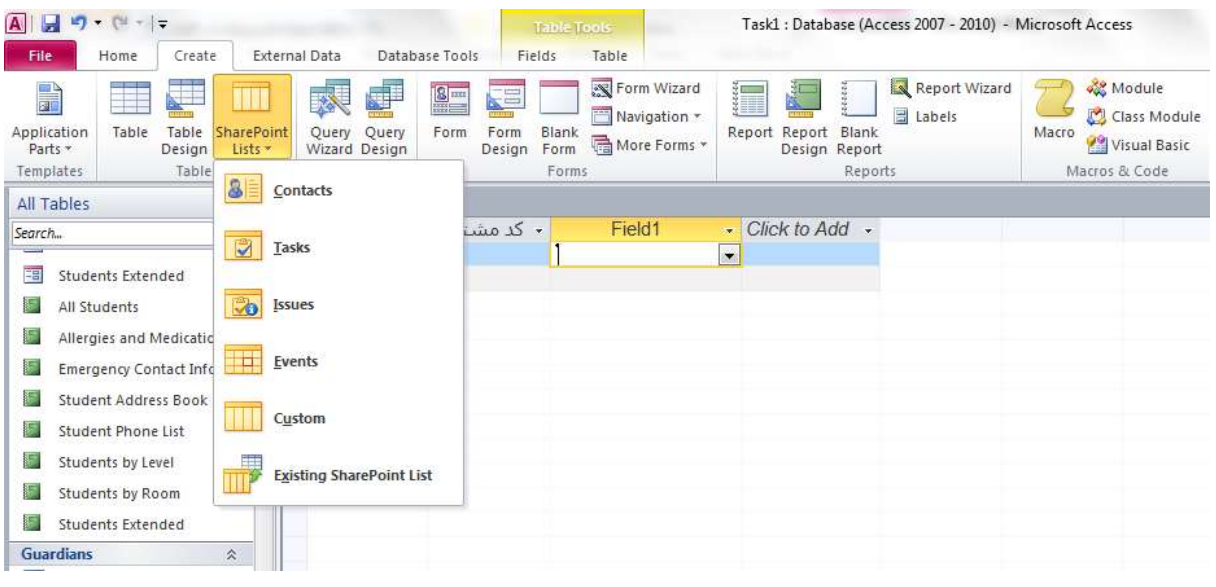

**ؿى-2ُ 14**

یک پنجره به نام Create New List باز می شود که در این پنجره باید سایت شیرپوینت خود *ر*ا مشخص کنید، یک نام برای لیست خود

انتخاب کنید و د*ر* صورت نیاز توضیحات *ر*ا درج کنید و بقیه مراحل را بصورت گام به گام طی کنید.

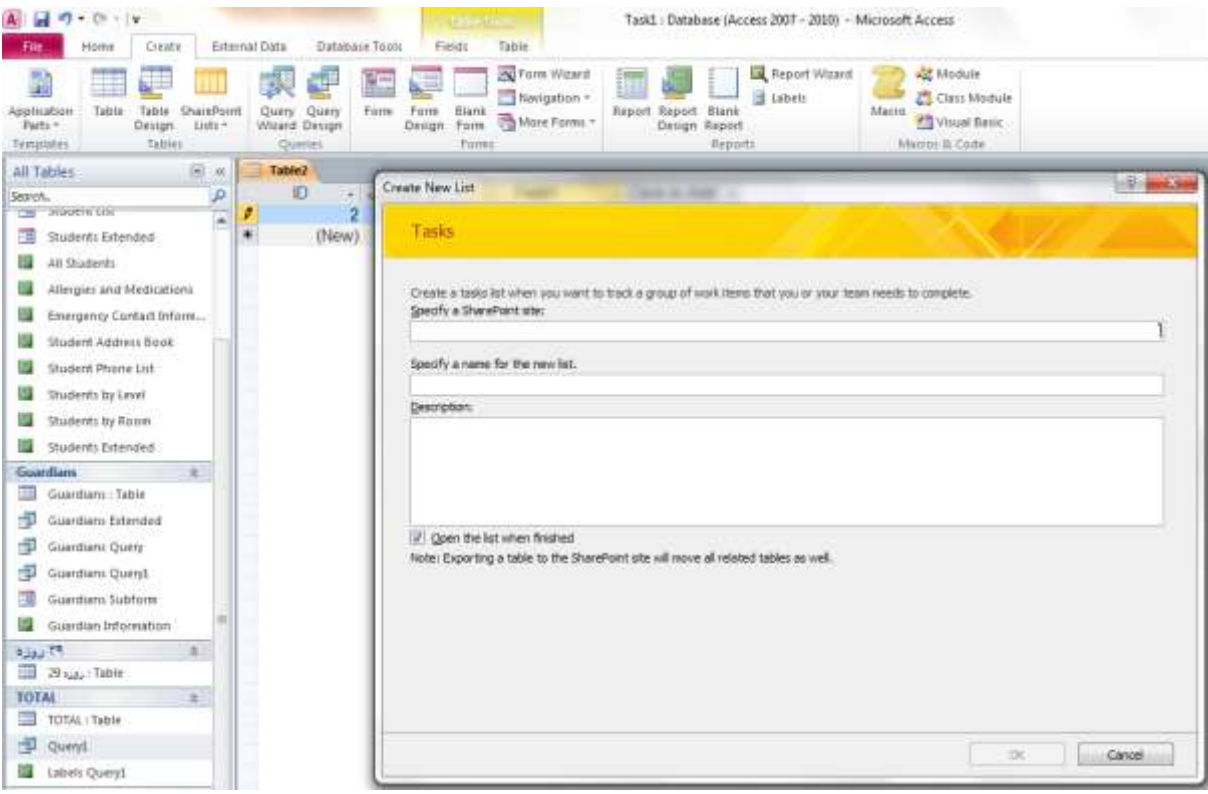

**ؿى-2ُ 15**

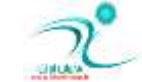

# ساخت جدول در نمای طراحی

ابتدا فایل اکسس *ر*ا در نمای طراحی یا design Views باز کنید. در این حالت برنامه اکسس از شما می خواهد که یک نام برای جدول مورد نظر خود انتخاب کنید.

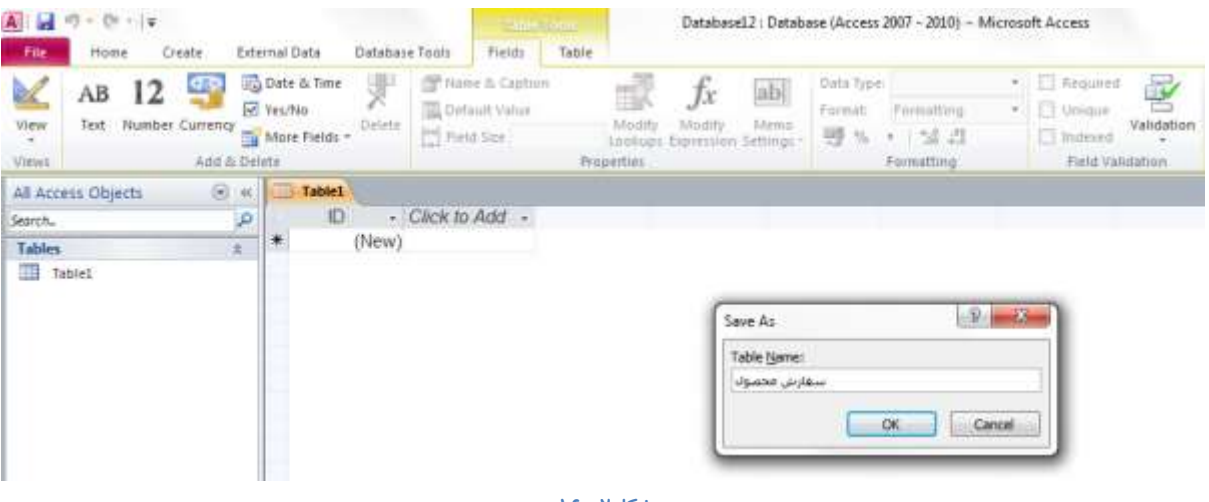

**ؿى-2ُ 16**

به این ترتیب هنگامی كه وا*ر*د صفحه طراحی می شوید صفحه نمایش شما بصورت زیر است. اجزایی كه در این صفحه مشاهده می كنید شامل

اجزاء بدنه اصلی جدول و اجزاء مربوط به خصوصیات فیلد ها می باشد.

د*ر* بخش مربوط به بدنه جدول سه ستون مشاهده می شود:

**-1 ٔحُ دسج فیّذٞب**

**-2 ٔحُ سٔییٗ ّٛ٘ دادٜ ٞب**

**-3 ٔحُ دسج سٛهیحبر**

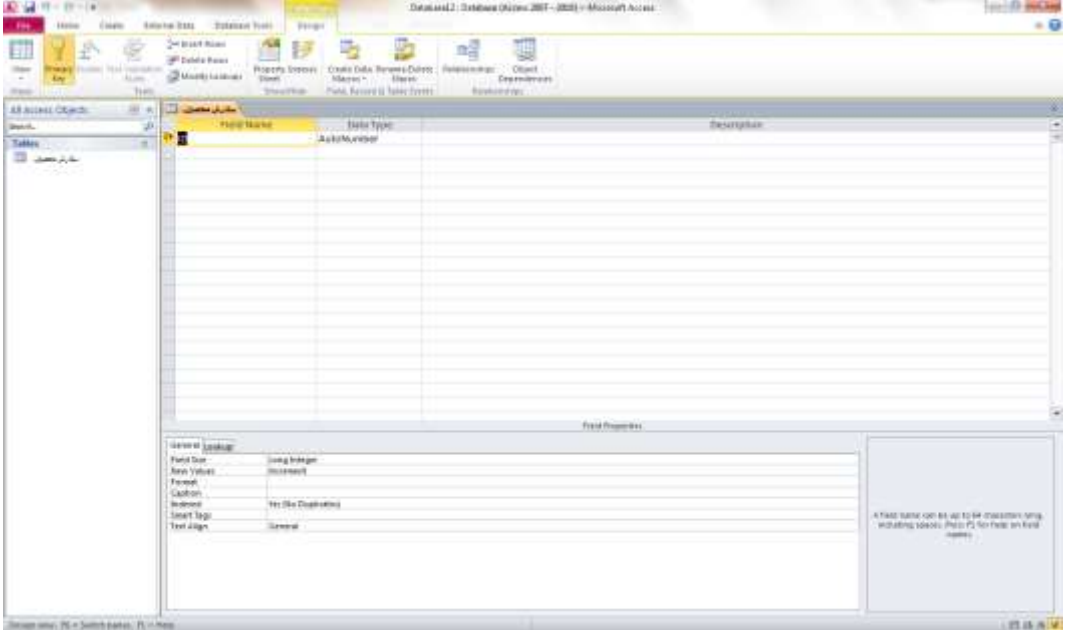

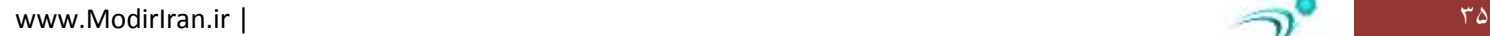

در قسمت Field Name نام فیلد ها یا سر ستون ها *ر*ا درج کنید و در قسمت Data Type نوع داده *ر*ا مشخص کنید. سپس در قسمت خصوصیات فیلد یا Field Properties به ازاء هر نوع داده ای که تعیین کرده اید مشخصات مربوطه *ر*ا درج کنید. خصوصیات فیلدها به تفضیل

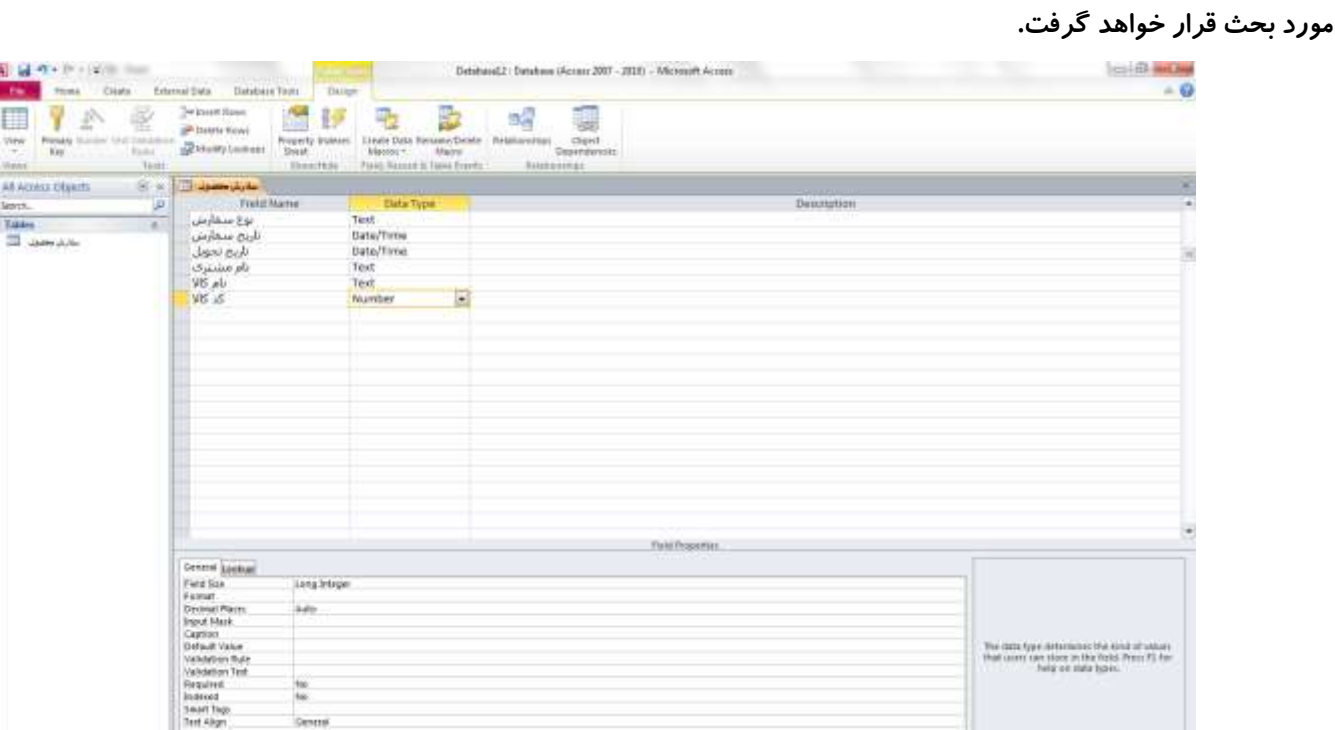

**ؿى-2ُ 18**

د*ر* پایان لازم است مندرجاتی که وارد کرده اید را ذخیره کنید.

# <mark>توضیح مفاهیم کلیدهای اصلی یا تر کیبی</mark>

مفهوم کلید در مدل *ر*ابطه ای:

تعریف ابر کلید super key : مجموعهای از یک یا چند صفات خاصه را که دارای یکتایی مقدار باشند ابر کلید گویند.

تعریف كلید كاندید Candidate Key : ابر كلیدی كه خاصیتی كاهش ناپذیری داشته باشد كلید كاندید گویند. بعبا*ر*ت دیگر هر زیر مجموعه ا*ز* مجموعه **ٛٙٓاٖ** ( Ak.. Aj ,Ai ( **وٝ دٚ خبكیز صیش داؿشٝ ثبؿذ وّیذ وب٘ذیذ ٌٛیٙذ** .

**یىشبیی ٔمذاس** ( Uniqueness ( **: ثٝ ایٗ ٙٔٔب وٝ دس ٞش ِحِٝ اص حیبر ساثٌٝ ٔمذاس** ( Ak.. Aj , i A ( **یىشب ثبؿذ** .

∕ کاهش ناپذیری :به این معنی است که از نظر تعداد اجزاء در حداقل باشد در عین حال که یکتایی محفوظ بماند . تعریف کلید اصلی یا Primary Key؛ هر جدول فقط می تواند یک کلید اصلی داشته باشد. کلید اصلی یکی از کلیدهای کاندید است که طراح انتخاب میکند. برای تمایز بین اطلاعات وارد شده در یک جدول باید یک فیلد طوری انتخاب شود که مقادیر آن در جدول تکرا نشود. به فیلدی که این ویژ گی *ر*ا داشته باشد كلید اصلی گفته می شود. كلید اصلی باید دو ویژ گی داشته باشد:

- **∕ این فیلد حتما باید مقدار دهی شود**
- **ٔمبدیش ایٗ فیّذ ٕ٘ی سٛا٘ذ سىشاسی ثبؿذ**

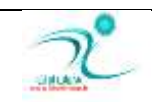

به عنوان مثال در یک پایگاه داده ای که اطلاعات دانشجویان *ر*ا ثبت می کند، شماره دانشجویی نباید تکراری باشد و هر دانشجو نیز حتما باید یک شماره **دا٘ـدٛیی داؿشٝ ثبؿذ.** 

تعریف کلید فرعی Alternate Key : هر کلید کاندید غیر از کلید اصلی کلید بدیل نامیده می شود.

تعریف کلید خارجی Foreign Key : کلید خارجی، خاصیت یکتایی مقدار نداشته وصفتی در یک رابطه است که در رابطه دیگر کلید اصلی یا فرعی باشد و برای برقراری ارتباط بین دو رابطه استفاده می شود. هنگام كار كردن با جدول های مرتبط فیلد كلید اصلی در یک جدول عموما فیلد یا کلید خارجی است که از آن برای ایجاد رابطه بای یک جدول دیگر استفاده می شود.

### <mark>تغییر نام جدول</mark>

د*ر* صورتیکه به هر علت بخواهید نام یک جدول را تغییر دهید ابتدا مطمئن شوید که جدول مورد نظر در حالت فعال نیس و در هیچ یک از سیستم ها به حالت باز قرار ندارد. اكنون می توانید از طریق پنجره Navigate Pane ابتدا شیء جدول را نمایش دهید. سیس روی نام جدول یکبا*ر* کلیک *ر*است کرده و گزینه Rename را انتخاب کنید. به این تر تیب نام جدول به حالت فعال در می آید و شما می توانید بجای نام قبلی **یه ٘بْ دسج وٙیذ ٚ ثب ا٘شخبة ٌضیٝٙ** Enter **ایٗ ٘بْ سا ثجز وٙیذ.**

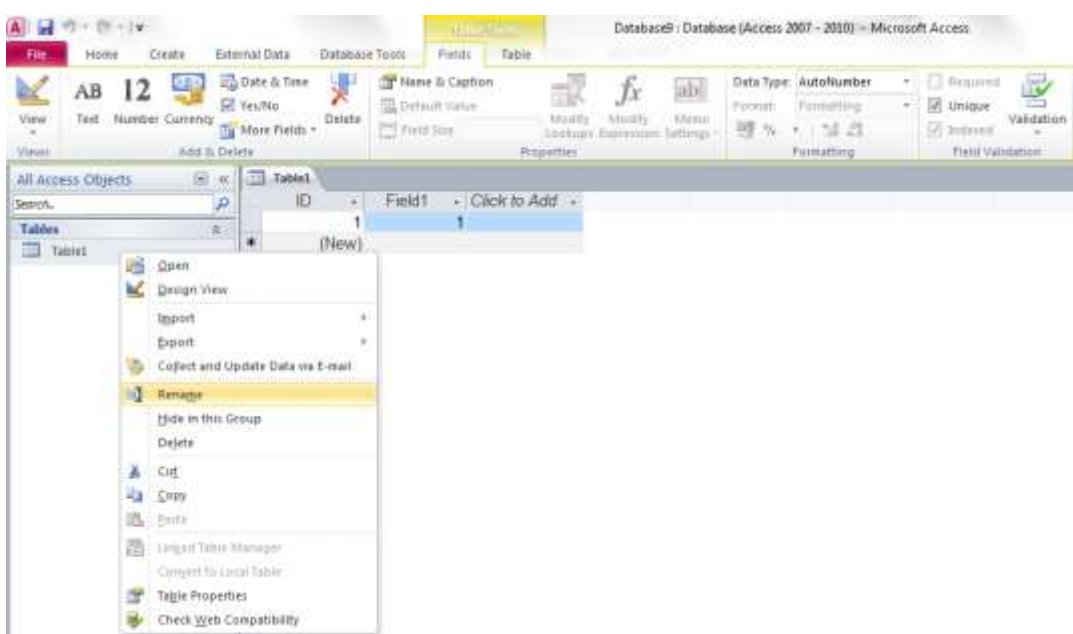

**ؿى-2ُ 19**

### حذف حدول

برای حذف یک جدول نیز همانند تغییر نام جدول ابتدا باید مطمئن شوید که جدول مورد نظر در حالت باز قرار ندارد. سپس د*ر* قسمت Navigate Pane ابتدا گزینه نمایش جدول را فعال کنید سپس روی جدول مربوطه کلیک کنید و سپس توسط کلیک راست روی نام جدول و

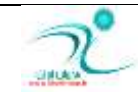

انتخاب گزینه Delete می توانید جدول *ر*ا حذف کنید. پس از انتخاب گزینه Delete یک پنجره هشدار باز می شود که از شما در مورد حذف

جدول سوال می پرسد. درصور تی که مطمئن هستید که می خواهید این جدول *ر*ا حذف کنید گزینه Yes را انتخاب کنید.

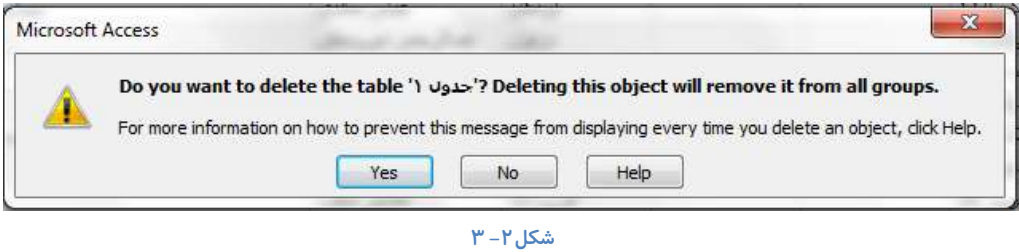

همچنین برای حذف یک جدول می توانید پس از انتخاب آن دکمه Delete *ر*ا از روی کیبورد انتخاب کنید و به همین طریقی که گفته شد جدول مورد نظر خود را حذف کنید.

## **باز کردن جدول در Design View**

برای اینکه بتوانید یک جدول را در نمای Design View مشاهده کنید از چند طریق می توانید این کا*ر ر*ا انجام دهید. یک روش اول : انتخاب حالت Design View از طریق زبانه Home و كلیک كردن روی زبانه مثلثی گزینه Views و انتخاب گزینه View Design **ٔی ثبؿذ.**

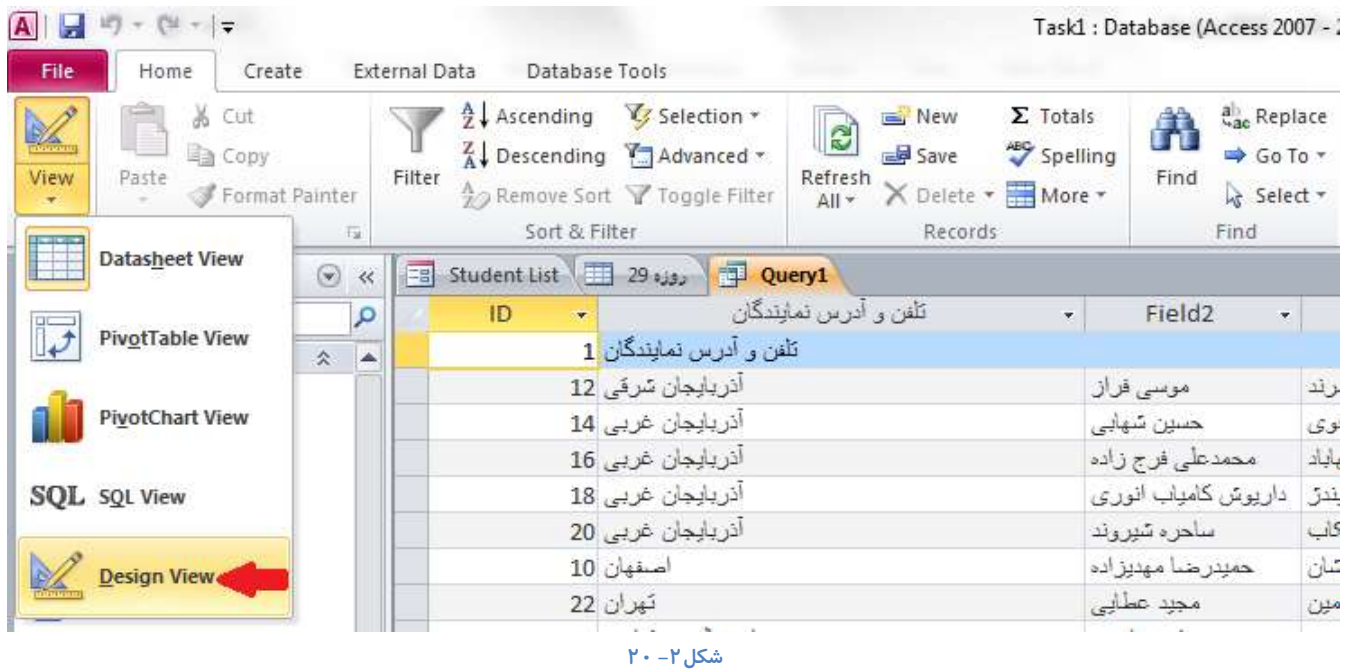

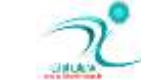

روش دوم : روی نام جدول مورد نظر کلیک *ر*است کنید و از لیست کشویی که در اختیار شما قرار می گیرد گزینه Design View *ر*ا انتخاب

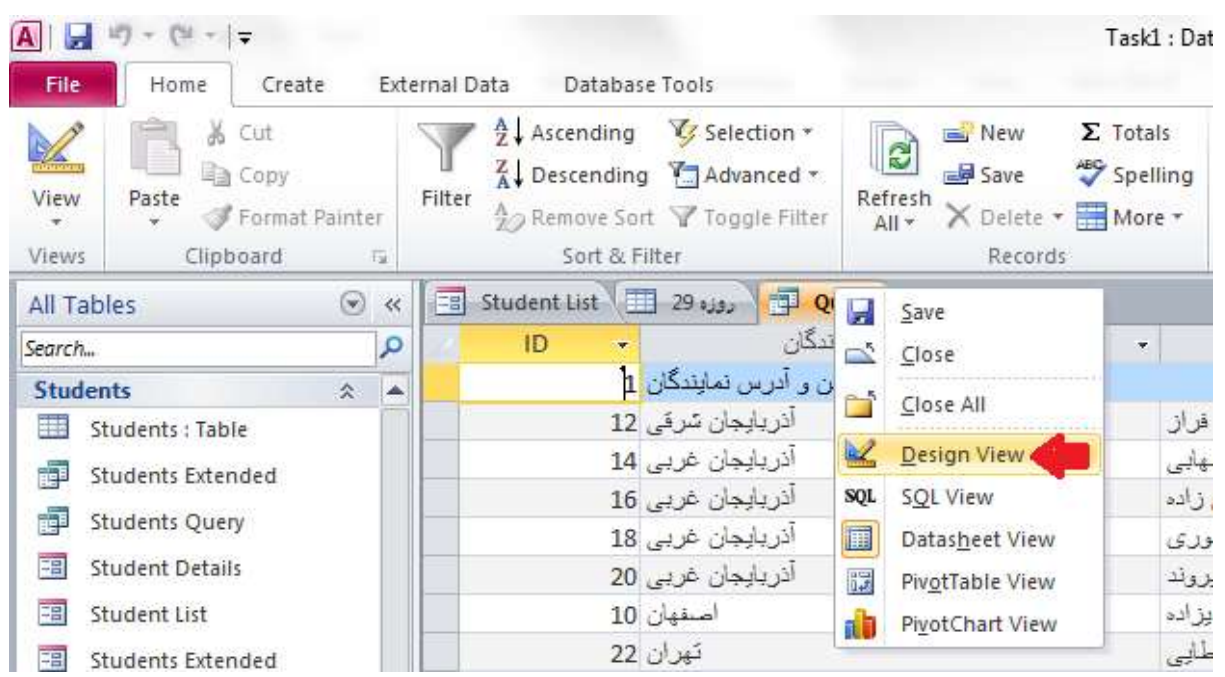

روش سوم: استفاده از كليد ميانبری كه در گوشه سمت *ر*است پايين صفحه قرار دارد می توانيد جدول مورد نظر خود را در نمای Design View **ٕ٘بیؾ دٞیذ.**

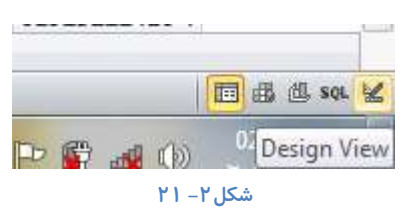

### با*ز*بینی فیلدها

**وٙیذ.**

برای حرکت از یک فیلد به یک فیلد دیگر یا از رکوردی به رکوردی دیگر می توانید از کلید های استفاده کنید:

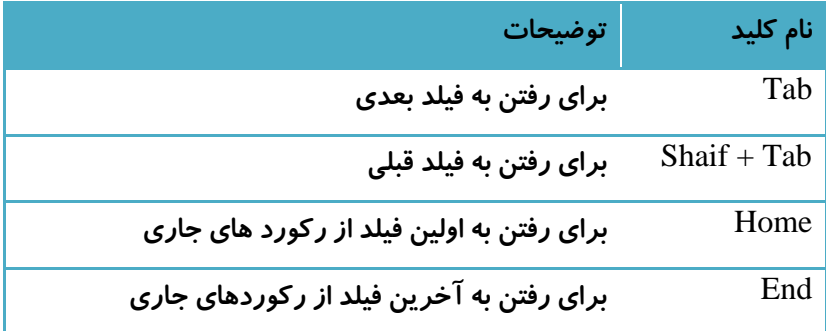

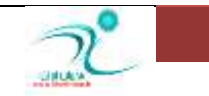

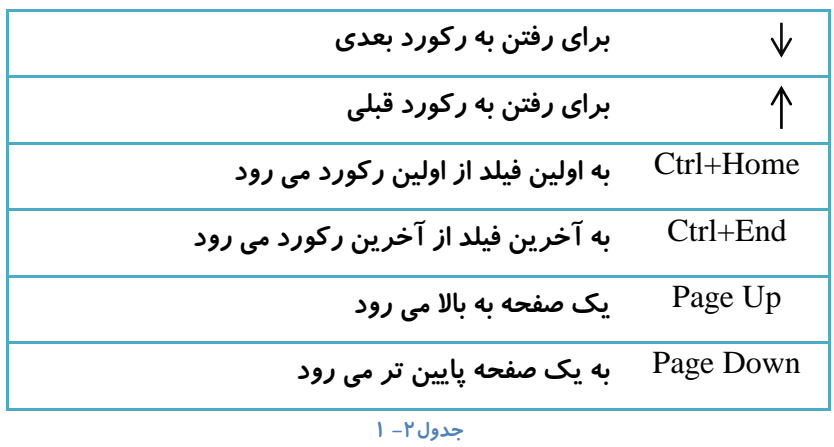

همچنین اگر بخواهید بین *ر*کورد ها با استفاده از نوار پیمایش و توسط ماوس حرکت کنید، بصورت زیر می باشدک

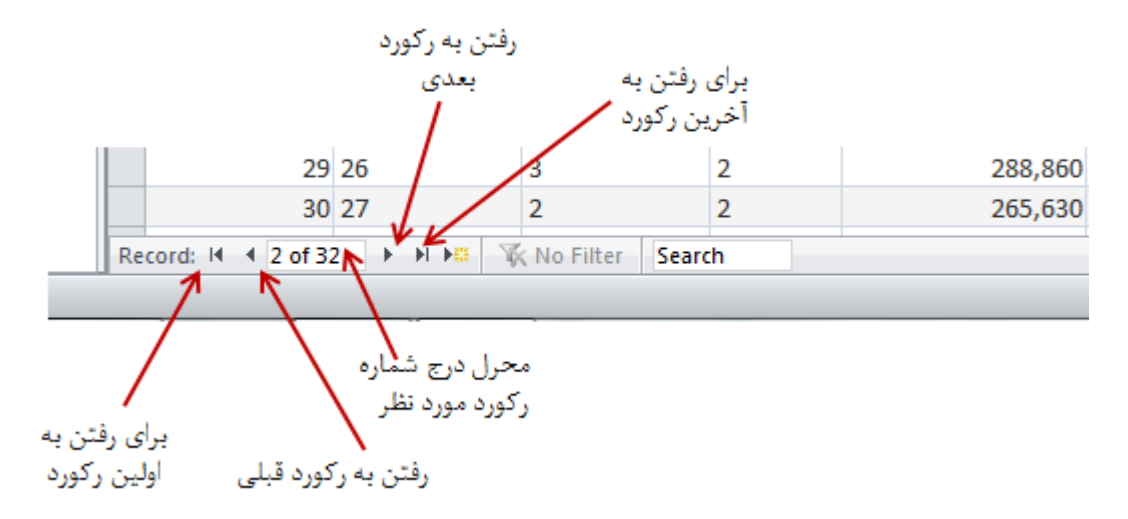

### درج و حذف فیلدها

برای اضافه کردن یک فیلد جدید به جدول می توانید هنگامی که در نمای Datasheet View هستید روی گزینه Click to Add کلیک کنید.

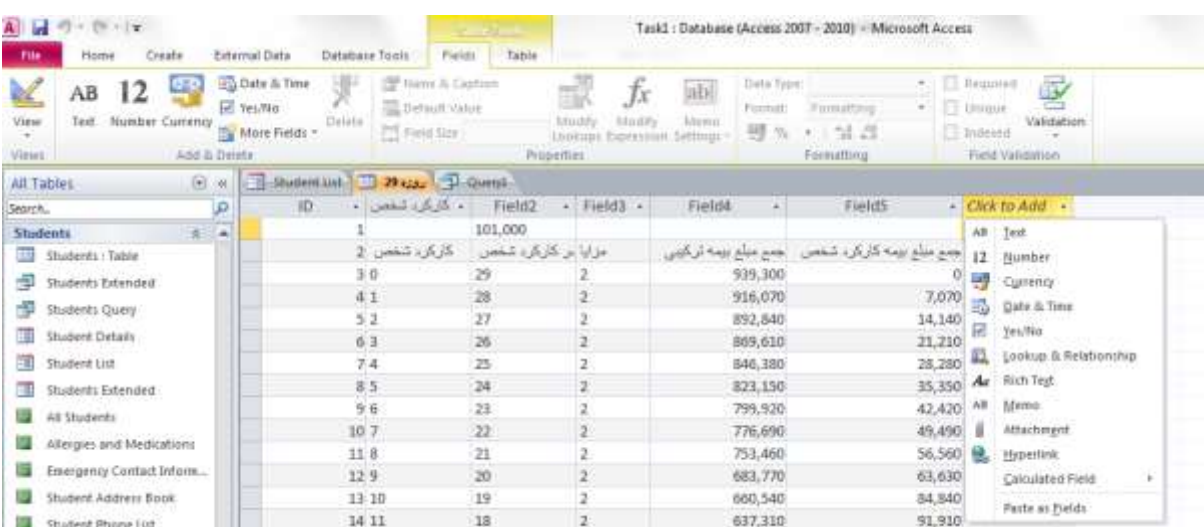

به این تر تیب یک لیست کشویی باز می شود که از شما در مورد نوع فیلدی که می خواهید د*ر*ج کنید سوال می پرسد.

پس از تعیین نوع فیلدی که می خواهید درج شود بلافاصله یک ستون به جدول شما اضافه می شود و این امکان به شما داده می شود که یک نام برای فیلد جدید انتخاب کنید. سپس با انتخاب دکمه Enter توسط کیبو*ر*د نام فیلد نیز د*ر*ج خواهید شد یک *ر*وش دیگر برای درج فیلد جدید هنگامی است که می خواهید یک ستون بین ستون هایی که قبلا درج کرده اید اضافه کنید، برای اینکا*ر* 

بین ستون هایی که قرا*ر* است یک فیلد جدید اضافه کنید یکبار کلیک *ر*است کنید و گزینه Insert Fields *ر*ا انتخاب کنید.

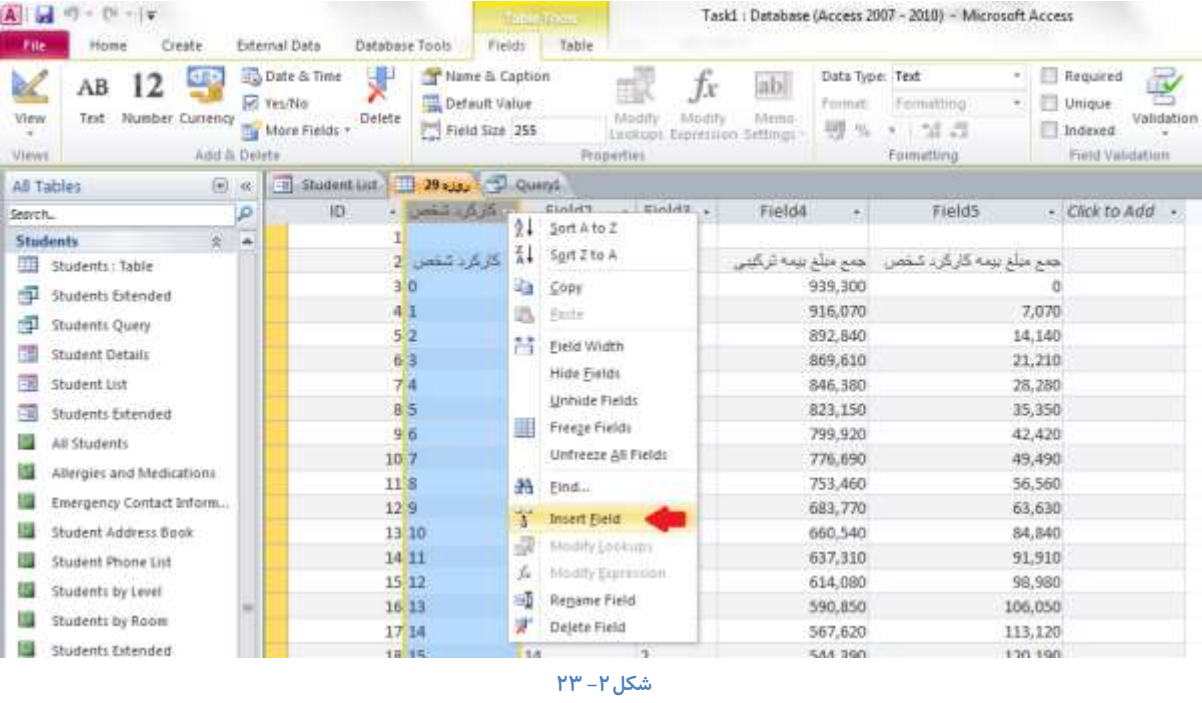

همچنین می توانید هنگامی که در نمای طراحی هستید نیز فیلد جدیدی *ر*ا اضافه کنید، برای اینکا*ر*: ابتدا نمای طراحی را انتخاب كنید د*ر* صفحه ای كه برای شما باز می شود می توانید در ستون مربوط به Field Name نام فیلدهایی *ر*ا كه تمایل دارید در جدول شما وجود داشته باشد *ر*ا وارد کنید. در ستون مقابل می توانید سبون مربوط به Data Type *ر*ا مشاهده کنید که در این قسمت نیز می توانید نوع داده هایی را که قرار است در جدول رکورد شود را تعیین کنید. و در ستون کنار آن که ستون مربوط به Description است می توانید توضیخات مربوط به هدف این فیلد *ر*ا درج کنید.

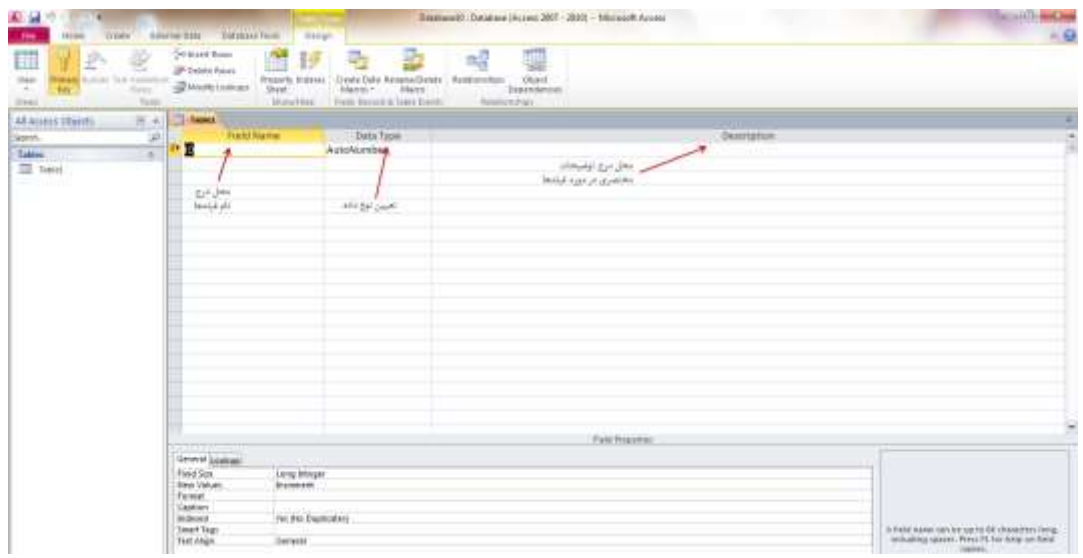

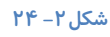

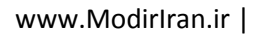

پس از وا*ر*د کردن نام فیلد ها چنانچه از دوباره دکمه View را انتخاب کنید، یک پیامی ظاهر می شود که از شما د*ر* مورد تغییرات اعمال شده

سوال می کند.

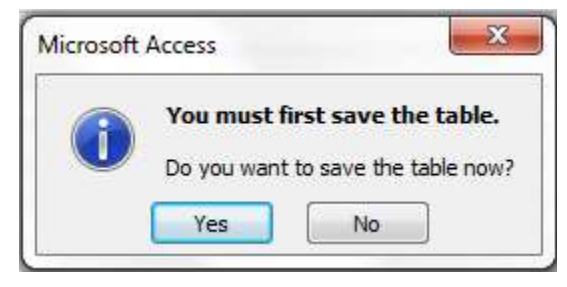

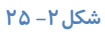

با انتخاب گزینه Yes فیلدهای جدید *ر*ا مثل شکل زیر مشاهده خواهید کرد.

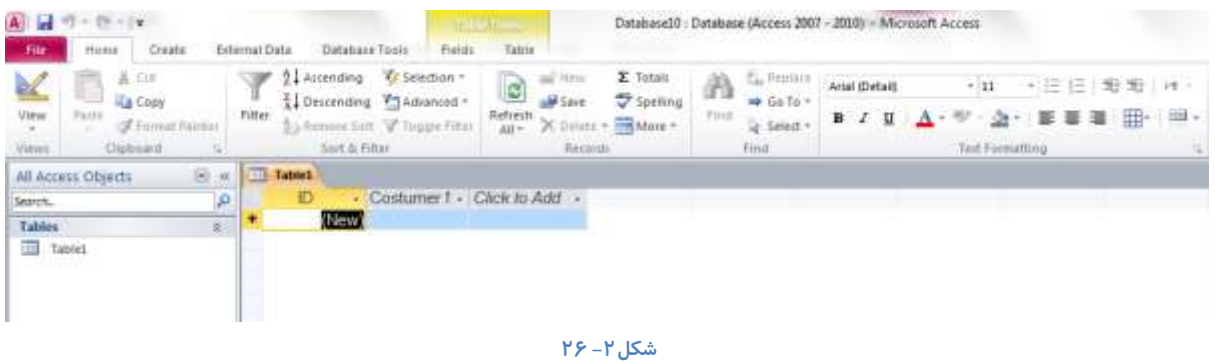

# **درک انواع داده (**..., Text, Memo)

هنگامی که درنمای طراحی نام فیلدها *ر*ا مشخص می کنید می توانید نوع داده ها *ر*ا نیز از در ستون Data Type تعیین کنید.

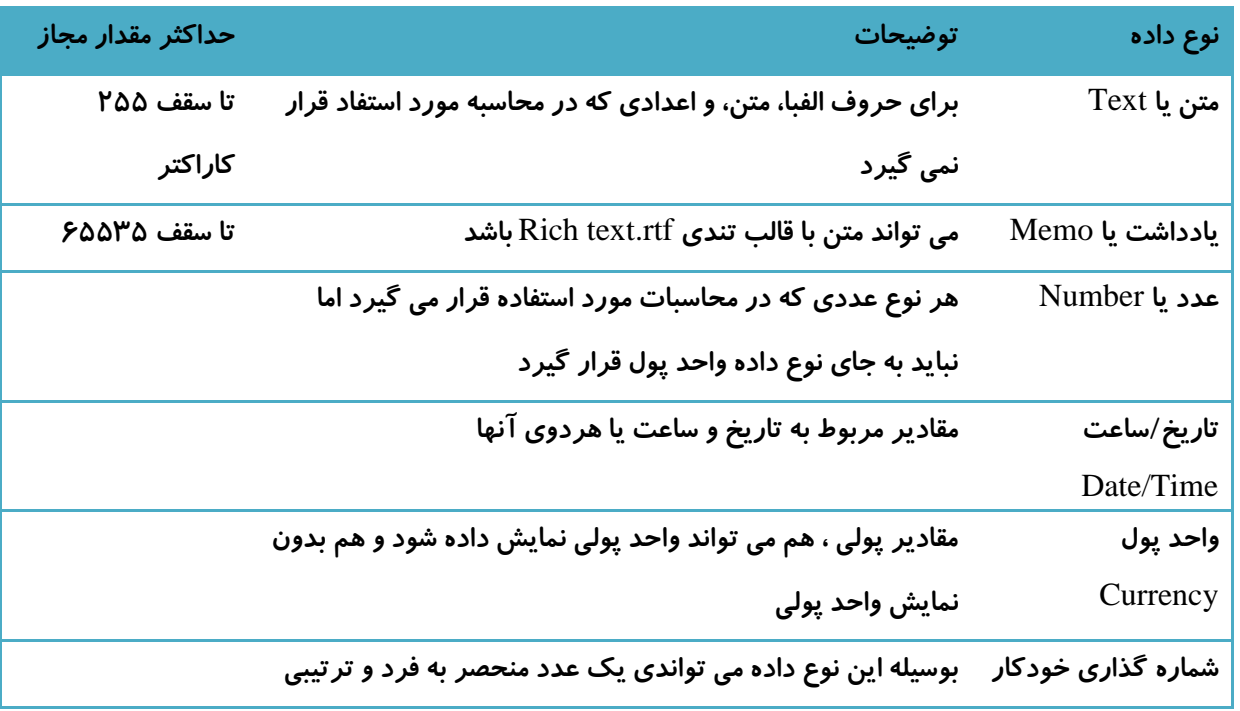

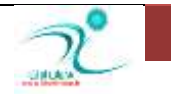

آموزش 2010 Access

|            | را بصورت خودکار وارد کنید                                     | <b>Auto Number</b> |
|------------|---------------------------------------------------------------|--------------------|
|            | مقادیری که باید بصورت بله یا خیر ، صحیح یا غلط درج شوند       | بله /خیر           |
|            |                                                               | Yes/No             |
|            | $Microsoft$ برای ذخیره اشیاء $\rm OLE$ از سایر برنامه های     | $OLE_{\omega}$ شىء |
|            | Windows استفاده می شود.                                       |                    |
| تا سقف ۷۰۰ | تصاویر، عکس ها، فایل های دو تایی یا Binary و فایل های         | ضميمه              |
| كيلوبايت   | Office استفاده می شود.                                        |                    |
|            | توسط این نوع از داده ها می توانید یک ابزار جستجو را بعال کنید | ابزار جستجو        |
|            | و یک جعبه کومبو یا Combo Box را ایجاد کنید تامقادیر را        | Lookup Wizard      |
|            | جستجو کنید.                                                   |                    |

**خذ-2َٚ 2**

### تغییر نوع داده یک فیلد

هر گاه لازم باشد که نوع داده هایی *ر*ا که برای یک فیلد تعیین کرده اید را تغییر دهید می توانید دوباره به نمای طراحی رفته، در قسمت Data Type مربوط به همان فیلد کلیک کنید و از لیست کشویی که در اختیار شما قرار می گیرد نوع داده را تغییر دهید. سپس دوباره به نمای Data Sheet بر گردید. به این ترتیب یک پنجره باز می شود که در در مورد تایید تغییرات خواسته شده سوال می پرسد و می خواهد تغییرات جدید **سا رخیشٜ وٙیذ.** 

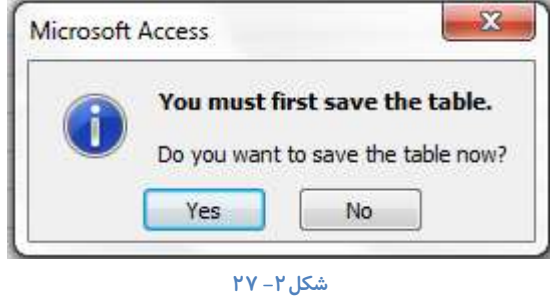

درصورت تایید و انتخاب گزینه Yes تغییرات در نوع داده یک فیلد اعمال می شود.

## **دسن خلٛكیبر فیّذ )**Properties**)**

از طریق Properties می توانید خصوصیات داده هایی كه در جدول نگهداری می شود *ر*ا تعیین كنید و درباره نوع داده ها توضیح دهید و در صورت نیاز آنها *ر*ا تغییر دهید. ولی هنگام تغییر خصوصیات فیلد ها برای جلوگیری از اینکه داده هایی که قبلا وا*ر*د شده اند از بین بروند بهتر است همواره قبل از ورود اطلاعات و داده ها خصوصیات فیلد ها *ر*ا تعیین و تغییرات لازم را ایجاد کنید. یک پایگاه داده جدید ایجاد کنید و یا **یه** database Blank **سا ا٘شخبة وٙیذ ثٝ ٕ٘بی** design **وٝ دس ٌٛؿٝ دبییٗ ػٕز ساػز ثش٘بٝٔ اوؼغ لشاس داسد ثشٚیذ.**

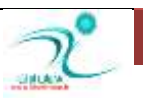

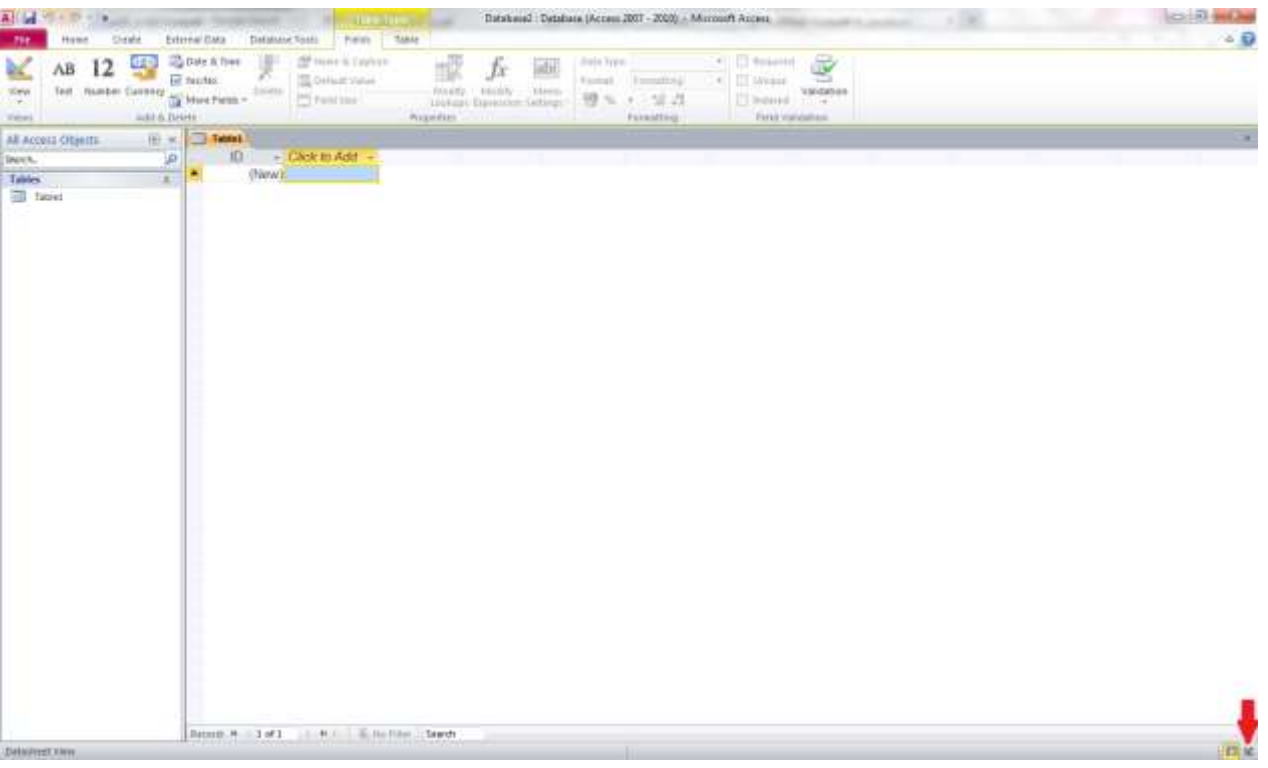

**ؿى-2ُ 28**

یک پنجره باز می شود که از شما در مورد نام جدول می پرسد و شما باید نامی که برای جدول در نظر گرفته اید *ر*ا در این قسمت وا*ر*د کنید.

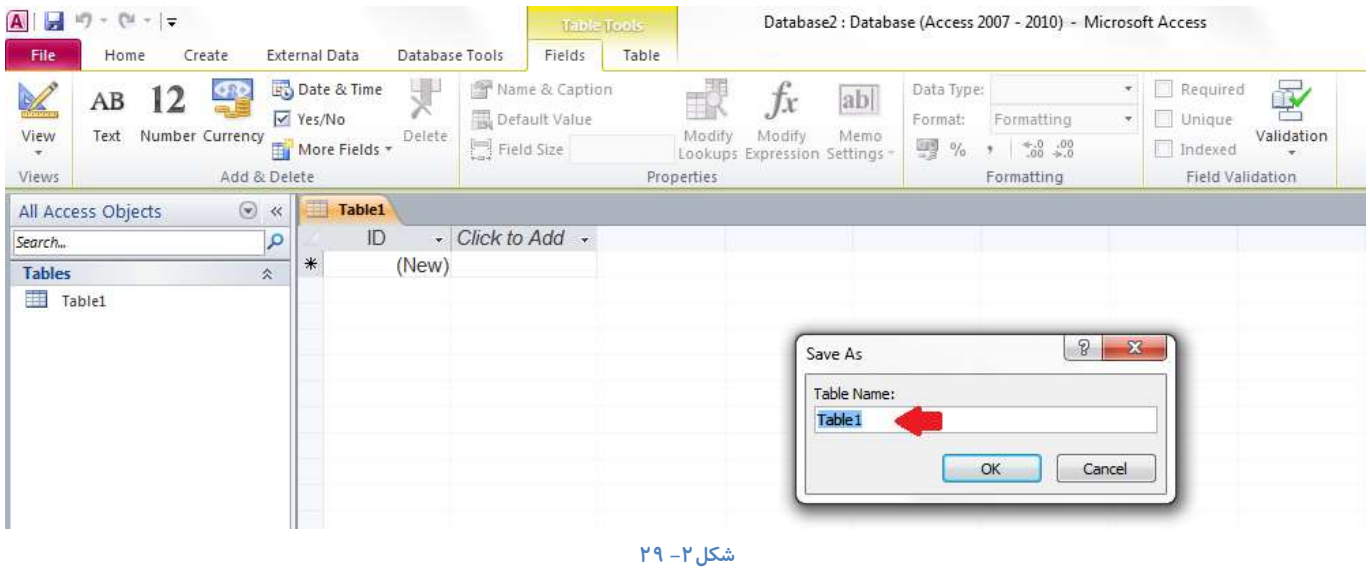

پس از انتخاب و تایید نام جدول به صفحه مربوط به تغییر خصوصیات جدول هدایت می شوید که بصورت زیر است:

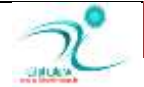

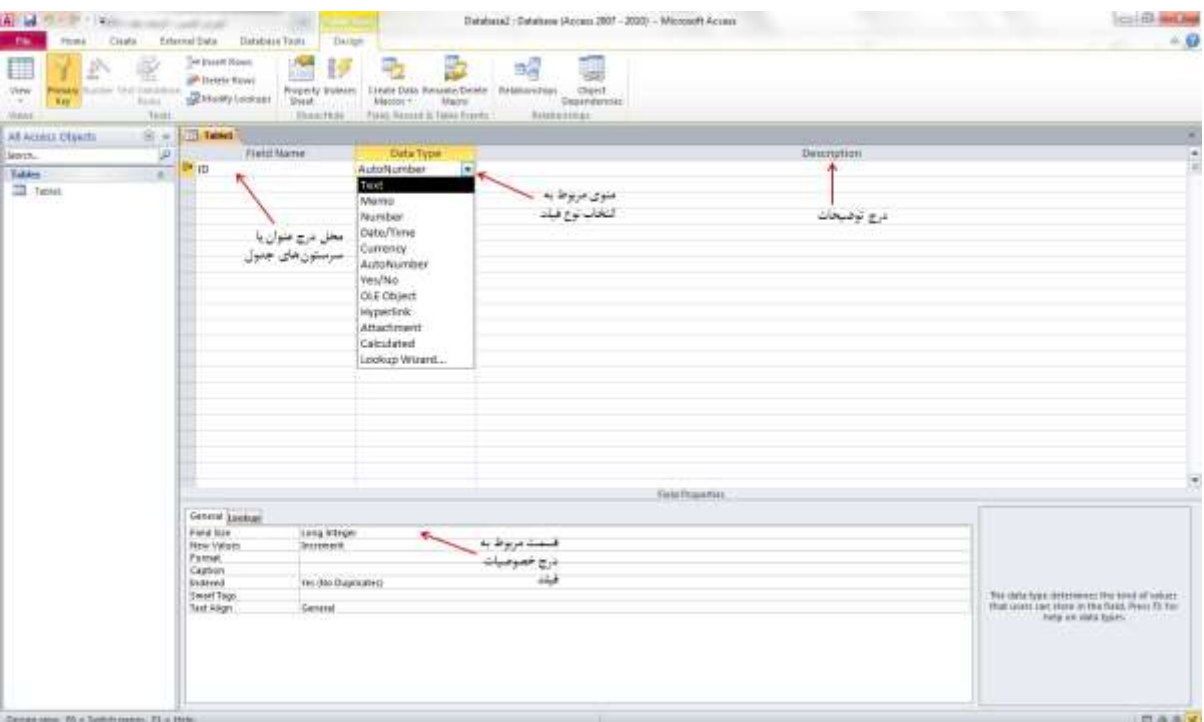

**ؿى-2ُ 30**

### <mark>در ک</mark> اندازه یک فیلد

اندازه یک فیلد یا Field Size د*ر* این قسمت مشخص می شود. اگر داده ها از نوع متنی یا Text باشد د*ر* این قسمت می توانید حداکثر کاراکتر های این فیلد را مشخص کنید. حداکثر مقدار مجاز برای داده های متنی ۲۵۵ کاراکتر است.

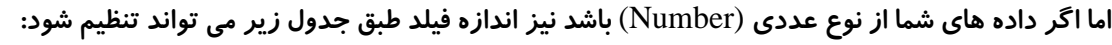

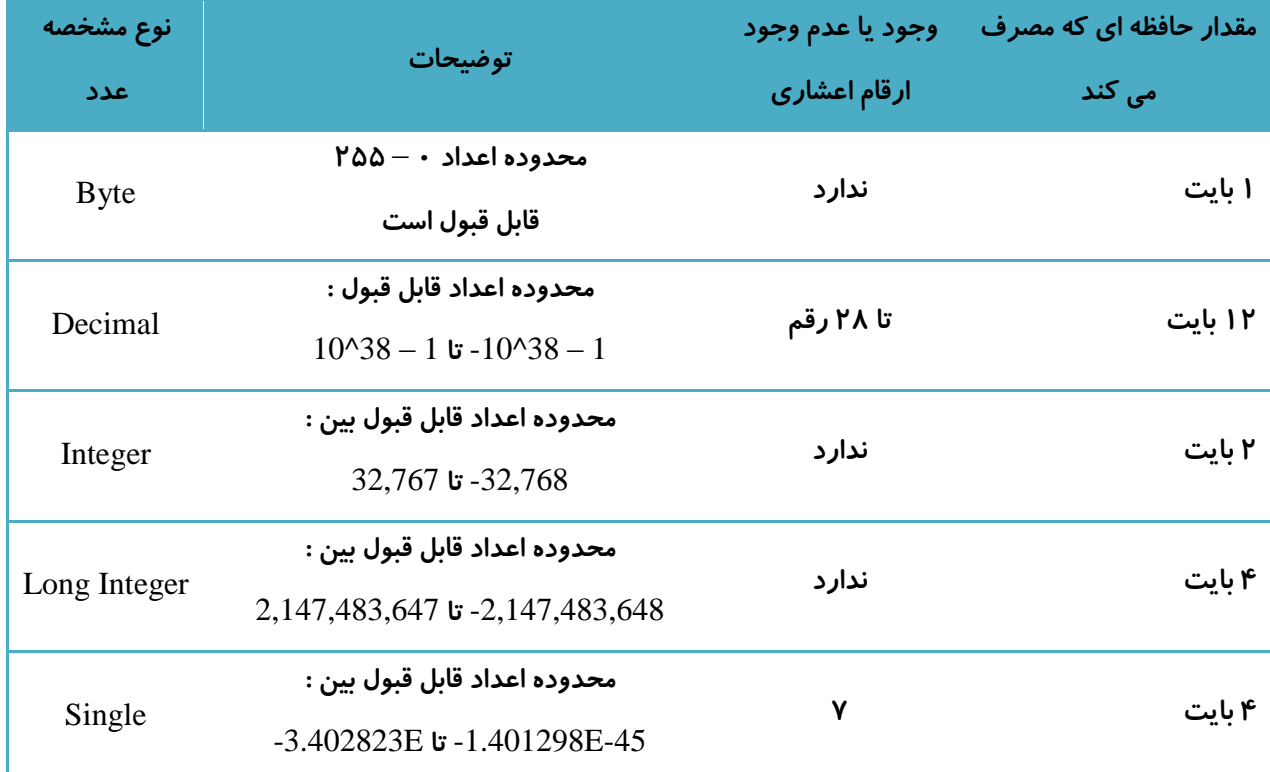

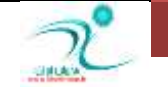

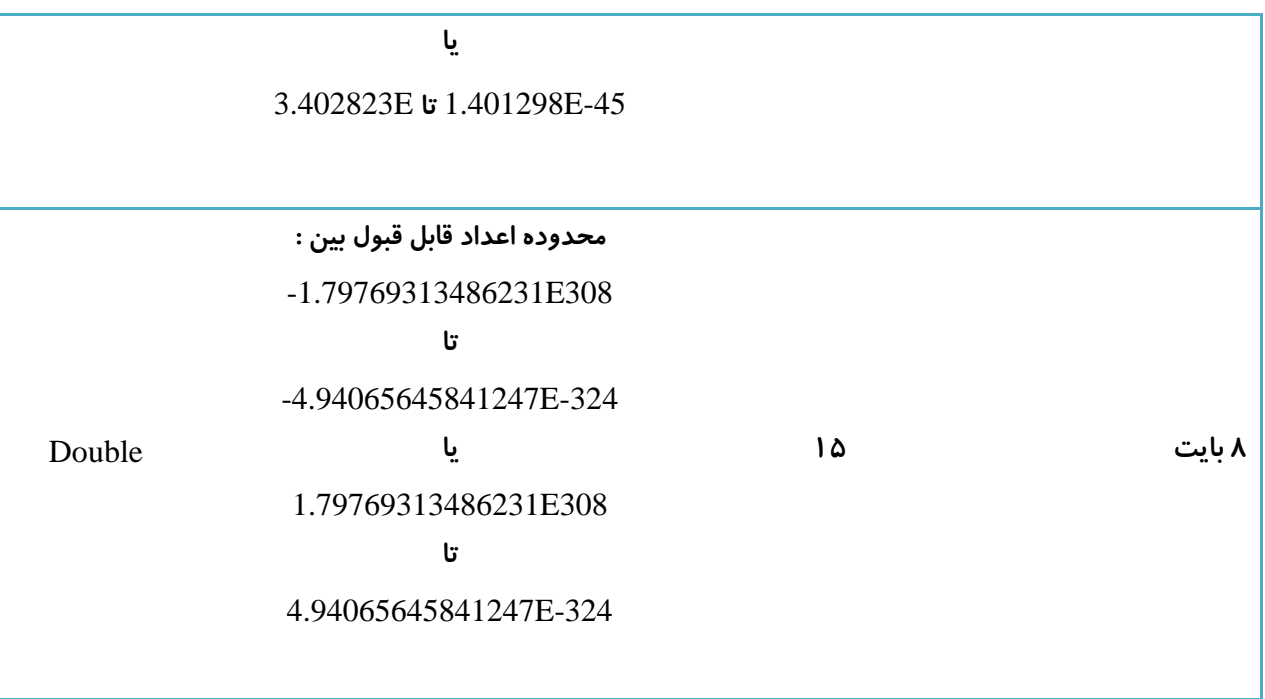

### <mark>جدول ۲</mark> – ۳

و اگر از Auto Number استفاده می کنید ، Long Integer را انتخاب کنید ولی اگر قرار است از پایگاه داده تکرار شونده استفاده کنید باید ID Replication**ا٘شخبة ؿٛد**.

### <mark>تغییر اندازہ یک فیلد</mark>

هنگامی که خصوصیات اندازه فیلد را تنظیم می کنید, هیچگاه آنرا بزرگ تر از مقداری که واقعا نیاز دارید قرار ندهید چون اکسس فضای تخصیص یافته *ر*ا بر مبنای این مقدار تعیین می كند، در صورتی كه اندازه فیلد بزرگ تر از مقدار مورد نیاز در نظر گرفته شود، فضای دیسک بیهوده اشغال می شود.

### **سِٙیٓ فشٔز یه فیّذ**

تنظیم فرمت یک فیلد مشخص می کند که اکسس چگونه داده های وا*ر*د شده در فیلد را نشان دهد. برای مثال اگر برای یک داده ای فرمت عددی *ر*ا انتخاب کنید حالت های مختلف نمایش اطلاعات عددی می تواند بصورت : حالت عمومی نمایش اعداد، واحد پول، د*ر*صد و غیره باشد. برای ایجاد تنظیمات و دسترسی به حالت هایی که در قسمت فرمت وجود دارد می بایست بعد از کلیک کردن *ر*وی گزینه فرمت آیکن مثلثی مربوط به این قسمت *ر*ا انتخاب کنید و از روی لیست کشویی که در اختیار شما قرار می گیرد تنظیمات لازم را انجام دهید.

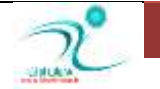

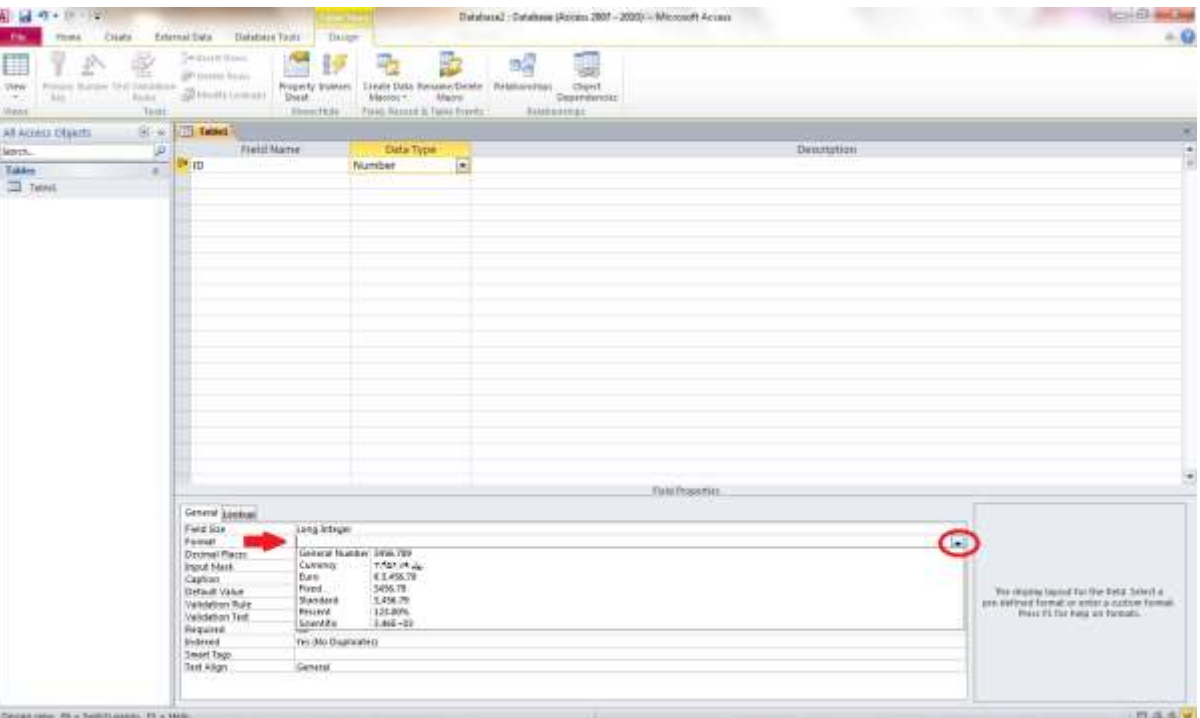

**ؿى-2ُ 31**

### **سِٙیٓ ٛٙٓاٖ یه فیّذ**

منظور از Caption عنوان ظاهری فیلد می باشد و تنظیماتی که در این قسمت انجام می دهید مشخص کننده نحوه نمایش اطلاعات در قسمت سرستون های فیلدها می باشد.

در قسمت فیلد گفته شد که بهتر است اسامی را به فارسی انتخاب نکنید همانطور که در این تصویر می بینید عنوان فیلد اول "ID" انتخاب شده است ولی می توانید Captionرا فارسی انتخاب کنید همانطور که در همین تصویر مشاهده می کنید عنوان Caption برای فیلد "ID"؛ "شماره ردیف" د*ر* نظر گرفته شده است با وارد نمودن تنظیمات عنوان فیلد ، از این به بعد در نمای Datasheet نیز عنوان "شماره ردیف"نمایان می **ؿٛد.**

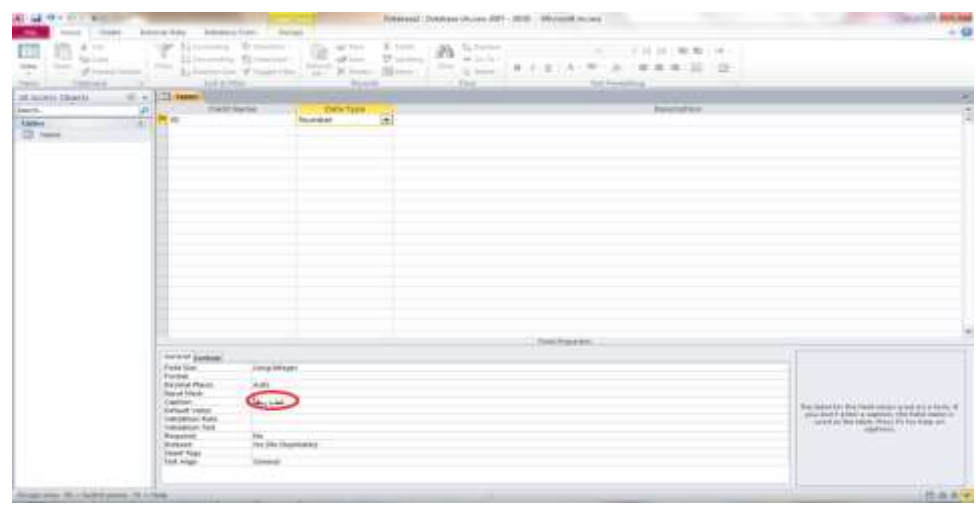

**ؿى-2ُ 32**

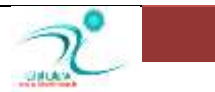

و د*ر* نمای DataSheet به این صورت نمایش داده می شود:

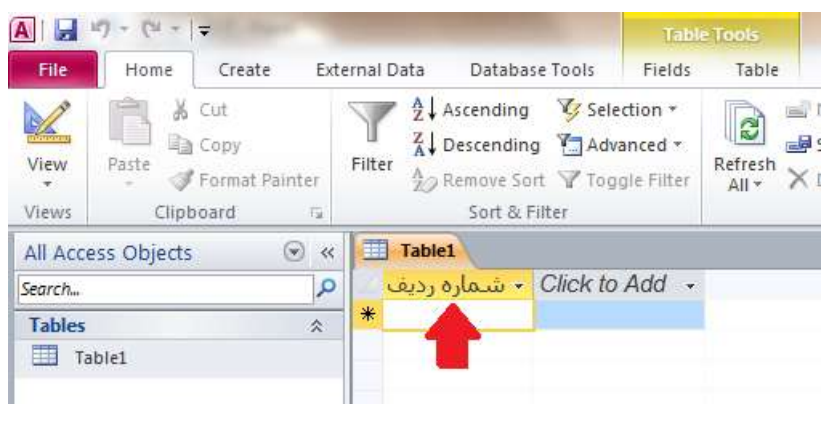

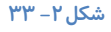

## تنظیم مقدا*ر* پیشف*ر*ض

تنظیم مقدار پیش فرض یا Default Value همانطور که از نامش پیداست مربوط به مقادیری است که کاربر هنگام ورود اطلاعات بصورت پیش فرض مشاهده می کن. البته بسته به تنظیمات شما می تواند این مثادیر را بپذیرد ویا تغییر دهد.

∕ نکته : مقدار پیش فرض *ر*ا فقط به فیلد هایی اختصاص دهید که مقدار آن فیلد قابل پیش بینی باشد. مثلا برای فیلدی که مشخص كننده جنسیت یا مدرک تحصیلی و مقادیری از این جنس می توانید از خاصیت Default Value استفاده كنید.

# **اِضأیوشدٖ یه فیّذ )**Field Required**)**

این گزینه *ر*ا هنگامی می توانید بگار ببرید كه الزامی برای وارد كردن یک داده خاص وجود داشته باشد. د*ر* این صورت لازم است كه حتما د*ر* فیلد مورد نظر داده ای كه صحیح است وارد شود و در صورت وا*ر*د نكردن داده پیغام اخطار میدهد.

### **ؿبخقداسوشدٖ فیّذ )**Indexed **)**

با استفاده از Indexed کردن می توانید در یک فیلد یک شاخص ایجاد کنید یعنی فیلد مورد نظر به عنوان شاخص در نظر گرفته می شود. سپس هنگام نیاز به به داده ها، هنگام جستجو و یا مر تب سازی داده ها سرعت دستر سی را افزایش دهید.

∕ البته ممکن است ایجاد شاخص سرعت ثبت و ذخیره اطلاعات *ر*ا کاهش دهد.

با ایجاد شاخص برای فیلد چند حالت در اختیار شما قرار م<sub>ه،</sub> گیر د.

گزینه Duplicates OK: امکان ثبت مقادیر تکراری برای فیلد شاخص وجود دا*ر*د.

گزینه No Duplicates: امکان ثبت مقادیر تکراری برای فیلد شاخص نمی دهد. درست مانند زمانی که فیلدی به عنوان کلید اصلی معرفی می شود.

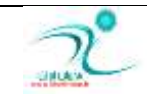

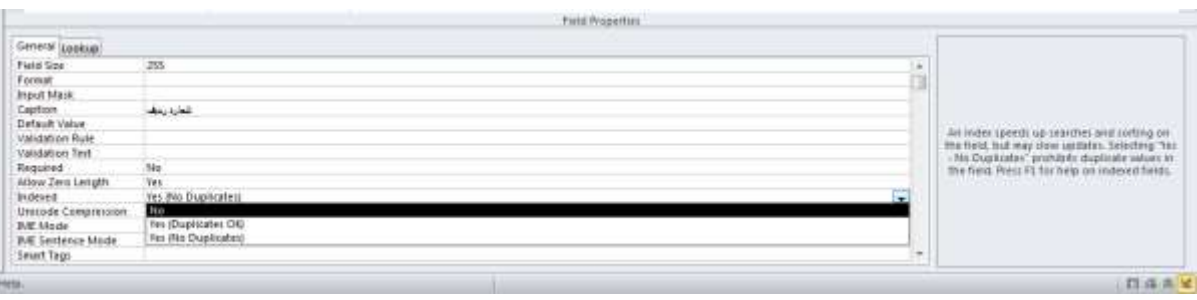

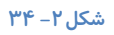

# به کار گیری Smart Tags

توسط این گزینه می توانید هنگامی که با برنامه اکسس کار می کنید می توانید یکسری از اقدامات *ر*ا بطور خودکار انجام دهید مثلا می توانید یک اسمارت تگی تعریف کنید که هنگامی که *ر*وی آدرس ایمیل مشتری کلیک می کنید بطور خودکار امکان ارسال ایمیل را فعال کند. روی گزینه اسمارت تگ کلیک کنید و سپس روی زبانه ای که به شکل سه نقطه می باشد کلیک کنید تا پنجره مربوطه برای شما باز شود.

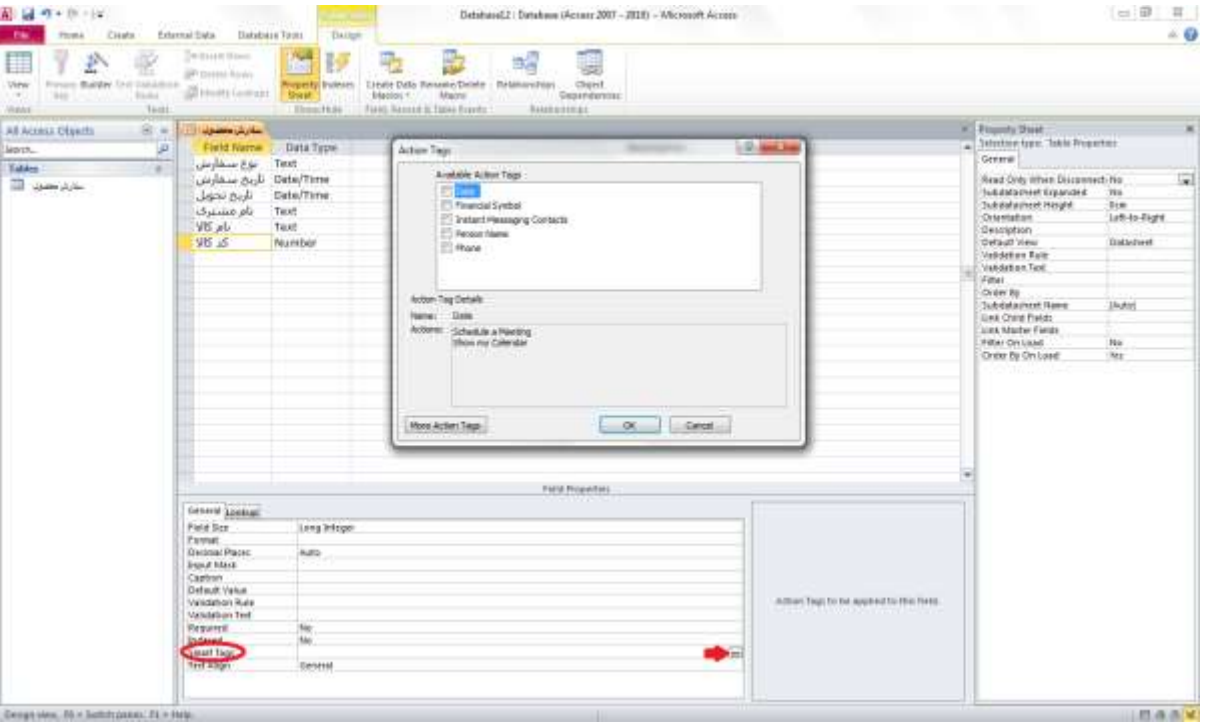

**ؿى-2ُ 35**

روی گزینه ای که مد نظر شماست کلیک کنید و سیس برای تایید دکمه OK *ر*ا انتخاب کرده و سیس تغییرات *ر*ا ذخیره کنید. اکنون هنگامی که به صفحه DataSheet بروید یک علامتی که شبیه حرف i می باشد را کنار فیلد مربوطه مشاهده می کنید که با کلیک کردن روی آن می توانید عملیاتی که برای این فیلد تعریف کرده اید *ر*ا اجرا کنید.

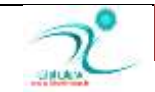

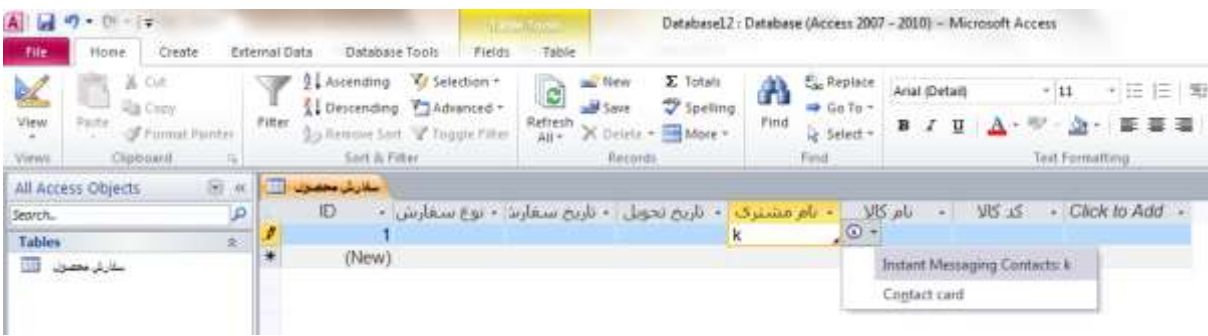

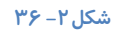

## Input Mask **ایدبد**

برای تعیین شکل و قالب ورود اطلاعات می توانید از Input Mask استفاده کنید.

 **٘ىش:ٝ سِٙیٕبر** Mask Input **فمي ثشای دادٜ ٞبیی وٝ ثلٛسر ٔشٗ یب سبسیخ ثبؿذ ٛٔسد اػشفبد لشاس ٔی ٌیشد.** با استفاده از این تنظیمات می توانید الگوهایی که کا*ر*بر هنگام ورود اطلاعات باید رعایت کند را تعیین کنید.

> <sup>∕</sup> نکته: برای استفاد از این تنظیمات حتما می بایست جدول را از قبل ذخیره کرده باشید چنین جدولی در اختیار شما قرار می گیرد و شما می توانید تنظیمات مورد نظر را اعمال نمایید.

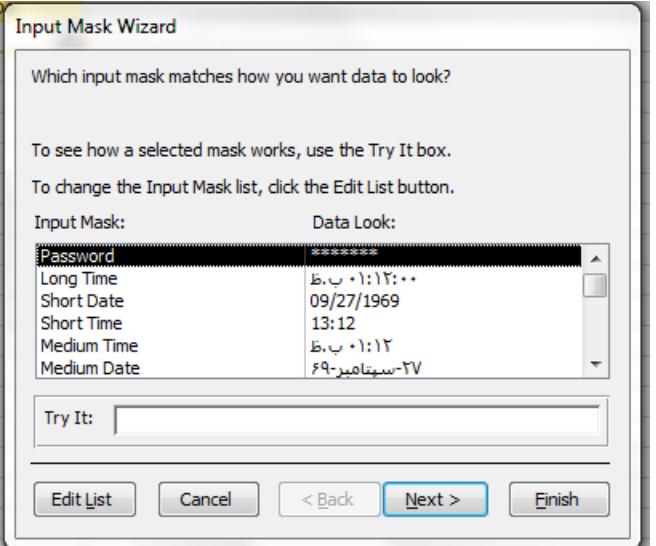

**ؿى-2ُ 37**

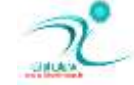

# **لٛآذ آشجبسػٙدی ثشای سوٛسدٞب** (Text Validation ,Rule Validation(

این ویژ گی هنگام وا*ر*د کردن رکورد ها شروطی که شما از قبل برای یک فیلد در نظر گرفته اید را بررسی می کند و در صورت معتبر بودن شرط *ر*کوردهایی که کاربر هنگام ورود داده ها درج می کند را مورد تایید قرار داده و در فیلد ثبت می کند. به منظور استفاده از این ویژگی از Rule Validation **اػشفبدٜ وٙیذ.** 

برای مثال شما می خواهید در یک فیلد تنها داده هایی که کوچکتر از عدد ۵ و بزرگ تر از صفر هستند را درج کنید، برای تعیین این شرط در فیلد مربوط به Validation Rule عبا*ر*ت منطقی گ $> 3 \, \rm{rad} < 0$  درا درج کنید. به این ترتیب هنگامی که کا*ر*بر می خواهد رکوردی را در این فیلد وا*ر*د کند اگر رقم وارد شده خارج از این محدوده باشد و این شرطی که شما قرار داده اید را بر آورده نکند رکوردی که وا*ر*د می کند در جدول ضبط نخواهد شد.

**ٍّٕٓش ٞبی ٔمبیؼٝ ای ٔشثٛى ثٝ** Rule Validation **ؿبُٔ :** 

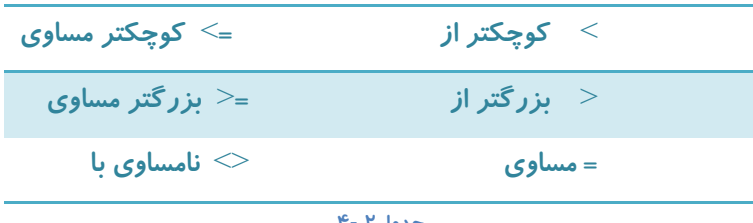

**خذ2َٚ 4-**

**ٍّٕٓش ٞبی ٌٙٔمی ٔشثٛى ثٝ** Rule Validation **ؿبُٔ :** 

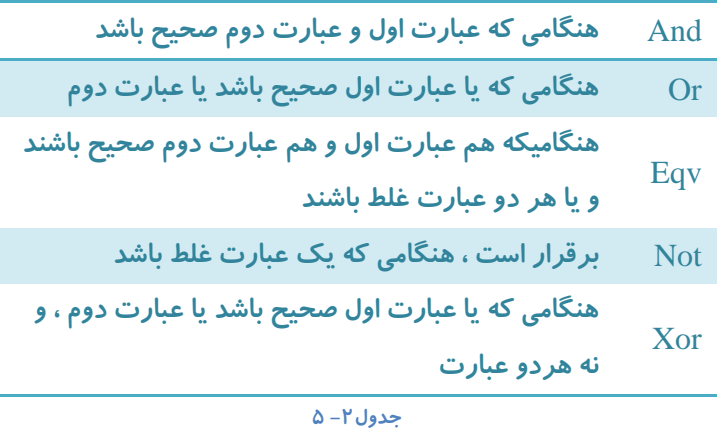

همچنین می توانید از طریق Validation Text متنی *ر*ا مشخص كنید كه در صورت درج داده نامعتبر و نقض شدن Validation Rule برای كا*ر*بر نمایش داده شود . برای این كار عبارتی كه قصد داردی هنگام درج داده نامعتبر نمایش داده شود *ر*ا در كادر مربوط به Validation كار Text **دسج وٙیذ.** 

**٘ىش:ٝ ٔشٗ ٛٔسد ِ٘ش حشٕب دس داخُ ٌیٝٔٛ ٛ٘ؿشٝ ؿٛد:** "**...**"

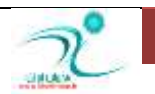

قاعده اعتبار سنجی را همچنین می توان در سطح رکورد تعریف کرد به شکلی که شرایط اعتبار سنجی بیش از یک فیلد را شامل شود .

برای ایجاد قاعده اعتبار سنجی در سطح رکورد در نمای property sheet، desgin را انتخاب کنید تا property sheet مربوط به کل جدول باز شود.

درون کادر متنی validation rule کلیک کنید و سپش در بخش text validation rules متن پیام خطای دلخواه *ر*ا تایپ کنید .

در این مرحله اگر جدول اطلاعاتی از قبل داشته باشد كه با آن تطابق ندارد اخطاری برای بررسی آن به شما داده می شود كه كافی است آنرا تایید كنید . اکنون با تایید آنچه انجام داده اید قاعده اعتبا*ر* سنجی خود *ر*ا نهایی کنید .

توجه کنید که قبل از ایجاد قاعده اعتبار سنجی حتما باید جدول ذخیره شده باشد و اگر این کا*ر ر*ا قبلا نکرده باشید حین کا*ر* از شما برای ذخیره اسم خواسته خواهد شد .

شما می توانید با قرار دادن نام های فیلد در میان کروشه آنرا به صورت مستقیم درون یک عبارت وا*ر*د کنید .

هنگامی که شما قاعده ای برای رکوردها می گذارید هنگام ورود اطلاعات تا اطلاعات با قاعده هماهنگ نشود اجازه رفتن به رکورد بعدی و ذخیره ی اطلاعات *ر*ا نمی یابید.

# فصل سوم: کار با روابط و جستوجوها

### <mark>درک روابط</mark>

برای اینکه بتوانید یک پایگاه داده ای که کارایی بالایی دا*ر*د طراحی کنید بهتر است داده ها *ر*ا در چند جدول سازماندهی کنید. معایب ذخیره کردن *ر* کورد ها در یک جدول واحد شامل موارد زیر است:

∕ موجب ایجاد مقادیر، داده ها و اطلاعات تکرا*ر*ی می شود

∕ کارایی آن خیلی زود پایین می آید و به علت گسترش روز افزون امکان اینکه اداره آن غیر ممکن شود زیاد است

توسط ایجاد رابطه بین جداول شما قادر خواهید بود داده ها *ر*ا بطور همزمان در یک یا چند جدول وارد کرده و مشاهد کنید بدون اینکه نیاز باشد دائم یک جدول *ر*ا ببندید و جدول دیگری *ر*ا باز کنید.

## **ایدبد اسسجبى ثیٗ دٚ خذَٚ )**Relationships **)**

نکته اصلی در ایجاد ارتباط بین دو جدول این است که حتما می بایست یک فیلد مشترک در آن دو جدول وجود داشته باشد. برای اینکه ببینید فیلدی که کلید اولیه جدول است می تواند فیلد مناسبی باشد.

برای برقرا*ر*ی ارتباط بین دو یا چند جدول می بایست گزینه Relationships را که در نوار ریبونی در قسمت Database Tools قرار دارد انتخاب کنید.

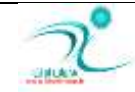

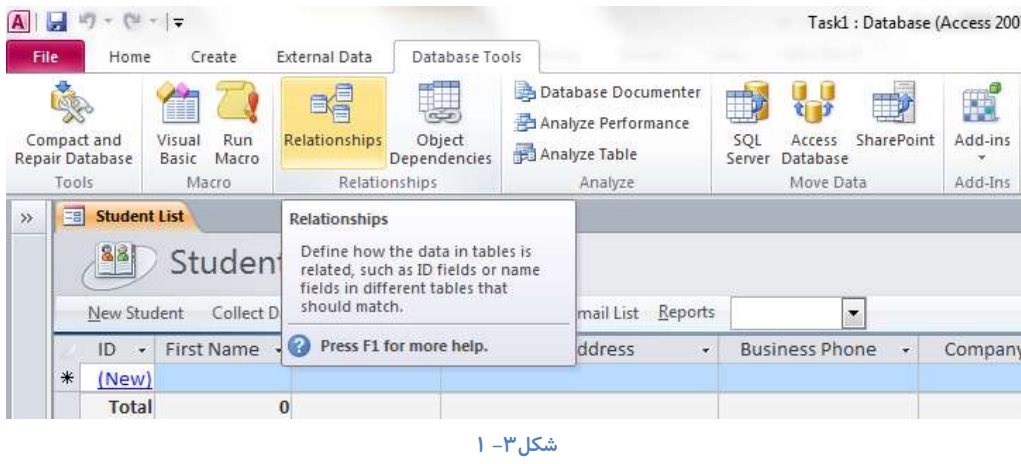

به این ترتیب یک منوی جانبی به نام Relation Tools د*ر* اختیا*ر* شما قرار می گیرد و دو جدول مانند شکل زیر که می بایست جداولی که د*ر* رابطه مورد نظر شما نقش دارند را به کمک دکمه Show Table انتخاب کنید و برای برقراری ارتباط بین دو جدول فیلد کلید اصلی را به کلید خارجی وصل كنید. اینكار را توسط Drag and Drop انجام دهید.

سپس از طریق پنجره Edit Relationships می توانید *ر*ابطه ایجاد شده *ر*ا ویرایش کنید.

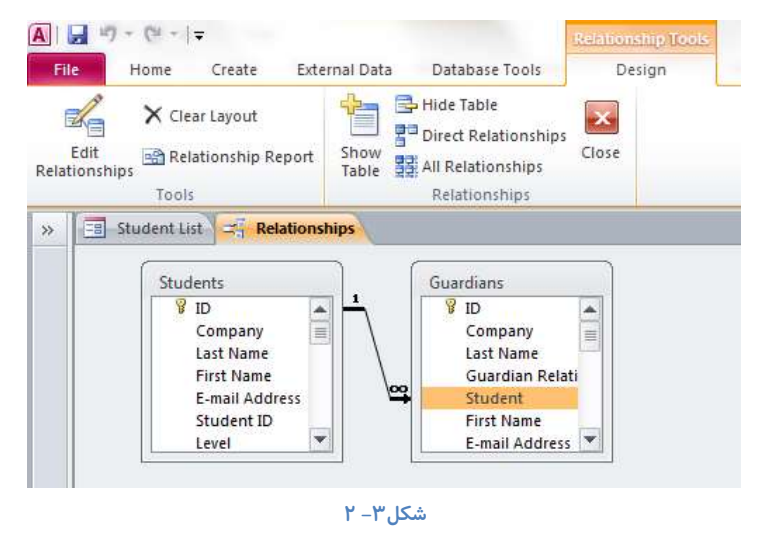

سپس از طریق پنجره Edit Relationships می توانید رابطه ایجاد شده *ر*ا ویرایش کنید.

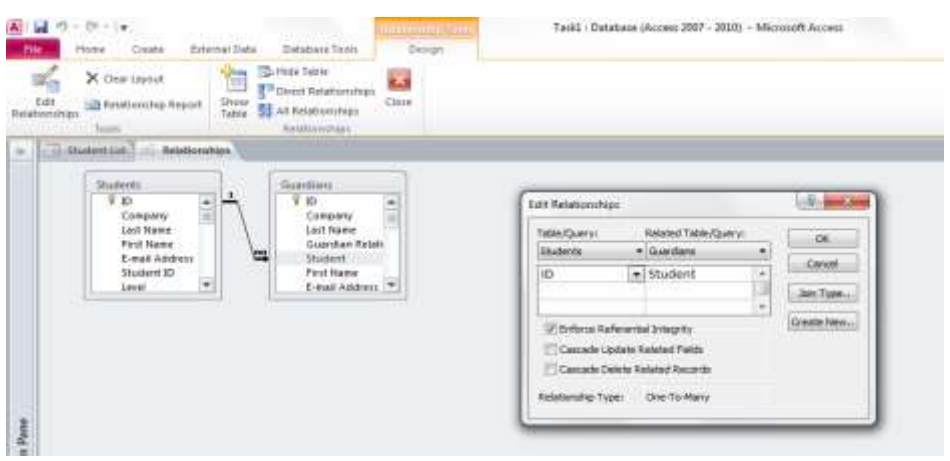

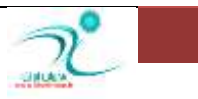

در این ینجره مربوط به Edit Relationships همانطور كه مشاهده می كنید در سمت چپ، جدول اصلی مشاهده می شود و در سمت راست، جدول ارتباطات مشاهده می شود. و در سطر اول نیز فیلد *ر*ابطه مشاهده می شود و در قسمت مقابل آن می توانید نوع رابطه را مشاهده کنید. با انتخاب گزینه OK می توانید یک *ر*ابطه یک به چند یا One – to – Many بین دو جدول ایجاد کنید. به این ترتیب ه*ر ر*کوردی از جدول مربوط به Guardians می تواند با چند رکورد از جدول Students مرتبط باشد. و با استفاده از گزینه Create New می توانید ارتباطات **خذیذی سا ایدبد وٙیذ.**

**لبٖٛ٘ خبٔٔیز اسخبّ :**

هنگام ساخت پایگاه داده ها یک قانون وجود دارد به نام قانون جامعیت ارجاع که طبق این قانون، اگر می خواهید یک پایگاه داده خوب بسازید لازم است اطلاعات را بین چندین جدول موضوعی تقسیم کنید تا تکرار داده ها به حداقل ممکن برسد. برای اینکار همانطور که قبلا هم اشاره شد می بایست از فیلد های مشتر ک استفاده کنید. قانون جامعیت ارجاع بطور پیش فرض فعال نیست مگر آنکه در هنگام ساخت جدول ارتباط گزینه مربوط به آن را علامت بزنید به این ترتیب برنامه اکسس هنگامی که مقصد یک مرجع تغییر کند یا حذف شود از اینکار جلو گیری می کند.

با علامت زدن گزینه Enforce Referential Integrity بین مقادیر دو جدول یکپا*ر*چگی حفظ می شود. بین داده های جداول مرتبط یکپا*ر*چگی ایجاد می شود و مقادیر فیلد کلید خارجی در جدول مرتبط را به یکی از مقادیر کلید اصلی جدول اصلی محدود می کنید.

### **Relationships اضافه کر دن جدول به پنجر ه**

برای اضافه کردن جدول به پنجره مرتبط هنگامی که در منوی جانبی Relation Tools هستید گزینه Edit Relationships را انتخاب کنید و <mark>در</mark> پنجره محاوره ای که باز می شود گز بنه Create New را انتخاب کنید.

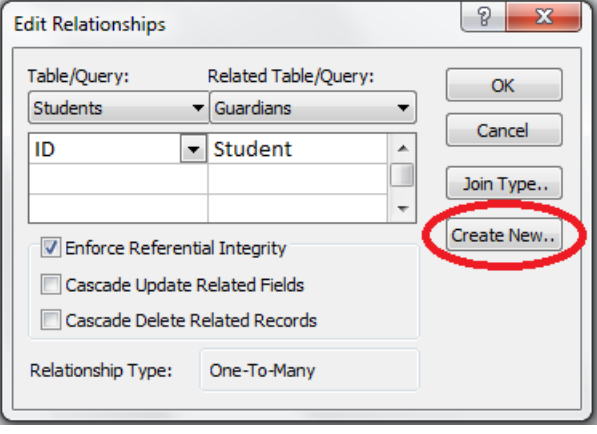

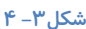

به این ترتیب یک پنجره محاوره ای دیگر باز می شود که از طریق کلیک کردن *ر*وی زبانه مثلثی که کنا*ر* هر گزینه وجود دارد امکان انتخاب جداول دیگری بر اساس فیلد هایی که در اینجا مشخص می کنید وجود دا*ر*د.

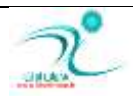

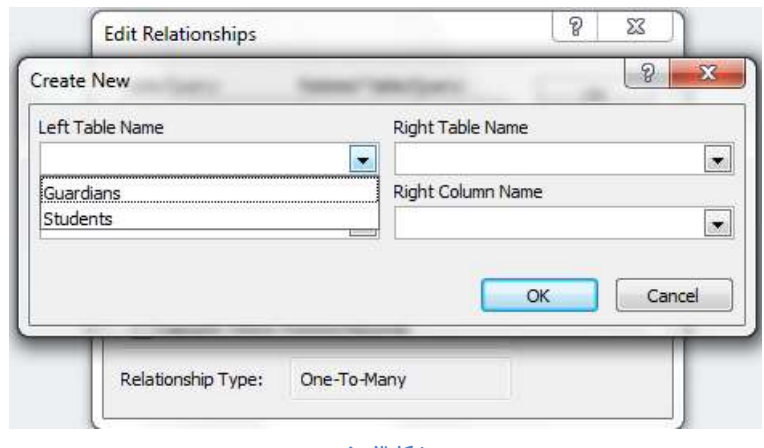

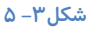

### ساخت یک رابطه

همانطور که می دانید در برنامه اکسس هر جدول شامل تعدادی رکورد می باشد و هر رکورد شامل تعدادی فیلد است. مبنای ایجاد ارتباط بین جداول وجود یک فیلد مشترک بین دو جدول است. به عبارت دیگر وجود فیلد مشترک بین دو جدول وجود داده ای تکرا*ر*ی *ر*ا به حداقل ممکن می رساند. بدون ساختن رابطه بین جداول ممکن است مجبور باشید یک جدول بزرگ ایجاد کنید تا نیاز به فیلد تکرا*ر*ی نباشد اما اینکار علاوه بر اینکه زمان زیادی اتلاف می کند همچنین یک بحث دیگری در کارایی پایگاه داده وجود دارد که سعی می کند حجم پایگاه داده *ر*ا **حذالُ وٙذ.**

متداول ترین *ر*ابطه ها بین جداول در پایگاه داده ها شامل:

- **ساثٌٝ یه ثٝ یه One – to – One : دس ایٗ ّٛ٘ ساثٌٝ ٞش سوٛسد اص یه خذَٚ فمي ثب یه سوٛسد اص خذَٚ دیٍش دس اسسجبى اػز ٚ**  برعکس. د*ر* این نوع از رابطه ها داده های مربوط به یک فیلد در دو جدول جداگانه ثبت می شوند گاهی برای بالا بردن ضریب امنیت و تعیین محدودیت دسترسی به اطلاعات از این نوع از رابطه استفاده می شود. برای مثال د*ر* جدول مربوط به دانشجویان که در این کتاب مورد بررسی قرار گرفته ً در رابطه یک به یک مشخصات کامل هر دانشجو در دو جدول ثبت و نگهدا*ر*ی می شود.
- **ساثٌٝ یه ثٝ چٙذ یب Many – to – One: دس ایٗ ّٛ٘ ساثٌٝ یه خذَٚ اكّی ٚخٛد داسد وٝ ٞش سوٛسد اص آٖ ٔی سٛا٘ذ ثب چٙذ**  ر کورد از جدول ارتباط یا Related Table ارتباط دارد. در برنامه اکسس هنگامی که می خواهید ارتباط ایجاد کنید حالت پیش فرض این نوع *ر*ابطه می باشد.
- **ساثٌٝ چٙذ ثٝ چٙذ یب Many – to – Many: دس ایٗ ّٛ٘ ساثٌٝ چٙذ سوٛسد اص یه خذَٚ ثب چٙذ سوٛسد اص خذَٚ دیٍش اسسجبى داس٘ذ.**  استفاده از این نوع از *ر*ابطه ها در بانک های اطلاعاتی مجاز نمی باشد و حتما باید چنین رابطه ای را توسط یک جدول واسط به دو رابطه یک به چند تبدیل کنید.

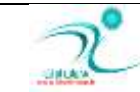

# ویرایش یک *ر*ابطه

برای ویریایش *ر*ابطه ها هنگامی که در نمای Relation قرار دارید، روی خطی که دو جدول را به هم مرتبط کرده یک با*ر* کلیک *ر*است کنید و در منویی که باز می شود گزنیه Edit Relation *ر*ا انتخاب کنید.

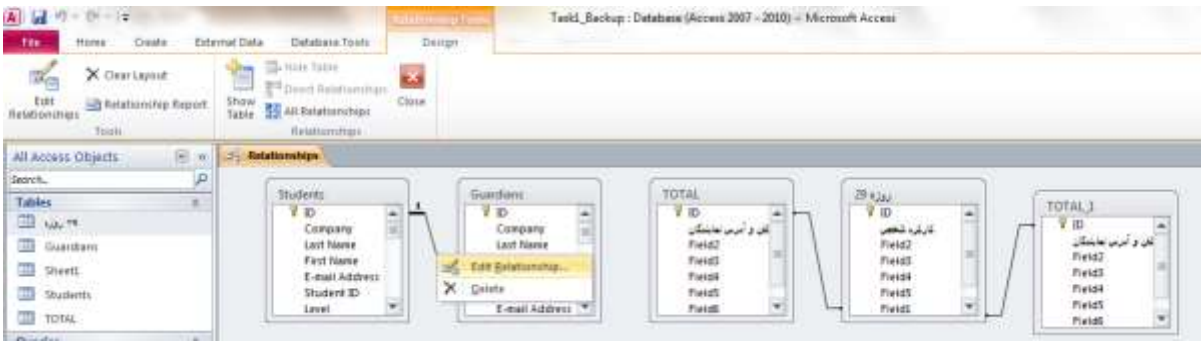

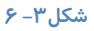

یک پنجره به نام Edit Relation باز می شود که در این پنجره می توانید تنظیمات مربوط به ویرایش *ر*ابطه ها *ر*ا انجام دهید.

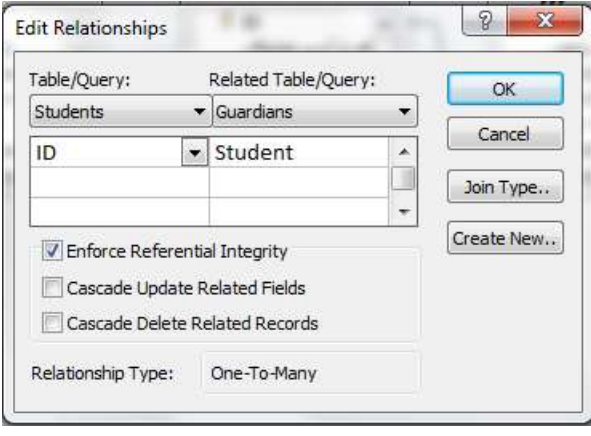

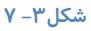

برای انتخاب جدول روی زبانه مثلثی ستون Table/Query کلیک کنید و برای انتخاب جدول مرتبط روی زبانه مثلثی ستون Kelated Query/Table **وّیه وٙیذ.** 

با انتخاب گزینه Enforce Referential بین عناصر و داده های پایگاه داده ها ایجاد یكپا*ر*چگی می كنید.

و گزینه های Cascade مربوط به تنظیمات آبشاری می باشد و فعال کردن آن ها زمانی کاربرد دارد که می خواهید در مواقع یا دوره های خاصی تغییرات مجا*ز ر*وی پایگاه داده ها ایجاد شود.

Cascade Update Related Fields: با انتخاب این گزینه زمانی که قرار است تغییرات مجاز روی دادها اعمال شود، امکان به *ر*وز رسانی فیلدها و حذف ر کوردها درصورت حفظ جامعیت ارجاع فراهم می شود.

Cascade Delete Related Record: با انتخاب این گزینه زمانی که فیلدها در جدول های مرتبط قرار است به *ر*وز رسانی شوند، برنامه

اکسس به طور خودکار تمام رکوردهای مرتبط را طوری به روز سانی می کند که کامل و بدون ناهماهنگی باشد.

عمل ویرایش رابطه ها را همچنین می توانید از طریق آدرس Relationship tools\Tools\Edit Relationships نیز پیگیری کنید.

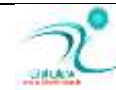

### **حزف یه ساثٌٝ**

اگر بخواهید رابطه یا Relation را که ایجاد کرده اید حذف کنید ابتدا در پنجره Relationship توسط ماوس روی خط رابط بین دو جدول کلیک کنید به این ترتیب این خط واصل کمی پر رنگ تر می شود سپس کلیک *ر*است کرده و دستور Delete *ر*ا از منویی که باز می شود اجرا کنید. به این تر تیب *ر*ابطه ای که بین دو جدول ایجاد شده حذف می شود.

### **ٔشستػبصی دٙدشٜ** Relationships

هر تب سازی پنجره های Relationship به *ر*احتی و توسط درگ کردن با ماوس انجام می شود و به محل مورد نظر شما منتقل می شود.

### چاپ گزا*ر*ش رابطهای

برای چاپ گزارش رابطه ای ابتدا به نمای مربوط به رابطه ها بروید كه برای اینكار باید هنگامی كه در صفحه Datasheet Views و یا نمای طراحی هستید، به زبانه Database Tools رفته و در قسمت Relationships گزینه رابطه ها *ر*ا انتخاب کنید.

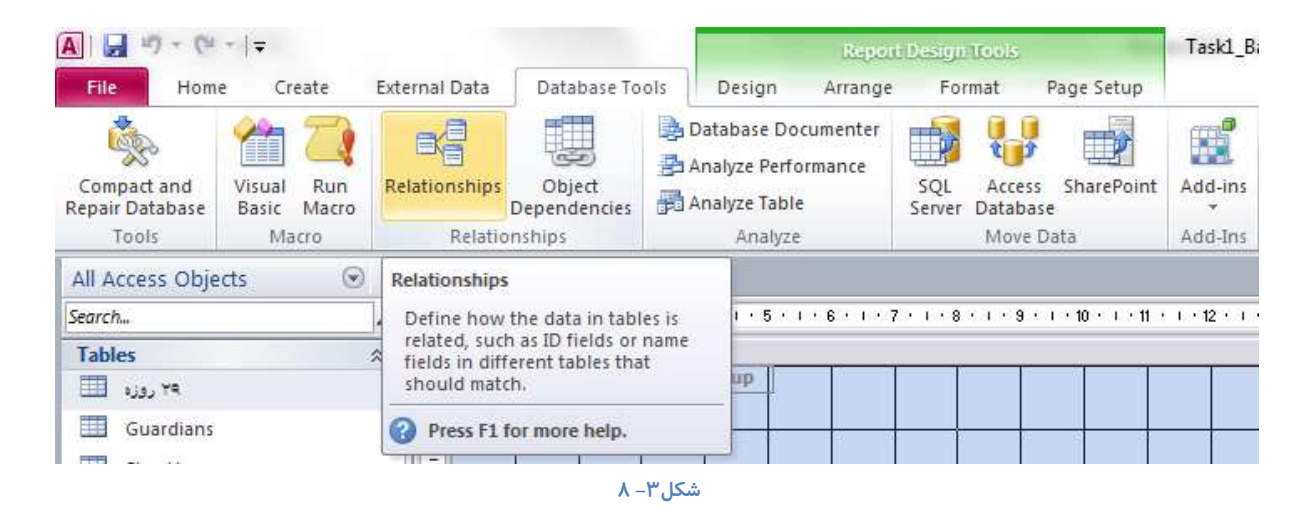

به این تر تیب مستقیما به صفحه ای منتقل می شوید که *ر*ابطه های موجود در پایگاه داده مورد نظر شما *ر*ا نمایش داده. همچنین یک منوی جانبی به نام Relation Tools نیز د*ر* اختیار شما قرار گرفته كه از طریق این منو چنانچه به قسمت Tools رفته و گزینه Relationship Report را انتخاب كنید به صفحه ای هدایت می شوید به نام Relationship Report و از طریق آن می توانید از رابطه های مو*ر*د نظر گزارش **چاپی تهیه کنید.** 

چنانچه از طریق کلیک راست کردن روی نام سربرگ این صفحه، گزینه Report Views را انتخاب کنید می توانید گزارش را در نمای چاپ مشاهده کنید.

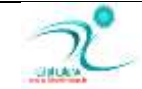

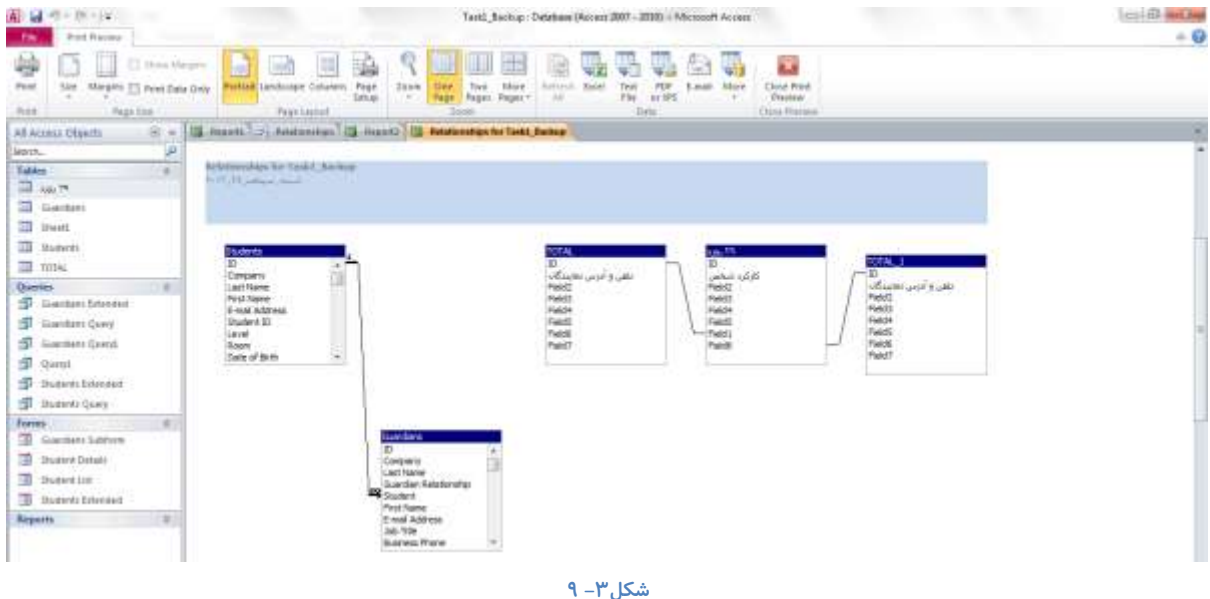

تمامی تنظیمات مربوط به چاپ را می توانید هنگامی که در نمای Print Preview هستید انجام دهید و برای خا*ر*ج شدن از این نما گزینه خروج را انتخاب کنید.

# **ٕ٘بیؾ ٚاثؼشٍیٞبی اؿیب )**Dependencies Object**)**

از این ابزا*ر* زمانی می توانید استفاده کنید که در پایگاه داده هایی که ایجاد کرده اید یک پرس و جویی تعریف کرده اید که مرتبط با یک

جدول است و یا یک جدولی که مرتبط با جداول دیگر باشد.

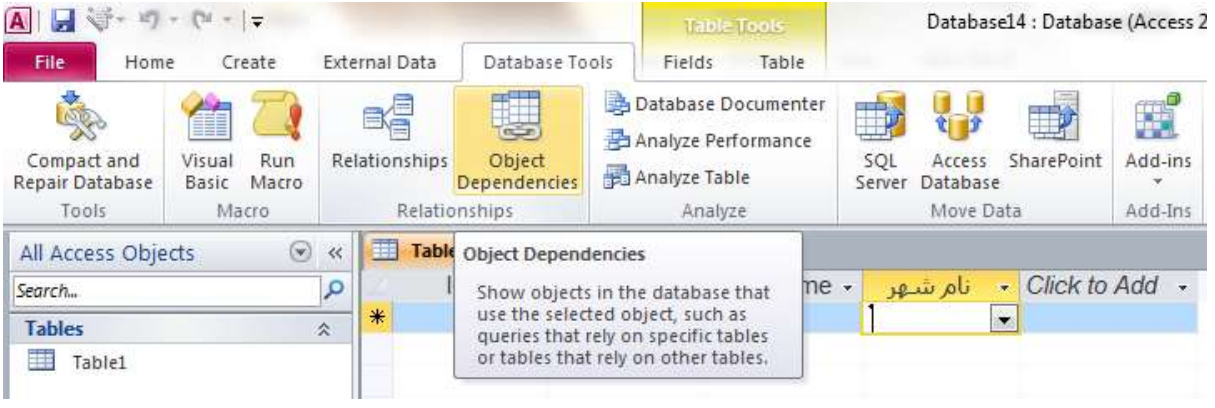

شكل۳–۱۰

بعد از اینکه جداول، فرم ها، پرس و جو ها و گزارش های مرتبط به هم را ایجاد و ذخیره کردید می توانید این گزینه *ر*ا انتخاب کنید.

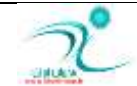

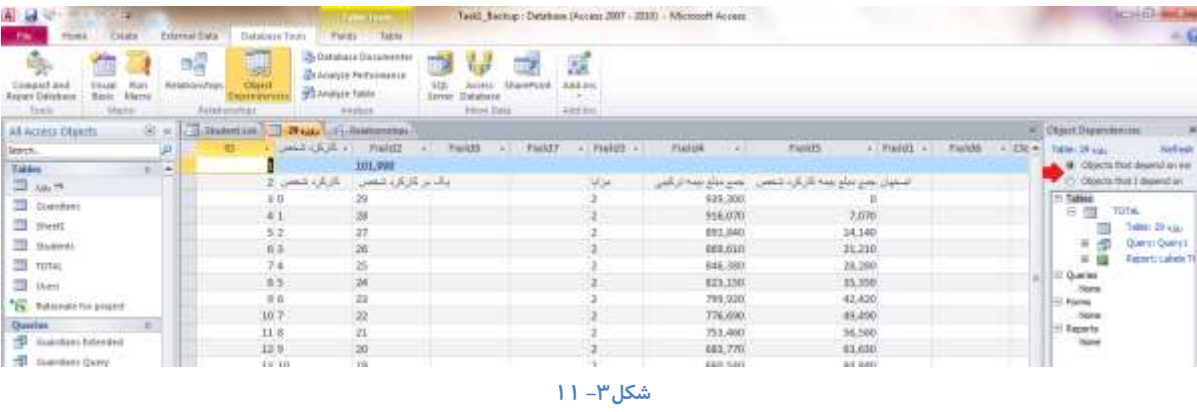

یک کادر در سمت *ر*است صفحه باز می شود که انواع وابستگی هایی که با شما وجود دارد را نشان میدهد.

## **ٔؼشٙذوشدٖ ثب٘ه اًالٓبسی** (Documenter Database(

برای تولید یک گزارش کامل در مورد پایگاه داده با جزییاتی کامل د رمورد اشیا ، ارتباطات و وابستگی های آن از قابلت database documenter **اػشفبدٜ ٔی وٙیٓ . ثشای ایٙىبس وبفی اػز اص ػشثشي** tools database **، ٌضیٝٙ ی** documenter database **سا وّیه وٙیذ ٚ ثب ا٘شخبة ٌضیٝٙ ی** object all types از تمام آنچه د*ر* پایگاه داده موجود است مستند سازی کنید . د*ر* صورت نیاز می توانید گزینه های دلخواه برای مستند سازی *ر*ا نیز بجای تمام موا*ر*د انتخاب کنید . اطلاعات در قابل یک گزارش ظاهر خواهد شد که شما میتوانید آنرا چاپ کرده و به عنوان مستندات پایگاه اطلاعاتی خود نگهدا*ر*ی کنید .

## <mark>درک جستوجو</mark>

در برنامه اکسس می توانید داده هایی *ر*ا که رکورد کرده اید را جستجو کنید برای اینکا*ر* می توانید هنگامی که در نمای Datasheet Views هستید، به زبانه Home قسمت Find رفته و از ابزار مختلفی که در این منو وجود دارد جهت انجام انواع جستجو ها استفاد کنید. کلید میانبر **ثشای اػشفبدٜ اص اثضاس خؼشدٛ ا٘شخبة وّیذ ٞبی** F+Ctrl **ٔی ثبؿذ.** 

از طریق ابزا*ر* جستجو شما قادر خواهید بود برای یافتن یک کلمه خاص، یک عدد و غیره استفاد کنید. همچنین این امکان به شما داده می شود که بتوانید *ر*کوردی که به دنبال آن هستید را در Field موجود، که پیش روی شماست و یا در سندی که پیش *ر*وی شماست جستجو کنید و یا از طریق گزینه Match *ر*کورد هایی راکه با رکورد مورد نظر شما همخوانی دارد را جستجو کنید.

### ایجاد جدولی برای استفاده بهعنوان فیلد جستوجو

اگر مقادیری که برای فهرست انتخابی خود در نظر گرفته اید از قبل در جدولی دیگر موجود است می توانید به سادگی از آنها استفاده کنید . به طور مثال د*ر* فیلد شهر شما می توانید از اسامی شهرها که د*ر* جدول دیگری هست استفاده کنید . اگر جدول از قبل موجود نباشد هم می توانید جدولی برای اینکار ایجاد **وٙیذ .**

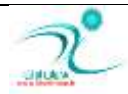

برای ایجاد جدول برای استفاده ب عنوان فهرست فیلد انتخابی کافی است ابتدا از سربرگ create گزینه ی table design را انتخاب کنید و سیس نام برای فیلد دلخواه خود انتخاب کنید .این نام ارتباطی به جدول دیگر ندا*ر*د و می تواند متفاوت باشد . بعد از انتخاب نوع داده یک primary key نیز تعریف کنیدو جدول خود *ر*ا ذخیره کنید .

د*ر* نمای Data sheet مقادیری را به عنوان رکوردهای اطلاعاتی در فیلد خود تایپ کنید تا جدول شما حاوی اطلاعاتی شود.

در بخش بعد می آموزید که از این جدول جستجو (lookup table) چگونه استفاده کنید.

## ایجاد فیلد جستوجو براساس یک جدول

شما می توانید فهرست انتخابی خود *ر*ا به داده های موجود در یک جدول دیگر ارجاع دهید . برای اینکار در نمای Design در ستون Data type برای فیلدی که می خواهید فهرست انتخابی داشته باشید با کلیک *ر*وی پیکان باز شونده گزینه ی lookupwizard را انتخاب کنید . گزینه ی<br>. ...colums lookup **سا ا٘شخبة وٙیذ** 

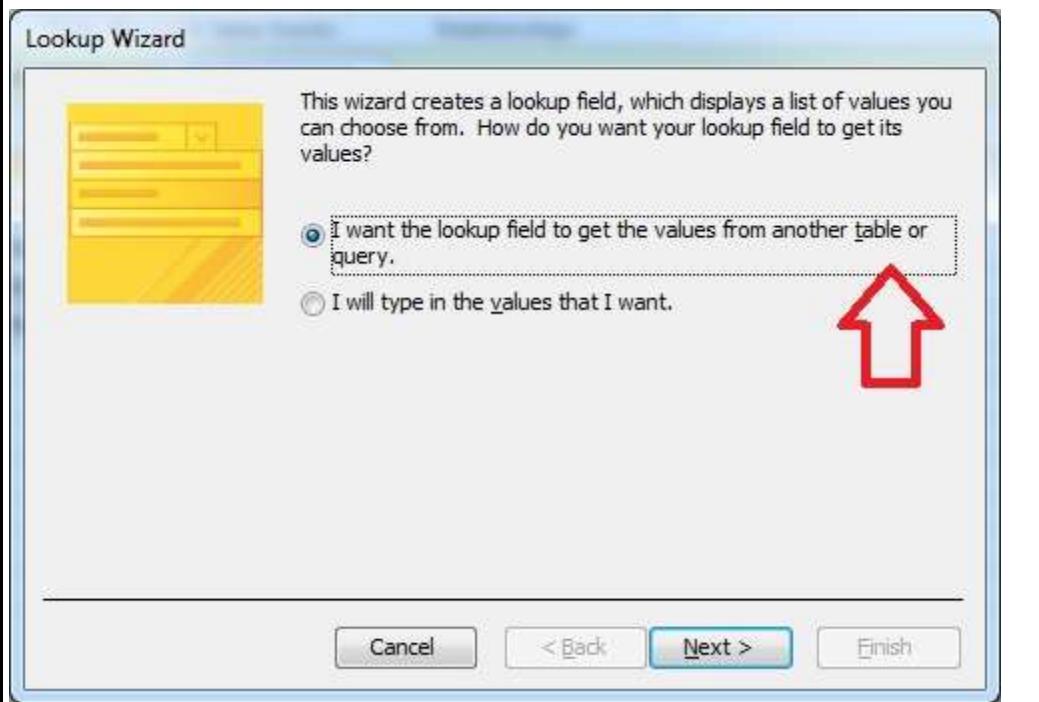

chapter3-new1

و از لیستی که ظاهر می شود نام جدولی که برای اینکا*ر* ساخته بودید انتخاب کنید

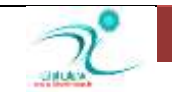

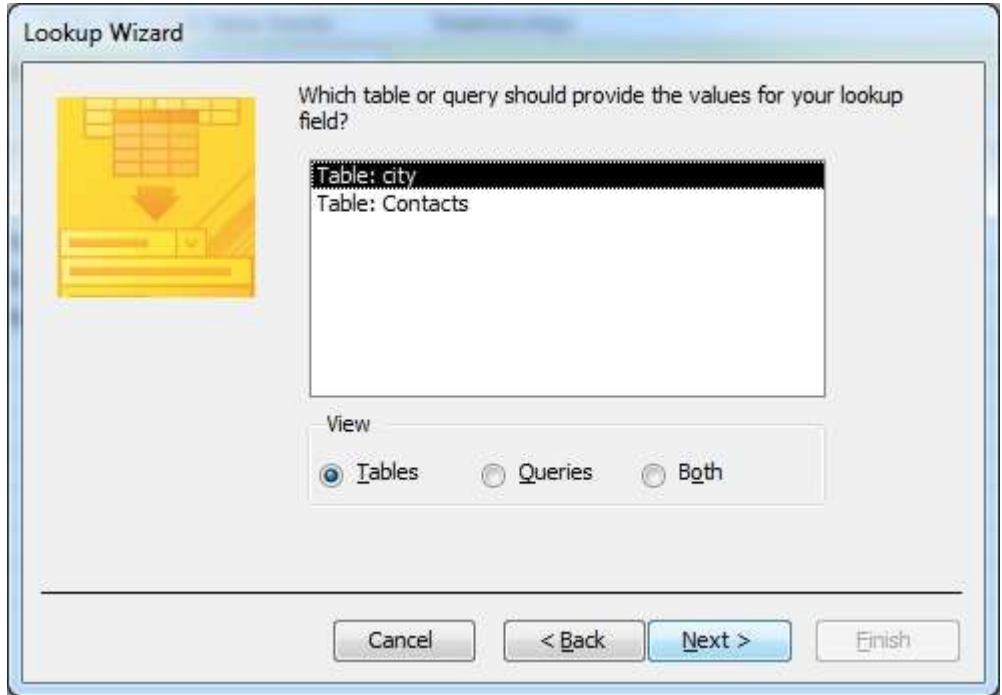

chapter3-new2

نام فیلدهای آن ظاهر می شود . فیلد دلخواه خود *ر*ا انتخاب کرده و سپس ترتیب نمایش آنرا مشخص کنید .

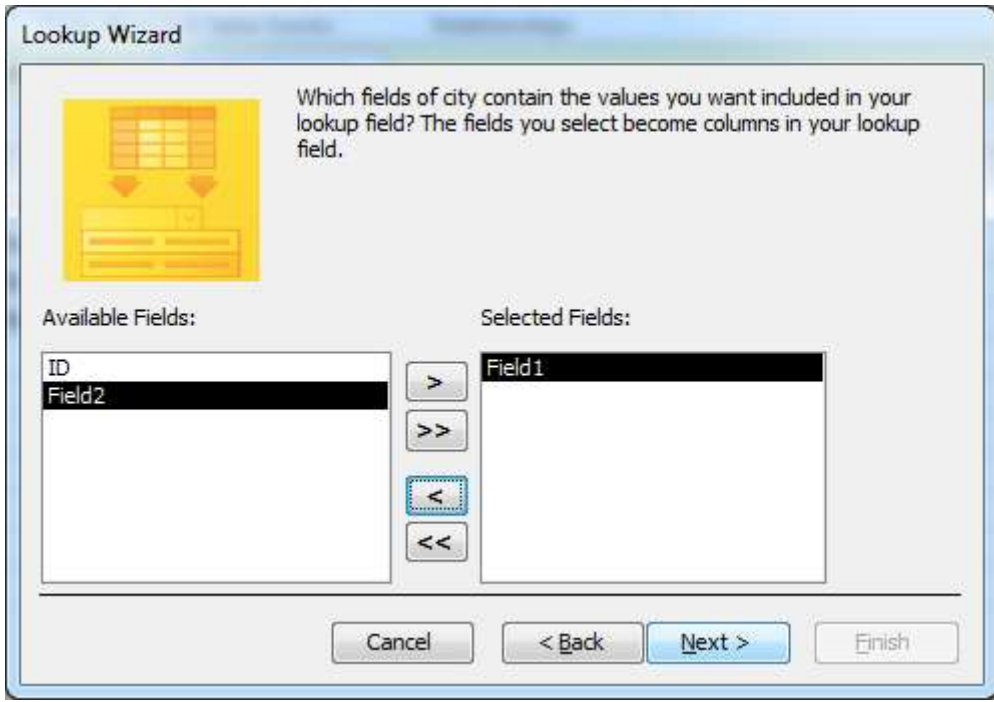

### chapter3-new3

### آموزش 2010 Access

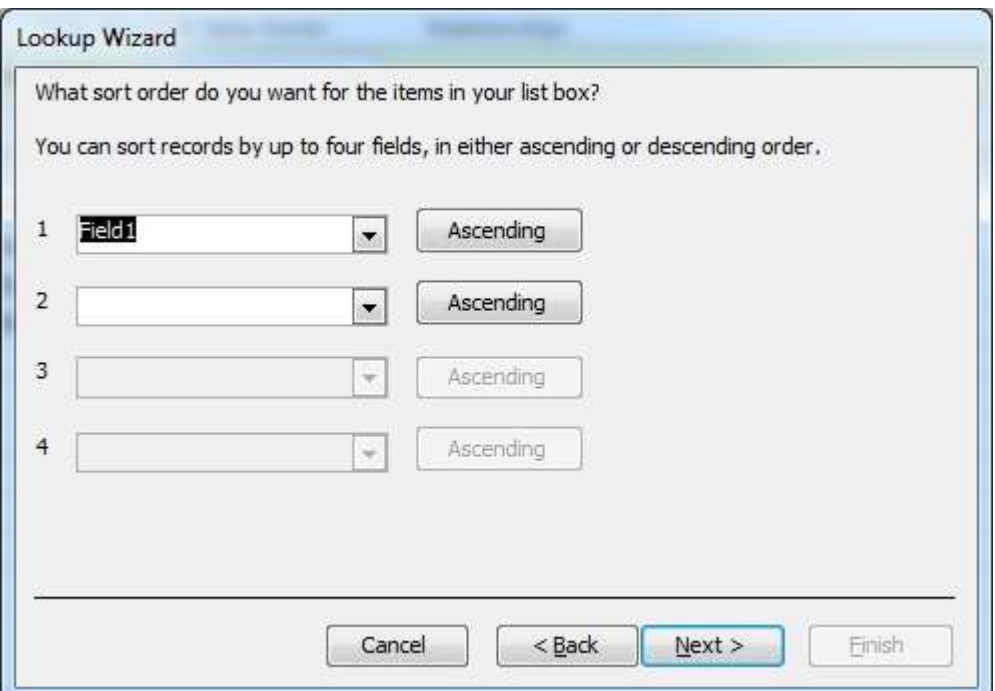

### chapter3-new4

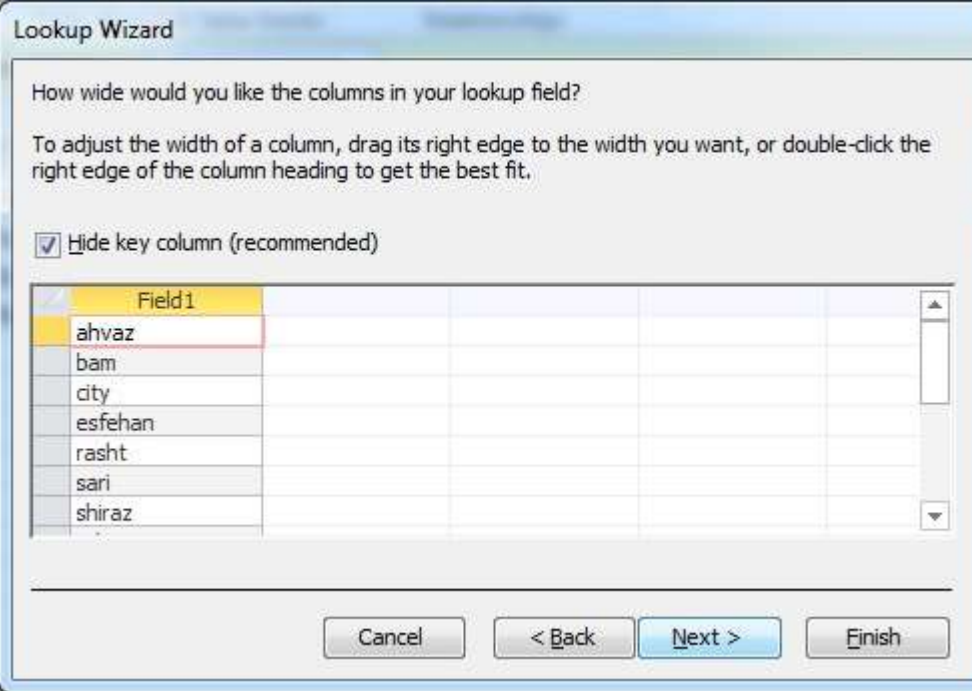

### chapter3-new5

با تایید گامهای ساده ی بعدی راهنما شما امکان استفاده کردن از فیلدهای جدول جستجوی خود *ر*ا در جدول جاری فراهم کرده اید .

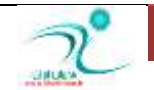

# ایجاد فیلد جستوجو بامقادیری که شما تعیین میکنید

زمانی که می خواهید کاربران از میان فهرستی مقادیر یک فیلد *ر*ا انتخاب کنند و این فهرست نسبتا کوتاه است ومدام تغییر نمی کند .استفاده از lookupwizard **می تواند برای شما مفید باشد .** 

برای اینکار در نمای Design در ستون Data type برای فیلدی که می خواهید فهرست انتخابی داشته باشید با کلیک روی پیکان باز شونده گزینه ی lookupwizard را انتخاب کنید . با باز شدن پنجره ی راهنما دکمه ی رادیویی I will type in the values that I want را کلیک کنید تا به این شکل به برنامه اعلام کنید که شما می خواهید خودتان مقادیر موجود در لیست انتخابی *ر*ا تایپ کنید .

سپس مقادیری که مد نظرتان هست *ر*ا تایپ کنید و با زدن next و سپس finish کار ایجاد فیلد جستجوی با مقادیر دلخواه خود را پایان دهید .

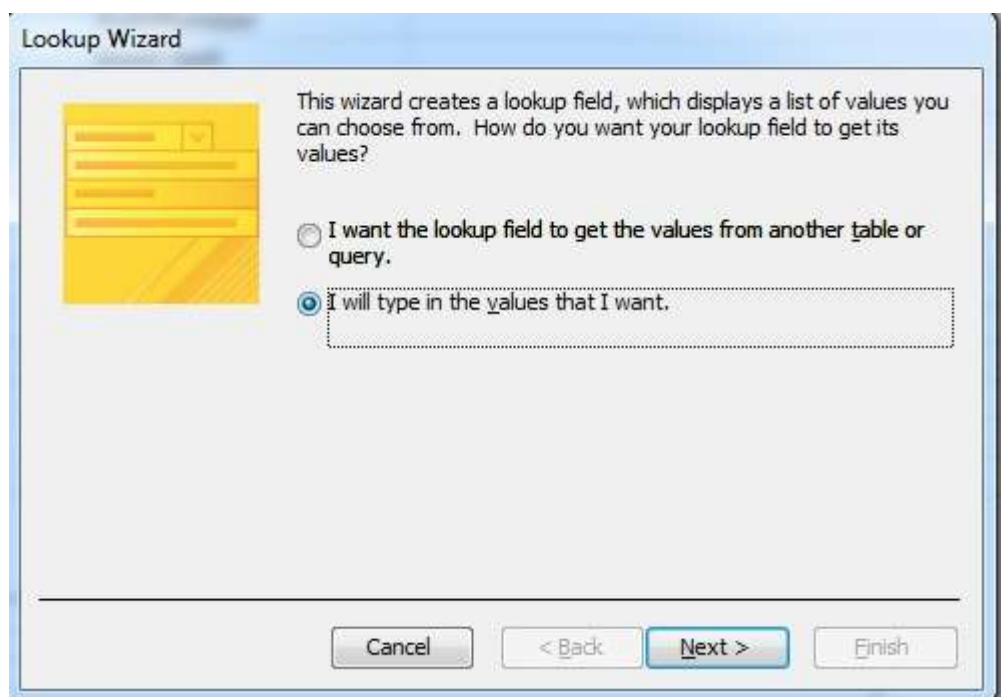

### chapter3-new6

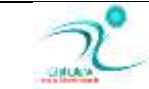

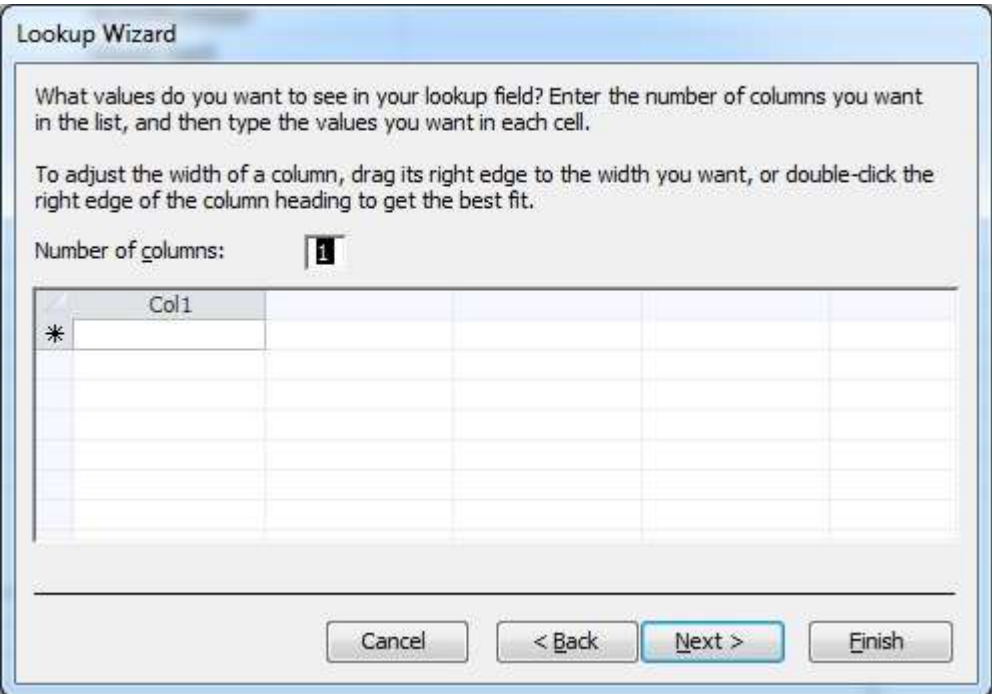

chapter3-new7

### تنظیم فیلد چندمقدا*ر*ی

هنگام ساخت جدول می توانید آنرا طوری تنظیم کنید که *ر*کورد ها از میان داده هایی که شما تعیین می کنید انتخاب شوند. برای اینکار در زبانه جانبی Table Tool در قسمت Fields روی زبانه مثلثی کنار آیکن More Fields کلیک کنید و از لیست کشویی که در اختیار شما قرار **ٔی ٌیشد ٌضیٝٙ** Relationship & Lookup **سا ا٘شخبة وٙیذ.**

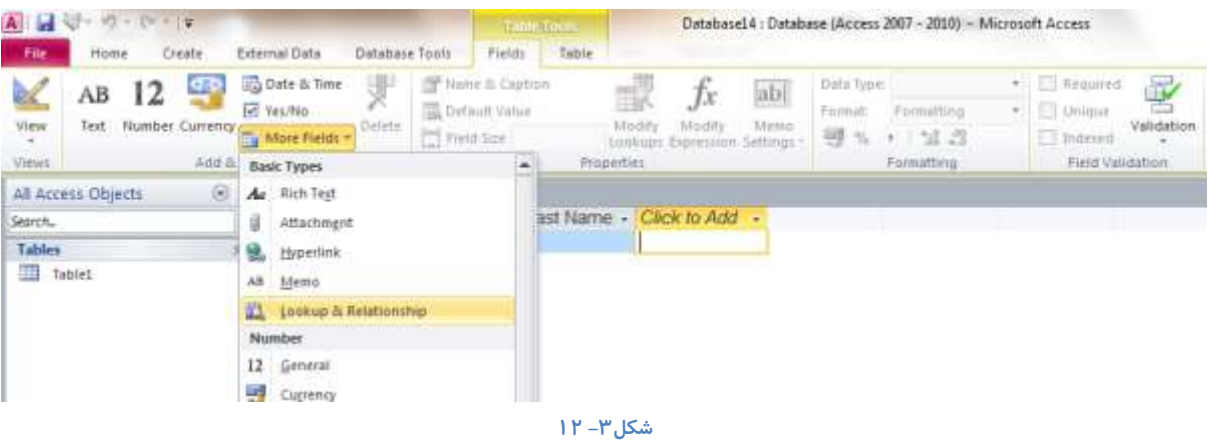

یک پنجره به نام Lookup Wizard باز می شود که می بایست گزینه I Will Type in the Values that I Want را علامت بزنید. و سپس گزینه Next *ر*ا انتخاب کرده و به پنجره بعدی بروید.

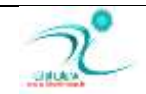

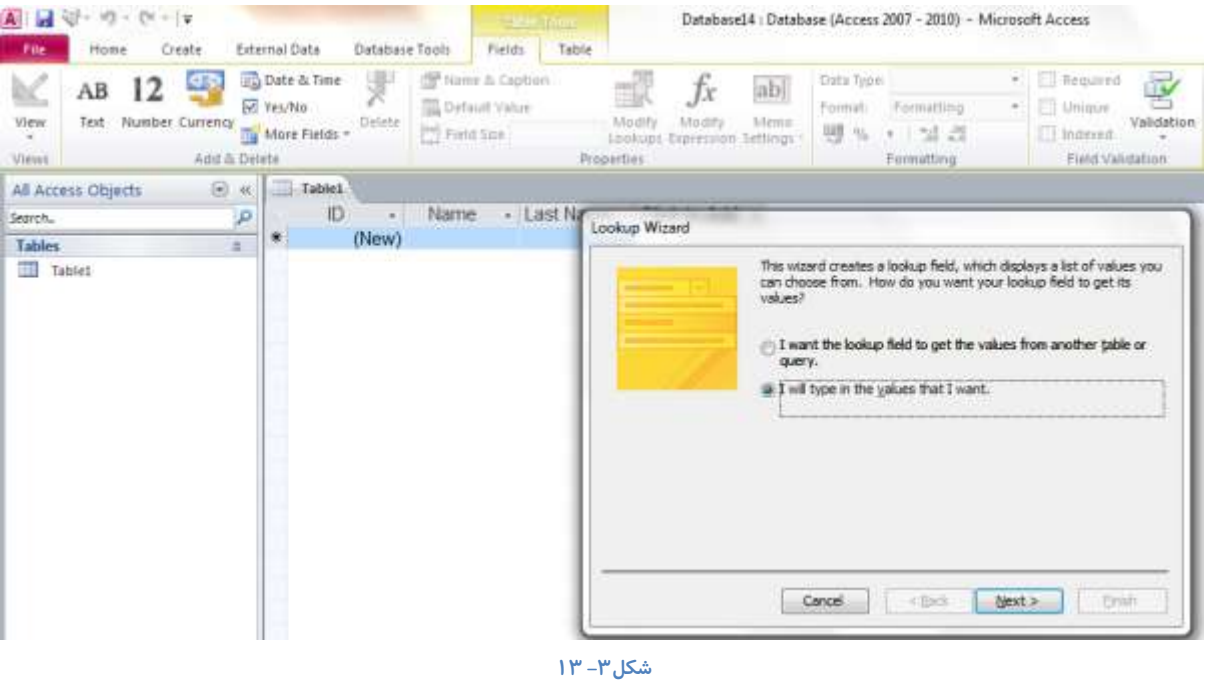

د*ر* این پنجره تعداد ستون هایی که قرار است در آن مقادیر مورد نظر شما وارد شود را درج کنید و در قسمت Col مقادیرتان *ر*ا وارد کنید و

سپس گزینه Next *ر*ا انتخاب کنید.

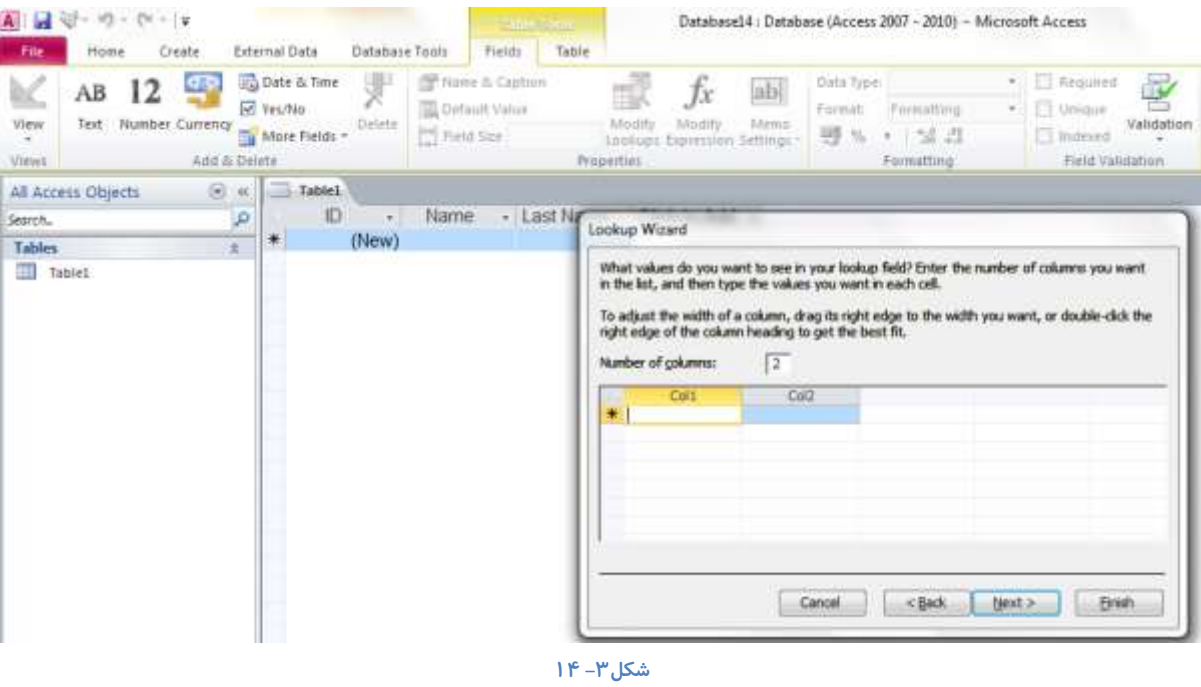

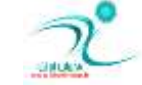

د*ر* این قسمت می توانید فیلدی که قرار است در دسترس باشد را تعیین کنید.

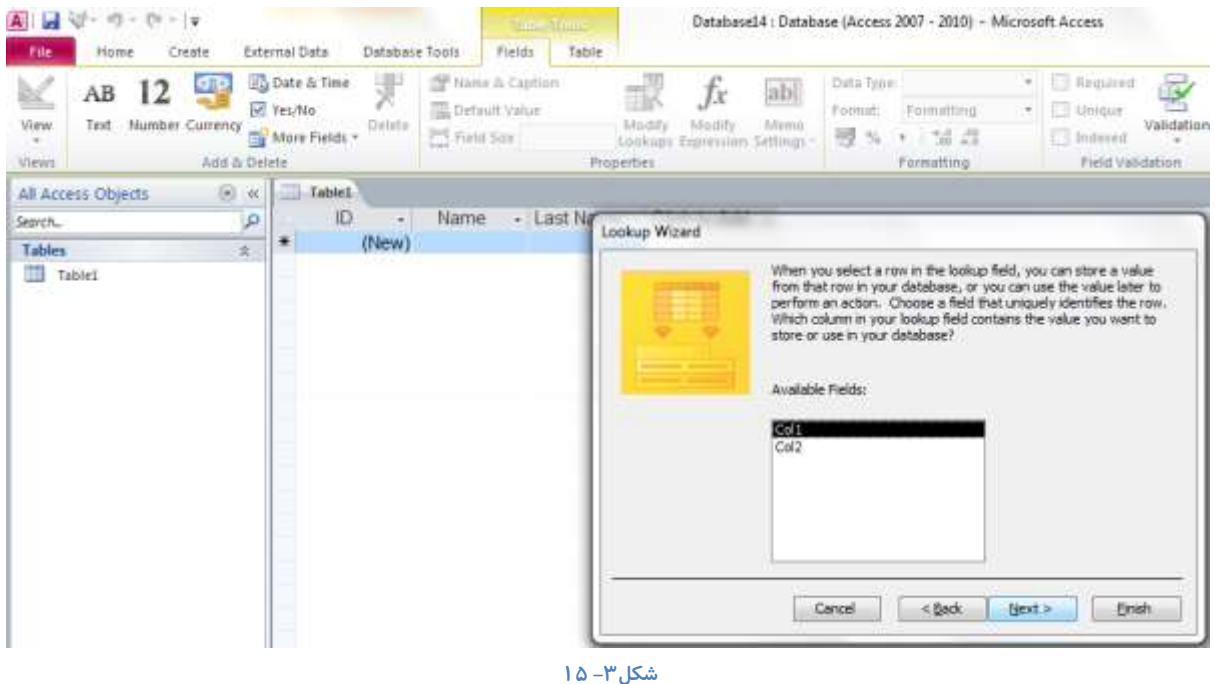

در پنجره بعدی نام فیلد را تعیین کنید و سپس گزینه Allow Multiple Values را تیک بزنید و در پایان دکمه Finish را انتخاب کنید.

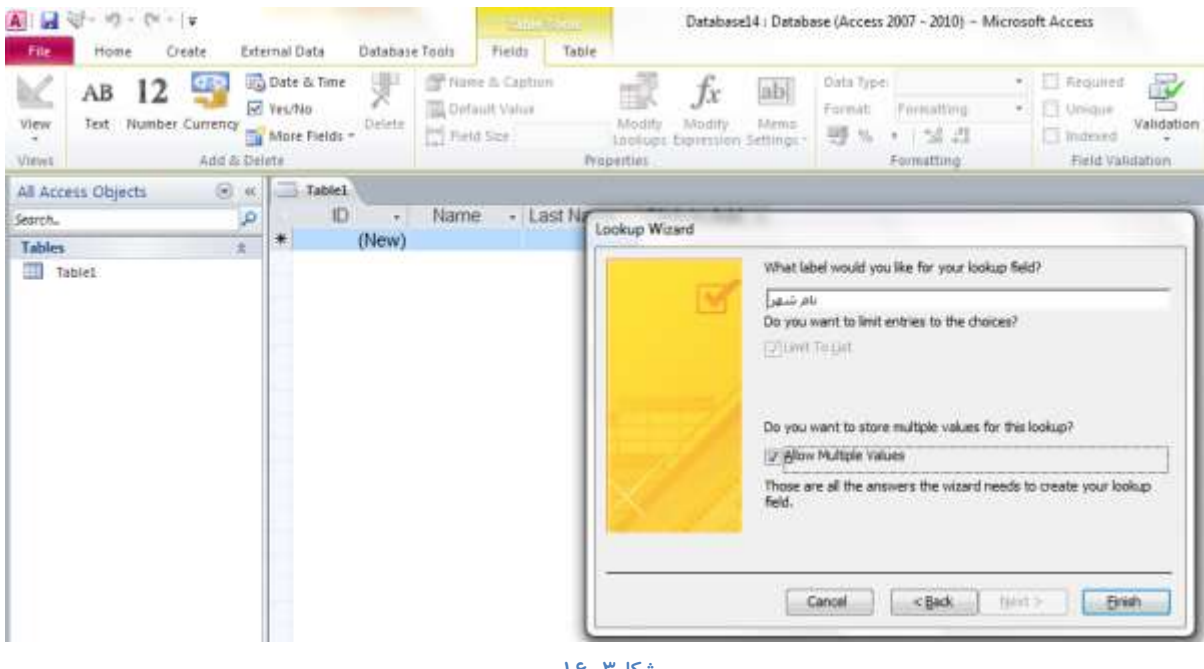

**ؿى-3ُ 16**

نتیجه کار به این صورت است که مشاهده می کنید. اکنون کاربر می تواند بجای تایپ کردن مقادیر، پس از کلیک *ر*وی فیلد مربوطه از بین گزینه هایی که ا*ر*ائه شده یکی *ر*ا انتخاب کند.

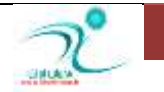

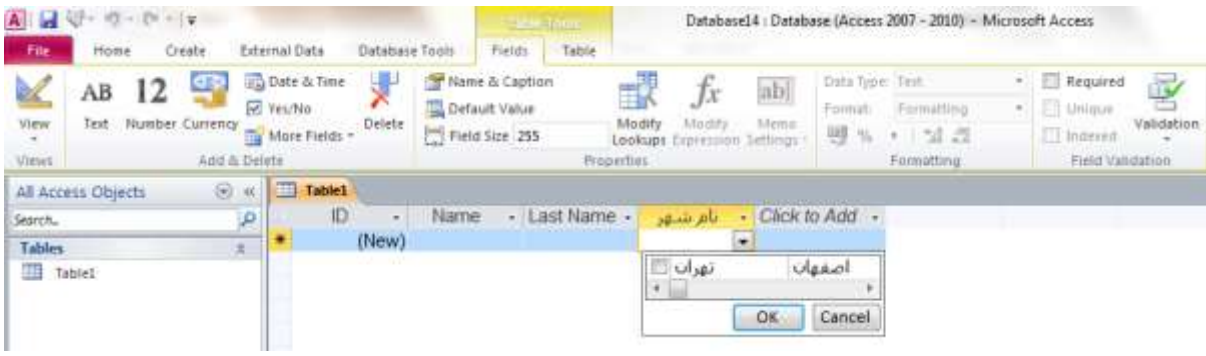

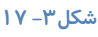

### جستوجو و فیلتر کر دن داده

هنگامی که پایگاه داده شما گسترده تر می شود اگر بخواهید به یک *ر*کورد خاص دسترسی پیدا کنید ممکن است مدت زمان بسیار زیادی برای اینکار تلف شود در حالی که توسط ابزاری به نام Filter می توانید بدون صرف وقت در بخش های زاید جدول رکوردی که دنبال آن هستید *ر*ا پیدا کنید. حتی می توانید طوری رکورد ها *ر*ا جستجو کنید که فقط رکوردهایی که شرایط مورد نظر شما *ر*ا دا*ر*ا هستند جستجو و فیلتر شوند.

برای اینکار جدولی که قرار است در آن رکوردی را فیلتر یا جستجو کنید را در نمای Form Views نمایش دهید. برای فیلتر کردن روش های مختلفی وجود دا*ر*د.

**∕ روش اول : از طریق زبانه Home\Sort&Filters\Selection :** 

فرض کنید می خواهیم در فیلد مربوط به "تلفن و آدرس نمایندگان" *ر*کوردهایی را که مربوط به شهر اردبیل می شود را پیدا کنیم. در این روش ابتدا ر کوردی را که قرار است پیمایش شود را انتخاب کنید سیس از طریق مسیر Home\Sort&Filters\Selection *ر*وی زبانه مثلثی مربوط به منوی Selection یکی از گزینه های زیر را انتخاب کنید:

**.1 "اسدثیُ" Equals : ثٝ ایٗ سشسیت سوٛسدٞبیی اص خذَٚ وٝ دس فیّذ** "**سّفٗ ٚ آدسع ٕ٘بیٙذٌبٖ**" **فمي ٚ فمي ِغز** "**اسدثیُ**" **دسج**  شده است نمایش داده می شوند و بقیه *ر*کوردها فیلتر می شود.

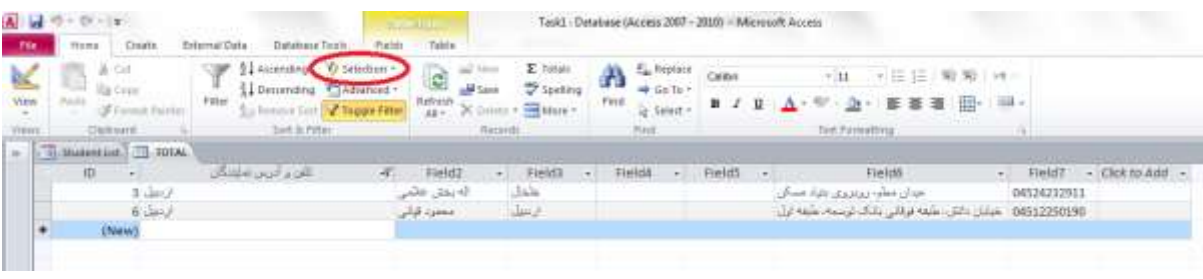

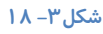

**.2 "اسدثیُ" Equal Not Dose: سوٛسدٞبیی اص خذَٚ سا وٝ دس فیّذ** "**سّفٗ ٚ آدسع ٕ٘بیٙذٌبٖ**" **ِغز** "**اسدثیُ**" **دسج ؿذٜ اػز سا**  فیلتر می کند و بقیه رکوردها *ر*ا نمایش می دهد.

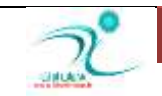
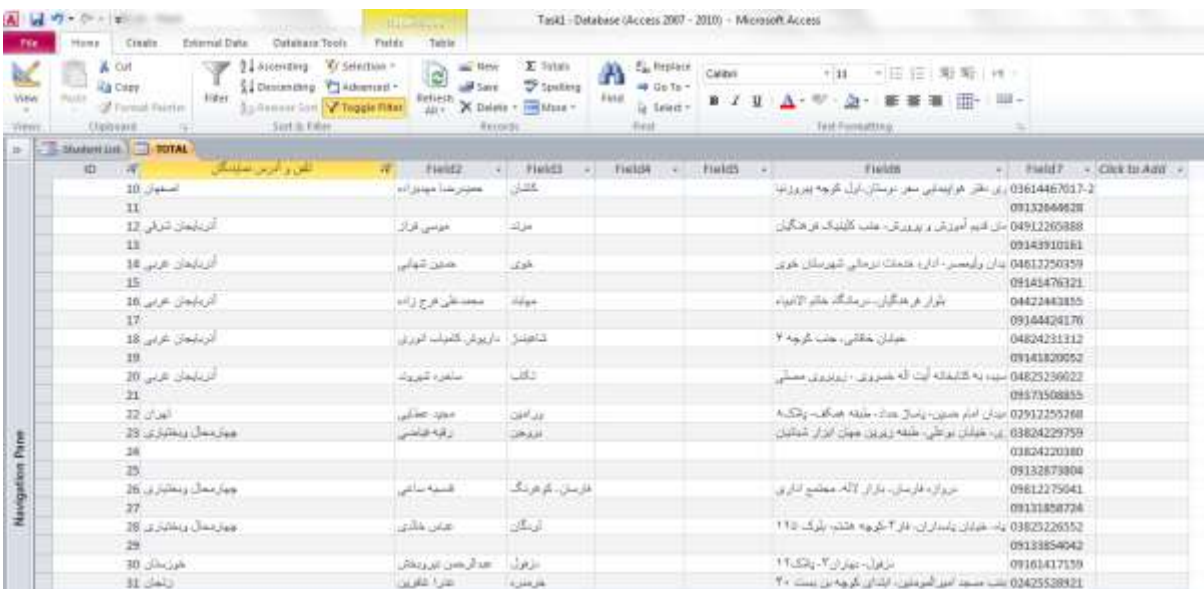

#### **ؿى-3ُ 19**

### **.3 "اسدثیُ" Contains: سوٛسدٞبیی سا ٕ٘بیؾ ٔی دٞذ وٝ ِغز اسدثیُ دس آٟ٘ب ٚخٛد داؿشٝ ثبؿذ.**

|            |                                                  |                                  | <b>CONTRACTOR</b> |                    |              |        | Task1 - Detabase (Access 2007 - 2010) = Microsoft Access |                  |                                                        |               |               |
|------------|--------------------------------------------------|----------------------------------|-------------------|--------------------|--------------|--------|----------------------------------------------------------|------------------|--------------------------------------------------------|---------------|---------------|
| <b>Tit</b> | Create.<br>Titms                                 | Database Texto<br>Enternal Catal | Portish           | Table              |              |        |                                                          |                  |                                                        |               |               |
| K          | A Cut                                            | <b>Q1 Abrendard</b>              | Selections *      |                    | E-Totals     | 8 F.I  | E. Replace                                               |                  | $x = 1 - 1$                                            |               |               |
| View       | <b>Ita Crest</b><br>m<br><b>JF Formit Fairle</b> | L Densmana<br>Film               | * Advanced *      | Refinesh<br>$12 -$ | Speling      | First. | # Galler<br>ig feint                                     | $\mathbf{H}$ $I$ | · 正言道 田·<br>$\mathbf{u}$ $\mathbf{v}$ and $\mathbf{u}$ | $= 14$        |               |
| viene.     | <b>Clairvant</b>                                 | <b>Set is now</b>                |                   | Rativiti           |              |        | 25mm                                                     |                  | Test Parmettivus                                       |               |               |
| $\sim$     | $-$ 3. manufact $\Box$ 1004.                     |                                  |                   |                    |              |        |                                                          |                  |                                                        |               |               |
|            | ID                                               | للود ترس منشكل                   | ÷                 |                    | Field?       |        |                                                          | Field5           | Fieldő                                                 | <b>Field?</b> | - Clok to Add |
|            | $3 \text{ deg}$                                  |                                  |                   | اله بدى عائمى      | <b>Lists</b> |        |                                                          |                  | where their contract when your                         | 04524232911   |               |
|            | $6$ day)                                         |                                  |                   | معمرت قبلنى        | $1 - 3$      |        |                                                          |                  | 04512250198                                            |               |               |
|            | (New)<br>٠                                       |                                  |                   |                    |              |        |                                                          |                  |                                                        |               |               |
|            |                                                  |                                  |                   |                    |              |        |                                                          |                  |                                                        |               |               |
|            |                                                  |                                  |                   |                    |              |        |                                                          |                  |                                                        |               |               |

**ؿى-3ُ 20**

**.4 "اسدثیُ" Contains Not Dose: سوٛسدٞبیی اص خذَٚ سا وٝ ِغز اسدثیُ دس آٟ٘ب ٚخٛد داسد سا فیّشش ٔی وٙذ ٚ ثمیٝ سوٛسدٞب** 

را نمایش می دهد.

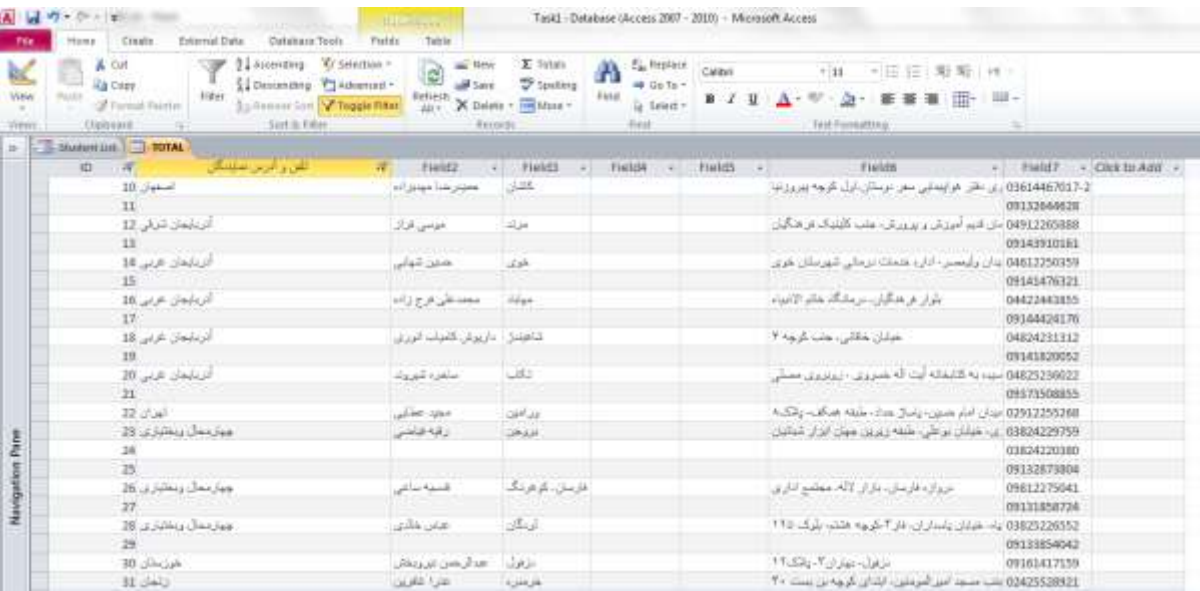

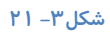

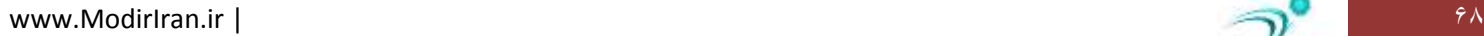

از همین طریق می توانید رکوردهای یک فیلد *ر*ا بر اساس حروف الفبا فیلتر کنید. حتی می توانید تعیین کنید بعد از اولین حرف، دومین حرف رکورد چه حروفی باشد و بر این اساس فیلد ها *ر*ا فیلتر کنید.

**∕ روش دوم: از طریق منوی کلیک راست** 

ابتدا *ر*کوردی که قرار است بر مبنای آن فیلتر صورت بگیرد را انتخاب کنید سپس روی آن کلیک راست کنید و در منویی که باز می شود یکی از گزینه های فوق *ر*ا انتخاب كنید. همچنین با انتخاب گزینه Text Filter گزینه های بیشتری در زمینه فیلتر در اختیار شما قرار می گیرد كه می توانید در صورت نیاز از این طریق نیز فیلترینگ *ر*ا انجام دهید.

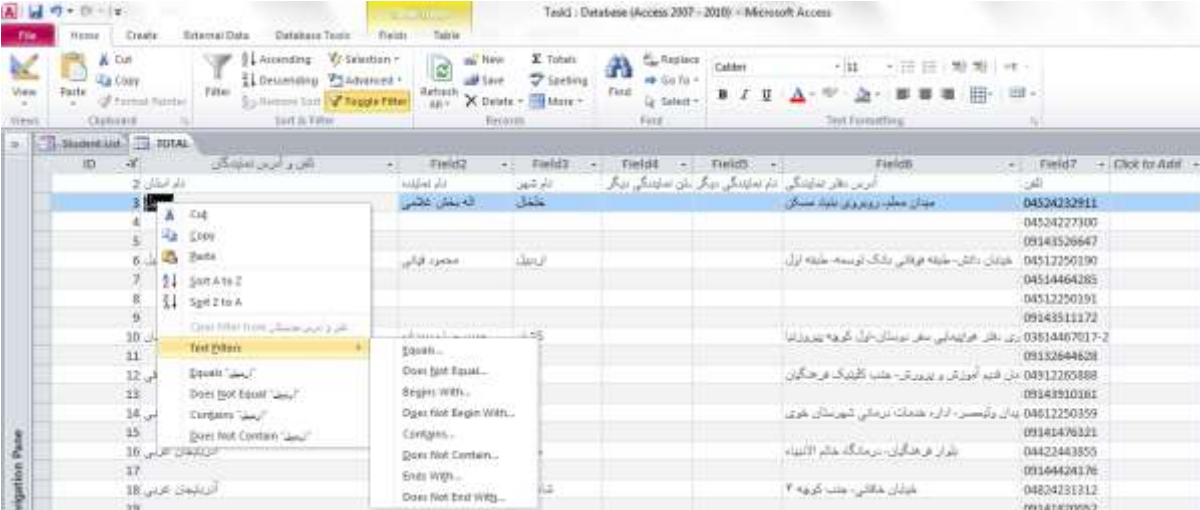

**ؿى-3ُ 22**

# **دیذاوشدٖ دادٜ ثب اػشفبدٜ اص** Find

**ثشای اػشفبدٜ اص اثضاس خؼشدٛ یب** Find **ٍٙٞبٔی وٝ دس صثبٝ٘** Home **ٞؼشیذ ثٝ لؼٕز** Find **ثشٚیذ.**

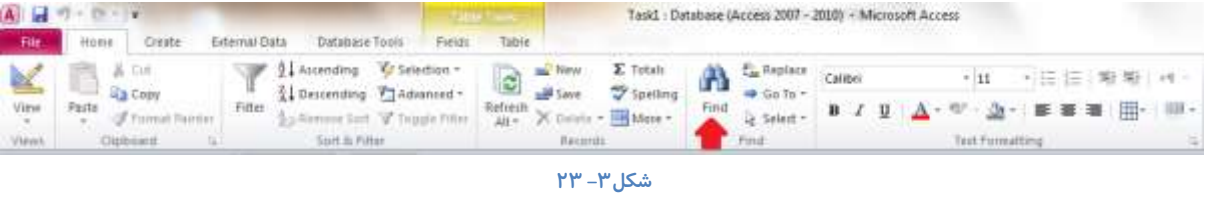

کلمه ای *ر*ا که می خواهید جستجو کنید *ر*ا در کارد Find What وارد کنید. و سپس گزینه Find Next *ر*ا انتخاب کنید. اگر می خواهید تنظیمات بیشتری را برای جستجو درج کنید در قسمت Look in و Match روی زبانه مثلثی کنار هر آیتم کلیک کنید و از بین گزینه هایی که در اختیار شما قرار می گیرد یک گزینه را انتخاب کنید.

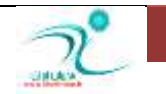

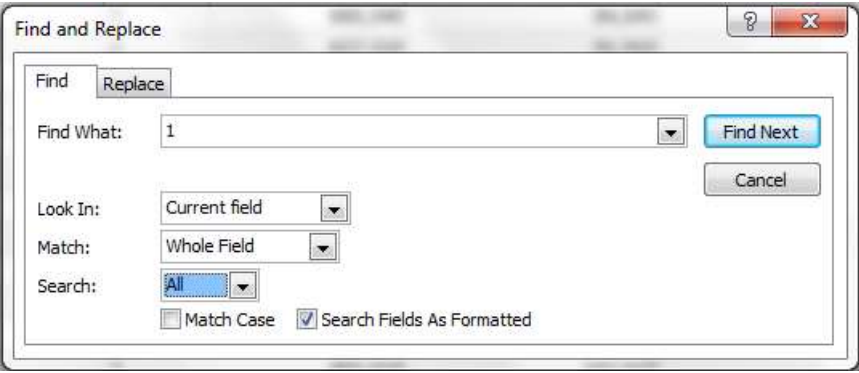

شكل**۳– ۲۴** 

## **خبیٍضیٗوشدٖ دادٜ ثب اػشفبدٜ اص** Replace

یکی دیگر از ویژ گی هایی که برنامه اکسس، همانند دیگر برنامه های نرم افزار آفیس در اختیار شما قرار می دهد، قابلیت جستجو و جایگزین می باشد. هنگامی که می خواهید یک *ر*کورد را با رکوردی دیگر جایگزین کنید می توانید ضمن اینکه آن *ر*ا جستجو می کنید، همزمان آن *ر*ا با ر کورد مورد نظر جایگز پن نمایید.

**ثشای اػشفبدٜ اص اثضاس** Replace **دس صثبٝ٘** Home **ثٝ لؼٕز** Find **سفشٝ ٚ سٚی ٌضیٝٙ** Replace **وّیه وٙیذ.** 

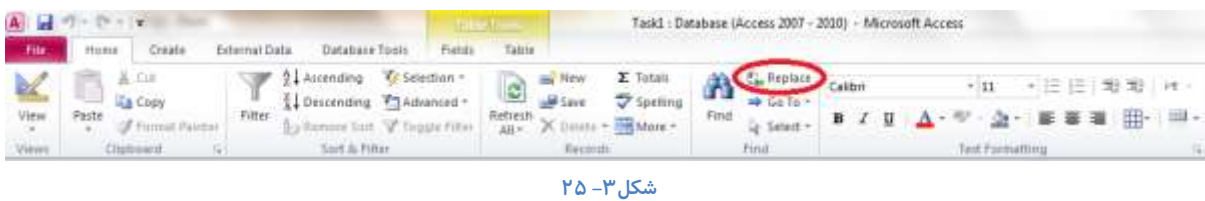

در پنجره ای که باز می شود به زبانه Replace رفته و در قسمت Find What کلمه ای که قرار است مورد جستجو قرار دهید را وارد کنید و د*ر* قسمت Replace With کلمه ای که قرار است جایگزین رکورد قبلی قرار بگیرد را وارد کنید. در قسمت های Match ،Look In و Search می توانید شرایط جستجو را محدود تر کنید.

# فیلتر برای نمایش ورودیهای خالی و غیر خالی

جهت نمایش ورودی های خالی و یا غیر خالی می توانید از فیلتر کردن استفاده کنید. برای اینکار به زبانه Home در قسمت Sort & Filter رفته و پس از انتخاب آیکن Filter ابتدا اگر تیک کنار گزینه Select all فعال است آن را غیر فعال کنید و سیس کنار گزینه Blanks تیک بزنید.

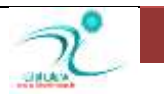

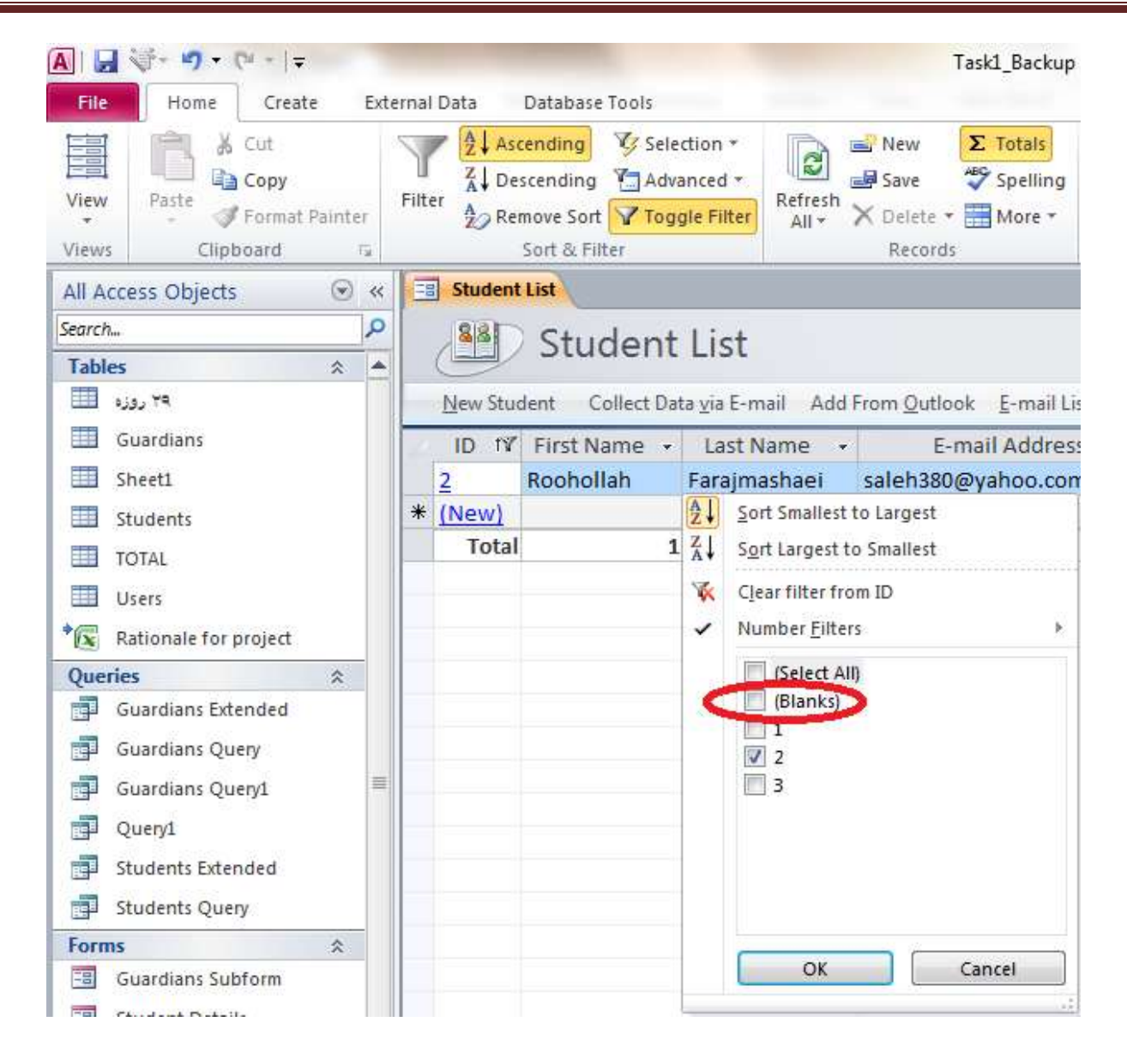

د*ر* صورتی كه می خواهید تمام داده ها بجز فیلد های حالی به نمایش در بیاید لازم است تمام فیلد ها بجز فیلد Blanks را فعال كنید.

# فیلتر کر دن چندین مقدا*ر*

یکی دیگر از انواع فیلترهایی که در برنامه اکسس می توانید بکار ببرید، امکان فیلتر کردن چندین مقدار بطور همزمان است. برای استفاده از

**ایٗ فیّشش دس صثبٝ٘** Home **ثٝ لؼٕز** Filter & Sort **سفشٝ ٚ سٚی ٌضیٝٙ** Filter **وّیه وٙیذ.**

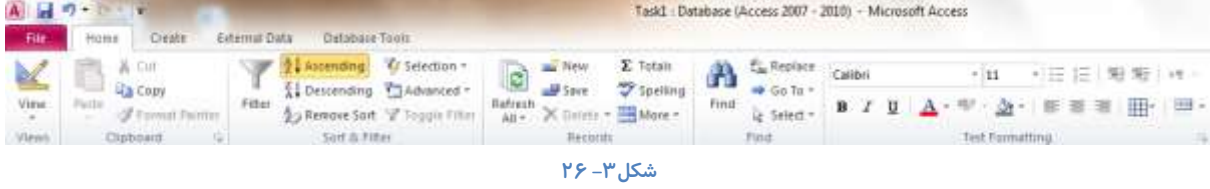

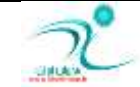

### استفاده از فیلترهای متنی

انواع فیلتر های متنی که از طریق آیکن Filter واقع در Sort & Filter از زبانه Home قرار دا*ر*د شامل: Equals**: ایٗ فیّشش ثشای و،ّٕٝ ٔش،ٗ حشف یب ٓذدی ٔؼبٚی ثب آ٘چٝ ؿٕب سٔییٗ ٔی وٙیذ ثىبس ٔی سٚد** Equal Not Does**: ٔؼبٚی ٘جبؿذ ثب و،ّٕٝ ٔش،ٗ حشف یب ٓذدی وٝ سٔییٗ وشدٜ ایذ** Begins With: با کلمه، متن، حرف یا عددی که تعیین کرده اید آغاز شود Does Not Begins With: با آنچه تعیین کرده اید آغاز نشود Contains: شامل متن، کلمه، حرف یا عددی باشد که برایش تعیین شده Does Not Contains with: **كلمه ، متنی، حرف یا عددی كه** تعیین كردید را در برنداشته باشد With Ends**: ثب ٔش،ٗ حشف یب ٓذدی وٝ سٔییٗ وشدٜ ایذ دبیبٖ یبثذ** Does Not Ends With: با متن، حرف یا عددی که تعیین کرده اید تمام نشود

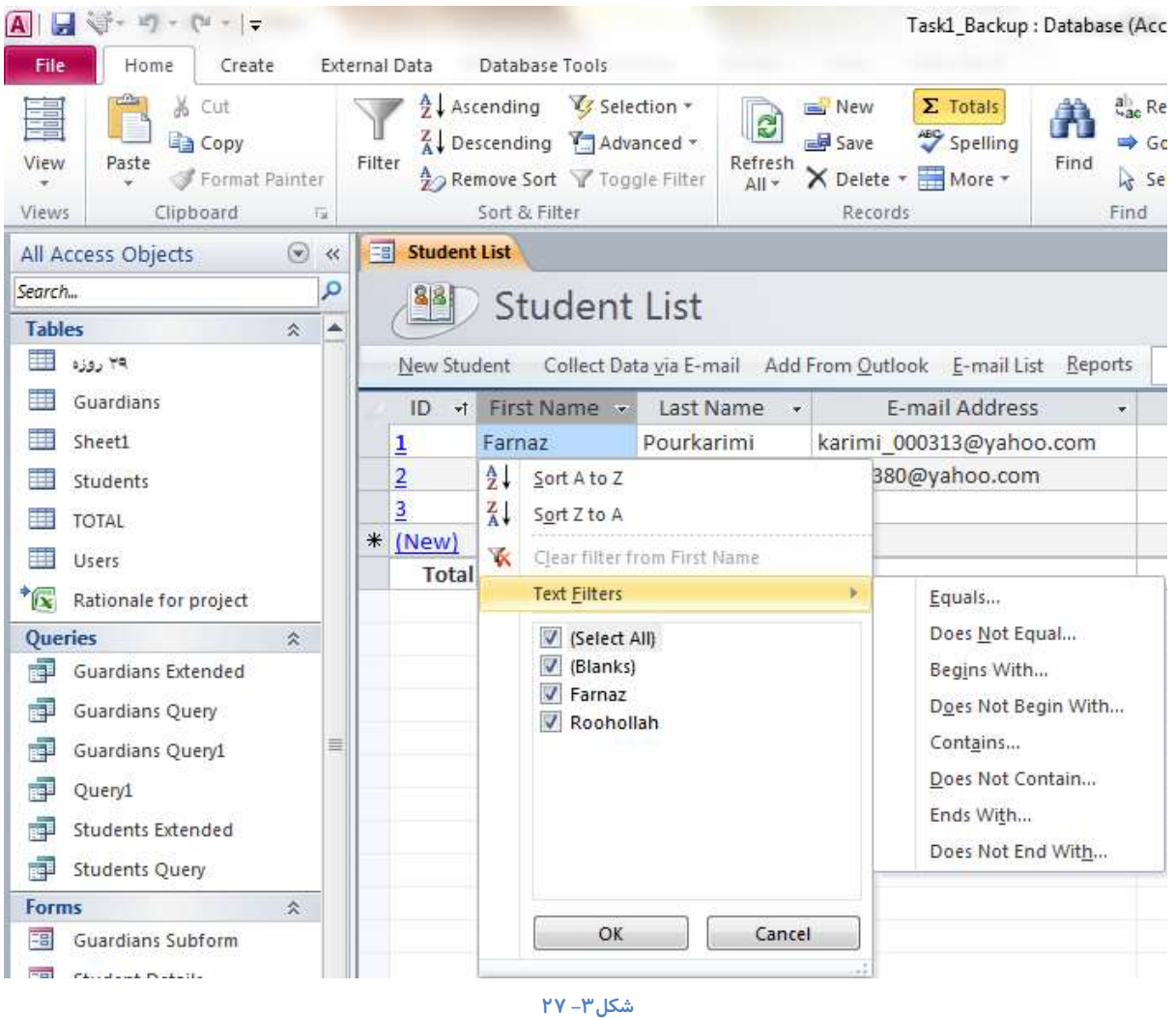

یس از انتخاب فیلتر مناسبی که مد نظرتان است جهت تایید گزینه OK *ر*ا انتخاب کنید.

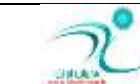

# **فیّششوشدٖ ثٚٝػیّۀ** Form

<mark>در زبانه Home قسمت Sort & Filter روی زبانه مثلثی آیکن Advanced کلیک کنید. سپس گزینه Filter By Form را انتخاب کنید.</mark>

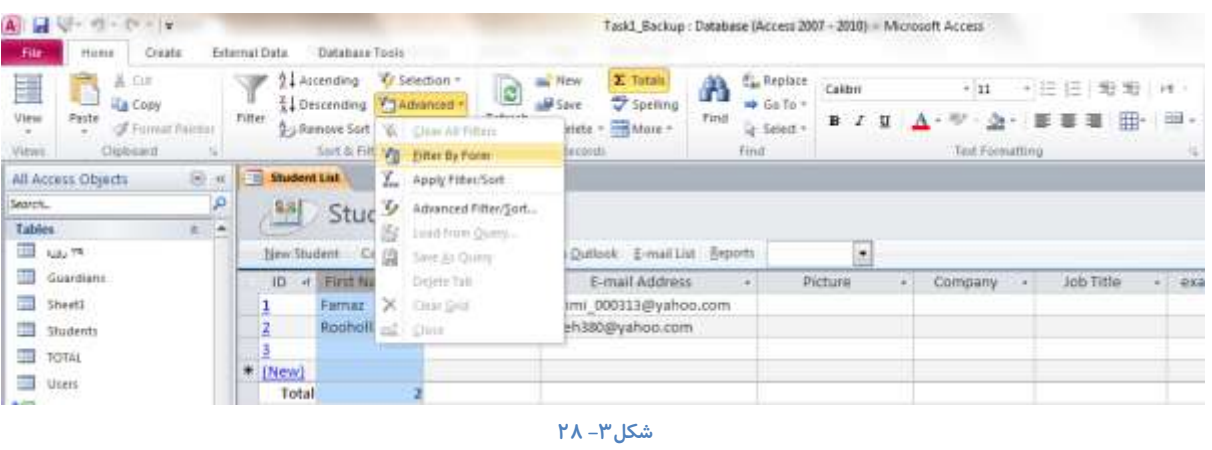

به این ترتیب به صفحه مربوط به فرم هدایت می شوید و د*ر* این صفحه می توانید بر اساس سرتیتر ها و *ر*کورد هایی که در فیلد ها ثبت شده **ٔی سٛا٘یذ فیّشش سا ا٘دبْ دٞیذ.**

برای مشاهده نتیجه فیلتر آیکن Toogle Filter *ر*ا انتخاب کنید.

### <mark>ذخیر ہکر دن یک فیلتر بهعنوان یک پرسوجو</mark>

یکی دیگر از مزایای ایجاد پرس و جو ها یا query ها هنگامی است كه می خواهید فیلترینگ خاصی *ر*ا در یک جدول انجام دهید تا داده های فیلتر شده *ر*ا بر اساس آن مرتب کنید. می توانید درخواست هایی را ایجاد کنید که برای استخراج داده ها از یک یا چند جدول به شما کمک کنند. ضمن اینکه علاوه بر فیلترینگ می توانید عملیاتی مانند جمع، شمارش، میانگین و غیره *ر*ا نیز روی داده های یک فیلد خاص انجام دهید. می توانید از طرف برنامه اکسس درخواست کنید پا*ر*امتری *ر*ا ایجاد کند یا هنگام باز کردن یک گزارش برنامه اکسس از شما یک بخواهد یک یارامتر خاص را درج کنید. یا حتی می توانید عمل فیلتر کردن را منوط به احراز شرایط خاصی که خودتان تعیین می کنید قرار دهید. **یه خذَٚ ٛٔسد ِ٘شسبٖ سا دس ٕ٘بی** View Datasheet **ثبص وٙیذ. دس صثبٝ٘** Home **ثٝ لؼٕز** Filter&Sort **ثشٚیذ ٚ سٚی صثبٝ٘ ٔثّثی ٔشثٛى ثٝ**  گزینه Advanced Filter **کلیک کنید و در لیست کشویی که باز می شود گزینه Advanced Filter/ Sort** *ر***ا انتخاب کنید.** 

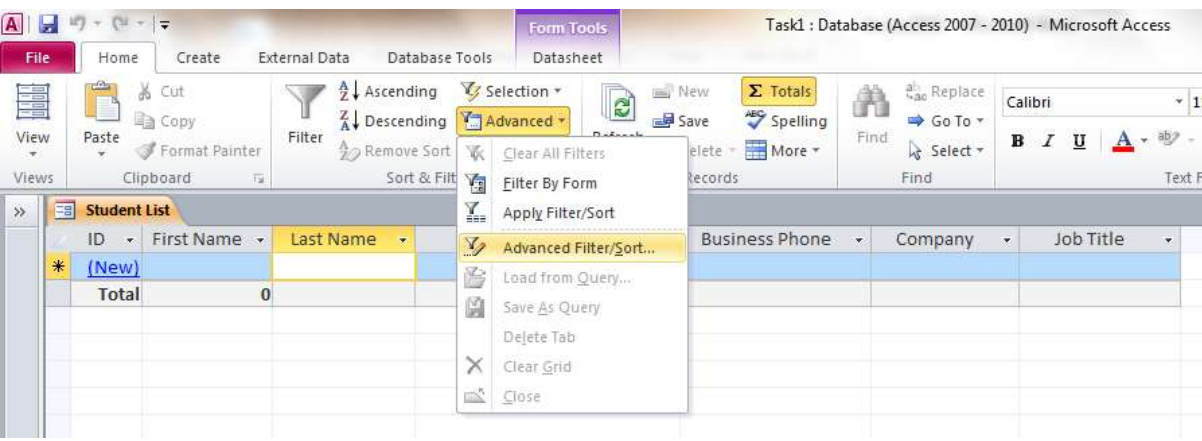

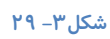

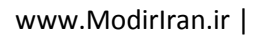

با انتخاب این گزینه یک پنجره جدید باز می شود. این پنجره مربوط به درخواستی است که می توانید آن *ر*ا ذخیره کنید. د*ر* این پنجره شرایط

مر تب سازی که قبلا برای جدول خود اعمال کرده بودید نمایش داده می شود.

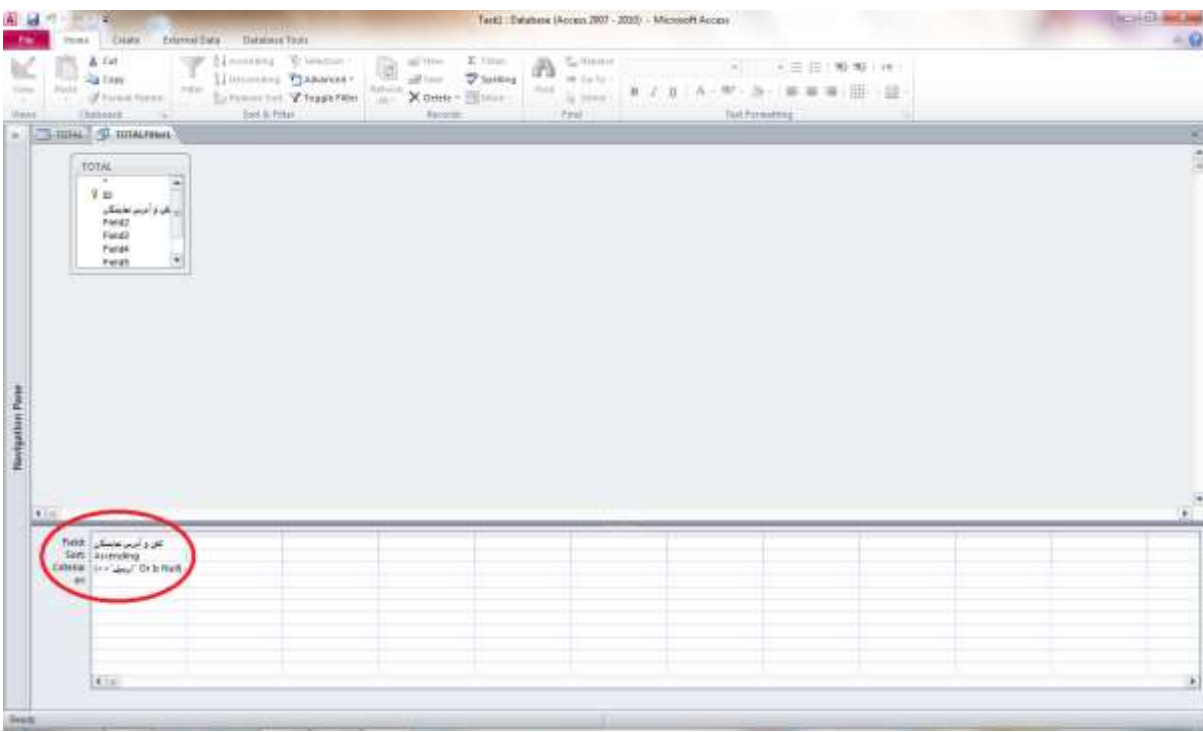

**ؿى-3ُ 30**

برای اینکه این درخواست ها *ر*ا به عنوان یک عنصر جداگانه در پایگاه داده ذخیره کنید، *ر*وی دکمه ذخیره یا Save که در نوار ابزار Quick

Access **كليک كنيد و در پنجره Save As Query يک نام ذخيره كنيد.** 

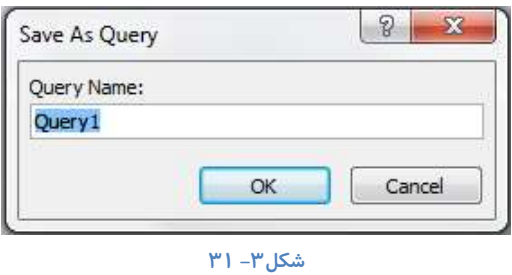

اکنون می توانید این از این فایل خا*ر*ج شوید. برای اینکه دوباره این درخواست را باز کنید می بایست هنگامی که فایل اکسس را باز می کنید به **دٙدشٜ** Pane Navigate**سفشٝ ٚ دس لؼٕز** Query **سٚی ٘بْ ایٗ فبیُ وّیه وٙیذ سب دٚثبسٜ ثبص ؿٛد.**

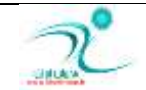

# فصل چهارم: پرسوجوهای ساده

# درک پرس<u>وجو</u>ها

توسط یک درخواست یا Query شما می توانید اطلاعات *ر*ا از یک یا چند جدول یا درخواست دیگر استخراج کنید و عمل خاصی *ر*ا روی آن انجام دهید. توسط پرس و جو ها می توانید طبق چندین معیار در یک یا چند فیلد، جداول را فیلتر بندی و طبقه بندی کنید و اطلاعات مورد نظر خود را با دقت بالاتری از جداول استخراج کنید. همچنین از Query جهت استخراج و تحلیل داده ها نیز می توانید استفاده کنید. ضمن اینکه د*ر* آن واحد می توانند با داده هایی که در چنید جدول وجود دا*ر*ند کار کنند.

از دیگر ویژ گی هایی که برای Query ها می توان نام برد امکان ذخیره و ویرایش دوباره آن ها می باشد. بطوریکه خروجی مورد نیاز برای استفاده در سایر اشیای پایگاه داده مثل فرم ها و گزارش ها *ر*ا بتوانند تهیه کنند.

موا*ر*دی از انواع Query هایی که می توانید بسازید شامل:

Query های به روز رسانی: جهت به روز رسانی اطلاعات و جستجو در اطلاعات فیلد در یک یا چند جدول می باشد. نکته ای که باید دقت کنید اینست که این نوع از Query ها *ر* کورد جدید ایجاد نمی کنند بلکه تنها می توانند ر کورد های موجود قبلی را به روز کنند.

Query انتخاب : یا همان Select برای استفاده از این نوع Query ابتدا یک معیا*ر ج*هت جستجو و نمایش داده ها تعیین می کنید سپس با استفاده از این Query داده ها در قالب یک جدول، گزاش و یا یک فرم از قبل طراحی شده نمایش می یابند.

Query حذف : یا همان Delete است که توسط آن می توانید تمام *ر*کورد ها *ر*ا در یک جدول حذف کنید. این نوع از Query ها علاوه بر حذف ر کورد های موجود در فیلد ها کلید اصلی مربوط را نیز حذف می کنند. نکته قابل توجه هنگام استفاده از این نوع Query ها اینست که ابتدا می بایست یک Query انتخاب ایجاد کنید و سیس این Query را ایجاد کنید. این کار به نوعی آزمایش محسوب می شود و زمانی که شما از صحت رکورد های انتخاب شده مطمئن شدید می توانید Query حذف *ر*ا اجرا **ٕ٘بییذ.**

Query پیوست: از این Query زمانی می توانید استفاده کنید که بخواهید اطلاعات و یا *ر*کوردهای درج شده در یک یا چند جدول را استخراج کرده و آن ها *ر*ا به یک یا چند جدول اضافه کنید. حتی می توانید از اطلاعات سایر پایگاه داده ها نیز برای اینکا*ر* استفاده کنید.

Query ایجاد جدول: می توانید داده هایی که در یک یا چند جدول قرار دارد را انتخاب کرده و نتایج *ر*ا در یک جدول جدید ثبت کنید. نکته اینست که دقت کنید هنگام ایجاد یک Query نباید جدول ها باز باشند و یا در حالت انتخاب قرار داشته باشند.

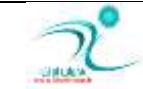

# <mark>ایجاد پرس وجو با ویزارد و پرس وجوی ساده</mark>

توسط Query wizard می توانید پرس و جو هایی *ر*ا توسط ویزارهایی که در برنامه اکسس وجود دارد ایجاد کنید. با انتخاب این گزینه که در زبانه Create در قسمت Queries قرار دارد قادر خواهید بود از راهنمای مرحله به مرحله برنامه Access که هنگام ساخت Query ها در اختیا*ر* شما قرا*ر* می گیرد استفاده کنید.

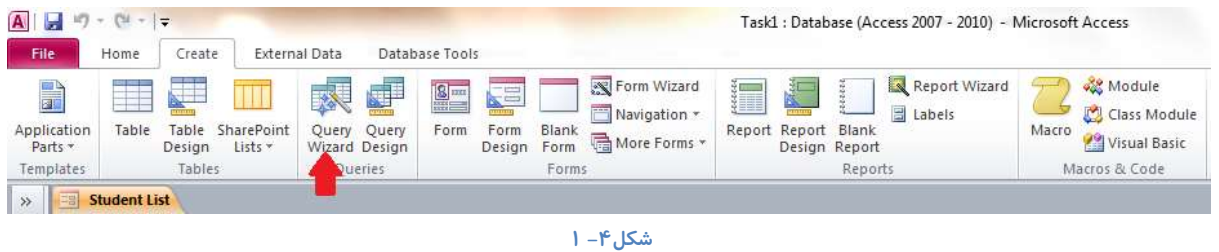

با کلیک *ر*وی این دکمه یک پنجره محاوره ای برای شما باز می شود که در مرحله اول می بایست نوع درخواستی که که قرار است ساخته شود

**سا دس آٖ سٔییٗ وٙیذ.** 

انواع Query هایی که می توانید انتخاب کنید :

Wizard Query Simple**: دشع ٚ خٛی ػبدٜ سا دس اخشیبس ؿٕب لشاس ٔی دٞذ.**

- Wizard Query Crosstab**: دشػٛ خٛ ٞبی ٔشمبًْ**
- Wizard Query Duplicates Find**: دشع ٚ خٞٛبیی وٝ ٘یبص اػز ٚخٛد سىشاس سا دیذا وٙذ**
- Find Unmatched Query Wizard: **برس و جوهایی که می خواهید وجود یک رکوردی که** با بقیه همخوانی ندا*ر*د را پیدا کنید.

بعد از انتخاب نوع درخواست مورد نظر ویزارد مربوط به ساخت این درخواست در صفحه نمایش ظاهر می شود.

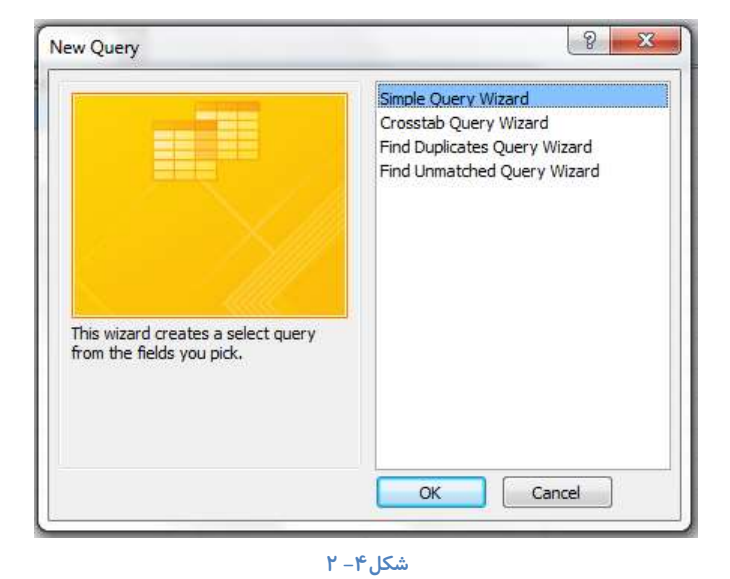

اگر گزینه Simple Query Wizard *ر*ا انتخاب کنید که برای ساخت یک درخواست ساده مورد استفاده قرار می گیرد. و سپس گزینه OK را برای تایید انتخاب كنيد صفحه زير نمايان مي شود.

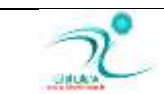

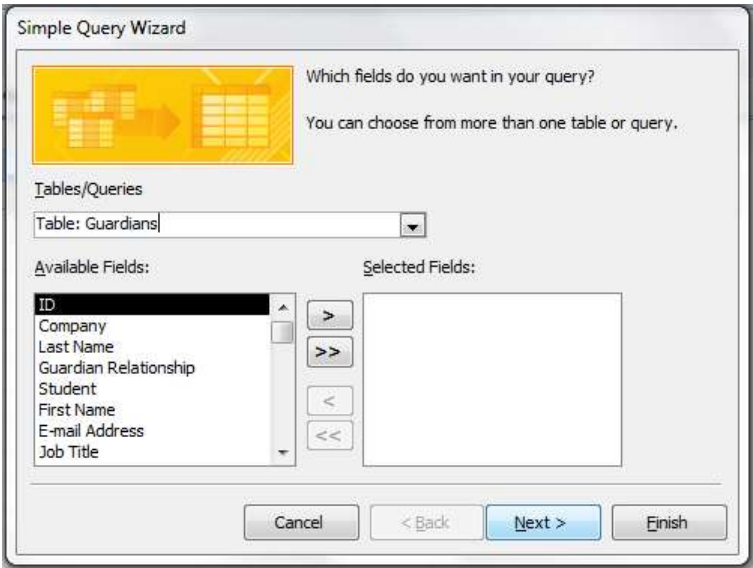

#### **ؿى-4ُ 3**

چنانچه می خواهید از چندین جدول Query ایجاد کنید د*ر* قسمت Table/Query جدول مورد نظر را انتخاب کنید. فیلدهایی که قرار است در Query جدید وجود داشته باشند *ر*ا از جدول Available Fields توسط علامت پیکان و یا توسط دوبار کلیک کردن روی گزینه مورد نظر آن *ر*ا به جدول Selected Fields منتقل کنید و چنانچه تمامی فیلد ها مورد تایید شما می باشد توسط علامت دوبل پیکان همه فیلد ها را به جدول Selected Fields منتقل کنید. **سپس دکمه Next را انتخاب کنید تا به پنجره بعدی بروید.** 

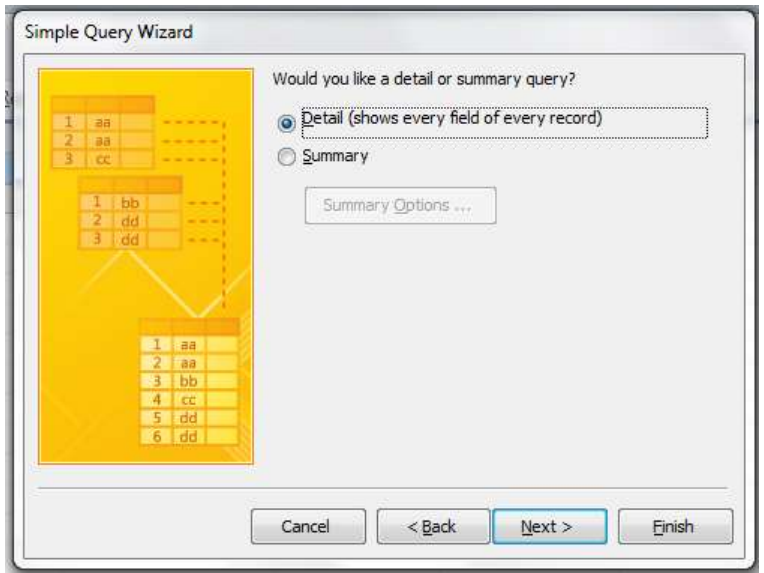

#### **ؿى-4ُ 4**

د*ر* این پنجره گزینه انتخاب شده را تغییر نداده و دوباره دکمه Next را انتخاب کنید تا به پنجره محاوره ای بعدی بروید. در این پنجره در قسمت مربوط به عنوان "What title do you want for your query" كه در بالای صفحه مشاهده می كنید نام پیش فرضی كه توسط برنامه اكسس معرفی شده *ر*ا حذف کرده و عنوان مورد نظر خود را وارد کنید. سپس *ر*وی دکمه Finish کلیک کنید.

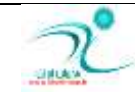

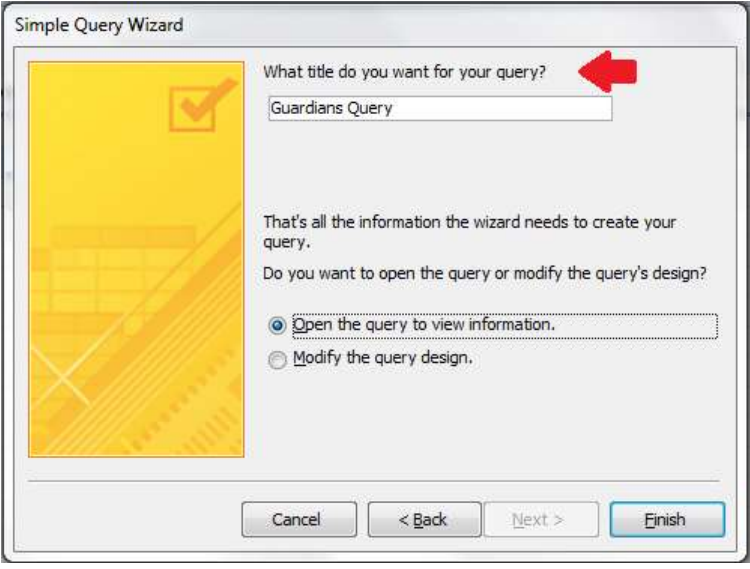

**ؿى-4ُ 5**

اکنون شما یک Query جدید ایجاد کرده اید و می توانید نتیجه *ر*ا در جدول مشاهده کنید. اکنون این جدول را می تونید به عنوان یک شیء جدید در یک

کاد*ر* پیمایش مشاهده کنید.

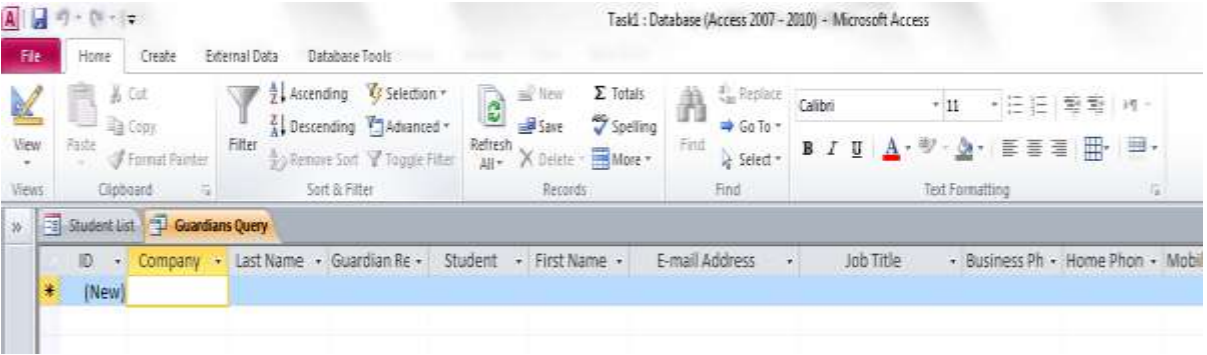

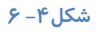

# شروع پرس وجوی جدید در نمای Query Design

برای اینکه به یک Query اضافه کنید می بایست ابتدا آن Query را به در نمای طراحی یا Query Design ببرید. برای اینکا*ر* می توانید به زبانه Home بروید و روی زبانه مثلثی قسمت Views کلیک کنید و نمای Design Views را انتخاب کنید و یا آیکن مربوط به نمای Views *ر*ا در گوشه سمت راست پایین صفحه انتخاب كنید.

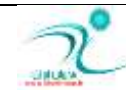

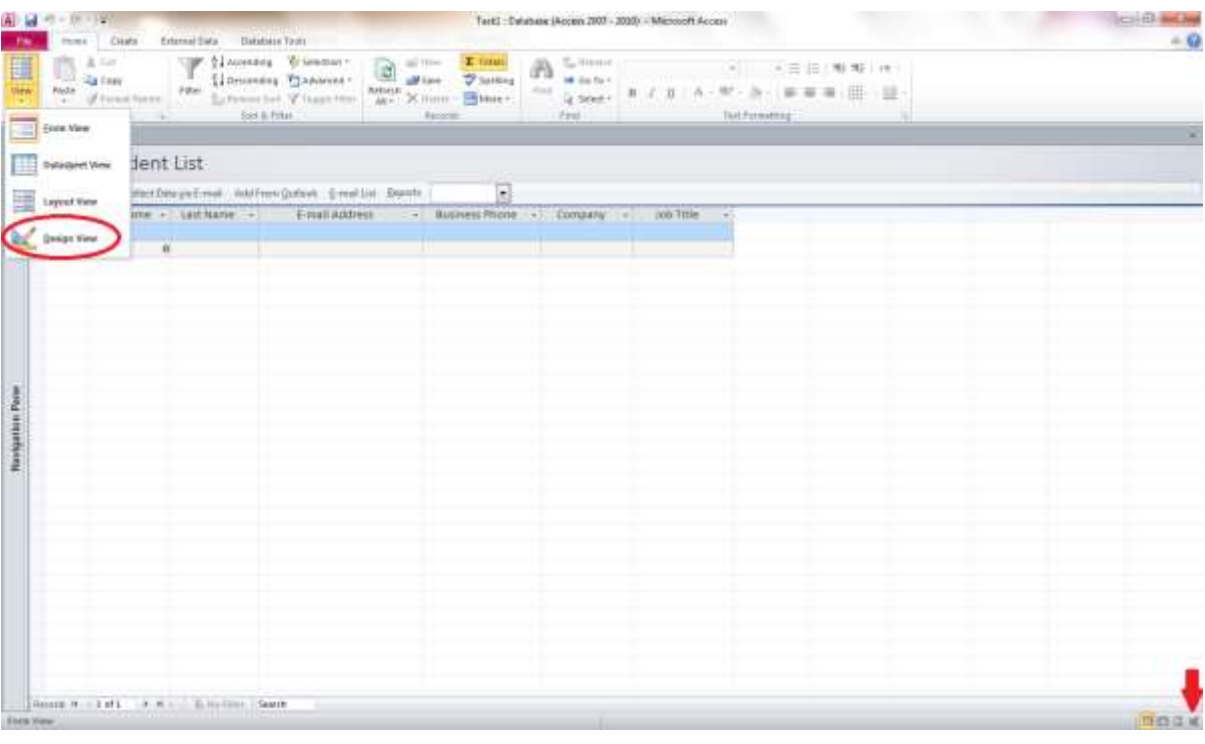

**ؿى-4ُ 7**

به این ترتیب صفحه نمایش شما به صورت زیر نمایش می یابد و یک منوی جانبی مخصوص Query Tools جهت ایجاد تنظیمات مربوط به Query در

اختیا*ر* شما قرا*ر* می گیرد.

| .eu                                   | 田 日 コードーマ<br><b>TEMA</b> | Clearla                                                                                                    | Edmuil Sida                                  | <b>HERLIFER</b><br>Databass Tools<br><b>Dirick</b>  |                                     | Tert2 : Deabers (Accon 2007 - 2010) - Microsoft Accon                                                                                   |   |                                          |                                            |   |   | <b>CONTRACTOR</b><br>$-9$ |
|---------------------------------------|--------------------------|----------------------------------------------------------------------------------------------------|----------------------------------------------|-----------------------------------------------------|-------------------------------------|----------------------------------------------------------------------------------------------------|---|------------------------------------------|--------------------------------------------|---|---|---------------------------|
| ▥<br>View<br>$\sim$<br><b>Reinfit</b> | Aus                      | m<br><b>Line Luce</b><br><b>Natre</b>                                                                                                    | issueral Upstale Countab Detete<br>Girm twie | (II) tenne<br>׳<br>@ micmaapt<br>Chastereaun<br>uun | È<br>Shirley<br>Tues.               | "L'insectionnel<br><b>Je kust Ross</b><br>IF DANK Columns<br><b>IP forest hours</b><br>$\Delta$ Austri<br>Sil Selato All<br>Gerry Stran | Σ | 舓<br>Total Ascanatori<br><b>JESOFFIE</b> | <sup>M</sup> Preenty Sheet<br>S hele Hanno |   |   |                           |
|                                       |                          | <b>Thumann</b> Controllers                                                                                                    |                                              |                                                     |                                     |                                                                                                    |   |                                          |                                            |   |   | <b>REAL PROPERTY</b>      |
|                                       |                          | Guirthess<br>٠<br>VIII<br>Company<br>Last Mason<br>Guardian Retell<br>Student:<br>First Marge<br>EmatAddress<br>Job Title<br>Baltiti Plant<br>Monte Phone |                                              |                                                     |                                     |                                                                                                    |   |                                          |                                            |   |   | ë                         |
| $+1$<br>z                             | held at                  |                                                                                                    | Le Civipang                                  | (List Nema)                                         | (First Name)                        | <b>Buines Prone</b>                                                                                                    |   |                                          |                                            |   | w |                           |
|                                       | Sed:<br><b>Skind</b>     | Table:   Suarchand<br>面                                                                                                    | <b>Searchers</b><br>面                        | <b>Searchest</b><br>顶                               | <b>Georgians</b><br>$\overline{10}$ | <b>Gentland</b><br>陋                                                                                                    | ö | ö                                        | 8                                          | 8 |   |                           |
|                                       | <b>Disense</b><br>146    |                                                                                                    |                                              |                                                     |                                     |                                                                                                    |   |                                          |                                            |   |   |                           |
|                                       |                          | 414                                                                                                    |                                              |                                                     |                                     |                                                                                                    |   |                                          |                                            |   |   | +)                        |

**ؿى-4ُ 8**

هنگام کار با Query ها وقتی که در نمای Query Design قرار دارید همواره می توانید یک لیست از فیلد های جدول اصلی را در اختیار داشته باشید.

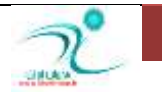

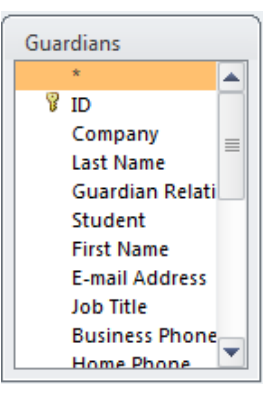

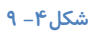

همچنین د*ر* نمای Query Design در پایین صفحه جدول طراحی را مشاهده می كنید. در این جدول می توانید فیلدهای انتخاب شده از یک یا چند جدول را اضافه کنید، معیار ها *ر*ا وارد کنید، ترتیب طبقه بندی را  تعیین کنید و نمایش یا عدم نمایش فیلد ها *ر*ا در هنگام اجرای Query مشخص کنید.

د*ر* جدول طراحی فیلدها فقط برای تعیین معیار یا جستجوی رکورد ها وارد می شوند و لزوما موقع اجرای Query نمایش داده نمی شود. برای وا*ر*د کردن هعیارها، در قسمت Criteria روی فیلدی که قرار است برای آن معیار تعیین کنید کلیک کرده و معیار مورد نظر را درج کنید و سپس کلید Enter را فشار دهید. برای رفتن به خانه بعدی می توانید از كلید های چپ و *ر*است صفحه كلید استفاده كنید.

بخواهید معباری که قبلا اضافه کرده اید را حذف کنید می توانید هنگامی که در نمایش طراحی هستید روی آن معبار کلیک کرده و گزینه DEL را توسط کیبورد انتخاب کنید.

# <mark>درج، مرتبسازی و حذف فیلدهای پرس<sub>ا</sub>وجو</mark>

یس از آنکه Query را ایجاد کردید جهت درج فیلد جدید، مرتب سازی و یا حذف فیلدها می توانید ابتدا به نمای طراحی بروید، سپس اقدامات زیر را انجام دهید**:** 

جهت درج فیلد پرس و جوی جدید: جدول مشخصات کارمند را در نظر بگیرید که دارای چهار فیلد می باشد، اگر فیلدی در این جدول وجود دارد که در پرس و جو نیست و شما می خواهید آن *ر*ا نیز اضافه کنید می بایست روی آن فیلد دوبار کلیک کنید تا به Query اضافه شود. د*ر* قسمت Query setup آیکر<sub>،</sub> Insert Column را انتخاب کنید همانطور که مشاهده می کنید د*ر* اولین ستون سمت چپ یک ستون خالی جهت درج نمایان می شود، در قسمت Field کلیک کنید نام عنوان را درج کرده سپس در قسمت Table جدولی که به آن مربوط می شود را انتخاب کنید. لازم است یکبار جداول و پرس و جو ها را بسته، ذخیره و دوباره از قسمت Objects آنها را باز کنید تا بتوانید تغییرات اعمال شده *ر*ا مشاهده کنید.

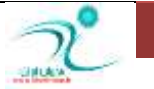

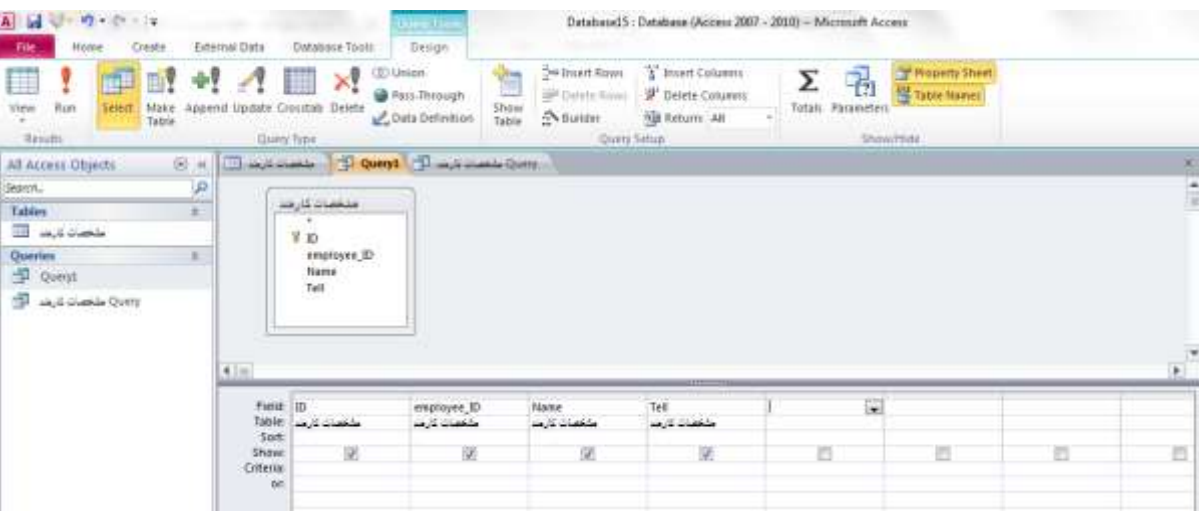

مر تب سازی فیلدهای پرس و جو:

جهت مرتب سازی فیلد های پرس و جو می توانید هر ستونی که قرا است جابجا شود *ر*ا انتخاب کرده و سپس به محل مورد نظر درگ کنید حذف فیلد های پرس **و جو:** 

برای حذف فیلد می توانید هنگامی که در نمای طراحی قرار دا*ر*ید فیلد مربوطه را توسط حذف تیک و سپس انتخاب گزینه Rub از نمایش داده شدن در نمای Datasheet حذف کنید همچنین می توانید گزینه Delete را در قسمت Query Type انتخاب کرده و سپس گزینه Run **سا اخشا وٙیذ.**

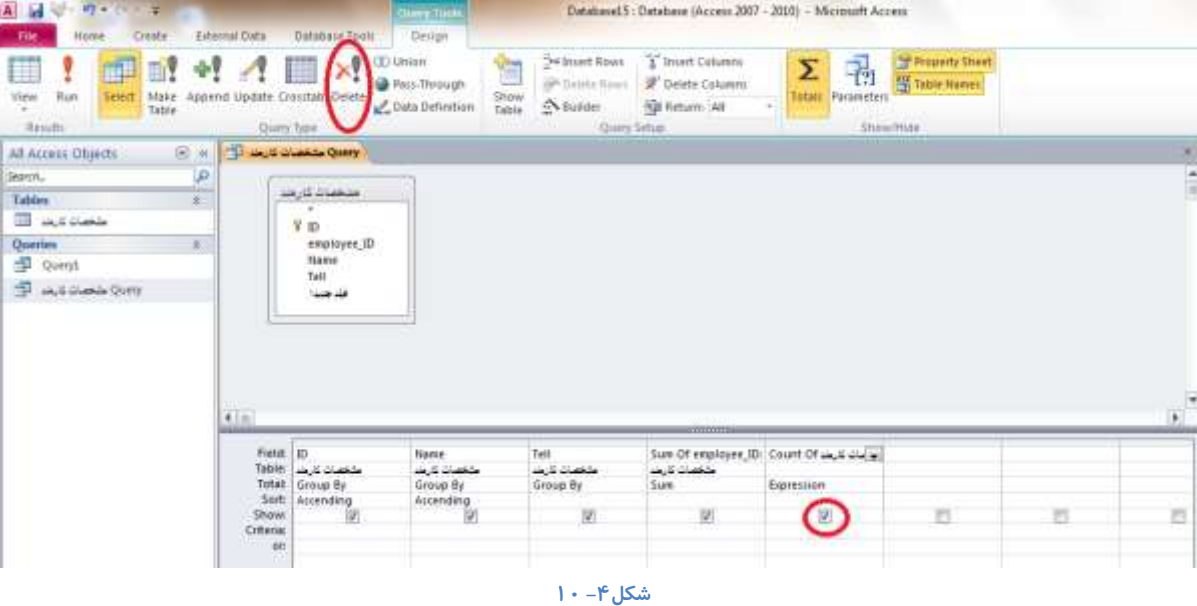

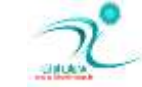

# تنظیم و مرتبسازی فیلد

برا انجام تنظیمات و مرتب سازی فیلد ها، هنگامی که در نمای طراحی هستید می توانید گزینه Sort را برای هر فیلد فعال کرده و از طریق زبانه مثلثی که در اختیاز شما قرار می گیرد تعیین کنید که داده های آن فیلد بر اساس صعودی، نزولی و یا بدون Sort مرتب سازی شوند.

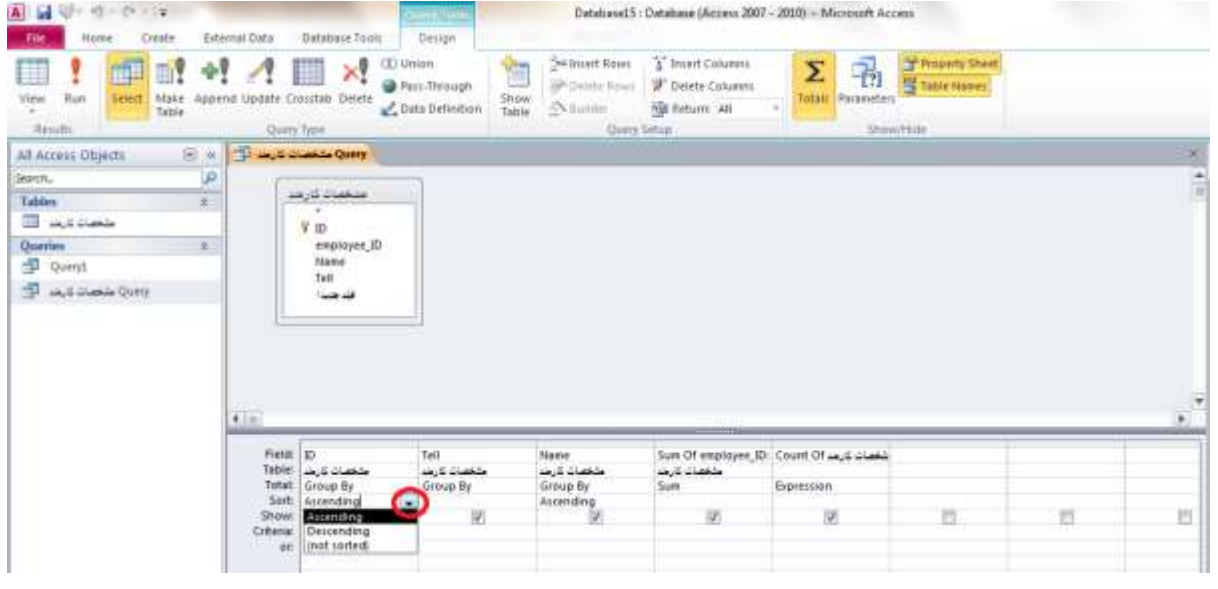

**ؿى-4ُ 11**

# اضافه *کر*دن نام به فیلد پرس وجو

در بسیا*ر*ی از مواقع ممکن است ما علاقمند باشیم نتایج جستجو با نمام هایی متفاوت از آنچه نامهای واقعی آنهاست ظاهر شود در اینصورت برای تغییر نام عنوان ستون در نتای<del>ج</del> جستجو می توانیم برای آن فیلد یک نام مستعا*ر* در نظر بگیریم .

برای اضافه کردن نام به فیلد پرس و جو کافی است ابتدا در نام query design در ایتدای نام فیلد در طر فیلد کلیک نموده و نام مستعا*ر* را پس از دو نقطه تایپ کنید .اینکا*ر ر*ا می توانیم برای تمام فیلدهای دلخواه انجام دهیم .از این پس فیلدها با نام های مستعار ظاهر خواهند شد .

# **دسن ٔٔیبس)**Criteria**)**

برای استفاده از قابلیت های یک Query و اینکه بتوانید رکوردهایی که مورد نظر شما هست را پیدا کنید باید برای Query ها معیار تعیین **كنىد.** 

فرض كنید قرار است *ر*كوردهایی را پیدا كنید كه در تاریخ های خاصی درج شده اند باید از عملگر and استفاده كنید و معیا*ر ر*ا به صورت 01/09/2013 and <01/09/2013 در فیلد تاریخ Query وارد نمایید. با استفاده از عملگر OR می توانید معیاری *ر*ا درج کنید که در یکی از تا*ر*یخ های ذکر شده رکورد ها را پیدا کنید به این تر تیب که معیار زیر را در فیلد تاریخ Query وارد کنید: OR>=01/02/2013 OR  $<$  01/09/2013

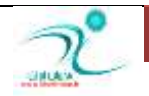

اگر می خواهید *ر*کورد هایی را که در یک تاریخ بخصوص درج شده را حذف کنید می توانید با استفاده از عملگر NOT معیار NOT 23/12/2013 **سا دس فیّذ سبسیخ** Query **ٚاسد وٙیذ. ثٙبثشایٗ ًجك ایٗ ٔٔیبس سٕبْ سوٛسد ٞبیی وٝ سبسیخ آٖ ٞب دس** 23/12/2013 **سا دس ٘شبیح**  Query **ٕ٘بیؾ ٕ٘ی دٞذ.** 

**ٍّٕٓش ٞبیی وٝ ٔی سٛا٘یذ اص آٟ٘ب دس ایدبد ٔٔیبس ثشای** Query **ٞب اػشفبدٜ وٙیذ ٕٞبٖ ٍّٕٓش ٞبی ٌٙٔمی ٞؼشٙذ.**

### تعیین محدودهای از مقادیر

با استفاده از عملکر های مقایسه ای می توانید محدوده ای از مقادیر را تعیین نمایید . یک جدول ا زعملگر ها ی موجود در اکسس وجود دارد که با استفاده آنها می توان محدوده های مقادیر را تعیین نمود .

به طول مثال برای تعیین یک محدوده بزر گتر یا کوچکتر می توانید در سطر criteria از عملگر های مقایسه ای زیر استفاده کنید .

**ثضسي اص** <

کوچک تر از  $\vert$ 

**ثضسٌشش یب ٔؼبٚی ;** >

<mark>كوچكت یا مساوی</mark> + >

**مساوی =** 

یعنی وقت می نویسیم > ۱۸ یعنی تمام مقادیری *ر*ا می خواهیم که بزرگتر از عدد ۱۸ می باشند.

با نوشتن واژه ی between**در سطر criteria و سپس یک فاصله نوشتن کمترین مقدار ، And و یک فاصله بیشترین مقدار شما می توانید محدوده ی** مشخصی بین کمترین و بیشترین مقدا*ر*ی که تعیین کرده اید را در نتایج جستجو داشته باشد .

## تعیین لیستی از مقادیر

اگر بخواهید فهرستی از مقادی را برای استفاده یک معیار اجیاد نمایید . رکوردهایی در نتایج ظاهر می شوند که همه مقادیر موجود در فهرست *ر*ا داشته باشند . برای اینکا*ر* دو روش وجود دارد جدا کردن هر کلمه با وازه ی or و یا استفاده از کلمه ی کلیدی in و سپس قرار مقادیر فهرست در پرانتیر به عنوان یک گروه .

به طور مثال در سطر criteria می توانیم بنویسیم :

22 or 25 or 243 or 34

ويا بنويسم :

In (22,25,243,34)

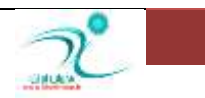

# **پنهان** *ک***ردن فیلد در قسمت نتایج پرسوجو**

شما می توانید اگر بخواهید فیلدی *ر*ا در نتایج جستجو مخفی کنید .بدون آنکه آن فیلد و محتویات آن در پایگاه داده ی شما آسیبی ببینید .این گزینه کاربرد زیادی دا*ر*د چون در بسیاری از موارد ما اطلاعات زیادی داریم اما نیاز داریم هنگام جستجو تما فیلدهای موجود را مشاهده کنیم .

برای مخفی کردن فیلد درنتایج جستجو کافی است در سطر Show کارد تایید برای فیلدی که م یخواهید مخفی کنید *ر*ا از انتخاب خارج نمایید . از این پس در نتایج جستجو آن فیلد یا فیلدهایی که مشخص کرده اید نمایش داده نخواهند شد.

# <mark>تر کیب معیار</mark>

برای شرط های فیلتر کردن یم توان از ترکیب های مختلف استفاده کرد .

**سشویت ٔٔیبسٞب ٔی سٛا٘ذ ا٘حلبسی )**And **)یب غیش ا٘حلبسی )**or **) ثبؿذ .** 

هنگامی که شما معیارهای مختلف فیلدها را در سطر criteria می نویسد آنها باهم ترکیب and پیدا میکنند مگر آنکه آنها *ر*ا در سطر or درج کنید.

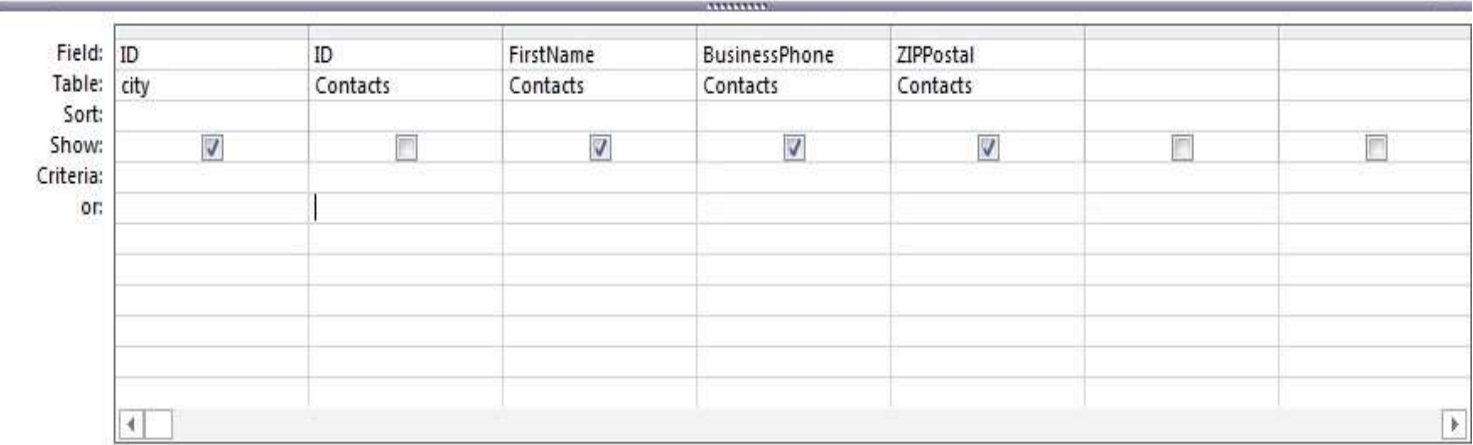

شرط ها برقرار باشد آن موارد در نتایج جستجو خواهد آمد .

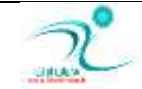

# <mark>محدودکردن رکوردهای بازگشتی</mark>

شما علاوه بر آنکه می توانید معیارهای مختلف برای نمایش در نتایج پرس و جو تعیین کنید می توانید تعداد مشخصی *ر*ا هم برای نمایش در نظر بگیرد . این مقدا*ر* هم می تواند عددی باشد هم درصدی از کل رکوردهای جدول .

برای اینکار کافی است ابتدا در نمای query design فیلدهای را که می خواهید محدودیت روی آن اعمال شود را انتخاب کرده و با استفاده از سطر Sort <mark>تر تیب آنراهم مشخص کنید .</mark>

اکنون از سربرگ design می توانید با استفاده از گزینه ی returns تعیین کنید که چه تعداد یا چه درصدی از رکوردها در نتایج پرس و جو نمایش داده **ؿٛد .**

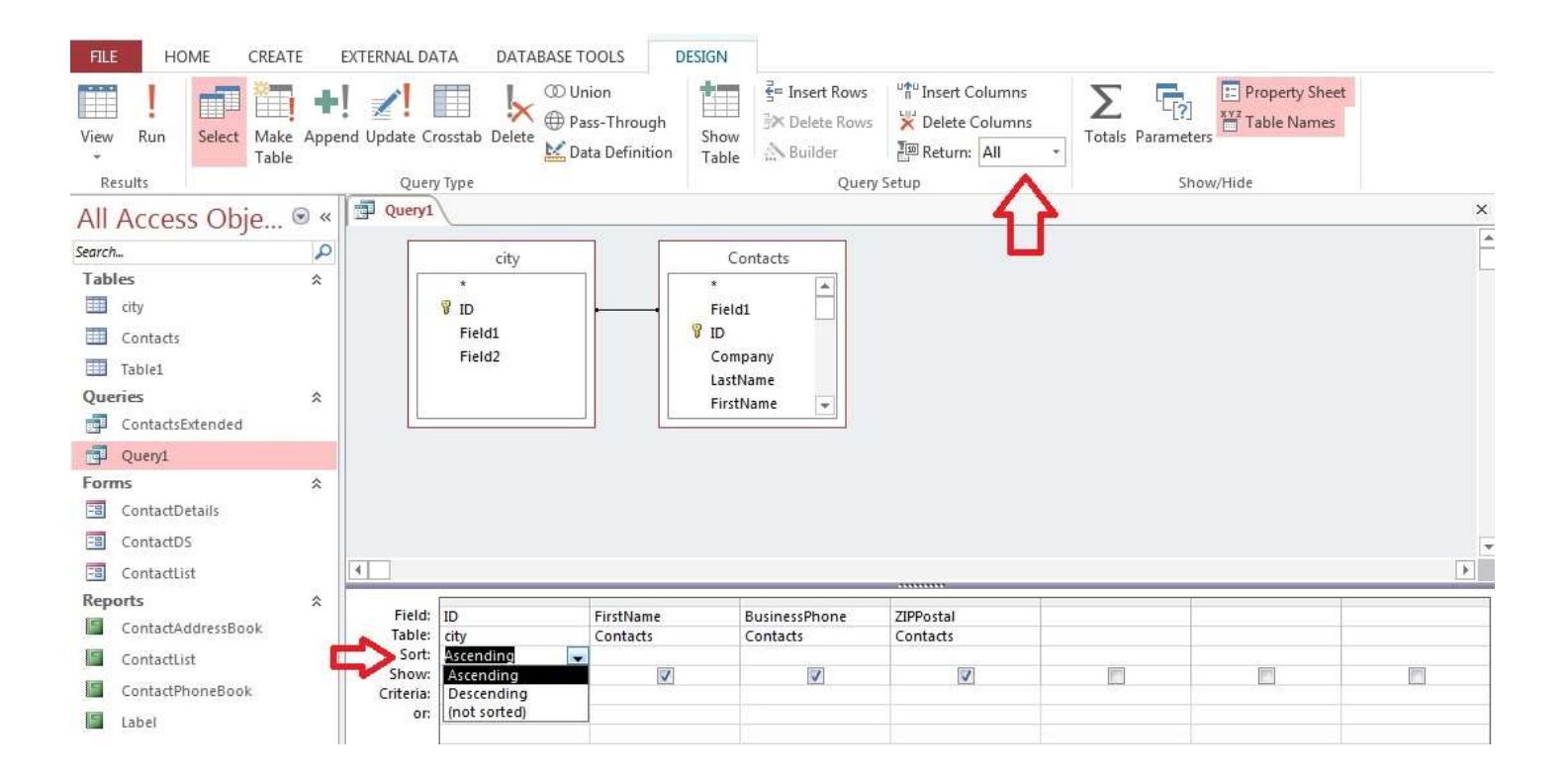

chapter4-new2

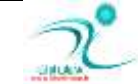

# فصل پنجم: ایجاد پرسوجوهای پیچیدهتر

ایجاد پرسوجوهای جمع *بن*دی

هنگام ساخت یایگاه داده ها د*ر* برنامه اکسس می توانید رکوردهای یک جدول *ر*ا براساس یک یا چند فیلد گروه بندی کنید. هنگام گروه بندی ر کوردهایی که در یک یا چند فیلد مشتر هستند را در یک گروه قرار دهید.

**ثشای ٌشٜٚ ثٙذی سوٛسدٞب دس یه دشع ٚ خٛ ، اص ٛٙٔی خب٘جی** Tools Query **دس صثبٝ٘** Design **دس لؼٕز** Hide/Show **ٌضیٝٙ** Total **یب** ∑ را انتخاب کنید. به این تر تیب یک ردیف به Query اضافه می شود که بطور پیش فرض عبارت Group by برای تمام فیلد های آن درج شده **است.** 

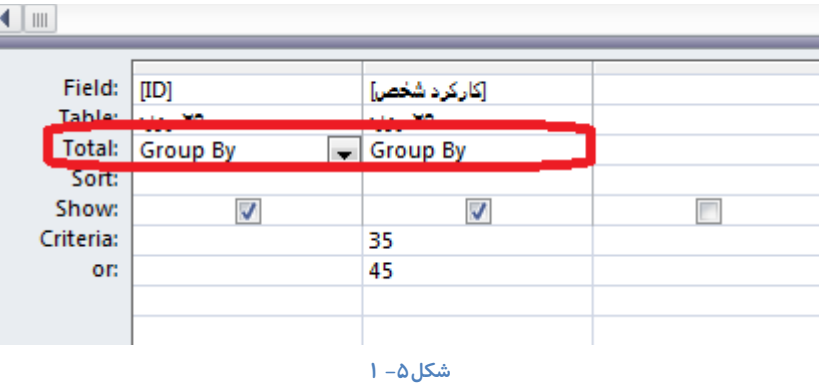

اگر روی زبانه مثلثی کنار گزینه Group by کلیک کنید می توانید گزینه های دیگری مانند Min ،Count ،Var ،First ،Avg ،Sum و Max **سا ا٘شخبة وٙیذ.**

# ایجاد پرسوجوی جمع *بندی* با ویزا*ر*د پرسوجوی ساده

برای ساخت برس و جوی جمع بندی توسط ویزا*ر*د از روی جدولی که در اختیار دارید به قسمت Create رفته و گزینه Query Wizard را انتخاب كنید. مطابق فرایند قبلی كه برای ساخت پرس و جوی ویزا*ر*د طی كردید ادامه دهید تا به پنجره ای برسید كه د*ر* آن از شما می پرسد که آیا دوست دا*ر*ید بصورت جزئیات باشد یا بصورت جمع بندی(Sumerry) در گزینه Sumerry را علامت بزنید تا پنجره Summery Option باز شود در این پنجره برای هر کدام از فیلدها می توانید پرس و جوی جمع، میانگین، Min و Max تعریف کنید همچنین در همین جا تعریف می کنید که رکورد ها در کدام جدول شمرده شود. که در اینجا با فعال کردن گزینه Count Records در جدول مشخصات کا*ر*مند شمر ده خواهد شد.

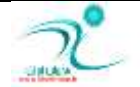

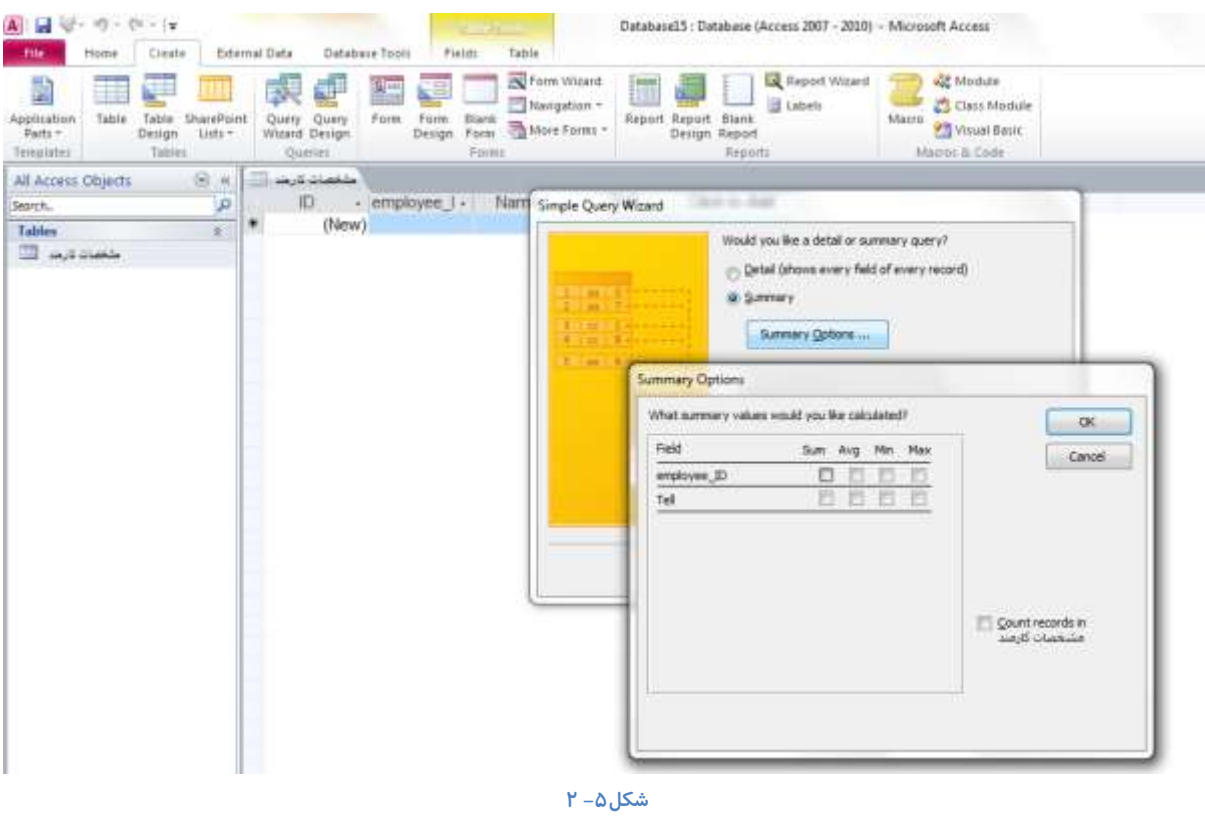

سپس د*ر* صفحه بعد نام Query *ر*ا مشخص كنید. همانطور كه مشاهده می كنید در جدول Objects در قسمت Query می توانید نام پرس و جویی که ایجاد کرده اید *ر*ا مشاهده کنید. *ر*وی آن کلیک کنید تا فعال شود.

اکنون هم در نمای Datasheet و هم درنمای طراحی مشاهده می کنید که همانند روش قبل در قسمت Total گزینه Group by فعال شده

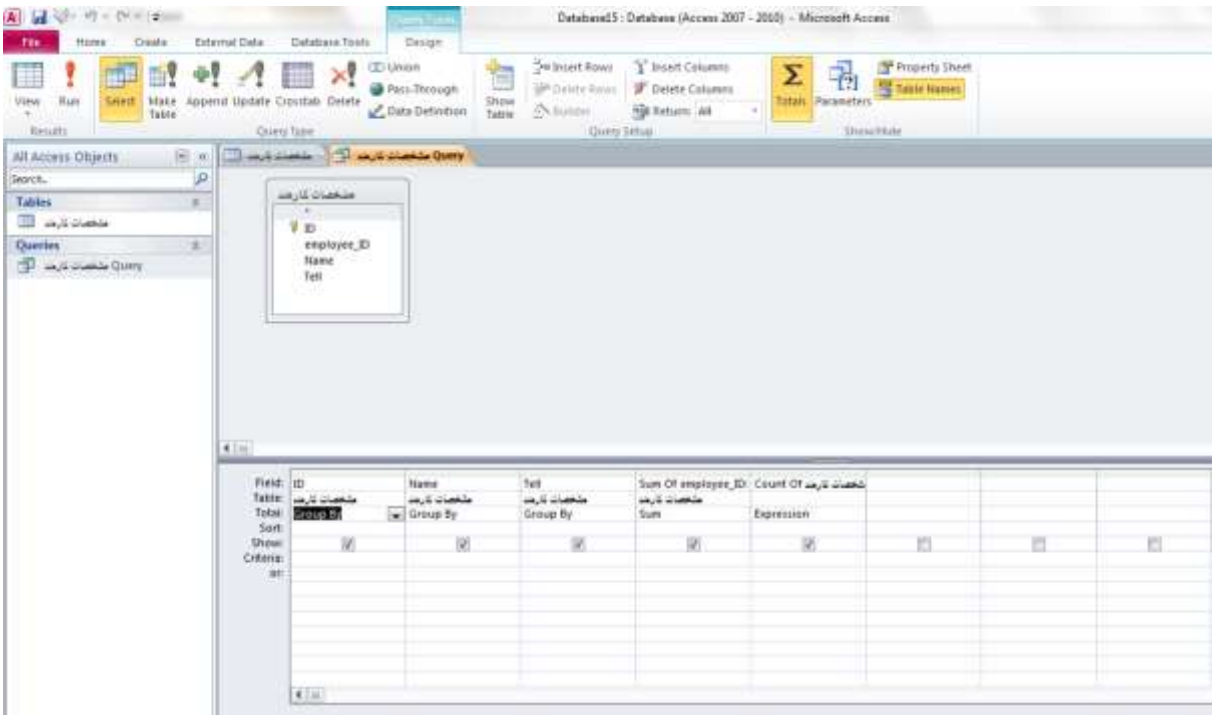

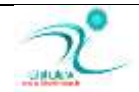

است.

# **Query Design ایجاد پرس وجوی جمع بندی در نمای**

همانند قبل ابتدا جدولی که قرار است برای آن Query ایجاد کنید را مشخص کنیدف به قسمت Create رفته و آیکن Query Design را انتخاب کنید. به این تر تیب یک پنجره باز می شود که با انتخاب گزینه Add می توانید جداول یا پرس و جوهای مورد نظر و یا هردو مو*ر*د *ر*ا اضافه کنید.

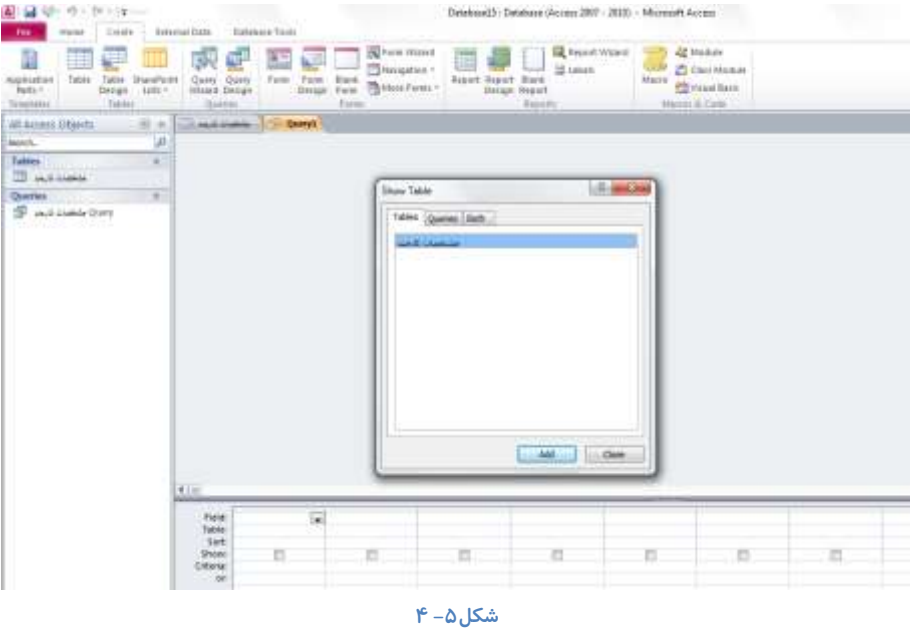

به این ترتیب جدول یا جداولی را مشاهده می كنید كه می بایست فیلد هایی كه مورد نظر شما هستند *ر*ا از طریق دوبل كلیک از جدول

مشخصات كا*ر*مند وا*ر*د جدول پایین كنید. مطابق شكل:

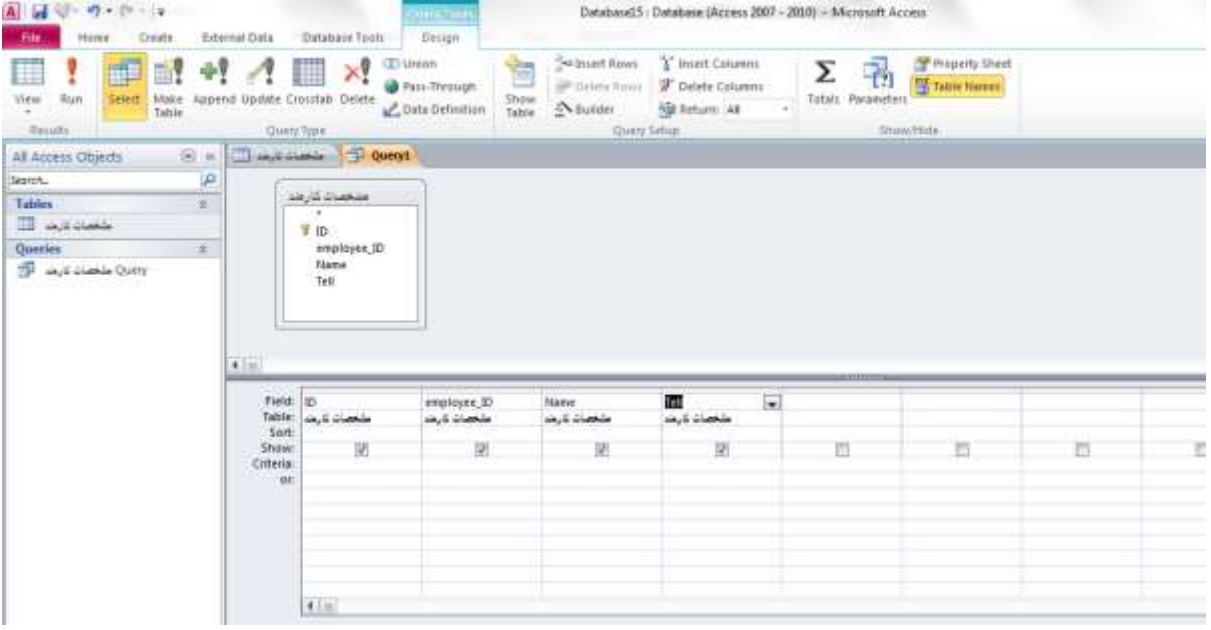

**ؿى-5ُ 5**

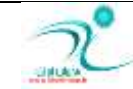

سیس از قسمت Show/Hide گزینه ∑ Totalرا انتخاب کنید و در نهایت در قسمت نوار ابزا*ر ر*وی گزینه ذخیره کلیک کنید. به این ترتیب یک پنجره باز می شود که از شما می خواهد نام Query *ر*ا تعیین کنید. اکنون حالت قبل که توسط Query Wizard پرس و جو ساخته شد می توانید نام پرس و جوی جدیدی که ایجاد کرده اید *ر*ا در قسمت query ها مشاهده کنید.

د*ر* نمای طراحی برای هر کدام از فیلد ها که قرار است عملیات محاسبه مربوط به Group by را انجام دهید کلیک کنید و عملیات مورد نظر را انتخاب کنید و سپس آن *ر*ا ذخیره کنید. سپس به نمای Datasheet رفته و تغییرات *ر*ا مشاهده نمایید.

# <mark>درک و ایجاد فیلدهای محاسباتی</mark>

همانطور که قبلا نیز اشاره شد شما می توانید بجای Group by از گزینه های دیگری نیز استفاده کنید. برای اینکار پس از اجرای فرمان Total و مشاهده ردیف مربوطه می بایست در ستون هر كدام از فیلد هایی كه قرار است در آن محاسباتی صورت پذیرد كلیک كرده توسط زبانه مثلثی کنار گزینه Group by عملیاتی که مد نظر خودتان است *ر*ا انتخاب کنید. Sum**: ٔدّٕٛ ٔمبدی سیه فیّذ سا وٝ دس یه ٌشٜٚ ٞؼشٙذ ٔحبػجٝ ٔی وٙذ ٚ ػذغ ٕ٘بیؾ ٔی دٞذ.** Avg**: ٔیبٍ٘یٗ ٔمبدیش یه فیّذ سا وٝ دس یه ٌشٜٚ لشاس داس٘ذ ٔحبػجٝ وشدٜ ٚ ٕ٘بیؾ ٔی دٞذ.** First: اولین مقدار یک فیلد که در یک گروه قرار دارد را نشان می دهد Var**: ٚاسیب٘غ ٔمبدیش یه فیّذ سا ٔحبػجٝ ٚ ٕ٘بیؾ ٔی دٞذ** Count: تابعی است که تعداد فیلهایی *ر*ا که در یک گروه دارای مقدار هستند را شمارش می کند Min: کوچکترین مقدار فیلدهای مربوط به یک گروه را محاسبه می کند و نمایش می دهد س آن بیتر گنرین مقدا*ر* فیلدهایی را که در یک گروه قرار گرفته اند را محاسبه و نمایش می دهد.

# <mark>درک</mark> پرسوجوهای عملیاتی

اگر نوع داده های یک فیلد را طوری انتخاب کنید که بتوانید عملیات ریاضی روی آن انجام دهید می توانید هم از عملگر های ریاضی، عملگر **ٞبی ٌٙٔمی ٚ ٓٞ اص ٍّٕٓش ٞبی ٔشٙی ثشای إٓبَ ؿشى اػشفبدٜ وٙیذ.**

عملگر ها*ی ر*یاضی :

هثال: برای مشخص کردن تعداد کارمندانی که بیش از ۴۵ ساعت در هفته کارکرد داشته اند، در قسمت Criteria دستور ۴۵< *ر*ا وارد کنید.

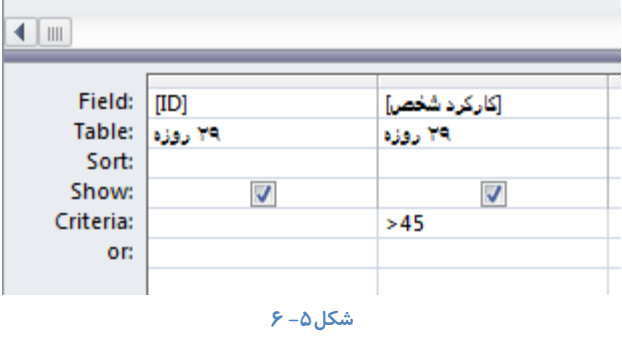

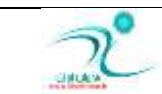

سایر عملگر های *ر*یاضی مانند:

- $>$  2وچکتر از
- = $>$  **كوچكتر مساوى** 
	- > **ثضسٌشش اص**
- **;**> **ثضسٌشش ٔؼبٚی**

= مساوی

 $\ <$  نامساوی با

### عملگر های منطقی:

مثال: برای مشخص کردن تعداد کارمندانی که یا ۳۵ ساعت در هفته و یا ۴۵ساعت در هفته کارکرد دارند، در فیلد مربوط به کارکرد در **لؼٕز** Criteria **دػشٛس 35** OR **45 سا دسج وٙیذ.**

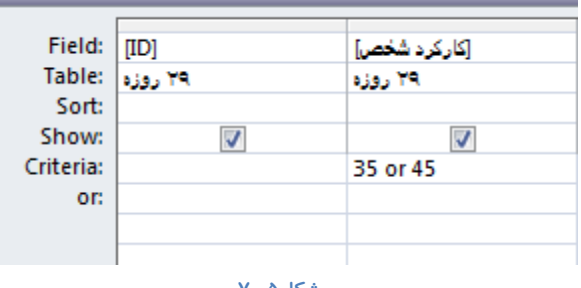

**ؿى-5ُ 7**

همچنین می توانید د*ر* قسمت Criteria ۳۵ را درج کنید و در قسمت ۴۵ Cr را تایپ کنید.

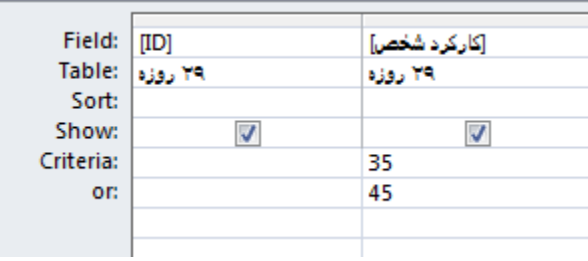

**ؿى-5ُ 8**

بنابراین عملگر منطقی  $\rm OR$  : برای تر کیب فصلی بین دو یا چند شرط بکا*ر* می رود.

عملگر منطقی AND : برای ترکیب عطفی بین دو یا چند شرط استفاده می شود.

عملگر منطقی Between: برای تعیین محدوده ای از اعداد.

**٘ىش:ٝ ایٗ ّٛ٘ اص ٍّٕٓش ٞب فمي ثشای دادٜ ٞبیی اػشفبدٜ ٔی ؿ٘ٛذ وٝ اص ّٛ٘** Number **،** Currency **ٚ یب** Time/Date **ثبؿٙذ ٚ ٞیچ** 

گاه برای داده هایی که از نوع Text باشند نمی توانید عملگر های *ر*یاضی *ر*ا استفاده کنید.

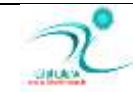

 **٘ىشٝ : صٔب٘ی وٝ ٔی خٛاٞیذ ثشای دادٜ ٞبیی وٝ اص ّٛ٘** Time/Date **ٞؼشٙذ اص ٍّٕٓش** Betwwen **اػشفبدٜ وٙیذ الصْ اػز لجُ ٚ ثٔذ اص ٞش ٔمذاس سبسیخ اص ٓالٔز** # **اػشفبدٜ وٙیذ. ٔثال ثشای سبسیخی ثیٗ** 2013/23/12 **ٚ** 2013/30/12 **ٍّٕٓش** Between **ثٝ ایٗ كٛسر**  نوشته می شود:

Between #2013/23/12 And # 2013/30/12

### **Is Null ،In ،Not ، Like:یٙشٔ بیٞشٍّٕٓ**

عملگر Like: اگر بخواهید د*ر* پایگاه داده ای که ایجاد کرده اید رکوردهایی را پیدا کنید که یک کلمه خاص در آنها وجود دارد از این عملگر استفاده می کنید. مثلا می خواهید در پایگاه داده ای که برای مشخصات دانشجویان یک دانشگاه ایجاد کرده اید، دنبال دانشجویی بگردید که فقط بخشی از نام او *ر*ا می دانید، می توانید از این عملگر استفاده کنید.

مثال ۱: اگر بخواهید تمام دانشجویانی که نام خانوادگی آنها با عبارت "کریمی" شروع می شود را پیدا کنید از عملگر Like استفاده کنید و عبارت "\* كريمي" Like *ر*ا در قسمت Criteria وارد كنيد. يا فقط \* كريمي را وارد كرده و سپس Enter كنيد ، خود اكسس بصورت خودكار عبارت Like *ر*ا اضافه مے<sub>،</sub> کند.

مثال ۲: اگر عبارت "?????" Like را در فیلد نام خانوادگی دانشجویان در قسمت Criteria وارد کنید برنامه اکسس تمامی دانشجویانی که نام آنها پنج کاراکتر دا*ر*د را برای شما جستجو می کند. یعنی از علامت سوال ؟ به جای یک کاراکتر استفاده می کند و از علامت ٭ ستاره بجای چند کاراکتر استفاده می **كند.** 

عملگر Not: اگر بخواهید همه *ر*کورد ها بجز عبارت تایپ شده *ر*ا جستجو کنید می توانید از عملگر Not استفاده کنید.

هثال اگر بخواهید تمام دانشجویان بجز "کریمی" *ر*ا پیدا کنید دستور زیر را در قسمت Criteria تایپ کنید:

$$
\mathrm{Not~Like~}''\text{_{\&\!}\mathbf{\ast}''}
$$

عملگر In: هنگامی از این عملگر استفاده می شود که بخواهید مقدا*ر* یک فیلد برابر یکی از مقدار های لیست باشد. برای مثال دانشجویانی که یکی از دروس ریاضی یا فیزیک *ر*ا پاس کرده اند. برای انتخاب این دانشجویان می توانید عبارت:

**)**"**فیضیه**","**سیبهی**"**(** In

عملگر Is Null: زمانی بکار می رود که بخواهید رکوردهایی را انتخاب کنید که مقدار یک فیلد آنها تهی باشد. مثلا دانشجویانی که در فیلد "محل تولد" آنها رکوردی ثبت نشده است. از دستور Is Null در قسمت Criteria در فیلد مربوط به محل تولد استفاده کنید.

### اجرای پرس وجوهایی برای ساختن جداول(Make Table)

برای ساخت جدول هنگامی که یک پرس و جو ایجاد کرده اید ابزا*ر*ی در اختیار دارید که می توانید توسط آن جداولی را وارد کنید چه از داخل پایگاه داده و چه از خا*ر*ج پایگاه داده برای اینکار فایل پرس و جو را باز کرده و روی گزینه

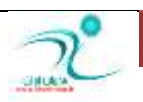

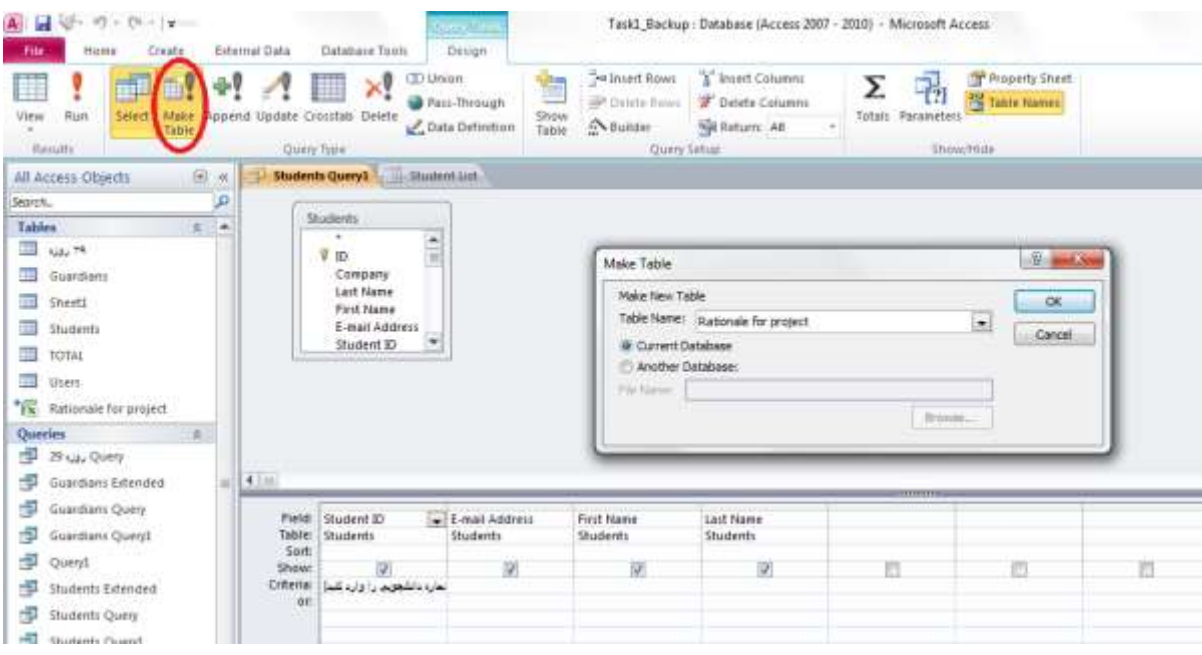

## اجرای پرس وجوی Delete

هنگامی که تعداد رکورد هایی که قرار است حذف کنید کم هستند مانند قبل بصورت دستی رکوردها *ر*ا حذف کنید ولی هنگامی که تعداد رکوردهایی که باید حذف شوند زیاد هستند می توانید برای صرفه جویی در زمان از ابزار Delete Query استفاده کنید. برای اینکار ابتدا پرس و جویی *ر*ا که ساخته اید را باز کنید و سپس به نمای طراحی رفته و سپس فیلدی که قرار است رکوردهایش حذف شود را انتخاب کرده و سپس این آیکن را انتخاب کنید ، در پایان تغییرات *ر*ا ذخیره کنید.

∕ نكته : *ر* كوردهایی كه از این طریق حذف می شوند قابل باز یابی نیستند و شما می بایست از قبل فایل پشتیبان تهیه كرده باشید.

### اجرای پرس وجوی Append

از پرس و جو های Append هنگامی استفاده می شود که بخواهید از منابع دیگری رکوردهای جدیدی را به جدول جا*ر*ی اضافه کنید. از مزایای استفاده از پرس و جوی Append می توان به موارد زیر اشاره داشت:

- ۱. رکوردهای مختلفی را با یک فرمان اضافه می کنید: در حالت عادی اگر بخواهید تعدادی رکورد را از جای دیگری اضافه کنید به جدول در بهترین شرایط مستلزم اجرای فرمان Copy و سیس Paste است در حالیكه از این طریق به یكباره انجام می شود.
	- ۲. می توانید آنچه *ر*ا برای کپی انتخاب کرده اید یکبار مرور کنید
	- **.3 خٟز دبالیؾ آ٘چٝ ا٘شخبة ٔی وٙیذ ٔی سٛا٘یذ اص** Criteria **اػشفبدٜ وٙیذ.**

یس از اینکه پرس و جو *ر*ا ساختید به نمای طراحی رفته و گزینه Append *ر*ا انتخاب کنید سپس Show Table را انتخاب کنید و از روی جدولی که قرار است *ر*کورد ها را وارد کنید روی هر کدام از فیلدهایی که قرار است رکوردهای آن را در این جدول درج کنید دوبل کلیک کنید و سپس تغییرات را ذخیره **وٙیذ ثشای ٔـبٞذٜ فبیُ خبسی ٔی سٛا٘یذ دس لؼٕز** Objects **دس لؼٕز** Query **ایٗ فبیُ سا دٚثبسٜ ثخٛا٘یذ.**

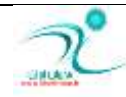

# **اخشای دشعٚخٛی** Update

با استفاده از اجرای پرس و جوی Update می توانید مجموعه ای از رکوردها *ر*ا تغییر دهید و یا به روز رسانی کنید. البته شما از پرس و جوی Update جهت ورود داده به یک پایگاه داده و یا جهت حذف یکسری داده از پایگاه داده ها نمی توانید استفاده کنید. همچنین از پرس و جوی Update د*ر* پایگاه داده هایی که تحت وب هستند نیز نمی توانید استفاده کنید و برای اینکار ابتدا باید آن پایگاه داده *ر*ا توسط برنامه اکسس باز کنید و بعد از گزینه به روز رسانی استفاده کنید.

پرس و جوی Update تقریبا مشابه ابزار Find & Replace عمل می کند، البته تفاوت هایی نیز با هم دا*ر*ند از جمله تشابهات و تفاوت های این دو ابزا*ر* می توان به موا*ر*د زیر اشاره داشت:

همانند ابزار Find & Replace امکان تعیین مقادیر جایگزین وجود دا*ر*د

برخلاف ابزار Find & Replace امکان تغییر رکورد ها را در بیش از یک جدول بطور همزمان فراهم می کند

<mark>در</mark> یک گذار امکان به روز رسانی تعداد زیادی از رکورد ها *ر*ا فراهم می کند.

از معیارهایی که به مقادیر جایگزین شما وابسته نیستند استفاده می کند.

محدودیت های Update Query : د*ر* مواردی نیز استفاده از پرس و جوی به روز رسانی میسر نمی باشد. از جمله هنگامی که از فیلد های محاسبه یا Calculated fields استفاده می کنید به این علت که داده های این فیلد ها فقط د*ر* حافظه موقت وجود دا*ر*ند.

**ٛٔسد دیٍش دس فیّذٞبی ٔشثٛى ثٝ خْٕ ثٙذی یب** Query Total **ٚ فیّذٞبی** Query Crosstab **؛ ثٝ ایٗ ّٓز وٝ دادٜ ٞبی آٟ٘ب ٔحبػجٝ ؿذٜ**  هستند و به همین علت به *ر*وز رسانی نمی شوند.

د*ر* فیلد های شماره گذاری خودکار یا AutoNumbering به این علت که رکوردهای این فیلدها به محض ورود رکوردهای جدید ثبت می **ؿ٘ٛذ.**

همچنین د*ر* فیلدهای unique-values queries and unique-records queries و Union Query یا فیلدهایی که کلید اصلی هستند **)** Primary Key**(**

∕ نکته : زمانی که از پرس و جوی به *ر*وز رسانی استفاه می کنید ممکن است اطلاعاتی که قبلا *ر*کورد کرده اید حذف شوند به منظور جلو گیری از بین رفتن ر کورد ها از آنها یشتیبان Backup تهیه کنید.

**ثشای اػشفبدٜ اص ایٗ اثضاس اثشذا** Query**ٛٔسد ِ٘ش سا ایدبد وٙیذ ػذغ ثٝ ٕ٘بی ًشاحی سفشٝ ٚ دس لؼٕز** Type Query **ٌضیٝٙ** Update **سا**  انتخاب کنید.

## اعلام به کاربر برای ورود پا*ر*امتر و درک ساختار دستوری پا*ر*امتر

تاکنون تمام پرس و جوهایی که استفاده شده بود از نوع ثابت بوده اند یعنی زمانی که پرس و جویی ساخته می شود، شرط به طور دقیق و کامل مشخص بود. مثلا هنگامی که می خواستید پرس و جویی ایجاد کنید که دانشجویانی که شماره دانشجویی دا*ر*ند انتخاب شوند باید شماره دانشجویی *ر*ا در قسمت Criteria درج می کردید. در جستجو های یارامتری شما هنگام ایجاد پرس و جو نمی توانید شرط مورد نظر را دقیقا

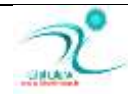

اعمال کنید و می خواهید در زمان اجرا ی پرس و جو اطلاعات مورد نظر از کاربر گرفته شود و براساس اطلاعات وارد شده توسط کاربر پرس **و جو اجرا شود.** 

برای مثال ابتدا از دانشجود شماره دانشجویی سوال می شود سپس اطلاعات دانشجو به نمایش د*ر* می آید. برای این کار در قسمت Criteria از علامت های **[ ] استفاده کنید.** 

د*ر* داخل این علامت ها یک پیغام برای کاربر جهت ورود اطلاعات مورد نظر بنویسید. به این ترتیب هنگام اجرای پرس و جو ابتدا یک

box Dialog **ٕ٘بیبٖ ٔی ؿٛد ٚ اًالٓبسی سا اص وبسثش ػٛاَ ٔی وٙذ ٚ ثشاػبع اًالٓبر ٚاسد ؿذ** Query **اخشا ٔی ؿٛد.**

مثال: یک Query ایجاد کنید که ابتدا شماره دانشجویی را بیرسد و سپس اطلاعات دانشجو را نشان دهد.

**ثشای ایٙىبس اثشذا یه** Query **سٛػي** Wizard Query **یب** Design Query **ثؼبصیذ. ػذغ دس لؼٕز** Criteria **ٓجبسر** [**ؿٕبسٜ دا٘ـدٛیی سا**  وارد کنید] *ر*ا بنویسید و آن *ر*ا ذخیره کنید.

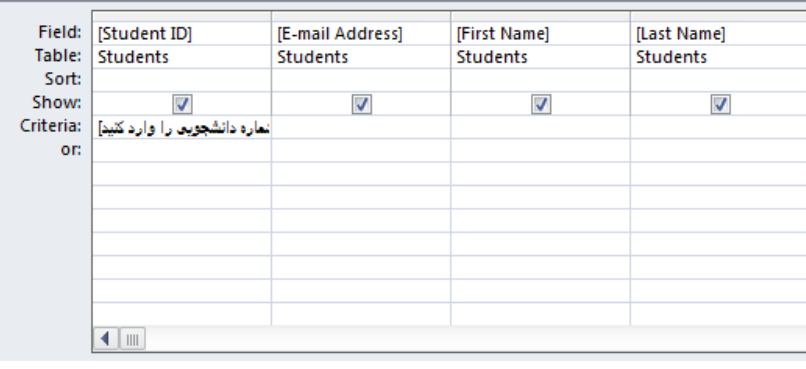

**ؿى-5ُ 9**

اکنون با اجرای این Query این پیغام نمایش داده می شود که پس از وا*ر*د کردن شماره دانشجویی اطلاعات دانشجو به نمایش در می آید.

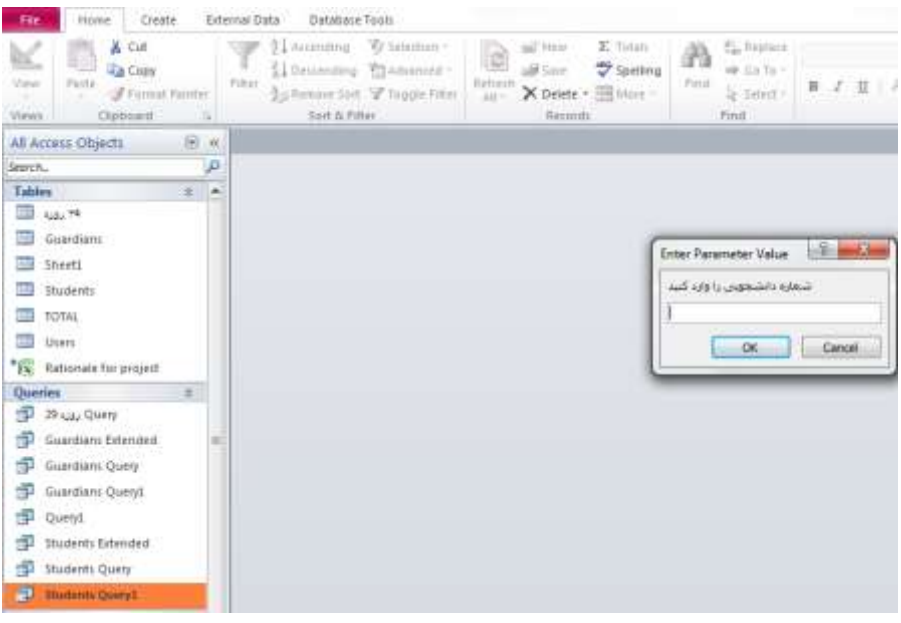

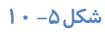

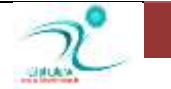

**ثب ا٘شخبة ٌضیٝٙ** OK **ایٗ** Query **اخشا ٔی ؿٛد ٚ ٘شیدٝ ثلٛسر صیش ُبٞش ٔی ؿٛد:**

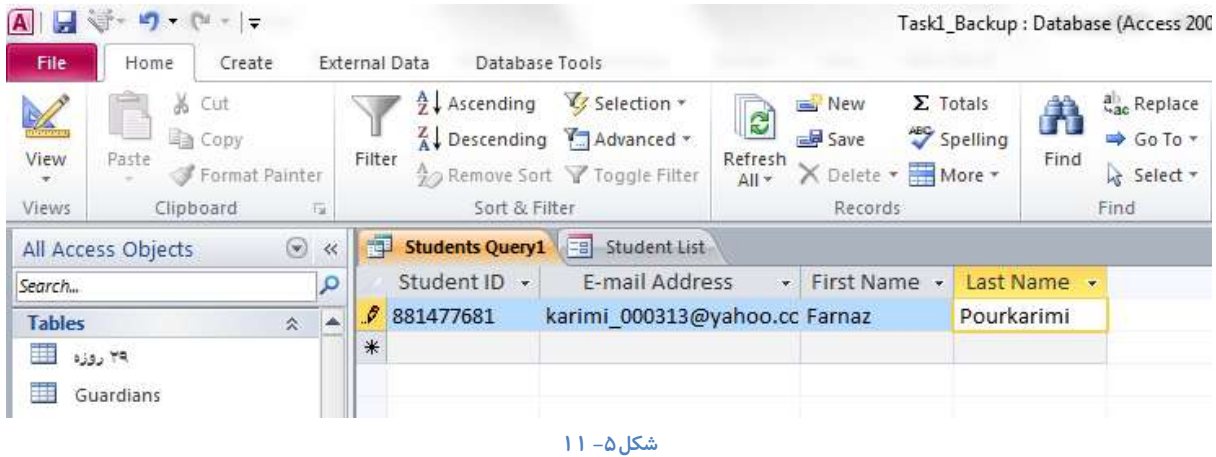

همچنین می توانید در قسمت Criteria بیش از یک شرط *ر*ا بصورت پا*ر*امتری درج کنید.

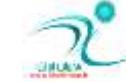

# فصل ششم : فر مها

# <mark>در ک فر</mark>مها

تا اینجا یاد گرفتید که چطور ورود اطلاعات *ر*ا بطور مستقیم داخل جدول انجام دهید. برای جلوگیری از بروز خطا هنگامی که حجم اطلاعات زیادی قرار است در جدول درج شود ، یا زمانی که قرار است ورود اطلاعات توسط کاربران مبتدی که آشنایی چندانی با برنامه اکسس ندا*ر*ند ایجاد شود یا زمانی که می خواهید فرم ها در پنجره های مرتب و کاربرپسند در اختیار افراد قرار گیرد می توانید با ایجاد فرم ضمن اینکه پایگاه داده ها *ر*ا روز آمد نگه می دارید هنچنین مشکلات احتمالی که ناشی موارد فوق را نیز به حداقل برسانید.

استفاده از فرم مزایایی *ر*ا در اختیار شما قرار می دهد، برای مثال:

- ∕ یک فرم ممکن است برای ورود اطلاعاتی که در چندین جدول قرار است رکورد شود مورد استفاده قرار بگیرد.
	- ∕ با استفاده از فرم می توانید بخش هایی که قرار نیست کاربر به آنها دسترسی داشته باشد *ر*ا محدود کنید.
		- ∕ می توانید دکمه هایی برای دسترسی خودکا*ر* ایجاد کنید.
- ∕ با استفاده از برچسب هایی که د*ر* یک فرم ایجاد می کنید می توانید شناسایی کنترل ها *ر*ا ساده تر کنید. (از جمله کنترل های مختلفی که د*ر* اکسس وجود دارد می توان به کادر های متنی، کادر های علامت، لیست های بازشو اشاره کرد که می توانید در شرایط مختلف از آن ها استفاد کنید.)

## **Porm** ایجاد فرم بهوسیلهٔ ویزارد

برای ایجاد فرم توسط ویزا*ر*د نیز مانند قبل ابتدا باید نتیجه ای که قرار است از ساخت این فرم بدست بیاورید *ر*ا مشخص کنید همچنین باید بدانید با چه اطلاعاتی سروکار دا*ر*ید و همچنین بدانید این فرم برای ورود داده های کدام جدول مورد استفاده قرار می گیرد. فرض كنيد قرار است توسط Form Wizard یک دفترچه تلفن قرار اس تهیه كنید. می توانید ابتدا اطلاعاتی كه قرار است د*ر* جدول وجود داشته باشد *ر*ا وارد کنید و یا از بین الگو های موجود در برنامه اکسس جدول مربوط به دفتر تلفن *ر*ا انتخاب کنید. از طریق مسیر Create\Forms\Form Wizard روی گزینه مربوط به فرم ویزارد کلیک کنید تا پنجره محاوره ای مربوط به آن برای شما باز **ؿٛد.**

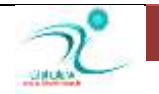

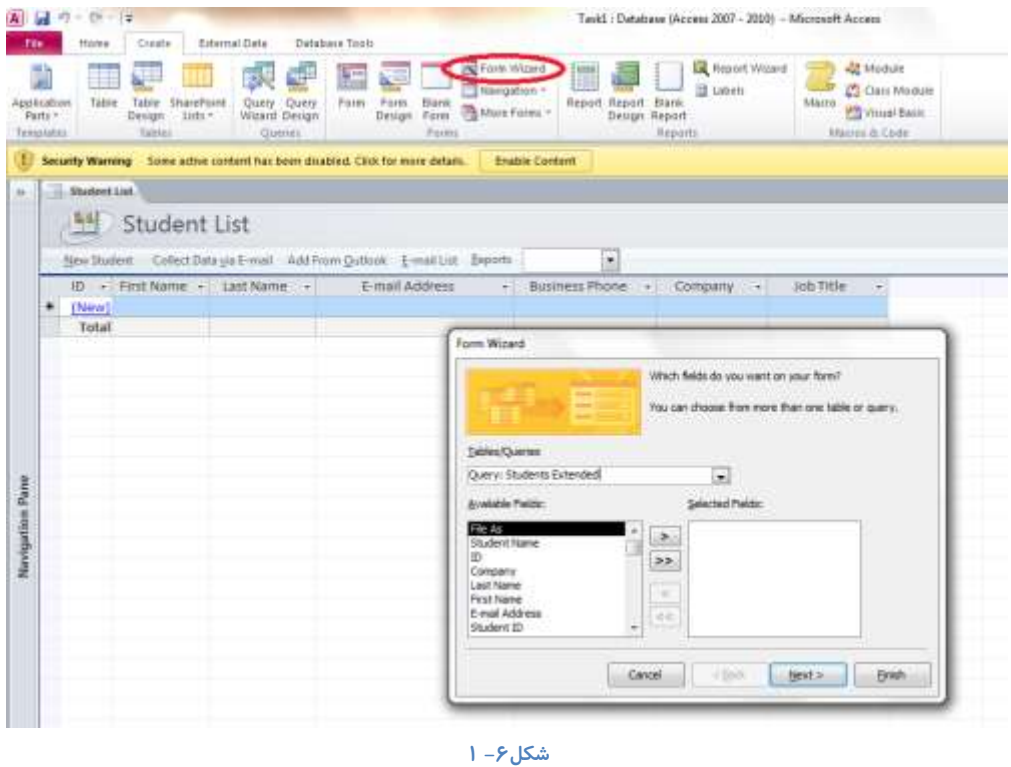

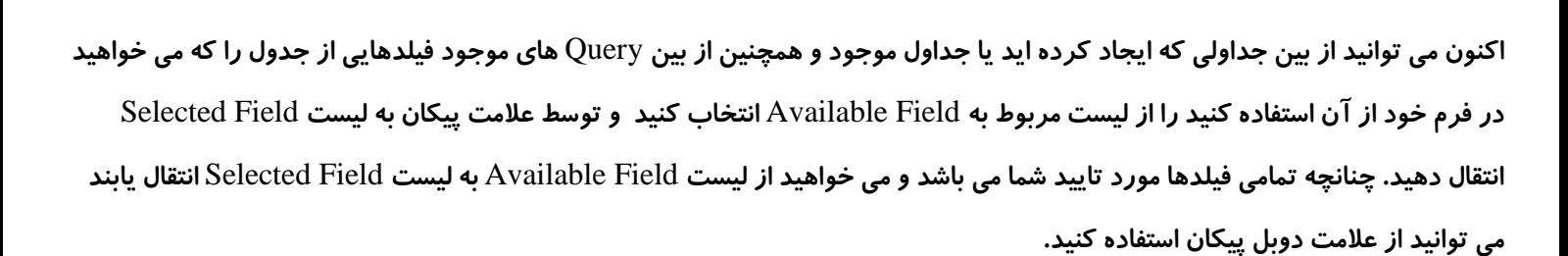

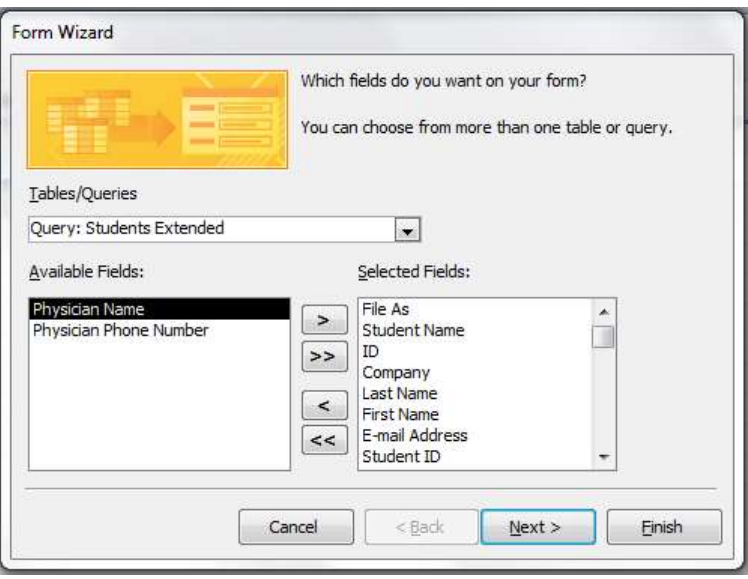

**ؿى-6ُ 2**

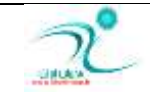

اكنون با كلیک كردن روی گزینه Next صفحه بعدی Form Wizard نمایان می شود. د*ر* این صفحه شما می توانید طرح بندی فرم خود را

مشخص کنید. *ر*وی هر کدام از گزینه ها کلیک کنید پیش نمایشی از طرح بندی آن در سمت چپ پنجره قابل مشاهده خواهد بود.

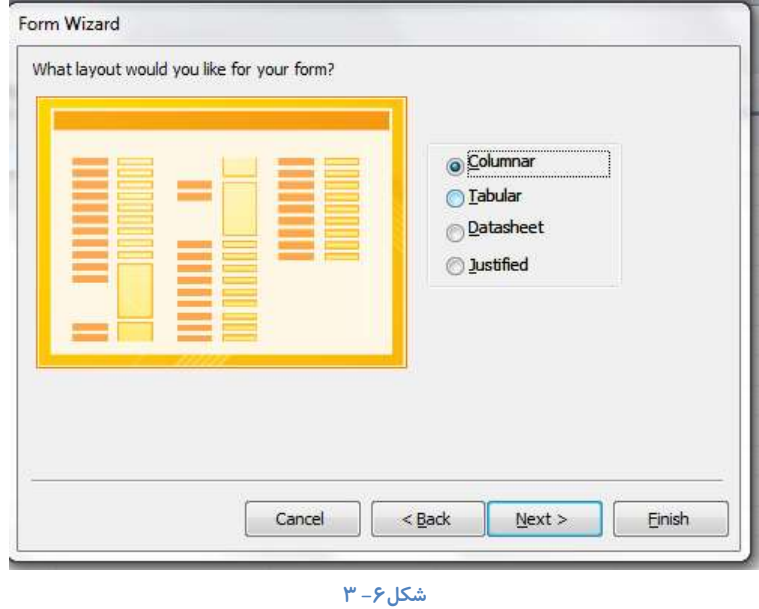

گزینه Columnar را انتخاب كرده و روی آیكن Next كلیک كنید. به این ترتیب به صفحه بعدی می روید و در آن امكان تعیین نام فرم و نحوه باز کردن فرم تولید شده *ر*ا می توانید تعیین کنید.

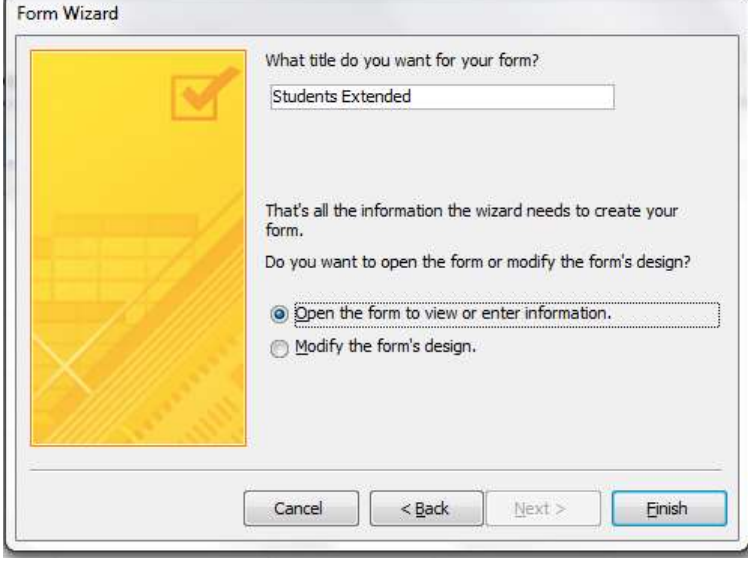

**ؿى-6ُ 4**

با انتخاب گزینه Finish می توانید فرم ایجاد شده *ر*ا در نمای Form مشاهده کنید. می توانید تغییراتی *ر*ا *ر*وی رکوردهایی که اکنون مشاهده می کنید ایجاد کنید و یا بطور کلی یک *ر*کورد را حذف کنید یا جای آن را تغییر دهید. که برای اینکار باید به نمای Design بروید.

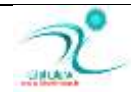

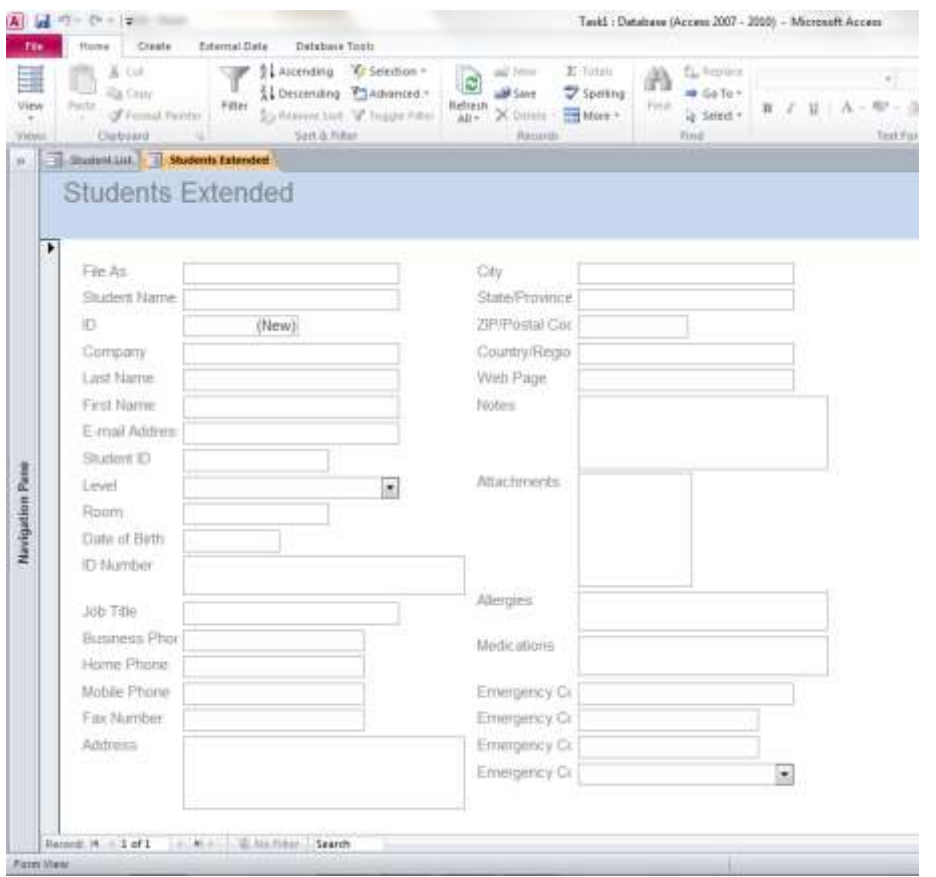

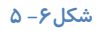

## **ایدبد فشْ دس ٕ٘بی** Layout

هنگامی که می خواهید خصوصیات مربوط به طرح بندی فرم *ر*ا تغییر دهید می توانید از نمای Layout استفاده کنید. د*ر* این نما می توانید نحوه قرار گرفتن عناصر را در داخل فرم تعیین كنید و جزئیات مربوط به فاصله محتویات، كنترل ها و برچسب ها *ر*ا از خطوط مرزی حاشیه ها تنظیم کنید. کنترل های داخل فرم *ر*ا هم تراز کنید و یا بر اساس مندرجات داخل کنترل ها و برچسب ها خصوصیات آن را تنظیم کنید. هنگامی كه در گوشه سمت *ر*است پایین صفحه این نما را انتخاب می كنید هم زمان سه منوی جانبی در اختیار شما قرار می گیرد و از طریق آن ها می توانید خصوصیات و تنظیمات مورد نظر *ر*ا اعمال کنید.

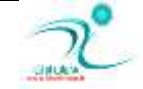

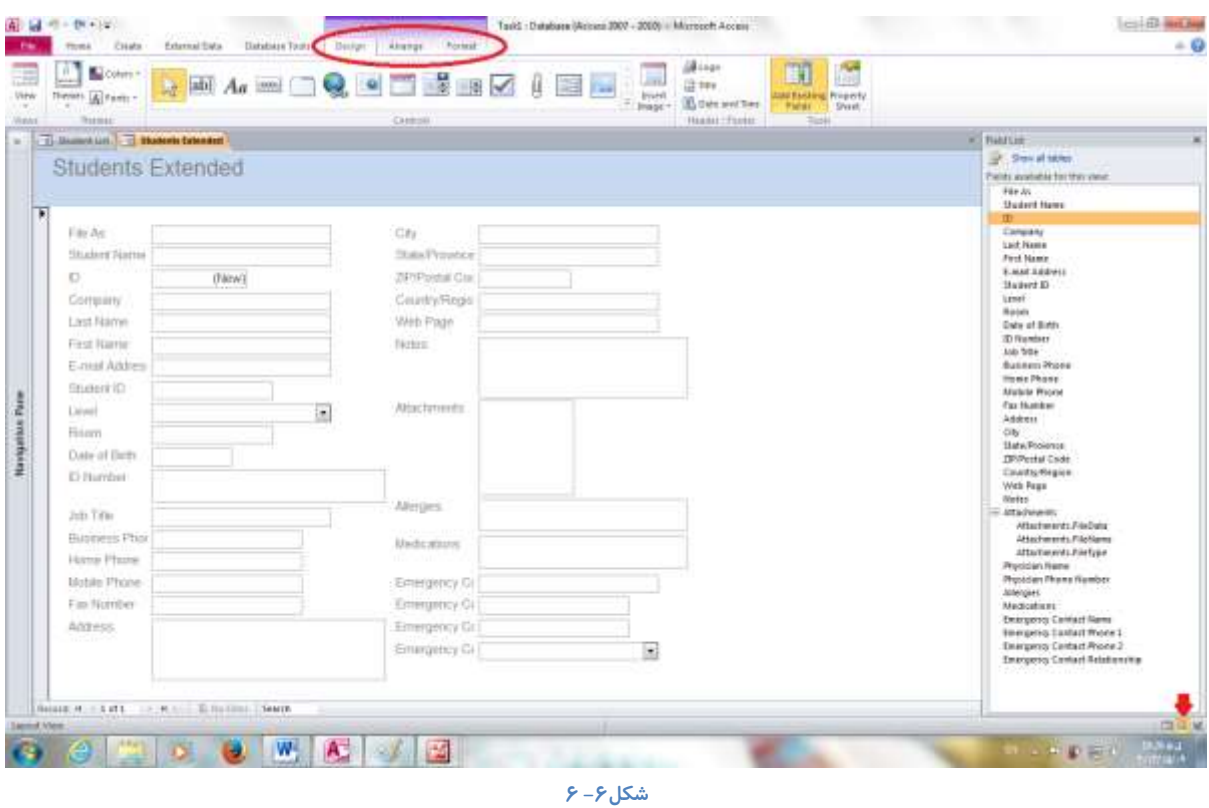

البته تمامی تنظیمات مورد نظ *ر*ا در نمای Design نیز می توانید انجام دهید.

# **ایدبد فشْ دس ٕ٘بی** Design

**وٙیذ.** 

تغییراتی که در نمای Design روی فرم ایجاد می کنید از نوع تغییرات ساختا*ر*ی محسوب می شوند. هنگامی که می خواهید مکان یک فیلد، موقعیت یا شکل ظاهری آن را تغییر دهید و یا خواص کنترل ها و برچسب های موجود در فرم را تنظیم کنید از نمای Design استفاده می

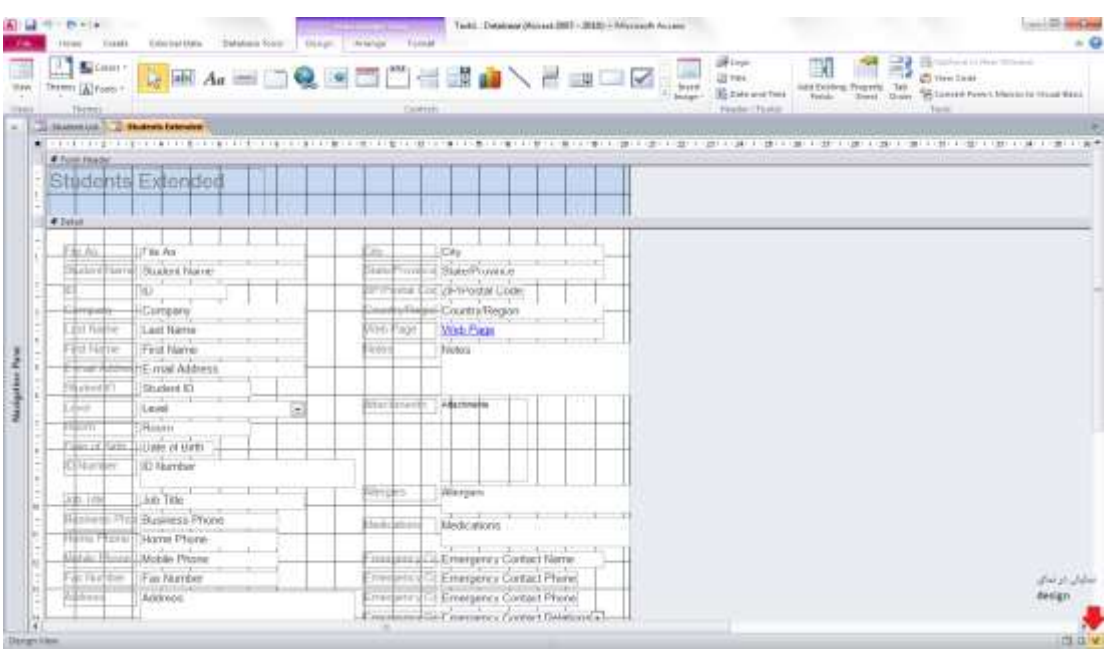

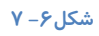

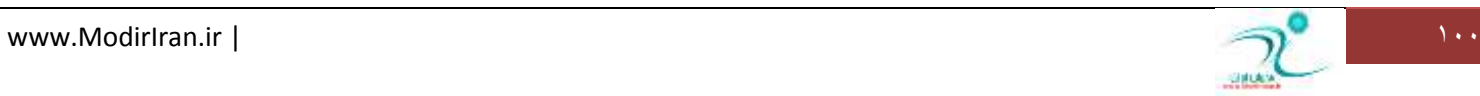

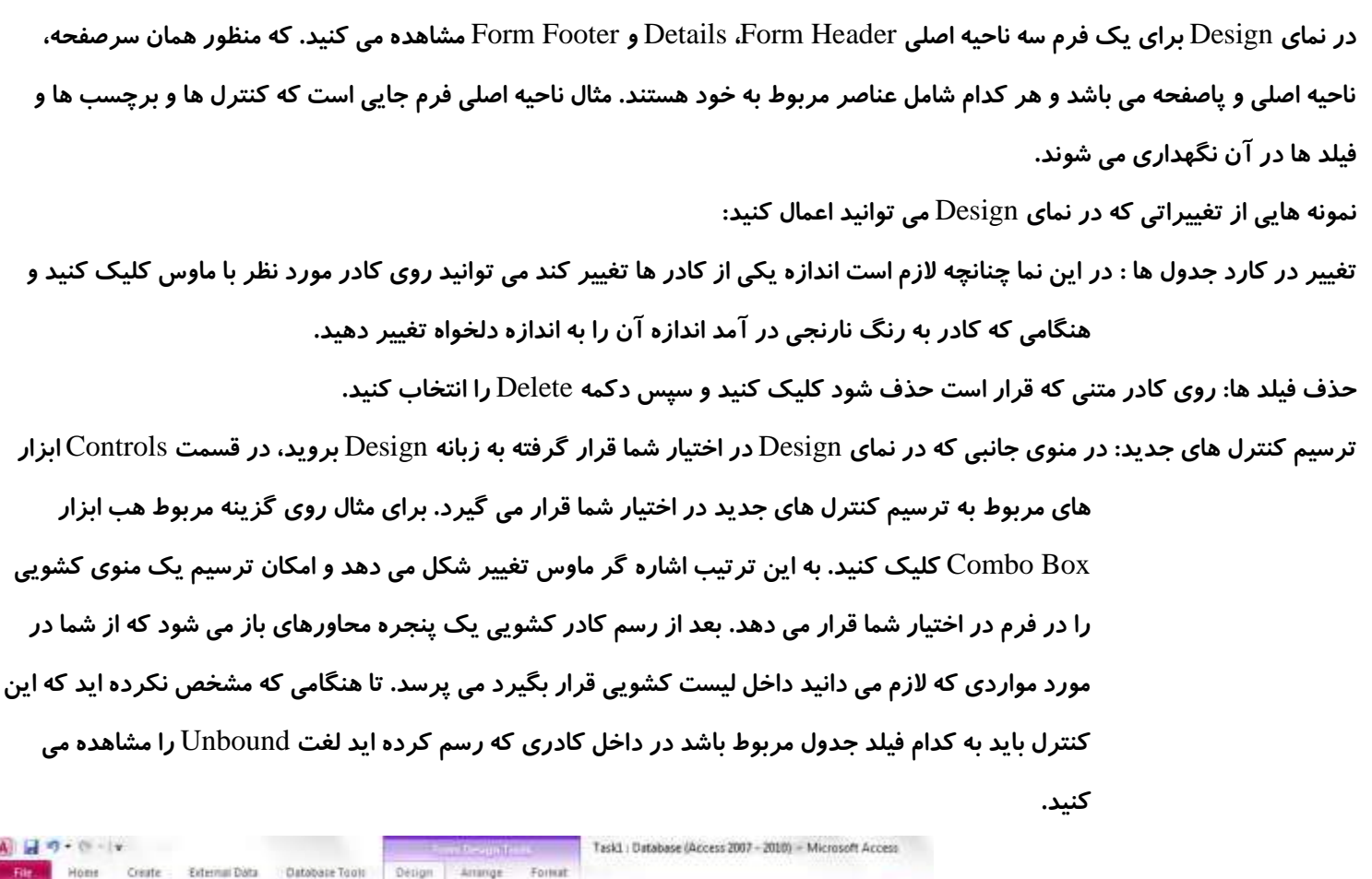

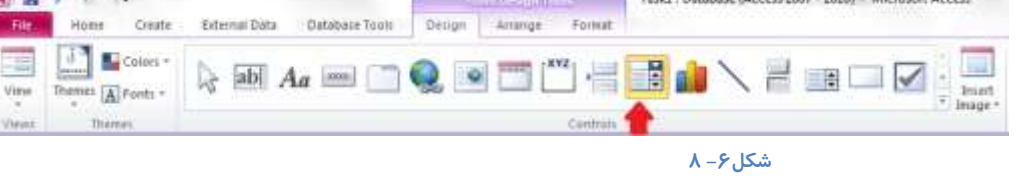

نسبت دادن یک فیلد به یک کنترل: در حالی که کادر مورد نظر شما در حالت انتخاب قرار دارد به قسمت قسمت Tools که در منوی جانبی Design قرار دارد بروید و گزینه property Sheet را انتخاب کنید. در این کادر پنج زبانه مختلف قرار دارد که كلیه خصوصیات قابل اعمال به یک کنترل را نمایش داده و امکان تغییر این خصوصیات را فراهم می کند.

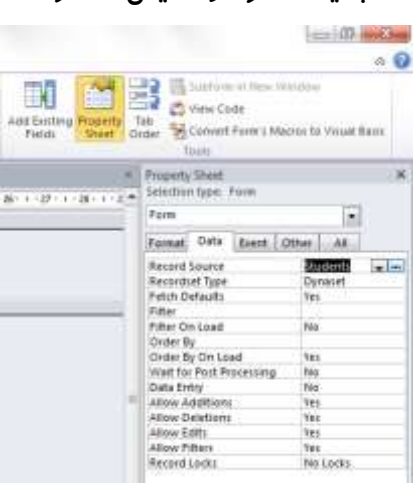

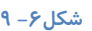

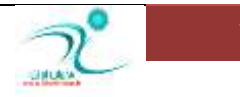

# **حزف فشْ اص ٕ٘بی** Design

حذف یک فرم شبیه حذف یک جدول یا هر شیء دیگری د*ر* پایگاه داده است. یعنی ابتدا باید فرم *ر*ا ببندید. سپس فرم را در کادر پیمایش پیدا كنید و كلید Delete *ر*ا از روی صفحه كیبورد انتخاب كنید. همچنین می توانید در نمای Design ابتدا *ر*وی صفحه كلیک كنید و توسط دکمه های Ctrl+A و سپس Delete کلیه فیلد های مندرج را پاک کرده و سپس در کادر پیمایش کل فرم *ر*ا حذف کنید.

## **چیذٖ فیّذٞب دس فشْ**

برای چیدن فیلدها د*ر* فرم هم می توانید از نمای طراحی استفاده کنید و هم هنگامی که در نمای چیدمان یا Layout هستید اینکار را انجام **دٞیذ.**

د*ر* نمای طراحی از ابزاری كه در زبانه Arrange قرار دارند استفاد كنید. و یا توسط ماوس پس از انتخاب كادر از طریق نشانه هایی كه در اطراف کادر هستند برای تغییر اندازه و یا تغییر محل کادر استفاده کنید.

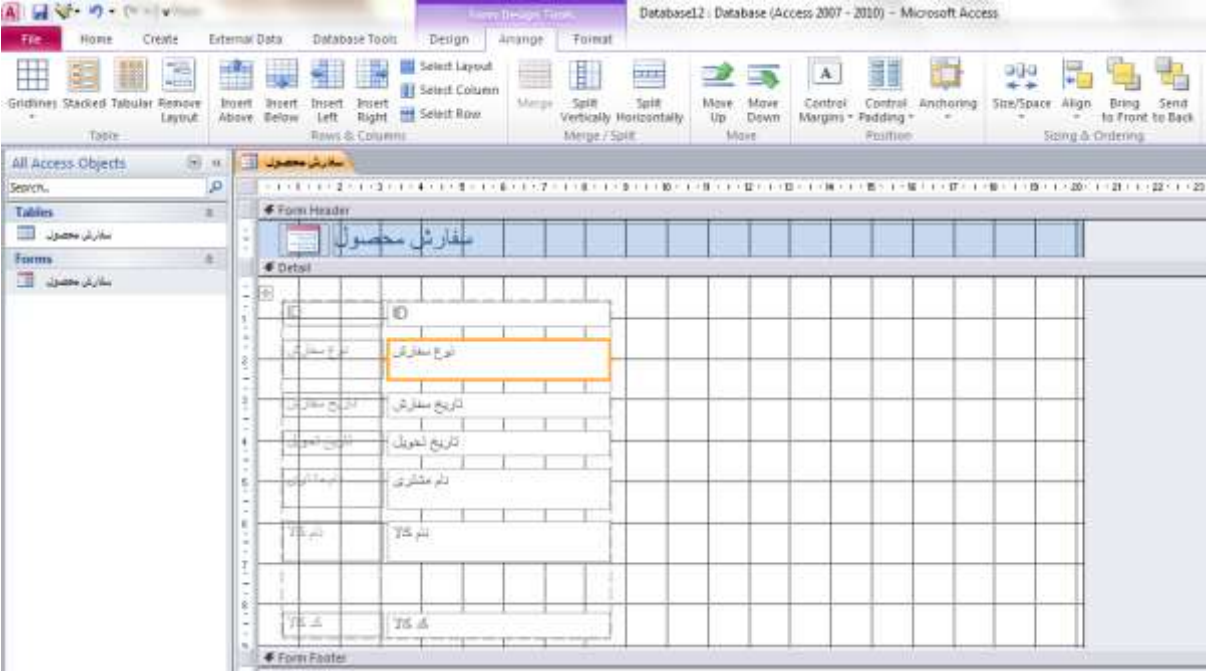

**ؿى-7ُ 1**

در نمای چیدمان، برای جابجایی و تعیین محل هر کدام از فیلدها، کادر متنی آن فیلد را انتخاب کنید و توسط درگ کردن آن *ر*ا به محل مورد **ِ٘ش ٙٔشمُ وٙیذ. ٕٞچٙیٗ ٔی سٛا٘یذ اص اثضاس ٛٔخٛد دس صثبٝ٘** Arrange **٘یض اػشفبد وٙیذ.**

# گر وهنندی فیلدها به یکدیگر

اگر بخواهیم فیلدها *ر*ا برای چینش دلخواه خود جابجا کنیم گروه بندی کردن آنها باعث میشود که در حین جابجایی کمتر مشکل داشته باشیم .

برای گروه بندی فیلدها به یکدیگر در نمای design ماوس را در اطراف گروه دلخواه خود از فیلد ها بکشید تا انتخاب شوند، گزینه ی Size/shape *ر*ا از سربرگ Arrange انتخاب كنيد و group را كليک كنيد . با اينكار فيلدهاى انتخاب شما يک گروه *ر*ا تشكل خواهند داد .

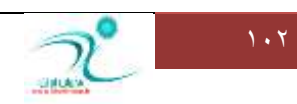

شما میتوانید چند گروه مختلف *ر*ا بر حسب نیاز خود داشته باشید .برای گروه کردن همچین می توانید با کلیک *ر*وی اولین فیلد و سپس نگه داشتن دکمه ی Shift و سپس کلیک کردن فیلدهای دیگه انتخاب اولیه *ر*ا برای گروه بندی انجام دهید .

در زمانی که دستور group در دسترس نیست فیلدها را انتخاب کرده و سپس برای حذف آن فیلد ها از شبکه remove layout را از سربرگ arrange کلیک کنید چرا که گروه بندی تنها *ر*وی فیلد هایی که بخشی از یک شبکه طرح بندی نیستند کار میکند.

# **سٔشیف سشسیت** Tab **دس یه فشْ**

**ثشای سٔییٗ سشسیت** Tab **دس سٚی فشْ دس ٕ٘بی ًشاحی یب چیذٔبٖ وّیه ساػز وٙیذ ٚ اثضاس** Order Tab **سا ا٘شخبة وٙیذ**

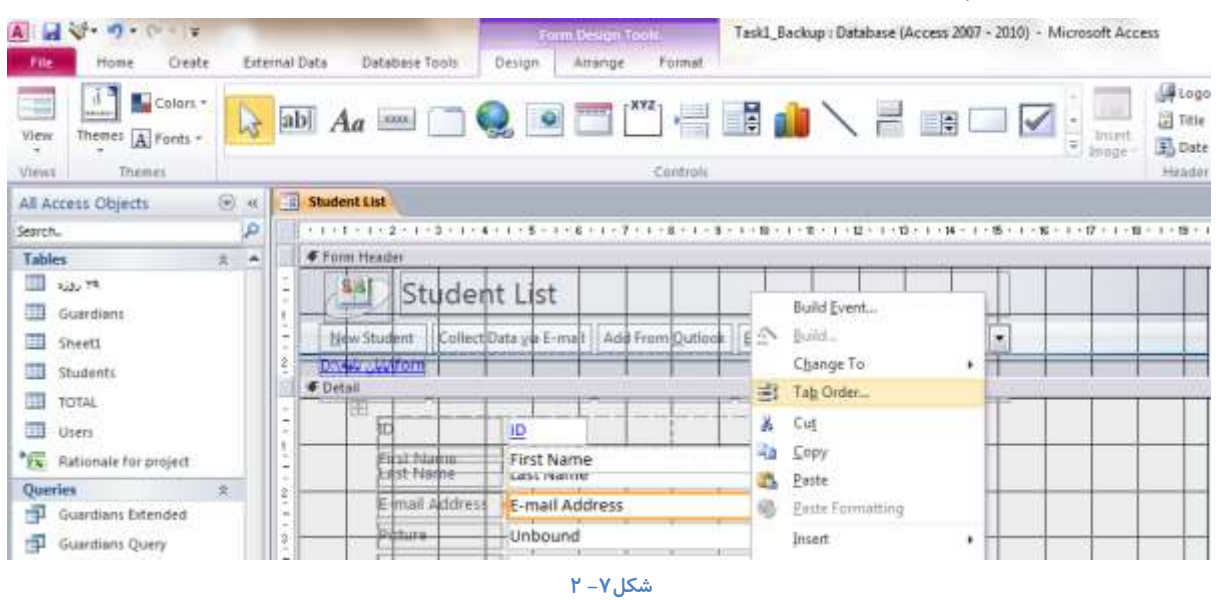

و در پنجره ای که باز می شود پس از انتخاب ردیف های مورد نظر و درگ کردن آنها جهت انتقال به محل مورد نظر برای تایید می توانید

**سٚی دوٕٝ** OK **وّیه وٙیذ.**

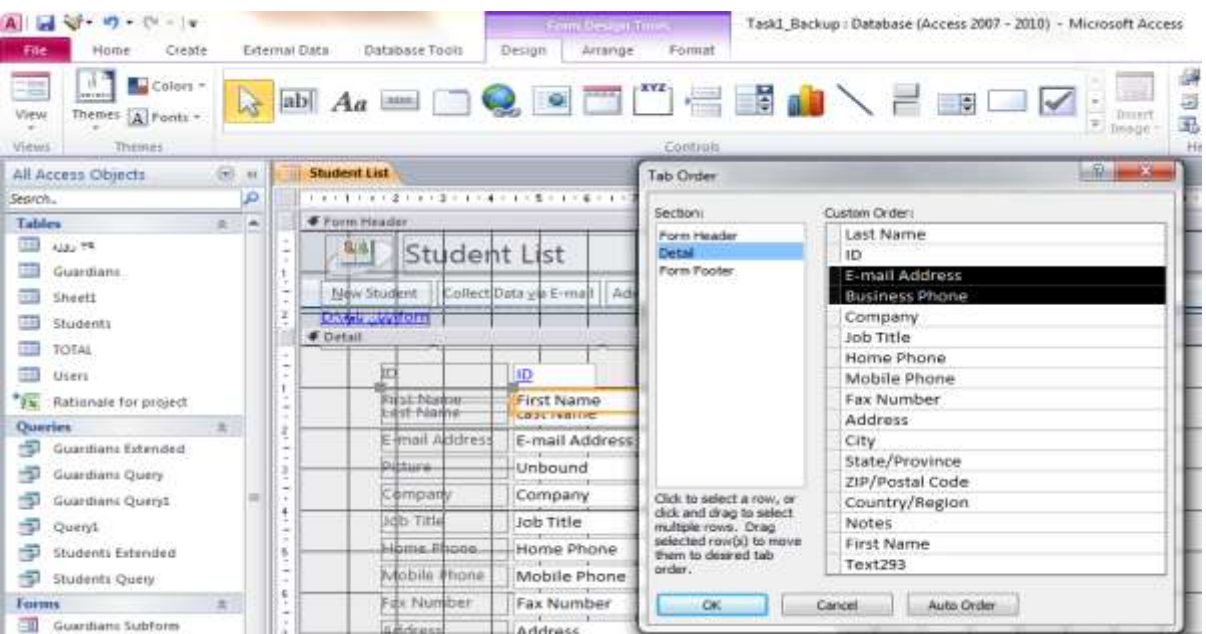

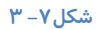

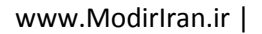
# فصل هفتم: تغییر دادن و فرمت *کر*دن فرمها

نمايش سربرگ و يانويس

برای نمایش سربرگ و یانویس یا (Header, Footer) یایگاه داده هایی که ایجاد کرده اید *ر*ا در نمای Design یا نمای Layout باز کنید. در منوی جانبی Form Design (Layout) Tools به زبانه Design رفته و سپس در قسمت Header/ Footer تنظیمات مربوط به ایجاد لوگو ، تعیین نام فرم د*ر* س*ر*صفحه، درج تاریخ و زمان را انجام دهید.

برای د*ر*ج هر کدام از موارد بالا روی گزینه مربوطه کلیک کنید سپس برنامه اکسس یک ابزاری در اختیار شما قرار می دهد که توسط آن می توانید لو گوی مربوطه *ر*ا توسط ترسیم كردن و همچنین از طریق آدرسی كه برای آن تعیین ایجاد كنید. با انتخاب قسمت سرصفحه بطور خودکار فیلد مربوط به تاریخ و زمان فعال می شود و درصورتی که بخواهید تاریخ و زمان را درج کنید می توانید این قسمت را انتخاب کنید و در غیر اینصورت می توانید فیلد مربوطه *ر*ا حذف کنید.

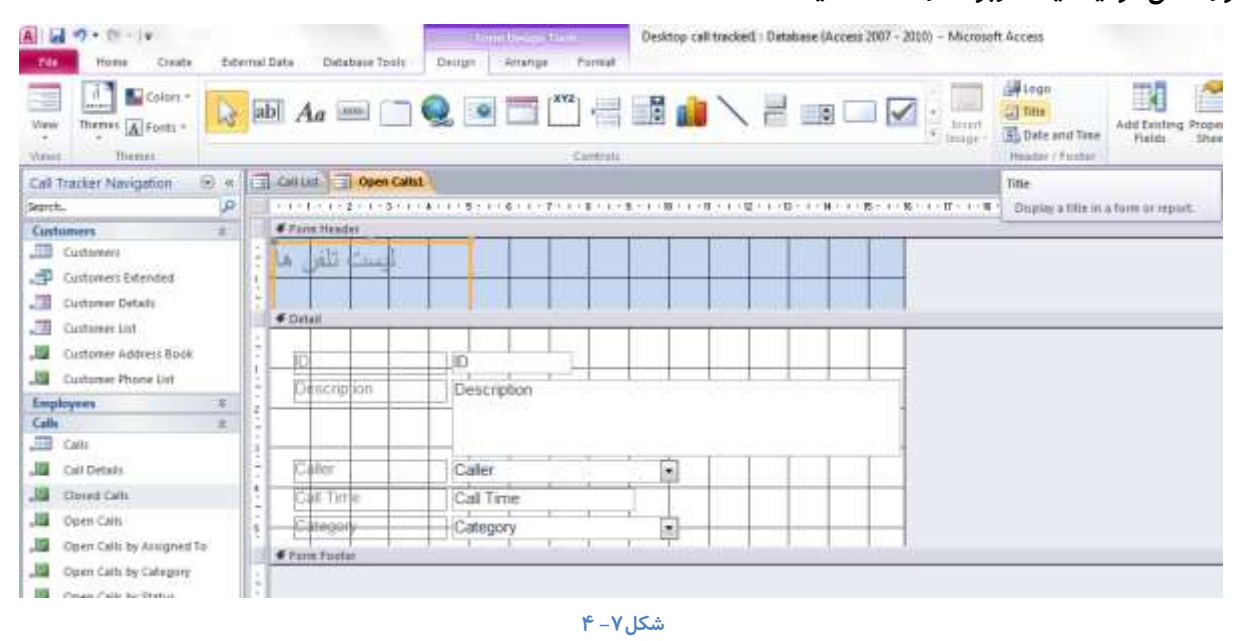

### <mark>تغییر اندازه بخشهای فرم</mark>

ابتدا باید نمای طراحی را انتخاب کنید. برای تغییر اندازه بخش های مختلف فرم می توانید اشاره گر ماوس را تا جایی حر کت دهید که به شکل فلش بعلاوه مانند در بیاید در این حالت با ماوس کلیک کرده و توسط درگ کردن سایز را به اندازه دلخواه تنظیم کنید. از همین طریق می توانید اندازه های افقی یا طول ٬ عمودی یا عرضی و بطور همزمان عرض و طول *ر*ا تغییر دهید. برای تغییر اندازه های بخش های مختلف فرم همچنین می توانید هنگامی که کادر مورد نظر را انتخاب کرده اید روی آن کلیک راست کنىد و **ٌضیٝٙ** Size **سا ا٘شخبة وٙیذ.**

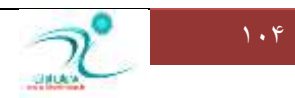

### آموزش 2010 Access

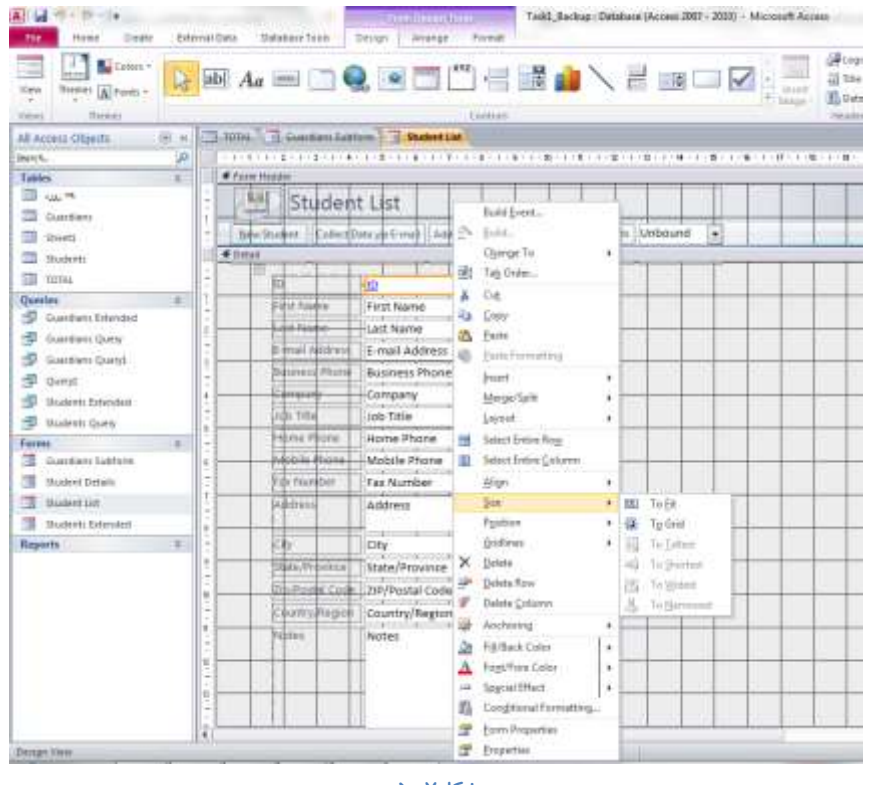

**ؿى-7ُ 5**

اکنون از طریق این ابزار می توانید با انتخاب گزینه To Fit می توانید اندازه کادر را بطور خودکار تا نقطه ای که مناسب است تنظیم کنید. همچنین می توانید کادر مورد نظر را به اندازه بلندترین، کوتاه ترین یا نازکترین کادری که در این صفحه قرار دارد تنظیم کنید.

برای اعمال تغییرات بیشتر می توانید به منوی جانبی Form Design Tools قسمت Arrange بروید و تنظیمات دلخواه *ر*ا اعمال کنید.

### انتخاب بخشهای فرم

**ثشای ایٙىبس ٍٙٞبٔی وٝ دس ٕ٘بی ًشاحی ٞؼشیذ ثٝ ٛٙٔی خب٘جی** Tools Design Form **ٚ ثٝ صثبٝ٘** Arrange **ثشٚیذ، دس لؼٕز** & Rows

Columns **خٟز ا٘شخبة اخضاء ٔخشّف فشْ چٙذ ٌضیٝٙ ٚخٛد داسد.**

- **-1** Layout Select **وّیٝ ثخؾ ٞبی فشْ سا ثٝ یىجبسٜ ا٘شخبة ٔی وٙذ**
	- **-2** Columns Select **ػشٖٛ ٞب سا ثٝ یىجبسٜ ا٘شخبة ٔی وٙذ.**
		- **-3** Rws Select **سدیف ٞب سا ا٘شخبة ٔی وٙذ**

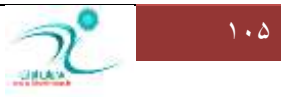

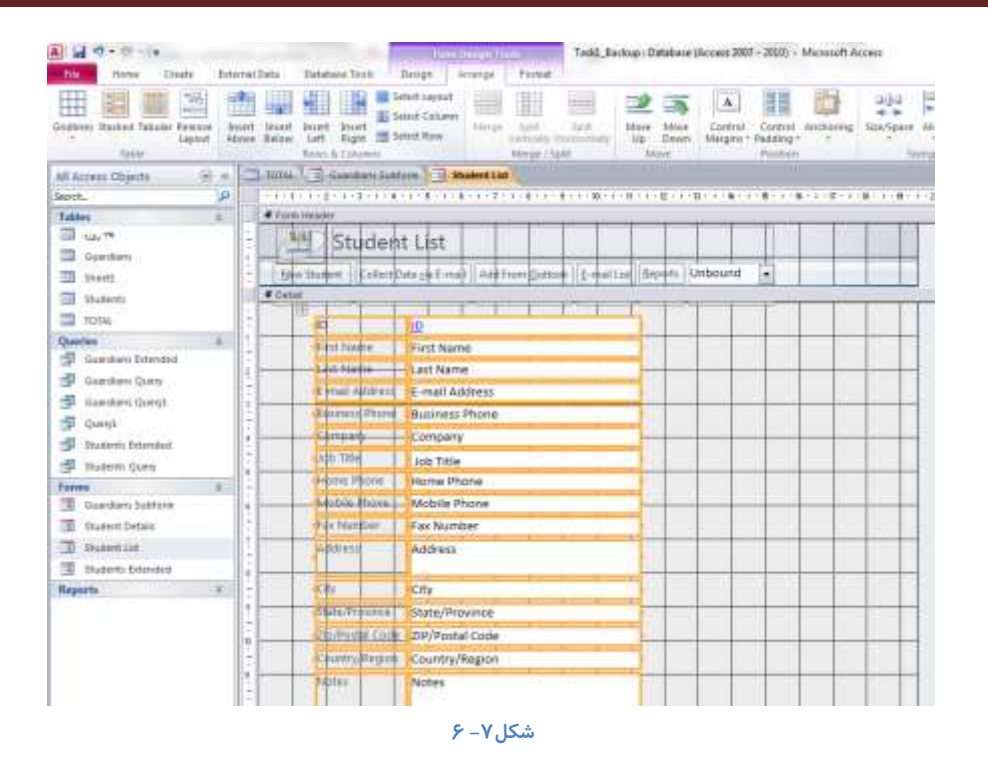

### <mark>اضافه کردن عنوان فرم</mark>

هنگامی که در حال ساختن فرم هستید درپنجره محاوره ای که در ابتدا هنگام ساخت فرم باز می شود می توانید عنوان فرم *ر*ا در کادر مربوطه د*ر*ج کنید. ولی اگر بنا به هر دلیل خواستید عنوان درج شده را تغییر دهید می توانید برای درج نام فرم هنگامی که در نمای Design یا در نمای Layout هستید می توانید به قسمت Form Header رفته و در قسمت مربوط به عنوان ، نام فرم را درج کنید.

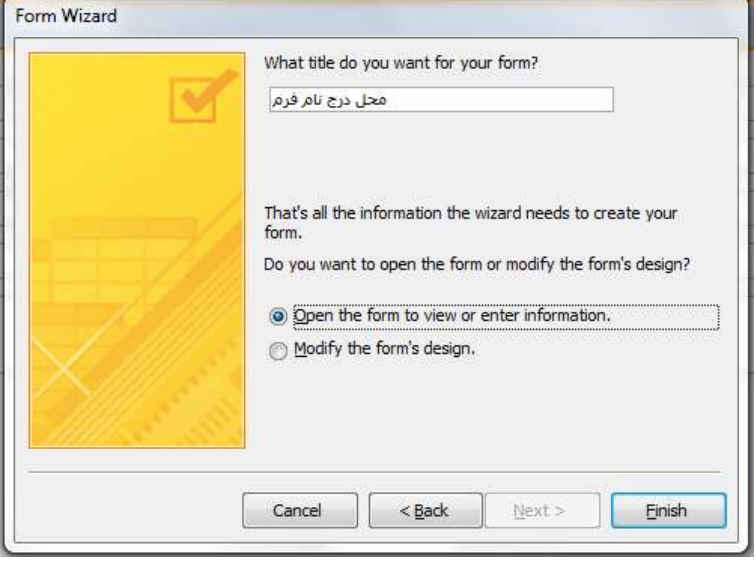

**ؿى-7ُ 7**

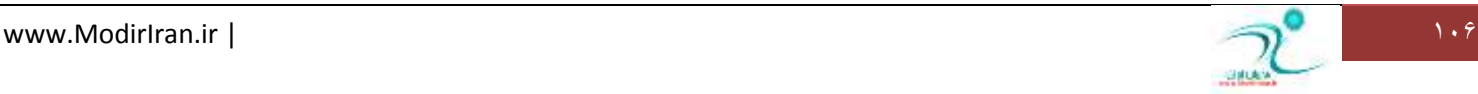

### **ثٝ وبس ٌیشی دیؾ سِٙیٕبر** – Autoformat

Autoformat یا تنظیمات خودکا*ر* در نسخه های پیش از ۲۰۱۰ از گزینه های پر استفاده در طراحی ظاهر فورم ها بودند که از در این نسخه با مفهومی به نام theme جایگزین شده اند . البته هنوز می توانید به گزینه ی autoformat در نسخه ی 2010 یا ۲۰۱۳ دسترسی داشته باشید .

برای اینکار باید روی ریبون *ر*ایت کلیک کرده و گزینه Cutomize ribbon را انتخاب کنید .از بین گزینه ها و دستورات موجود دستور atuoformat *ر*ا به **سربرگ دِلخواه خود Add کنيد .** 

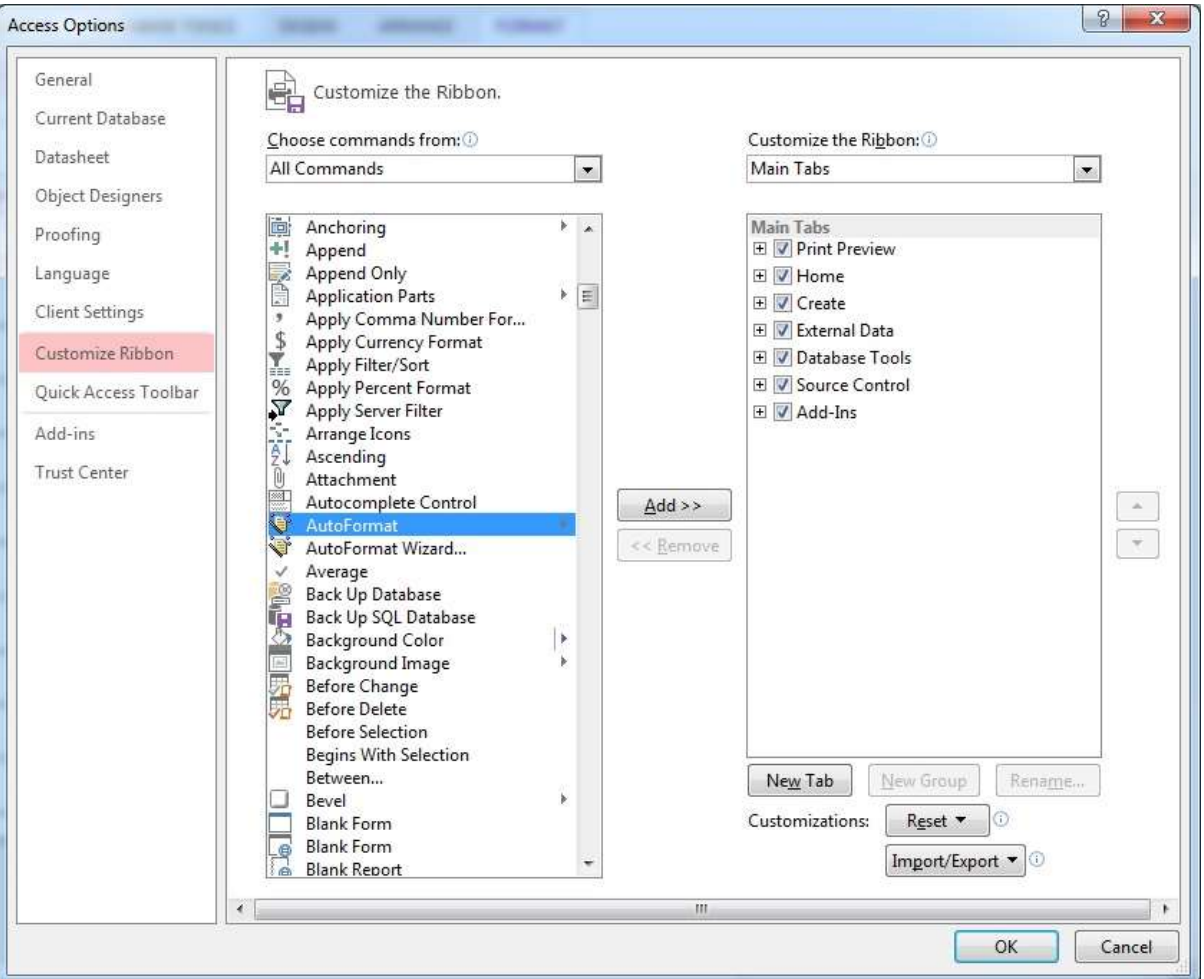

#### chapter7-new1

بعد از آنكه Autoformat را به سربرگ دلخواه خود اضافه كردید می توانید آنرا از محل دلخواه انتخاب كرده و هر كدام از پیش فرض های موجود *ر*ا برای عامل بر روی فرم جاری خود انتخاب کنید .

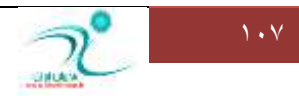

### آموزش 2010 Access

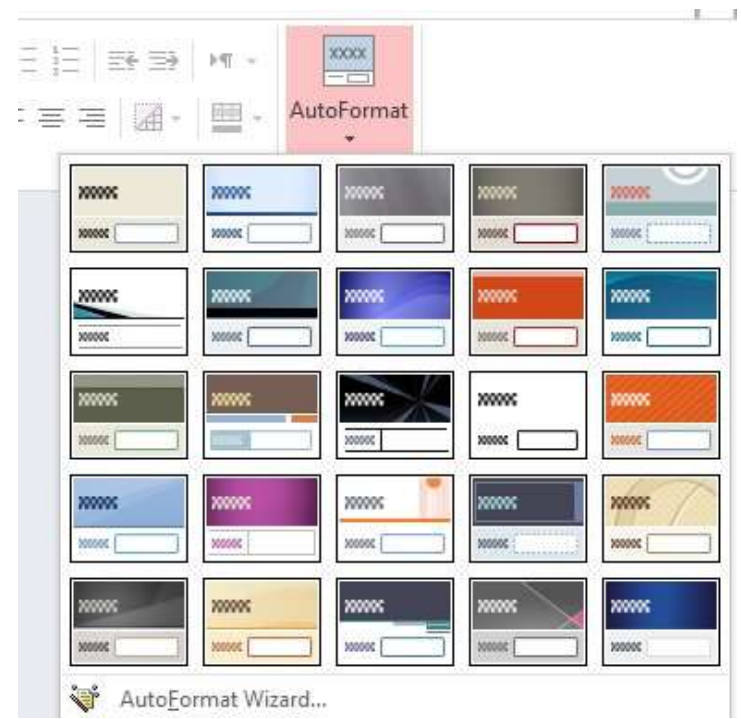

#### chapter7-new2

گزینه ی Autoformat wizard هم با *ر*اهنمای گام به گام به شما کمک می کند تا به کمک راهنما قالب بندی های پیش فرض *ر*ا برای فرم خود انتخاب **وٙیذ.**

### به *ک*ار گیری تم ها

تم (theme ) ، مجموعه ای پیش ساخته از قالب بندی های متفاوت است که با انتخاب آنها به سادگی می توانید فرم های خود *ر*ا قالب بندی کنید .

تم ها د*ر* تمام برنامه های آفیس ۲۰۱۰ وارد شده اند و کمک کرده اند تا قالب بندی های پیش ساخته *ر*ا به شکلی ساده تر استفاده کنیم .

تم ها سه عنصر اصلی *ر*ا در قالب بندی مورد استفاده قرار می دهند : فونت ، رنگ و جلوه های شی . شما می توانید از تم های موجود به سادگی استفاده کنید . كافی است در نمای designview فدر سربرگ design ، گزینه ی Theme رانتخاب كنید و از بین بین تم های موجود ، تم دلخواه *ر*ا كلیک كنید . قبل از کلیک می توانید پیش نمایش تم *ر*ا *ر*وی فرم جاری مشاهده کنید و اگر مناسب بود آنرا برای استفاده و اعمال کلیک کنید .

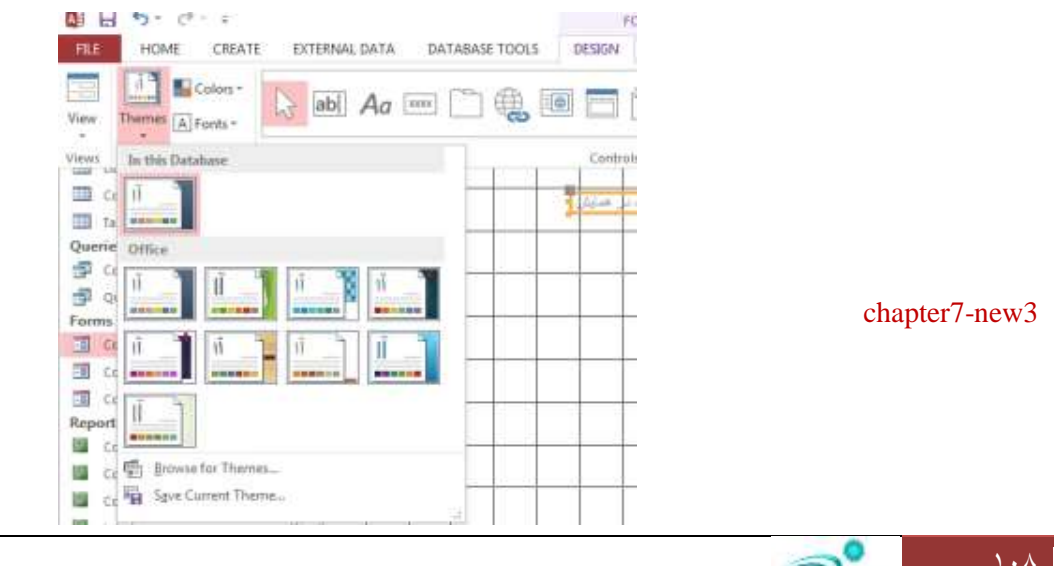

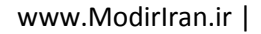

همانطور که در شکل نیز مشاهده می کنید. از مجموعه فونت ها یا *ر*نگ های آماده که تحت عنوان یک گروه در نظر گرفته شده اند هم برای اعمال *ر*وی فرم خود استفاده کنید .

### ایجاد تم سفا*ر*شی

شما د*ر* برنامه ی اکسس تم سفارشی خود را ایجاد کنید . این موضوع هم شامل خود تم می شود هم شامل تم فونت سفارشی و تم *ر*نگ سفا*ر*شی .

برای ایجاد تم سفارشی کافی است در نمای Design یا layout ، رنگ ها و فونتهایی که می خواهید در تم استفاده شود *ر*ا انتخاب کنید .از سربرگ design ، Themes را انتخاب کنید و گزینه ی Save current thems را کلیک وکنید .

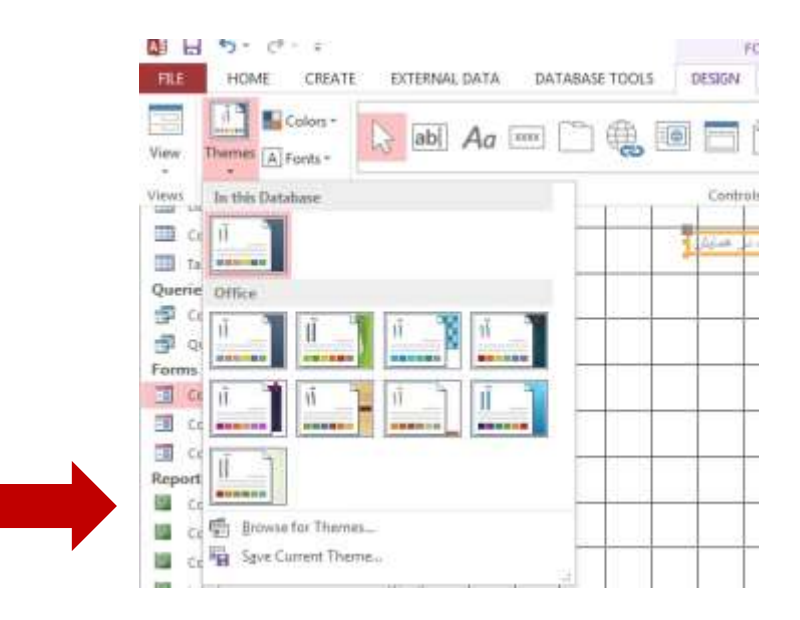

chapter7-new4

حالا می توانید برای تم سفارشی خود نامی بگذارید این تم به لیست تم های موجود شما اضافه می شود و د*ر* دفعه های بعد یم توانید ازآن هم استفاده کنید.

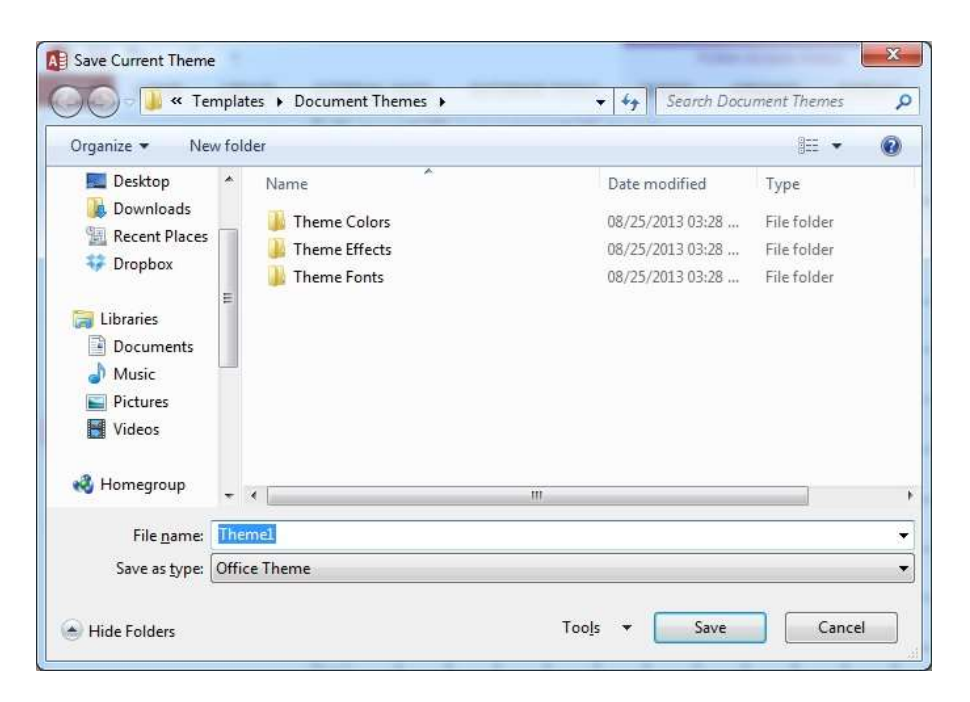

#### chapter7-new5

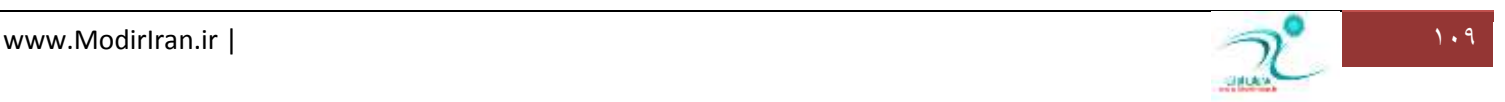

### تنظیم حاشیههای داخلی و حاشیههای خارجی

تمام ابزاری که برای تنظیمات مربوط به حاشیه ها می توانید استفاده کنید از جمله تغییر مکان، تراز بندی ها، حرکت دادن ، تغییر سایز و غیره د*ر* زبانه Format قرار دارند. همچنین از طریق کلیک راست کردن روی کادر برچسب ها نیز می توانید به این ابزار ها دسترسی داشته باشید.

### **اضافه کردن بر چسب**

اگر بخواهید برای فرمی که قبلا ساخته اید یک برچسب اضافه کنید چنانچه در نمای طراحی هستید، باید به زبانه Design رفته و ابزار مربوط به Text box را انتخاب کنید و در محلی که می خواهید برچسب جدید اضافه شود این کادر را رسم کنید و سیس نام آن *ر*ا درج کنید.

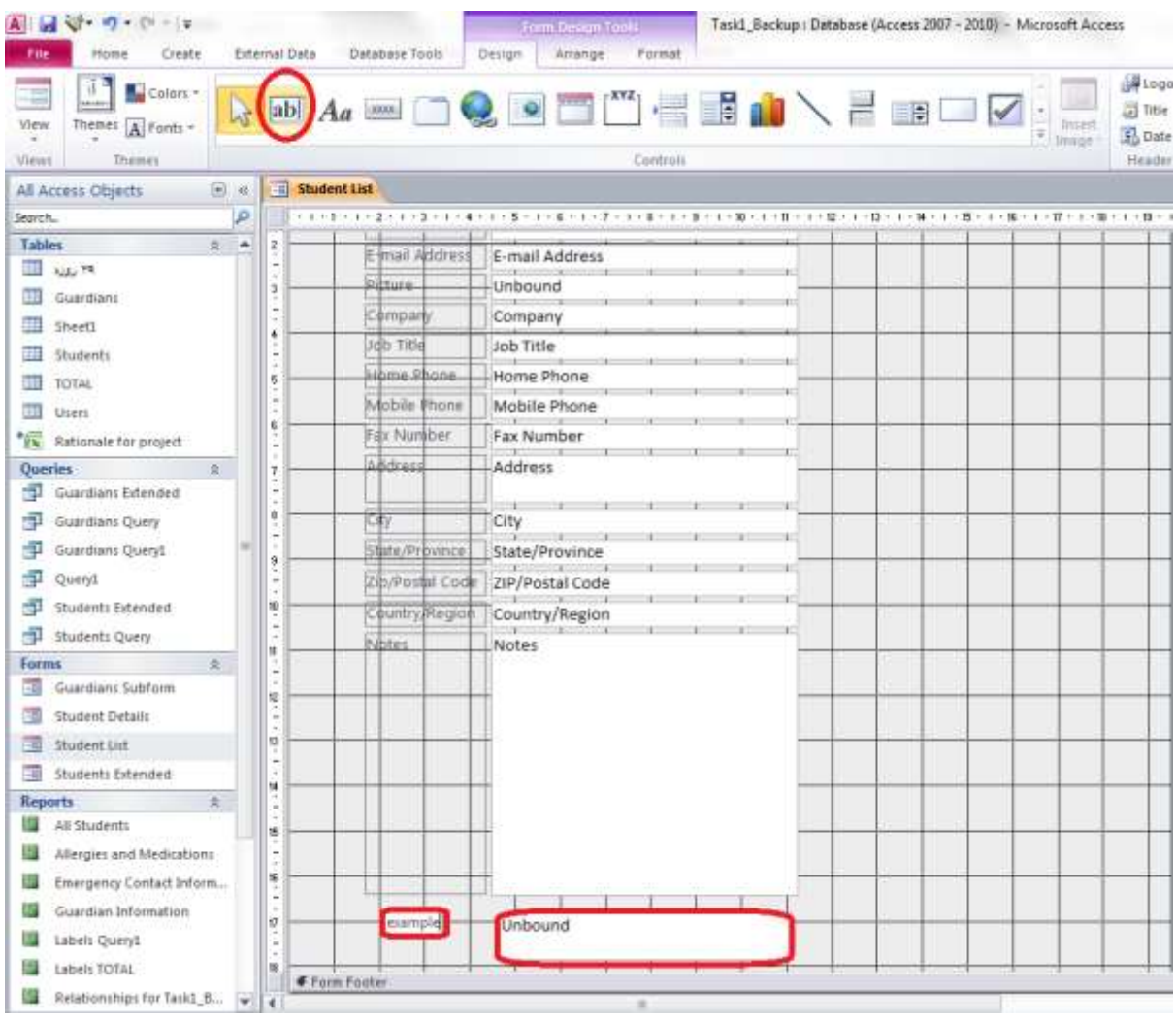

**ؿى-7ُ 8**

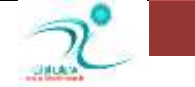

### <mark>فرمتکردن متن برچسب</mark>

برای نوشتن متن در فرم ها می توانید از label استفاده کنید . کافی است علامت مربوط به برچسب *ر*ا از سربرگ design به داخل محوطه درگ کنید و با کلیک *ر*وی آن متن دلخواه را تایپ کنید .

همچون تمام موارد دیگر در این بخش وقتی بر چسب انتخابی را کلیک می کنید . می تواند با استفاده از پنجره ی property آن تغییرات لازم در مورد فرمت متن برچسب *ر*ا هم انجام دهید .

مواردی همچون تغییر رنگ ، تغییر فونت و سایز و تغییر رنگ پیش زمینه و سایر مواردی که برای فرمت کردن متن برچسب نیاز دارید همگی در پنجره ی property **در اختیار شما قرار داده شده است .** 

راه دیگر برای قالب بندی متن برچسب آنست که ابتدا برچسب یا برچسب های مورد نظر را انتخاب کنید و سپس از سربرگ Format گزینه های قالب بندی موجود را استفاده کنید .ابزارهای قالب بندی موجود در اینجا همچون ابزارهای قالب بندی در تمام نرم افزارهای آفیس می باشد . DATABASE TOOLS DESIGN ARRANGE FORMAT

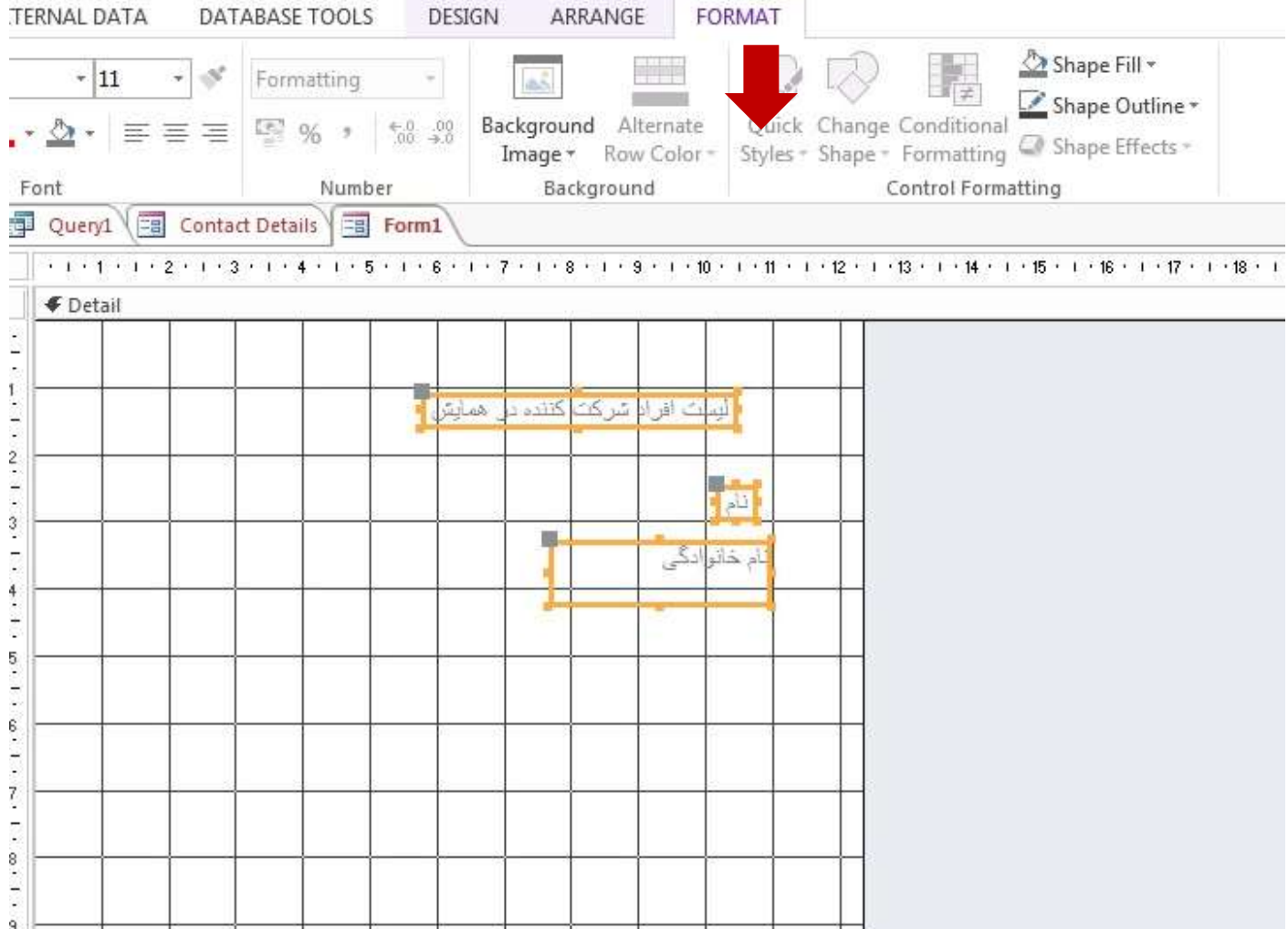

chapter7-new6

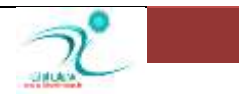

### <mark>تغییر رنگ پیشزمینه</mark>

**اٌش سٕبیُ داسیذ سٍ٘جٙذی فشْ ٞبی خٛد سا سِٙیٓ وٙیذ ٔی سٛا٘یذ ٍٙٞبٔی وٝ دس ٕ٘بی** Design **ٚ یب** out Lay **ٞؼشیذ دس ٛٙٔی خب٘جی** Form Design (Layout) Tools به قسمت Format بروید. روی ناحیه ای که قرار است رنگ آنرا تغییر دهید با ماوس کلیک کنید، سیس در قسمت Font و یا قسمت Background Formatting گزینه مربوط به رنگ را انتخاب کرده و از لیست کشویی که در اختیار شما قرار می گیرد رنگ مورد نظر را اعمال کنید. همچنین برای تغییر رنگ کادر دور فیلد ها می توانید پس از انتخاب فیلد مورد نظر از گزینه Shape Outline **اػشفبدٜ وٙیذ.**

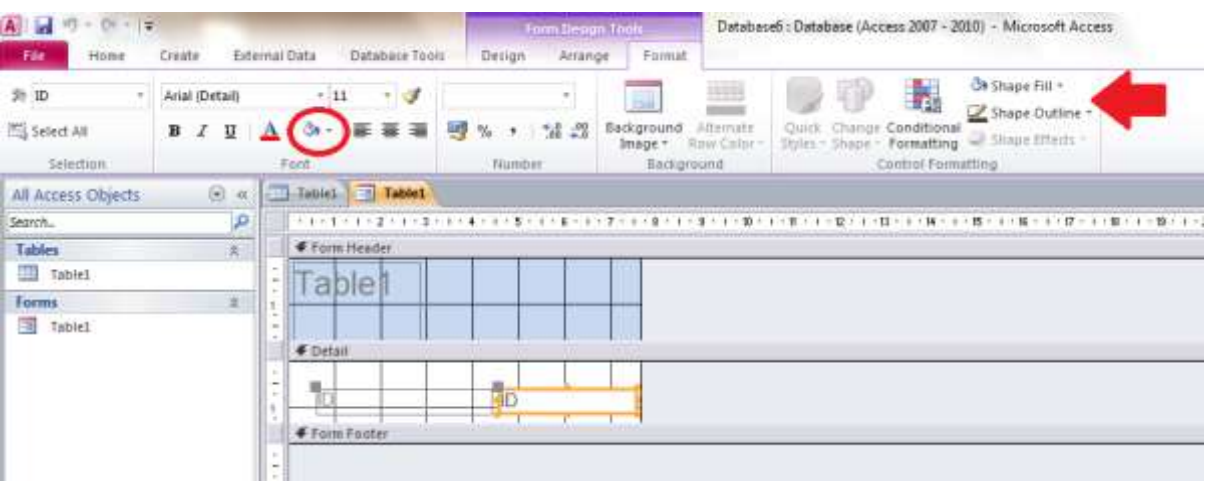

**ؿى-7ُ 9**

### **اهبفٝوشدٖ** Hyperlink

درج پیوند Hyperlink هنگامی کاربرد دارد که می خواهید آدرس یک سایت، یک تصویر، آدرس ایمیل و یا یک برنامه ای *ر*ا طوری درج کنید که پس از کلیک کردن روی آن فیلد بطور خودکار فعال شود. برای فعال کردن امکانات درج پیوند می بایست در یکی از نماهای طراحی و یا Layout قرار داشته باشید. به منوی جانبی Form Layout Tools رفته و در زبانه Drsign قسمت Controls آیكن مربوط به Hyperlink **سا ا٘شخبة وٙیذ.** 

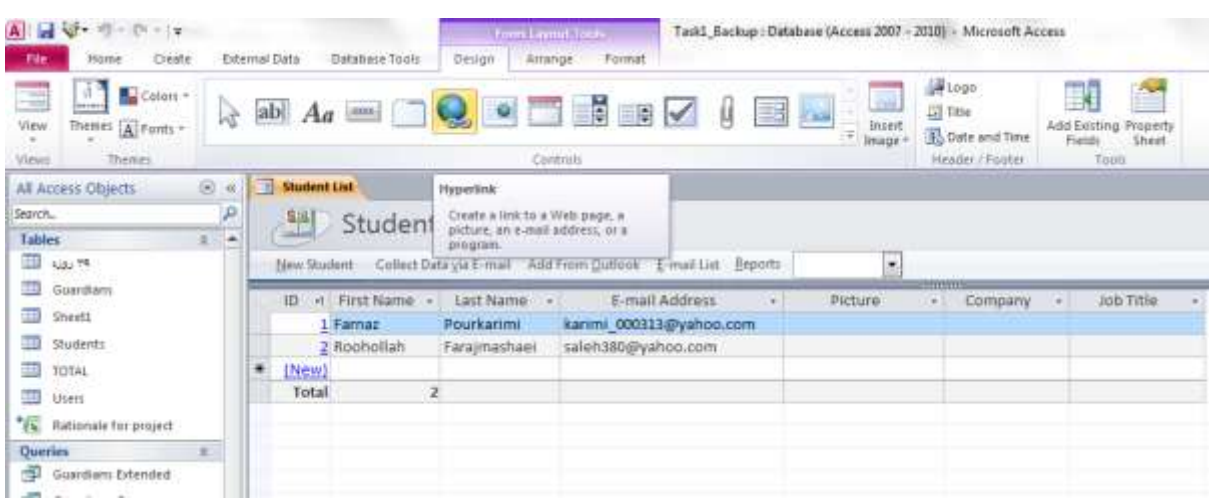

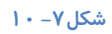

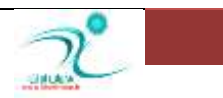

نشانگر ماوس هنگامی که در قسمت سرصفحه بروید به شکل علامت "بعلاوه" می شود و شما با کلیک کردن روی سر تیترهایی که در قسمت سر صفحه یا Header هستند یک پنجره باز می شود که در آن می توانید با تعیینن محل فایلی که قرار است بصورت Hyperlink درج شود **ٔی سٛا٘یذ ایٗ دی٘ٛذ سا دس فیّذ ٔشثًٝٛ ثجز وٙیذ.**

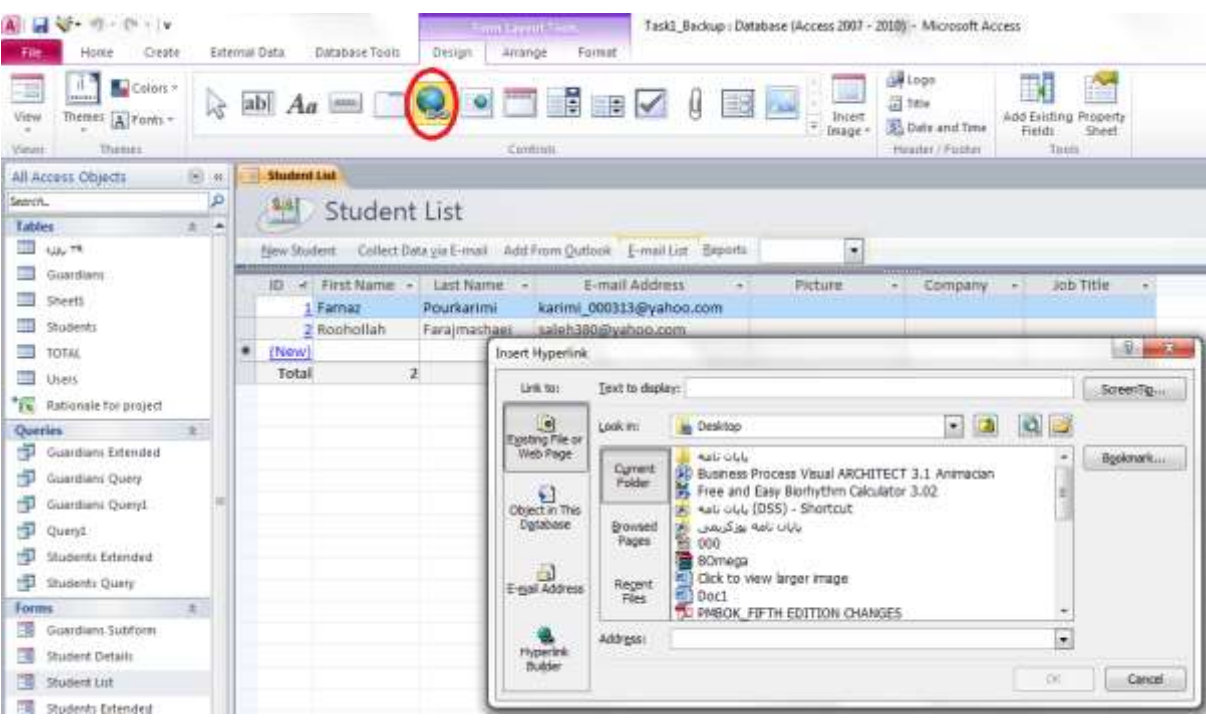

**ؿى-7ُ 11**

### <mark>اضافه کر دن بخش بر گهبندیشده</mark>

به منظور محدود كردن اجازه ویرایش عناصر یایگاه داده ها و اینكه همه كا*ر*بران نتوانند بطور یكسان به تمام بخش های یایگاه داده نظیر درخواستها، فرما ها و گزارش ها دسترسی داشته باشند و به منظور جلوگیری از احتمال بروز مشکلاتی که بر اثر این امر بوجو می آید می توانید از فرمان Split Database استفاده کنید. به این تر تیب می توانید پایگاه داده *ر*ا به دو قسمت تقسیم کنید؛ قسمت اول حاولی جداول و قسمت دوم حاوی عناصر دیگری که با جدول در ارتباط هستند می باشد مانند فرم ها، گزارش ها و در خواست ها. حتی می توانید قسمت اول که حاوی جداول است *ر*ا روی یک سرور ذخیره کنید و قسمت دوم *ر*ا بین کلیه افرادی که با داده ها کار می کنند جهت استفاده از درخواست ها، فرم ها و گزارش ها بین آنها تقسیم کنید.

**ثشای ایٙىبس سٚی صثبٝ٘** Tools Database **وّیه وٙیذ، دس لؼٕز** Data Move **اثضاس** Database Access **سا ا٘شخبة وٙیذ.**

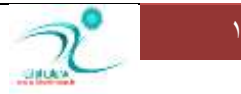

### آموزش 2010 Access

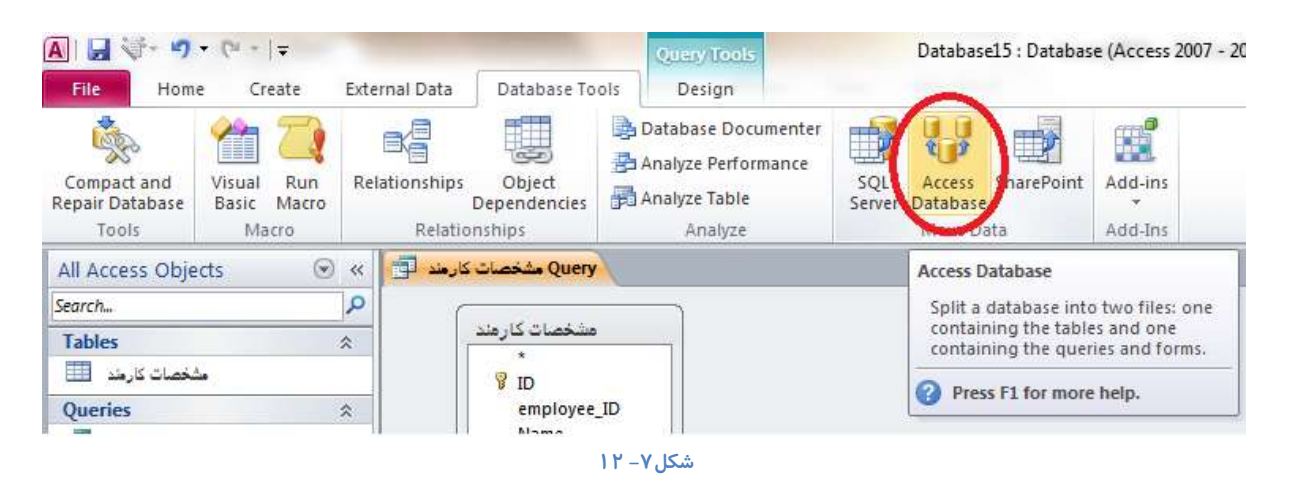

**ٌضیٝٙ** Database Split **سا ا٘شخبة وٙیذ:**

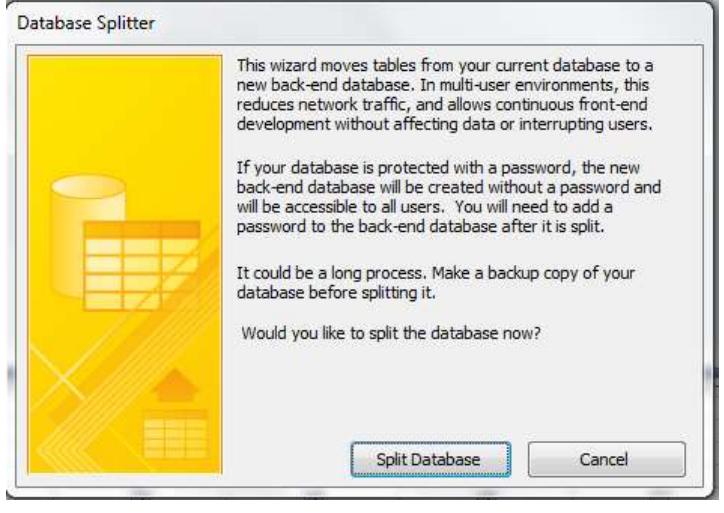

**ؿى-7ُ 13**

و د*ر* کادر محاوره ای که باز می شود آدرس مکان و نام پایگاه داده *ر*ا تعیین کنید.

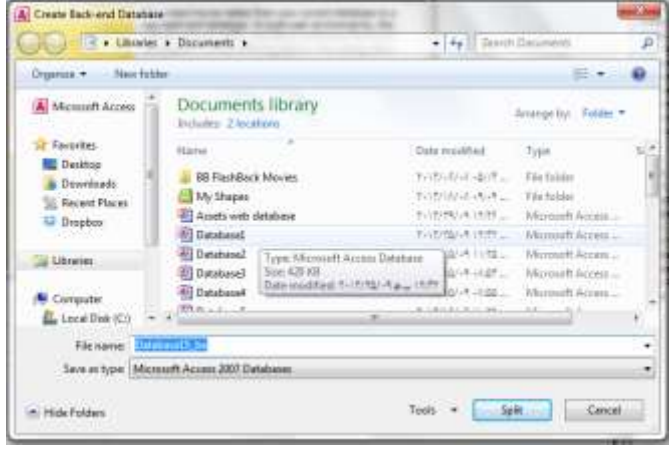

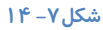

اکنون شما پایگاه داده ای در اختیار دا*ر*ید که فقط شامل جداول است و سایر عناصر در نوار پیمایش وجود ندارد.

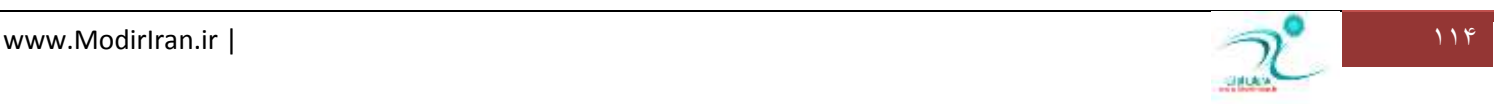

### <mark>قراردادن آرم یا تصویر</mark>

در اکسس ۲۰۱۰ برای قرار دادن لوگو یا آرم در فرم می توانید به نمای Design یا نمای Layout رفته و در منوی جانبی Design به قسمت Header/Footer رفته و گزینه Logo را انتخاب کنید به این ترتیب یک پنجره محاوره ای باز می شود که از طریق آدرسی که به آن می دهید تصوير آرم مورد نظر شما را باز كرده و در قسمت سربرگ درج مي كند.

اما برای درج تصویر در هر قسمتی از فرم می توانید در لیست کشویی که در قسمتControls قرار دارد آیکن Images *ر*ا انتخاب کنید و یا گزینه Insert Image را در همین قسمت انتخاب کنید و پس از اینکه آدرس تصویر مورد نظر را انتخاب کردید برنامه اکسس یک ابزاری در اختیار شما قرار می دهد که در هر قسمتی از فرم که توسط ماوس درگ کنید می توانید تصویر مورد نظر را درج کنید همچنین اندازه و مکان تصویر را نیز می توانید تغییر دهید.

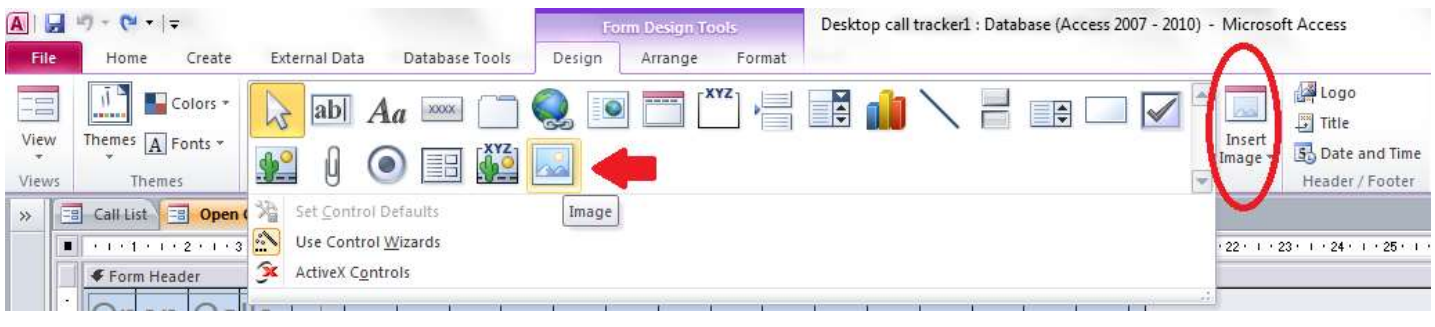

**ؿى-7ُ 15**

برای د*ر*ج تصویر در قسمت پس زمینه فرم به منوی جانبی Format رفته و در قسمت Background آیکن Background Image را انتخاب

**وٙیذ.**

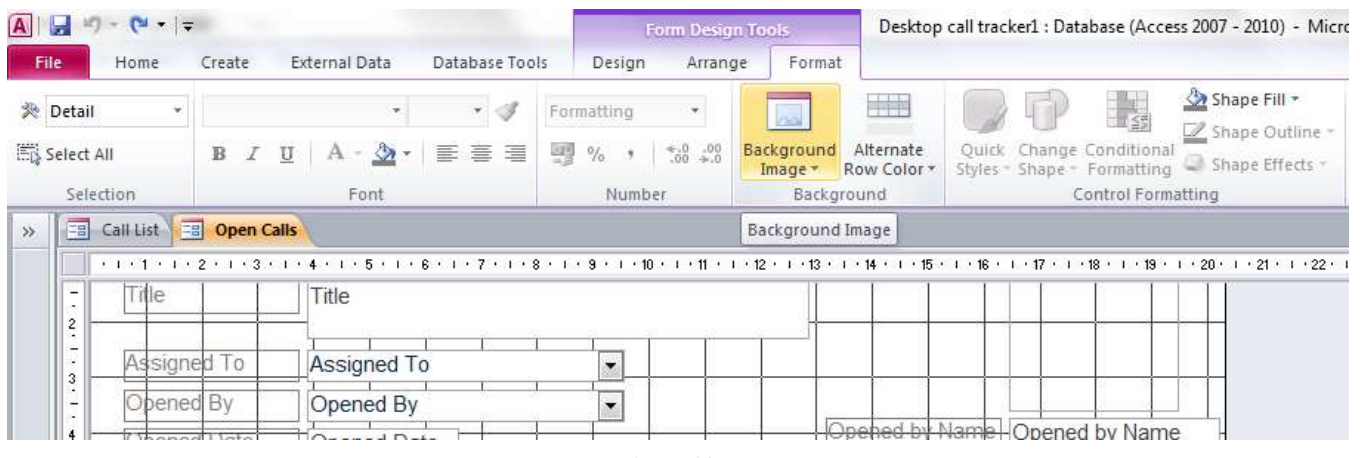

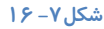

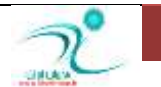

### ِتنظیم فرمتبندی شرطی

برای ساخت فرم ها هنگامی که در نمای Layout و یا نمای طراحی هستید می توانید از طریق منوی جانبی Form Layout Tool به زبانه Format **سفشٝ ٚ دس لؼٕز** Formatting Control **آیىٗ** Formatting Conditional **سا ا٘شخبة وٙیذ.**

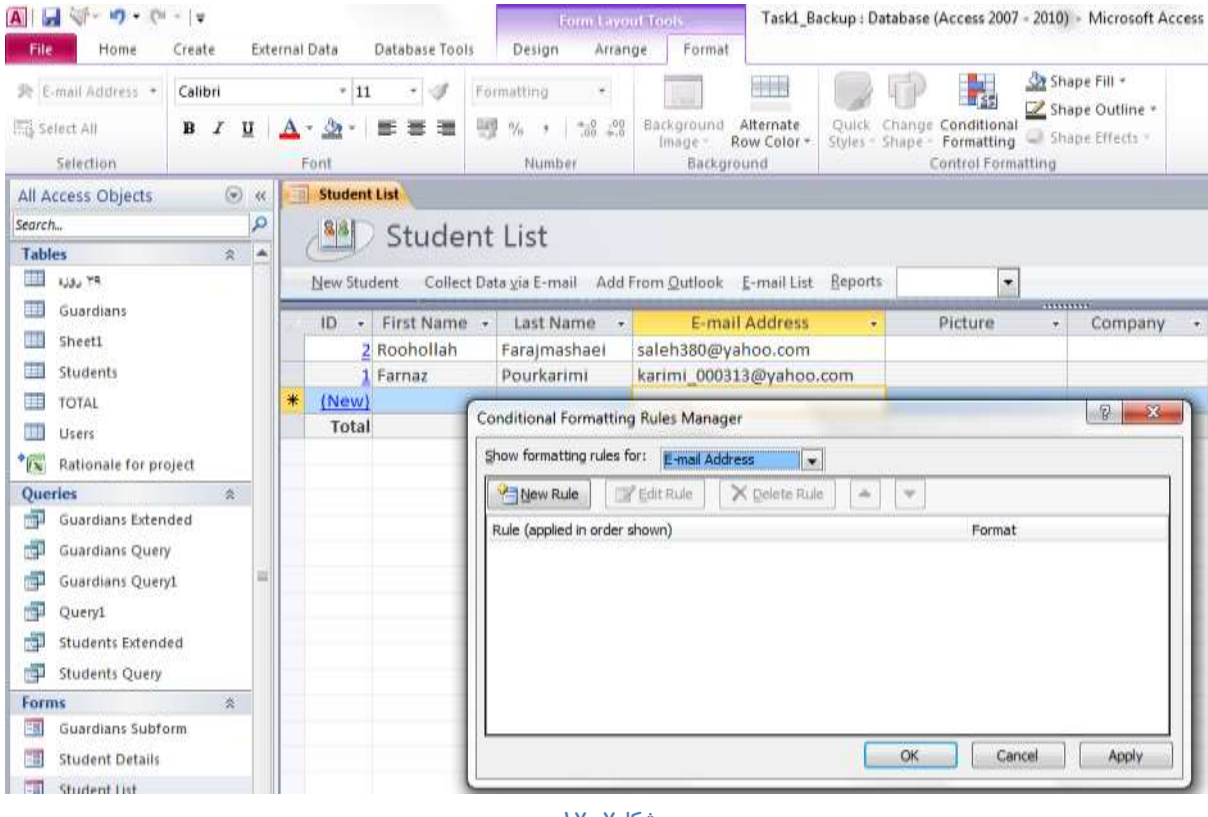

**ؿى-7ُ 17**

از طریق فرمت بندی شرطی می توانید برای یک یا چند مقدا*ر* فرمت هایی را تعیین کنید که در زمان اجرای برنامه اعمال شوند و یا می توانید داده ها *ر*ا مشاهده و با مقایسه کنید.

همچنین می توانید برای ورود و درج داده ها شرایطی را تعیین کنید که هنگامی که کا*ر*بر مقادیر را رکورد می کند این شرایط اعمال شود یا حتما طبق این شرط ها *ر*كورد ها مورد تایید واق*ع* شوند.

برای تعیین قواعد یا Rule های جدید گزینه New Rule را انتخاب کنید. و در قسمت Show Formatting Rules For فیلدی که قرار است این قواعد در آن اعمال شود را تعیین کنید.

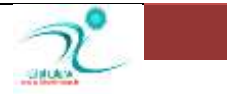

# فصل هشتم: گزا*ر*شها

### <mark>در ک نماهای گزار</mark>ش*ی*

یکی از قابلیت های مهم یایگاه داده ها و همچنین در برنامه اکسس قابلیت گزارش یا Report می باشد. گزارش ها بر اساس مبنای اطلاعات موجود د*ر* جدول ها یا Query ها تنظیم می شوند. شما می توانید براساس داده های د*ر*ج شده در جداول گزارش گیری کنید. مهمترین عامل برای بدست آوردن یک گزارش صحیح و با عملکرد بالا طراحی صحیح در پایگاه داده ها می باشد.

از قابلیت هایی که گزارش ها دارند توانایی ذخیره شدن در یک فایل جداگانه در کامپیوتر و همچنین امکان تهیه گزارشات چاپی و پرینت گر فتن مي باشد.

اجزاء اصلی گزارش های اکسس شامل دو جزء اصلی می باشد :

- ∕ کنترل Control : کنترل های مربوط به گزارشات شامل برچسب ها یا کادرهای متنی یا اشیاء موجود دیگر در فرم ها و گزارشات
	- **ثخؾ یب** Section **: ثخؾ ٞبی ٔشخشّف ٌضاسؽ ؿبُٔ**
- $\Gamma$  Report Header: معمولا عناوی ثابت در هر گزارش در بخشی به عنوان سربرگ در صفحه اول گزارش قرار می گیرد.
	- o Page Header <mark>: به عنوان سربرگ در هر صفحه گزار</mark>ش قرار مے, گیرد
	- o Detail**ٕٛٔٔال سٕبٔی فیّذٞبی دسج ؿذٜ دس خذَٚ دس ایٗ لؼٕز لشاس داس٘ذ**
		- o Footer Pooter به عنوان یاصفحه در هر صفحه از گزارش قرار می گیرد
- o Footer Report**: ثٝ ٛٙٓاٖ دبكفحٝ دس ٞش كفحٝ ٌضاسؽ لشاس ٔی ٌیشد ٚ ٕٛٔٔال اًالٓبسی ٔبٙ٘ذ خْٕ ٚ ٔیبٍ٘یٗ ٔمبدیش یه**  یا چند فیلد د*ر* آن قرا*ر* می گیرد

گاهی اوقات در بعضی از گزارش ها گروه بندی وجود دا*ر*د در این نوع از گزارشات به ازاء هر گروه یک بخش مجزا به گزارش اضافه می شود.

ایجاد گزارش به چند طریق امکان پذیر است:

- **ایدبد ٌضاسؽ ثب اػشفبدٜ اص ٚیضاسد ثلٛسر اسٔٛبسیه** Wizard Report Auto
	- Create Report y using Wizard **یضاسٚ ػيٛس ضاسؽٌ ایدبد**
	- Create Report in Design View **شاحیً ػيٛس ضاسؽٌ ایدبد**

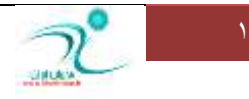

### ایجاد یک گزارش ساد<mark>ه</mark>

عموما گزارش ها بر مبنای اطلاعات و Queryهای موجود در جدول ها استخراج می شوند. گزارش ها ممکن است براساس اطلاعات بیش از یک جدول باشد که در این صورت باید بین جدول ها *ر*ابطه وجود داشته باشد. گاهی اوقات ممکن است یک Query اطلاعات مورد نیاز برای یک گزارش را در برداشته باشد.

برای ایجاد یک گزارش ساده می توانید به این صورت این كا*ر ر*ا انجام دهید:

در زبانه Create به قسمت Reports رفته و گزینه Report را انتخاب کنید.

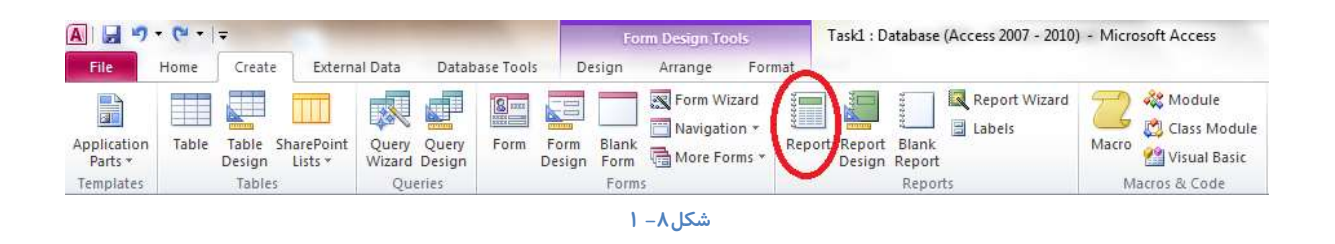

به این ترتیب یک صفحه برای در اختیار شما قرار می گیرد که برای پایگاه داده یا جدولی که قبلا ایجاد کرده اید کرده است. همچنین یک منوی جانبی به نام Report Layout Tool نیز فعال می شود که از طریق آن می توانید تنظیمات دیگری که مربوط به طراحی، تنظیمات كادرها و حواشی، قالب بندی و تنظیمات مربوط به صفحات گزارش را انجام دهید.

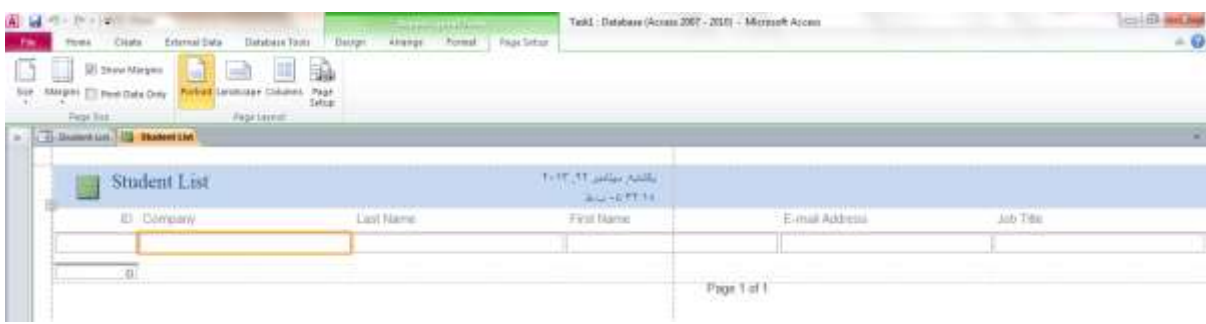

**ؿى-8ُ 2**

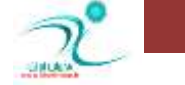

### Format Auto **یه ٌضاسؽ**

چنانچه در قسمت نوار ابزار قادر به مشاهده این آیکن نمی باشیدف به چند روش می توانید ابزار AutoFormat *ر*ا فعال کنید.

**سٚؽ اَٚ : فٔبَ وشدٖ اص ًشیك** Toolbar Access Quick **وٝ دس ٛٙٔی** File **لؼٕز** Option **ٚالْ اػز.**

در قسمت Choose Command From گزینه All Commands را انتخاب کنید، سپس در لیست گزینه Autoformat را انتخاب کرده و توسط دکمه Add به ستون مجاور منتقل کنید و سپس برای تایید دکمه OK *ر*ا انتخاب کنید.

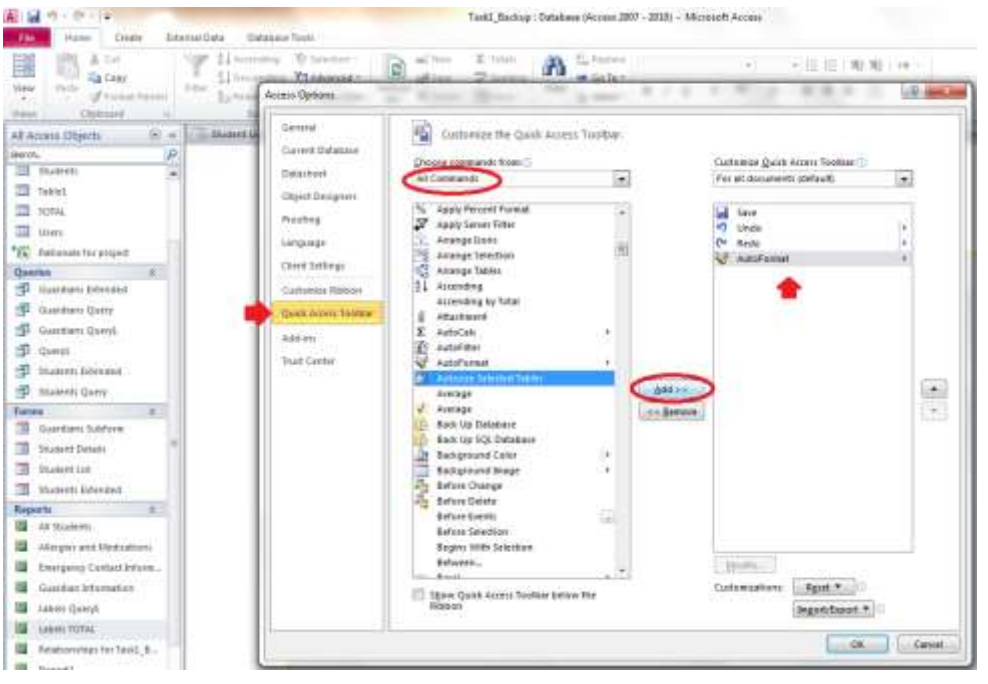

**ؿى-8ُ 3**

**روش دوم اینست که در منوی File قسمت Option گزینه Proofing را انتخاب کنید.** 

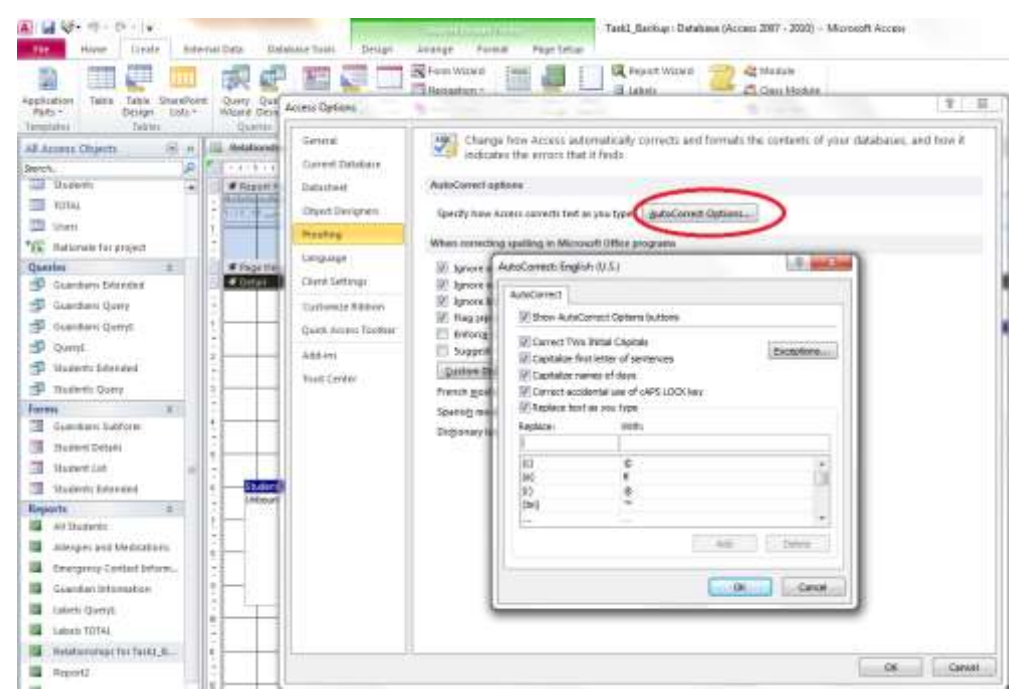

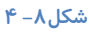

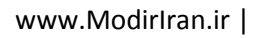

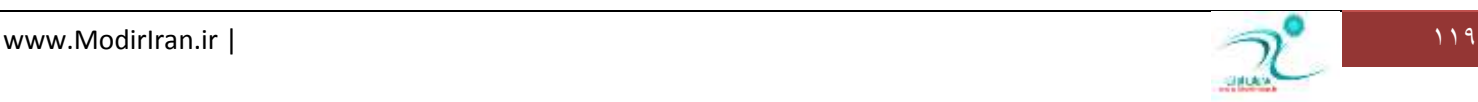

روی زبانه مثلثی آیکن کلیک کنید و یکی از قالب ها *ر*ا انتخاب کنید.

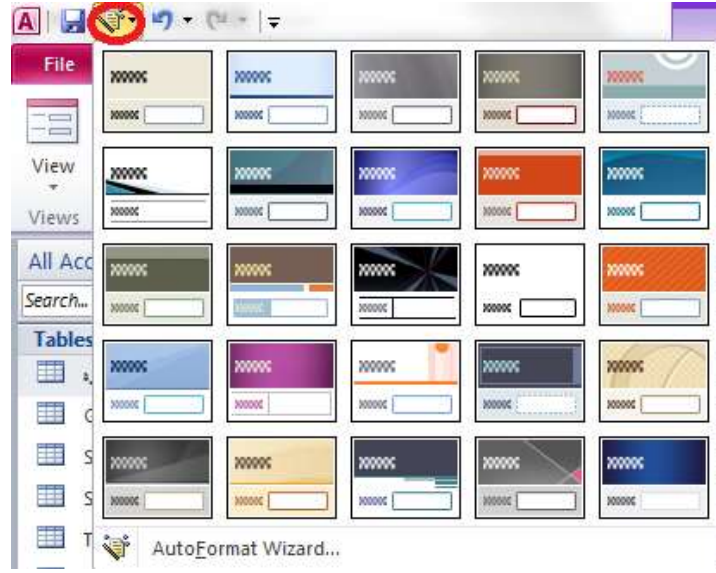

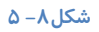

### **پیشنمایش و چاپ یک گزارش**

هنگامی که گزا*ر*ش موردنظر خود را تهیه کردید می توانید آن را جهت چاپ آماده کنید. برای اینکار می توانید ابتدا گزارش را از پنجره هربوط به اشیاء یا Navigate Pane انتخاب کنید. سپس روی سربرگ گزارش کلیک راست کنید و از منویی که باز می شود گزینه Print Preview **سا ا٘شخبة وٙیذ.**

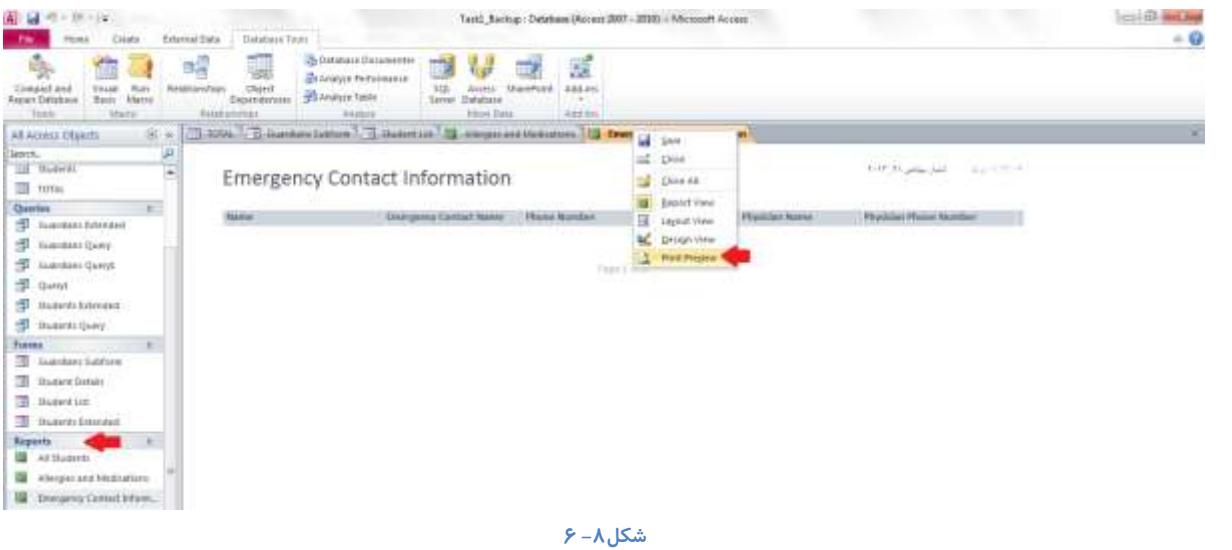

همچنین می توانید از د*ر* منوی فایل گزینه Print را انتخاب کرده و سپس آیکن مربوط به پیش نمایش را انتخاب کنید.

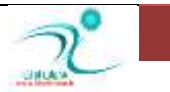

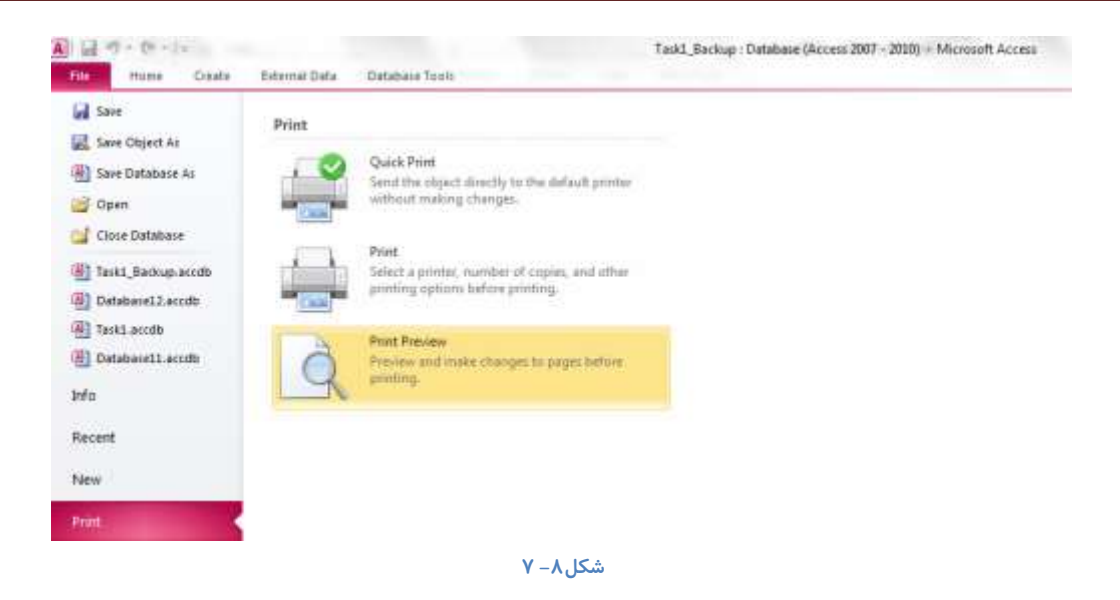

اکنون د*ر* صفحه مربوط به پیش نمایش می توانید تنظیمات مربوط به چاپ *ر*ا از طریق آیکن Print انجام دهید.

ا*ز* طریق قسمت Page Size می توانید تنظیمات مربوط به اندازه ها، فاصله ها *ر*ا انجام دهید، همچنین می توانید با انتخاب گزینه Print Data Only تنها داده های گزا*ر*ش را چاپ کنید.

د*ر* بخش Page Layout می توانید تعیین کنید که گزارش هنگام چاپ در چه جهتی از لحاظ افقی یا عمودی بودن و همچنین ستون ها باشد.

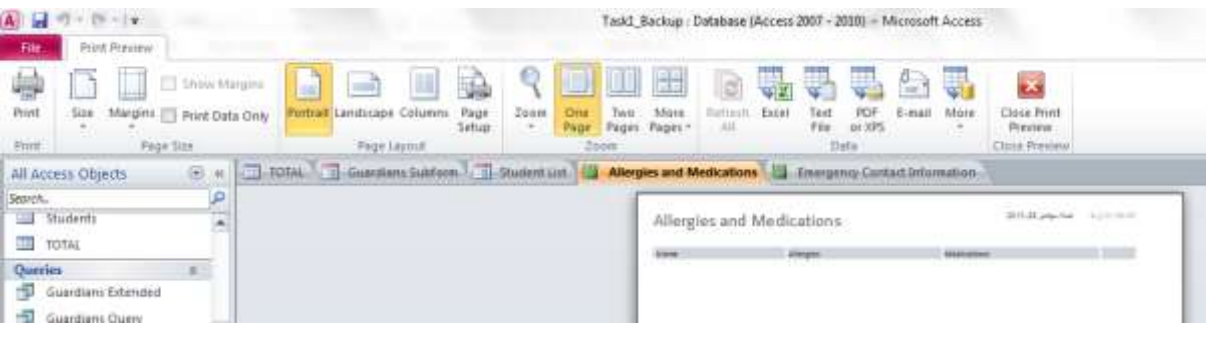

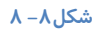

جهت خروج از وضعیت پیش نمایش می توانید آیکن Close Print Previews را انتخاب کنید.

### **ایدبد ٌضاسؽ اصًشیك** Wizard Report

**ػبخشٗ یه ٌضاسؽ ثب اػشفبدٜ اص سٚؽ** Wizard Using **:**

ابتدا مشخص کنید که برای کدام جدول یا پرس وجو قرار است گزارش تهیه کنید. باز طریق آردسCreate\Reports گزینه Report Wizard *ر*ا انتخاب **وٙیذ.**

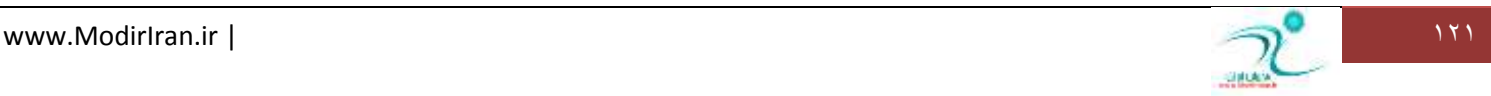

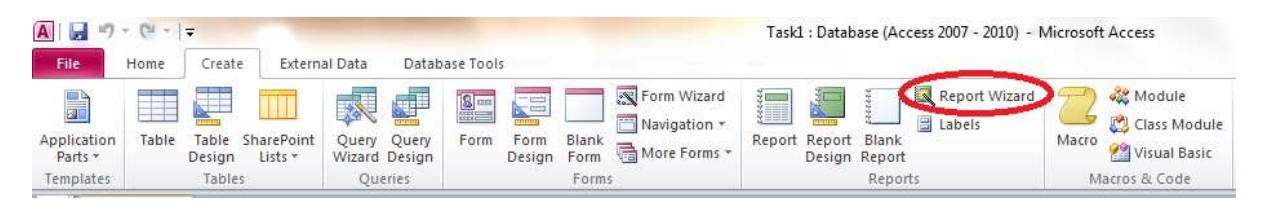

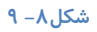

یک کادر محاوره ای برای شما باز می شود که در آن باید فیلدهایی که قرار است در گزارش نمایان شود را انتخاب کنید.

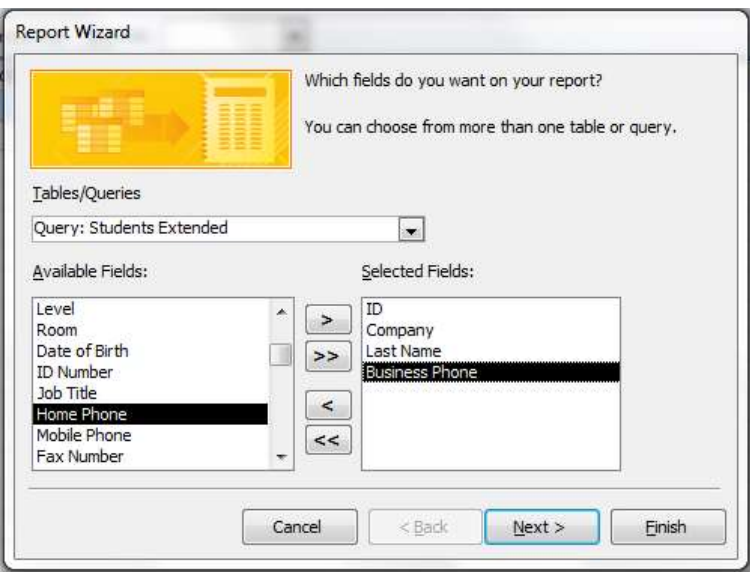

شكل ۸–۱۰

سپس گزینه Next *ر*ا انتخاب کنید تا بتوانید تعیین کنید که گزارش براساس کدام فیلد یا فیلدها گروه بندی شود بصورتی که رکوردهایی که در یک فیلد مشترک هستند در یک گروه نمایش داده شود.

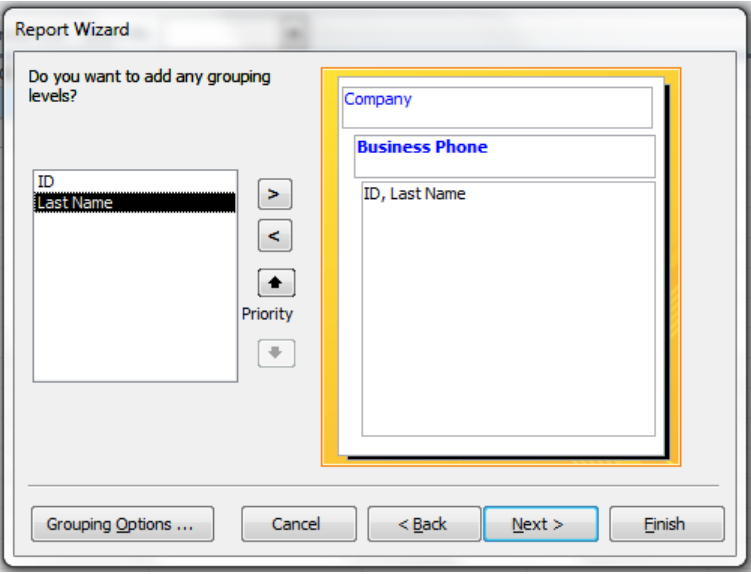

**ؿى-8ُ 11**

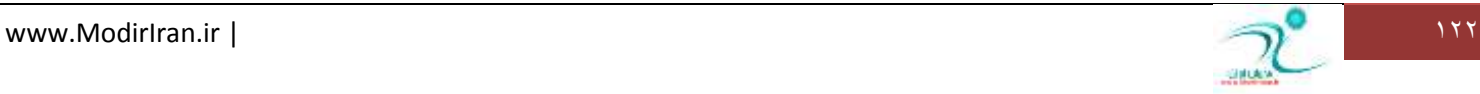

دوباره گزینه Next *ر*ا انتخاب کنید تا تعیین کنید که اطلاعات براساس کدام فیلد مرتب شود. در این مرحله تا چهار فیلد در نظر گرفته شده است بطوریکه اگر رکوردها در فیلد اول مشترک بود، براساس معیار فیلد دوم مرتب سازی می شود.

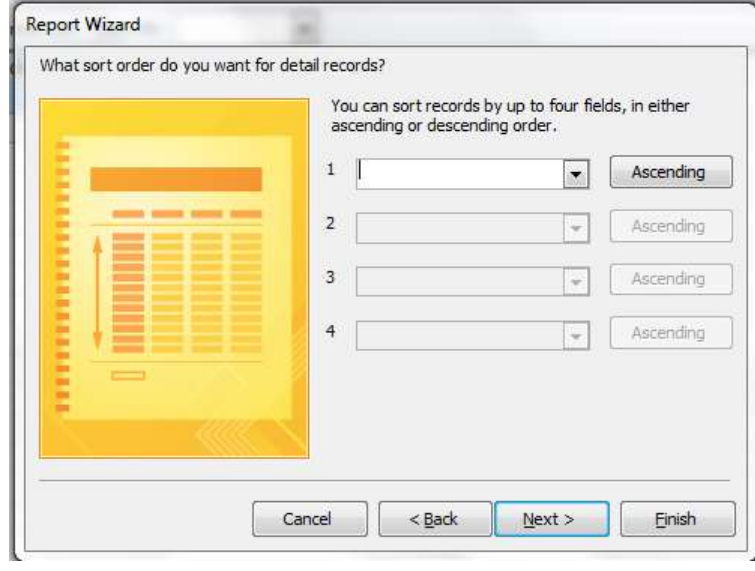

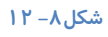

گزینه Next *ر*ا انتخاب کنید تا پنجره مربوط به تنظیمات مربوط به شکل ظاهری گزارش و چیدمان ها باز شود.

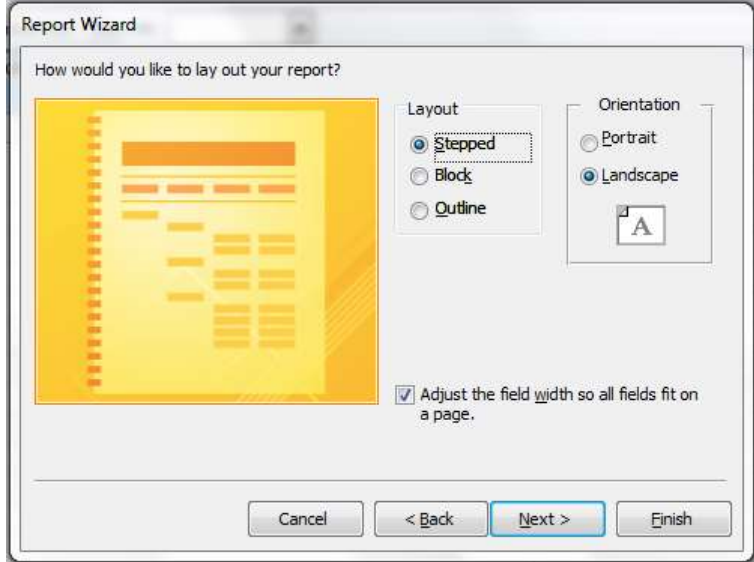

شكل ۸– ۱۳

با انتخاب دوباره گزینه Next به مرحله آخر گزارش می رسید که در آن یک نام برای گزارش مشخص می کنیدو همچنین با انتخاب گزینه Preview the Report می توانید پیش نمایش گزارش را مشاهده کنید و با انتخاب گزینه Modify the Report's Design می توانید وارد نمای طراحی و ویرایش گزارش شوید و تغییرات بیشتری در شکل گزارش ایجاد کنید.

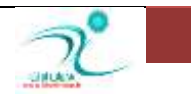

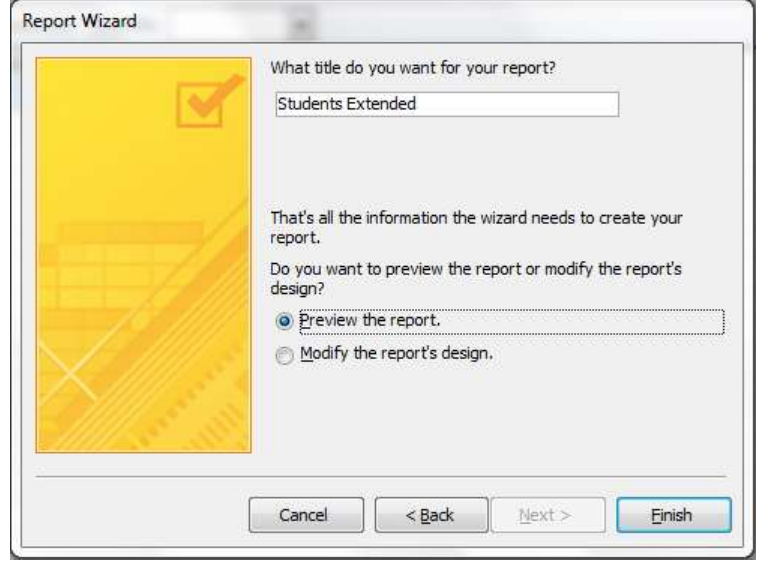

#### **ؿى-8ُ 14**

با انتخاب گزینه Finish تنظیمات مورد نظر شما در گزارش اعمال شده و شما توانسته اید یک گزارش تولید کنید.

### ایجاد گزارش در نمای Layout

ابتدا نمای Layout را انتخاب کنید، به این تر تیب یک منوی جانبی به نام Report Layout Tools د*ر* اختیا*ر* شما قرار می گیرد. به زبانه Design رفته و آیکن Add Existing Field را انتخاب کنید. اکنون می توانید از بین فیلدهای جداولی که در اختیار دا*ر*ید هر کدام از فیلد ها را به گزارش خود اضافه كنید. برای اینكار در منویی كه در سمت راست صفحه گزارش برای شما باز شده است *ر*وی عنوان فیلد مورد نظرتان دوبا*ر* کلیک کنید.

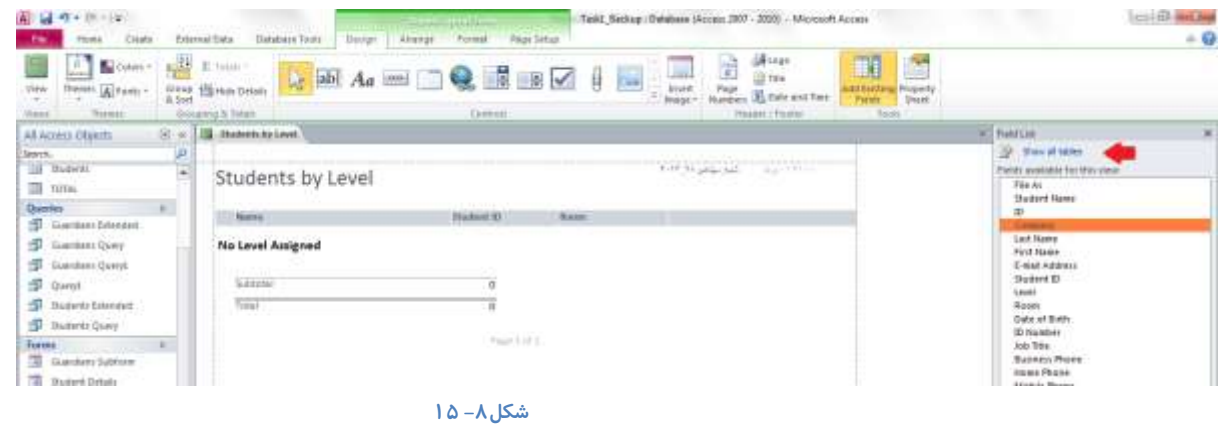

همانطور که مشاهده می کنید عنوان مورد نظرتان به داخل صفحه گزا*ر*ش منتقل می شود.

برای تنظیم اندازه فیلد ها می توانید توسط ماوس تا نقطه ای حرکت کنید که اشاره گر ماوس به شکل علامت بعلاوه قرار بگیرد و سیس توسط د*ر*گ کردن، اندازه کادر را تا اندازه دلخواه تغییر دهید.

برای حذف فیلدها می توانید روی همان فیلد کلیک *ر*است کنید و گزینه Delete را انتخاب کنید و یا پس از انتخاب فیلد مورد نظر از روی **ویجٛسد دوٕٝ** Delete **سا ا٘شخبة وٙیذ.**

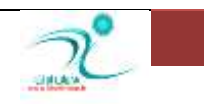

هنگامی که در زبانه Design قرار دا*ر*ید می توانید در قسمت Header & Footer تنظیمات مربوط به درج شماره صفحه، چسباندن تصویر پا لوگو، همچنین د*ر*ج تا*ر*یخ و زمان را انجام دهید.

در زبانه Arrange می توانید تنظیمات مربوط به مکان کادر ها، بالا و پایین بردن کادرها، انتخاب کادرهای داخل متن گزارش و همچنین تنظیم حاشیه ها *ر*ا انجام دهید.

د*ر* زبانه Format تنظیمات مربوط به فونت، سایز فونت، رنگ متن و رنگ زمینه گزارش، تعیین کادر و تغییر رنگ و قالب کادر و تنظیماتی از این دست *ر*ا انجام دهید.

در زبانه Page SetUp می توانید تنظیمات مربوط به چاپ *ر*ا اعمال کنید.

### تنظیم اندازه صفحه جهت چاپ

هنگامی که می خواهید یک گزارش را روی کاغذ چاپ کنید بهتر است ابتدا نحوه چاپ مطالب *ر*ا مشخص کرده باشید. برای اینکار فاصله حاشیه های خالی که می خواهید در اطراف بر گه ها مشاهده کنید، ابعاد صفحه، تعیین جهت چاپ از لحاظ عمودی یا افقی بودن صفحه، انتخاب چایگر، تعداد ستون هایی كه قرار است در هر صفحه مشاهده كنید همچنین اندازه كادر هر ستون ، جزء تنظیماتی است كه قبل از چاپ تعیین می شود. د*ر* نمای پیش نمایش (Print Preview) را برای چاپ گزارش انتخاب کنید و با توجه به آنچه در این نمایش می بینید نحوه چاپ گزارش *ر*ا بررسی و تنظیم نمایید. اگر جهت تنظیم گزارش چاپی از نمای پیش نمایش استفاد کرده اید برای انجام تنظیمات مربوطه می توانید از قسمت Page Size برای انجام تنظیمات مربوط به اندازه ها و حاشیه ها استفاده كنید و د*ر* صورتی كه می خواهید تنها داده های موجود در گزارش را چاپ کنید گزینه Print Data Only را تیک بزنید. از قسمت Page Layout برای تنظیم جهت گزارش از لحاظ عمودی یا افقی بودن و تنظیم ستون ها استفاده کنید. همچنین با انتخاب گزینه Page Setup می توانید تنظیمات بیشتری *ر*ا که مربوط به چاپ و پرینتر است **سا إٓبَ وٙیذ.**

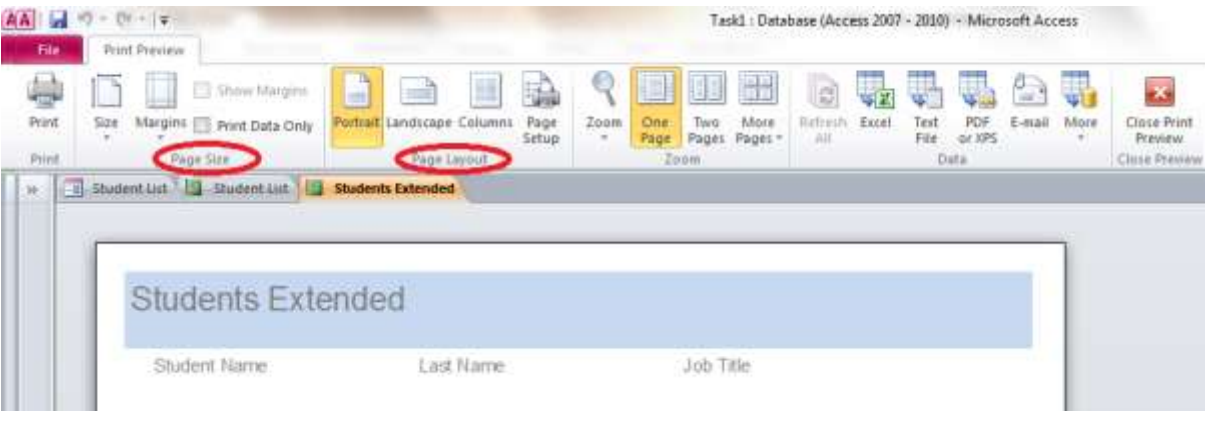

شكل ۸– ۱۶

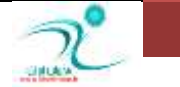

### تغییردادن نوع چیدمان گزا*ر*ش

برای تغییر نوع چیدمان گزارش هم می توانید از طریق منوی طراحی و هم از طریق منوی Layout این کا*ر ر*ا انجام دهید. نشانگر ماوس *ر*ا روی کادری که قرار است جابجا کنید برده و کلیک کنید و توسط درگ کردن کادر مورد نظر را به محل جدید منتقل کنید. همچنین می توانید از طریق زبانه Arrange نیز که در هر دو نما وجود دا*ر*د تغییرات مربوط به چیدمان را اعمال کنید.

### تنظیم حاشیههای صفحه

برای تنظیم حاشیه ها ابتدا نمای Design View را انتخاب کنید. د*ر* منوی جانبی Form Design Tool که د*ر* این نما باز می شود به آد*ر*س Arrange بروید روی کادر هاییکه می خواهید حاشیه های آن را تنظیم کنید کلیک کرده وسیس در قسمت Rows & Columns می توانید تنظیمات مربوطه *ر*ا انجام دهید.

### تنظیم حاشیهها و حاشیههای خارجی کنتر ل

در یک گزارش این امکان به شما داده شده است که در صورت تمایل حاشیه ها و حاشیه های خارجی را کنترل کنید. یکی از نماهای طراحی و یا Layout را انتخاب کنید برای اعمال این نوع تنظیمات می توانید ابتدا کادرهایی که قرا*ر* است حاشیه های آنها *ر*ا تنظیم کنید *ر*ا انتخاب کنید و سپس روی آنها کلیک راست کرده و گزینه Gridlinesورا انتخاب کنید. از منوی کشویی که در اختیار شما قرار می گیرد می توانید انواع حاشیه های خا*ر*جی و داخلی بین کادرها *ر*ا انتخاب کنید.

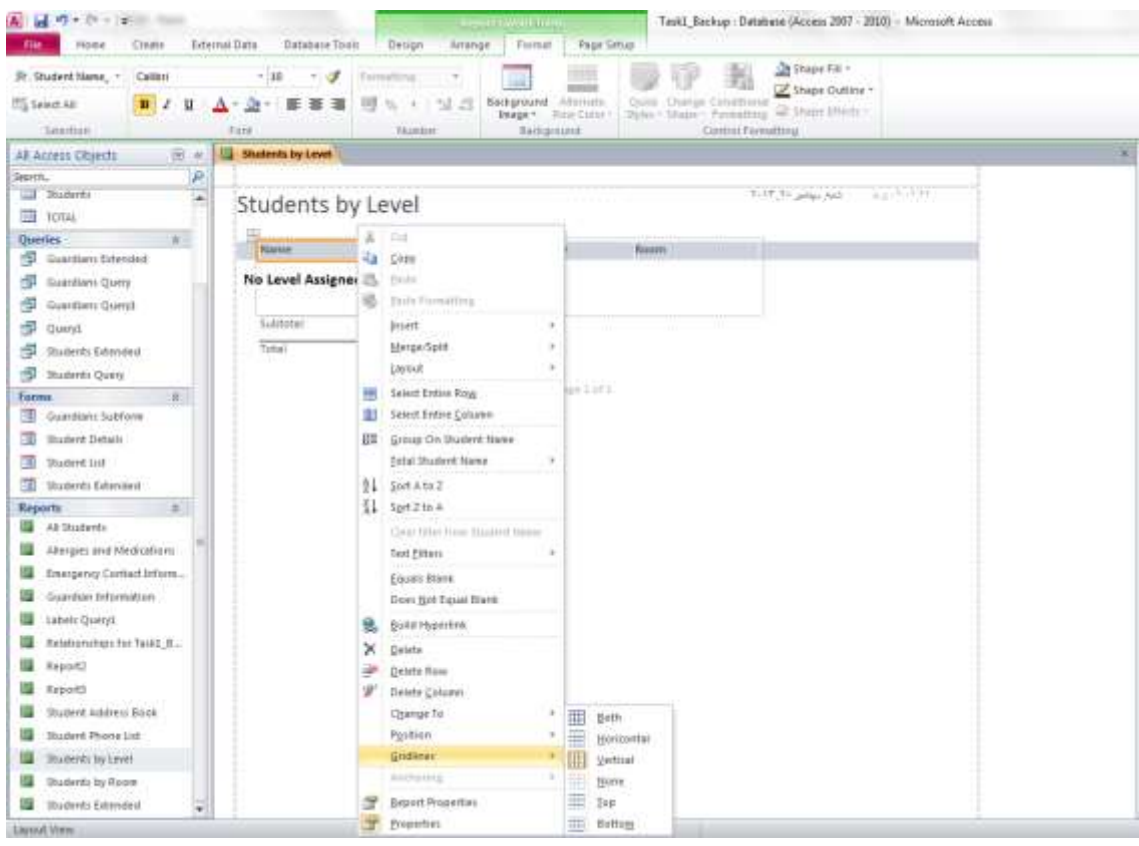

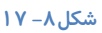

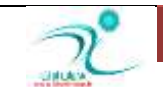

و برای تنظیم حاشیه های صفحه گزارش از گزینه Margins که در زبانه Page SetUp قرار دارد استفاد کنید. روی زبانه مثلثی کنار این آیکن کلیک کنید و در لیست کشویی که در اختیار شما قرار می گیرد حاشیه ها *ر*ا تنظیم کنید. هنگامی که در نمای طراحی هستید می توانید توسط ماوس و عمل درگ کردن هر کدام از قسمت های حاشیه ها *ر*ا به اندازه دلخواه تنظیم **کنید.** 

### فرمتکردن متن گزا*ر*ش

اگر برای فرمت متن گزارش از تم ها استفاده کنید مجموعه ویژ گی های تم به متن گزارش اعمال می شود . شما می توانید از هر کدام از تم های آماده ی یا تم های *ر*نگ و فونت استفاده کنید و یا یک یا هر کدام از متن های داخل گزارش بعد از انتخاب کردن با استفاده از ابزارهای سربرگ format هنگامی که **دس ٕ٘بی** Design **یب** layout **ٞؼشیذ ثش حؼت ِ٘ش خٛد لبِت ثٙذی وٙیذ .** 

ابزارهای موجود در این سربرگ همچون ابزارهای قالب بندی در تمام ابزارهای آفیس است و شما به سادگی می توانید با این ابزارها رنگ ، فونت ، اندازه و سایر ویژ گی های متن های گزارش بر حسب دلخواه خود قالب بندی کنید .

همچون همیشه اگر بخواهید همزمان چند متن را ناتخاب کنید باید با نگه داشتن کلید کنترل اینکا*ر ر*ا انجام دهید .

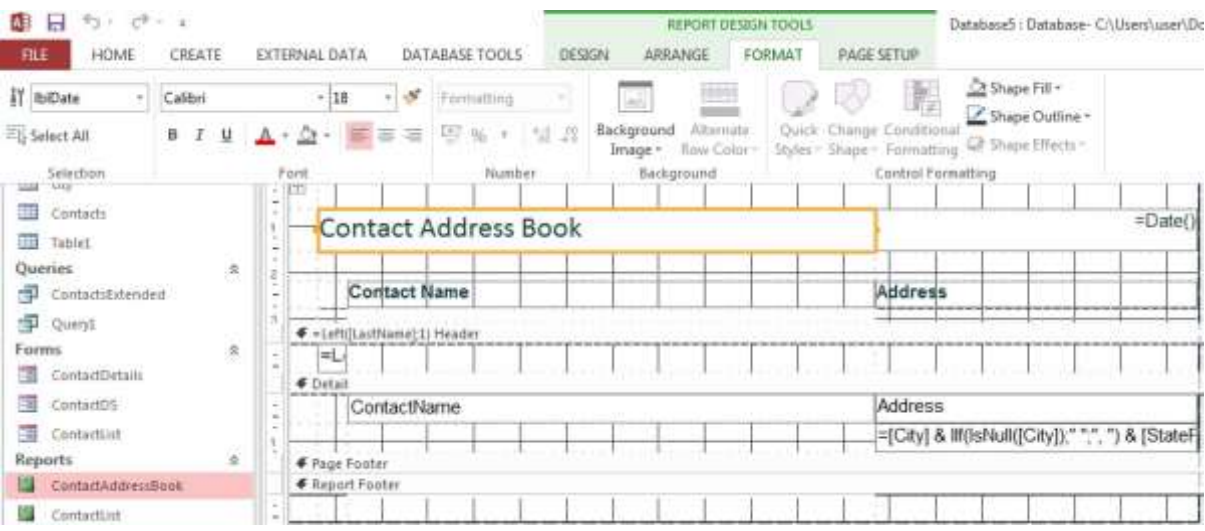

chapter8-new1

### <mark>تع</mark>یین اندازه و ترازبندی فیلدهای گزا*ر*ش

**یىی اص ٕ٘بٞبی ًشاحی ٚ یب** Layout **سا ا٘شخبة وٙیذ سب ثٝ ٛٙٔی خب٘جی** Tools Design Report **دػششػی دیذا وٙیذ. ػذغ دس صثبٝ٘** Arrange به قسمت Sizing & Ordering رفته و روی زبانه مثلثی آیکن Align کلیک کنید و در لیست کشویی که باز می شود نوع تراز بندی فیلدهای گزارش را مشخص کنید.

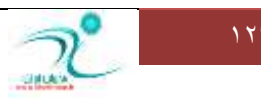

### آموزش 2010 Access

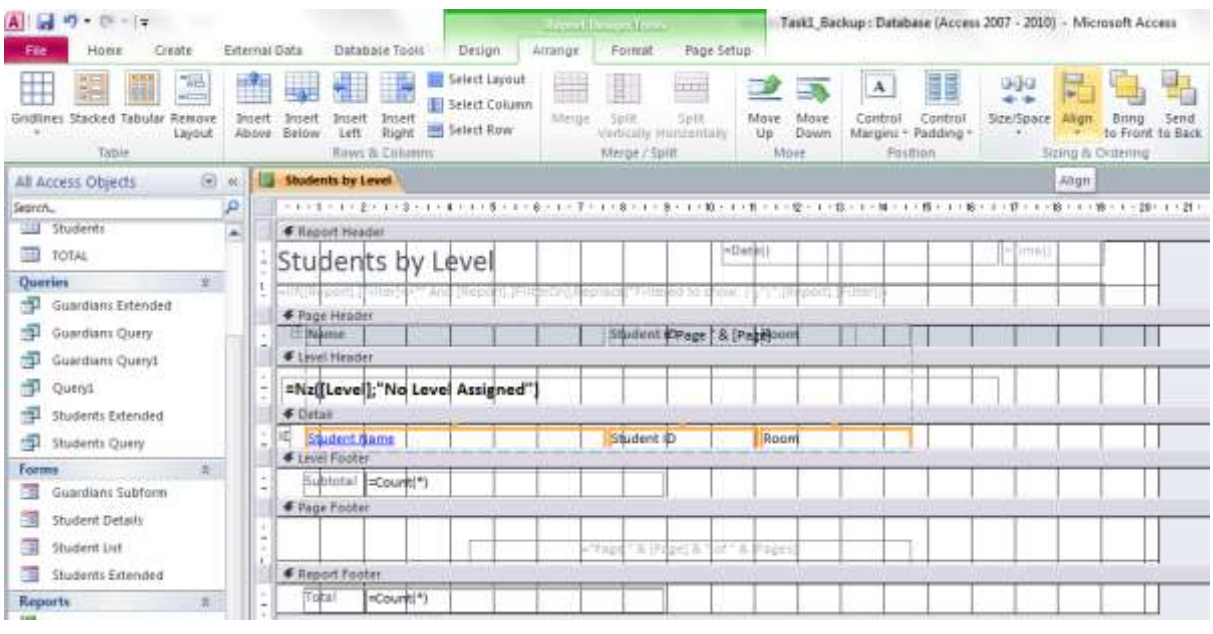

شكل ۸− ۱۸

#### همچنین برای تعیین اندازه و فاصله ها در همین قسمت آیکن Size/Spacing را انتخاب کنید.

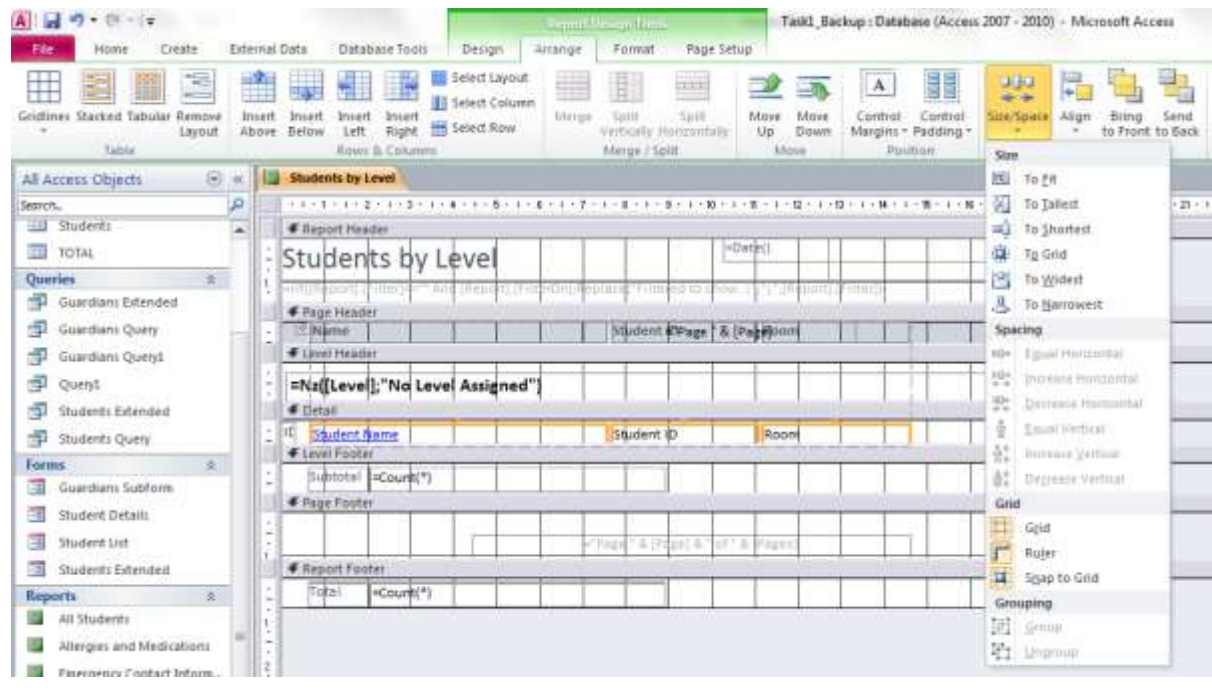

**ؿى-8ُ 19**

یه این تر تیب یک لیست کشویی د*ر* اختیار شما قرار می گیرد که می توانید برای تنظیم اندازه ها *ر*وی آیکن مربوطه کلیک کنید و شاهد تنظیمات خودکا*ر*ی که اعمال می شود باشید.

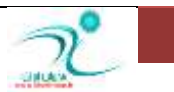

### ایجاد کد شما*ر*ه *گ*ذاری صفحات

هنگامی که در نمای طراحی و یا Layout قرار دارید به زبانه design رفته و در قسمت Header & Footer آیکن مربوط به Page

#### Numbers **سا ا٘شخبة وٙیذ.**

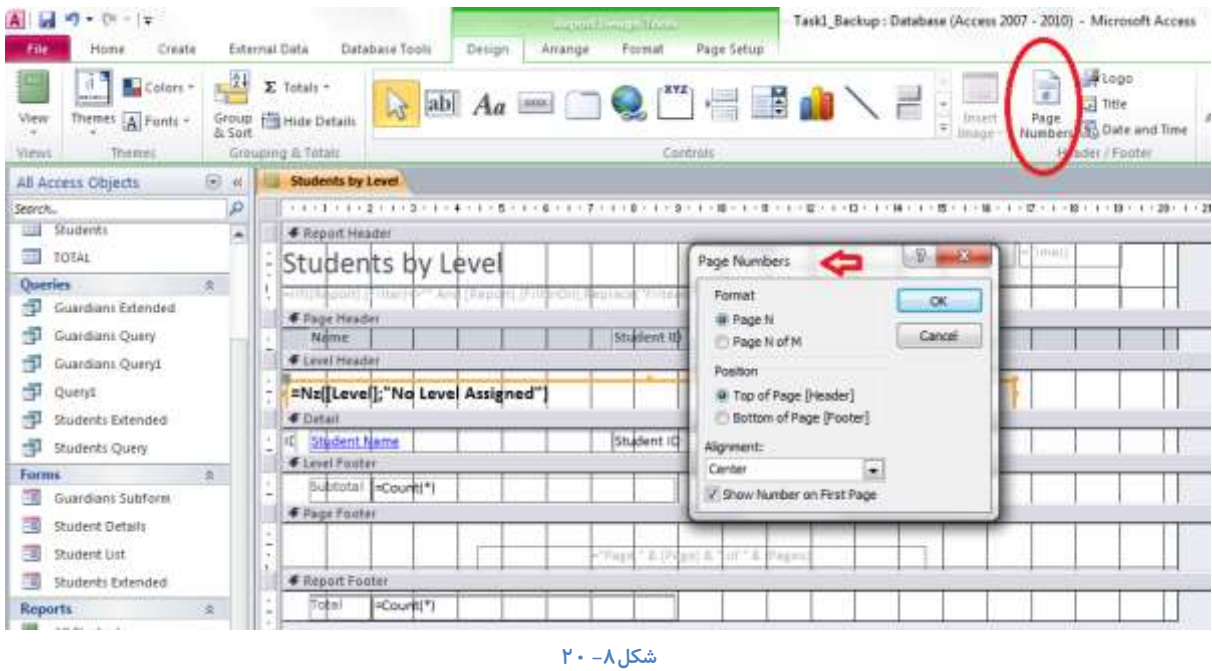

در پنجره Page Numbers می توانید فرمت شماره گذاری ها ، مکان درج شماره و همچنین تراز بندی آن از لحاظ راست چین، چپ چین و وسط چین بودن *ر*ا تعیین کنید. سپس با انتخاب گزینه  $\rm{OK}$  تنظیمات مربوط به شماره گذاری در گزارش اعمال خواهد شد.

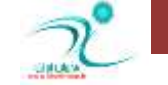

# فصل نهم: گروهبندی و جمعبندی داده

### <mark>درک گروهبندی و جمع بندی</mark>

هنگامی که حجم اطلاعات بانک اطلاعاتی زیاد می شود تحلیل کلی آنها به شدت مشکل می شود . اکسس برای کمک به حل این مشکل *ر*وشهای مختلفی برای گروه بندی و جمع بندی فراهم کرده است تا تحلیل و درک داده ها ساده تر شود.

توابع تجمعی کمک می کنند تا بر روی داده های مختلف در گروه ها عملیات مشخصی انجام شود . به طور مثال تابع تجمعی count می تواند تعداد افراد یک گروه را بشمارد . پس اگر شما گروهی داشته باشید که ویژ گی خاصی آنها را در این گره قرار داده با این تابع می تواند تعداد رکوردهای این گروه *ر*ا **ثـٕبسیذ .**

همانطور که د*ر* بخشهای قبل دیدیم ما می توانیم پرس جو ها *ر*ا نیز جمع بندی کنیم . تهیه گزارش از این پرس و جو ها هم برای داشتن اطلاعات تحلیلی می تواند مفید باشد .

Pivot table : نمای پویایی از یک جدول یا پرس جو است و زمانی که می خواهید داده *ر*ا بدون ایجاد گزارش یا پرس جو جمع بندی کنید کاربرد دا*ر*د .

Pivot chart : شبیه به یک pivot table است با این تفاوت که داده ها *ر*ا به شکل گرافیکی و با چارت نمایش می دهد.

**ثب اػشفبدٜ اص** table pivot **ٕٓال ؿٕب ٔی سٛا٘یذ ثٝ ؿىّی فیّشش دادٜ ٞب سا ا٘دبْ دٞیذ .**

### گروهبندی نتایج گزا*ر*ش

در فصل هشتم کاربا گزارش ها *ر*ا مرور کردیم و دیدیم که اگر report wizard برای ایجاد گزارش استفاده شود به سادگی می توانیم گروه بندی های دلخواه *ر*ا ایجاد کنیم و یا در نمای layout یا design گروه بندی ها *ر*ا تنظیم یا تغییر دهیم. اگر گروه بندی *ر*ا را در نمای layout مرتب کنید ، فیلد گروه بندی به طور خودکار به سربرگ گروه ایجاد شده جدید منتقل می شود ولی اگر گروه بندی *ر*ا در نمای Design مرتب نمایید شما باید خودتان به طور دستی فیلد در جای مناسب بچسبانید. –مر تبسازی نتای<del>ج</del> گزارش –شمارش رکوردها - گروهبندی و جداسازی از گروه محتویات Pivot Table **-اضافه کردن تابع به Pivot Table خْٕثٙذی** Datasheet **سٛػي** Table Pivot-–اضافه کر دن تابع جمع -**ا٘شمبَ دادٖ** Table Pivot **ثٝ** Chart Pivot-**خبِیوشدٖ ؿجىٝ** Table Pivot

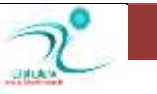

## فصل دهم : ایجاد برچسبهای پستی و نمودا*ر*ها

ایجاد بر چسبها

توسط پایگاه داده هایی که د*ر* اکسس می توانید تهیه کنید این امکان به شما داده می شود که د*ر* صورت نیاز به برچسب های آدرسی توسط فیلدهای مختلفی که موجود است برچسب هایی با فرمت ها و سبک های مختلف تهیه و چاپ کنید. در این برنامه نیز مانند برنامه Word یک ویژ گی به نام Mail Merge وجود دارد که از آن برای ایجاد برچسب می تواندی استفاده کنید. البته در برنامه اکسس به علت دسترسی آسانتری که به پایگاه داده ها وجود دارد به همان نسبت ساخت اینگونه برچسب ها نیز ساده تر می باشد.

<mark>برای ساختن برچسب به زبانه Create بروید و در قسمت Reports ابزار Labels را انتخاب کنید.</mark>

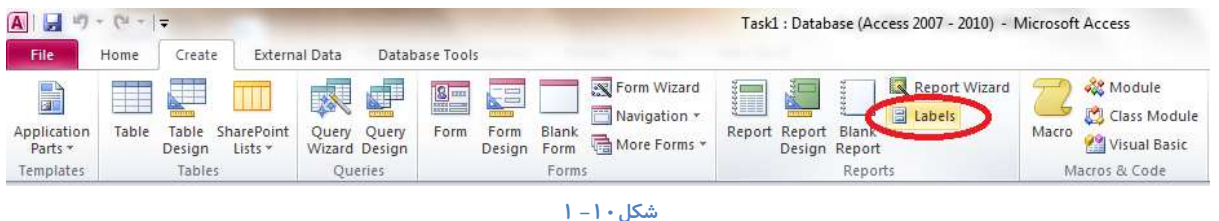

پنجره Label Wizard برای شما گشوده خواهد شد. از طریق این پنجره می توانید ابعاد برچسب ها، همچنین تعداد برچسب هایی که قرا*ر* است د*ر* هر ردیف وجود داشته باشد را تعیین کنید. همچنین ابعاد از پیش تعیین شده ای نیز برای برچسب ها وجود دارد. با انتخاب گزینه Customize می توانید تنظیم و نام گذا*ر*ی برچسب های سفارشی را خودتان به عهده بگیرید.

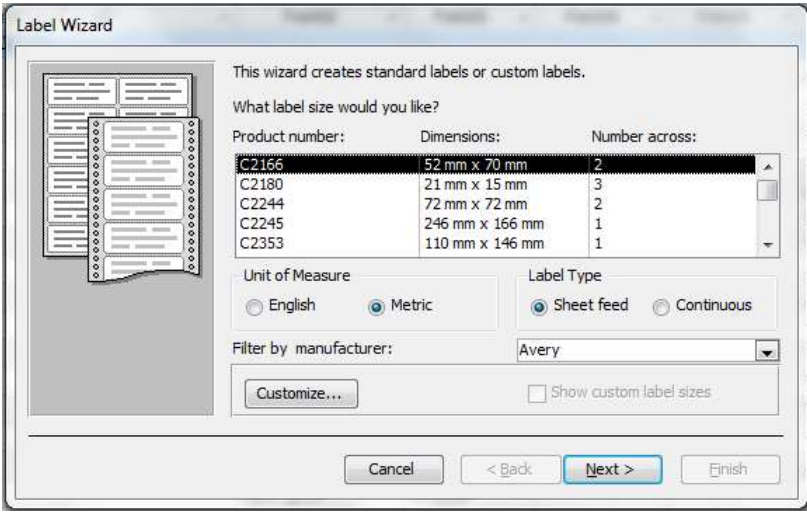

شكل **١٠** - ٢

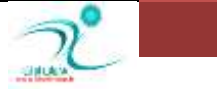

با انتخاب گزینه Next به پنجره بعدی هدایت می شوید که در این پنجره می توانید سایز و نوع فونت برچسب ها و جزئیاتی از این دست *ر*ا

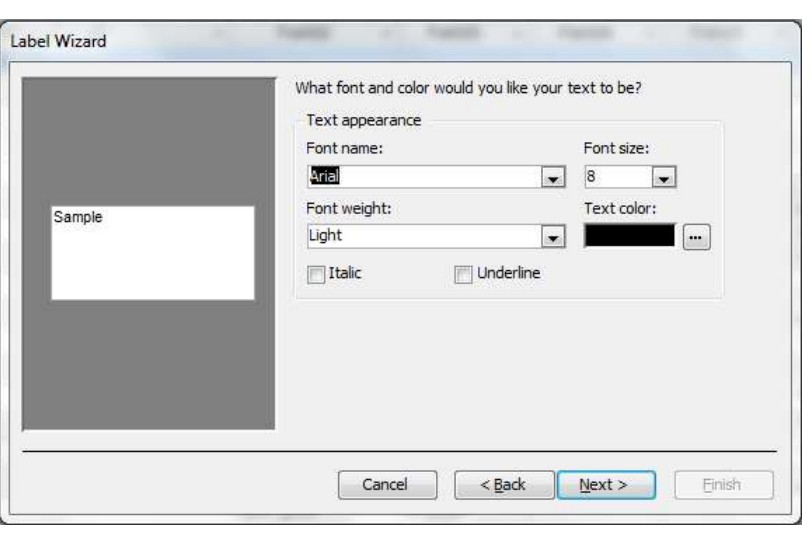

**ؿى-10ُ 3**

در پنجره بعدی می بایست فیلدی که قرار است از رکوردهای آن به عنوان برچسب استفاده کنید را توسط نماد پیکان به قسمت Prototype

Label **ٙٔشمُ وٙیذ.**

تنظیم کنید.

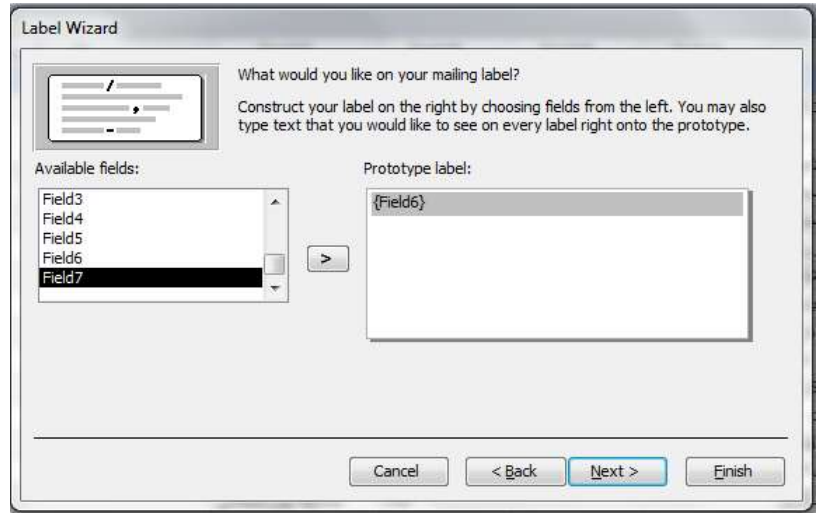

**ؿى-10ُ 4**

با انتخاب گزینه Next د*ر* پنجره بعدی می توانید تعیین کنید که برچسب ها برحسب کدام فیلد مرتب شود.

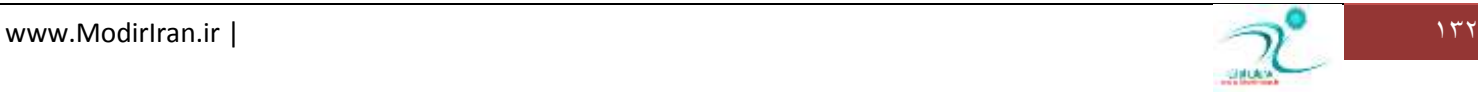

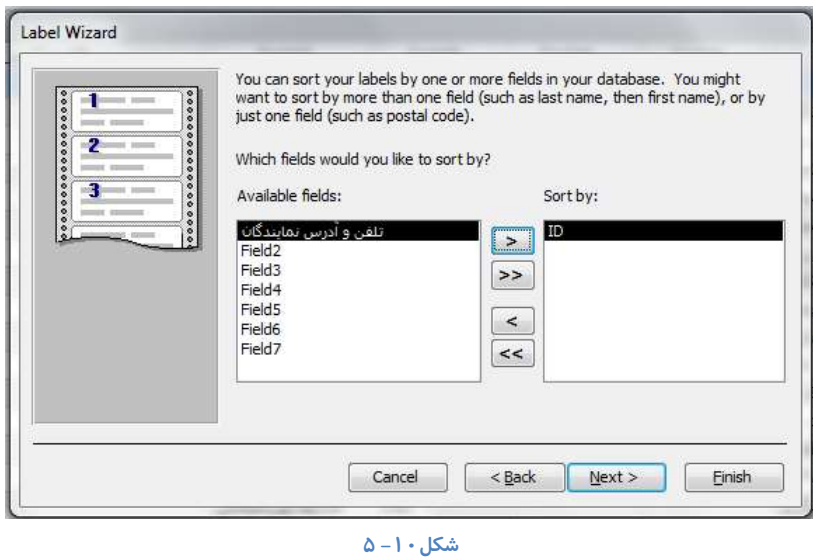

با انتخاب دوبا*ر*ه گزینه Next به آخرین پنجره مربوط به برچسب ها هدایت می شوید که در این پنجره می توانید برای برچسب هایی که تهیه کرده اید نام تعیین کنید. با انتخاب گزینه See the Labels as they will look Printed می توانید برچسب ها *ر*ا همانطور که چاپ می شود مشاهده *م*ی کنید.

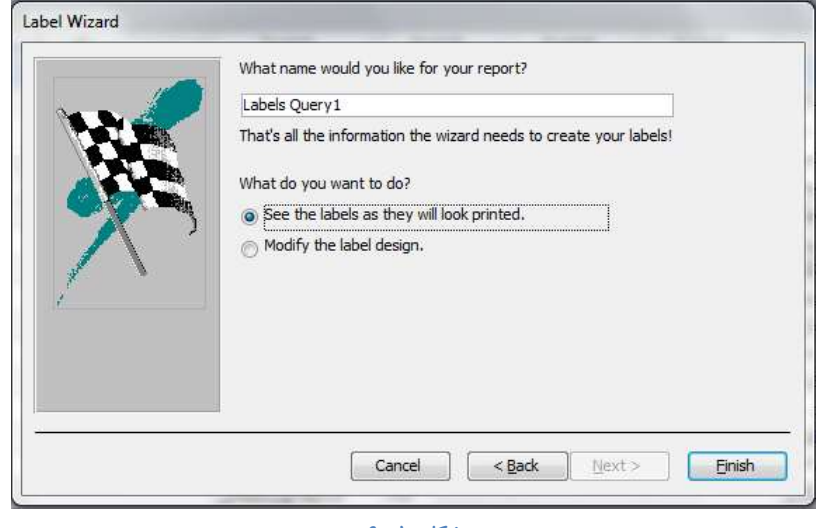

**ؿى-10ُ 6**

نمونه ای از برچسب هایی كه از این طریق ساخته می شود *ر*ا می توانید در تصویر زیر مشاهده كنید.

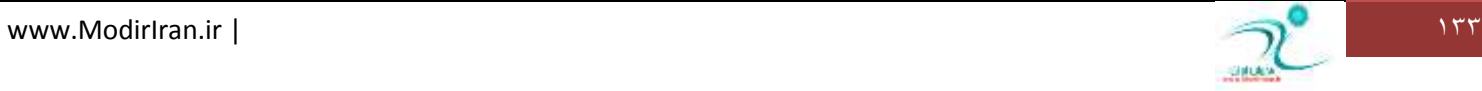

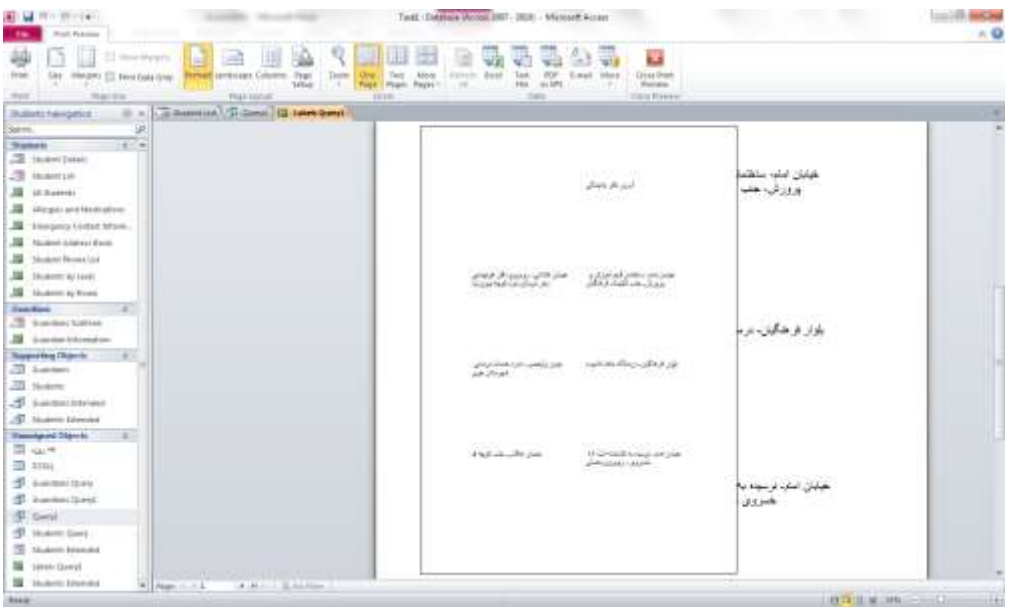

شكل **۱۰** - ۷

اگر می خواهید تنظیمات بیشتری انجام دهید و یا تنظیمات قبلی *ر*ا تغییر دهید می توانید برچسب ساخته شده *ر*ا در نمای Design باز کنید. اکنون می توانید انواع تغییراتی همچون *ر*نگ، سایز، فونت و غیره *ر*ا تنظیم کنید.

توسط برنامه اکسس می توانید از پایگاه داده های آدرس های پستی که قبلا ساخته اید برچسب هایی *ر*ا با فرمت ها و سبک های مختلف تهیه **كنىد.** 

∕ برای ساخت برچسب ها می توانید از پایگاه داده هایی در جداول مختلف استفاده کنید.

### اضافه *کر*دن فیلد به خط موجود

اگر می خواهید فیلد *ر*ا به خطی از برچسب اضافه یا از آن حذف کنید باید از تابع ATRIM() استفاده کنید.

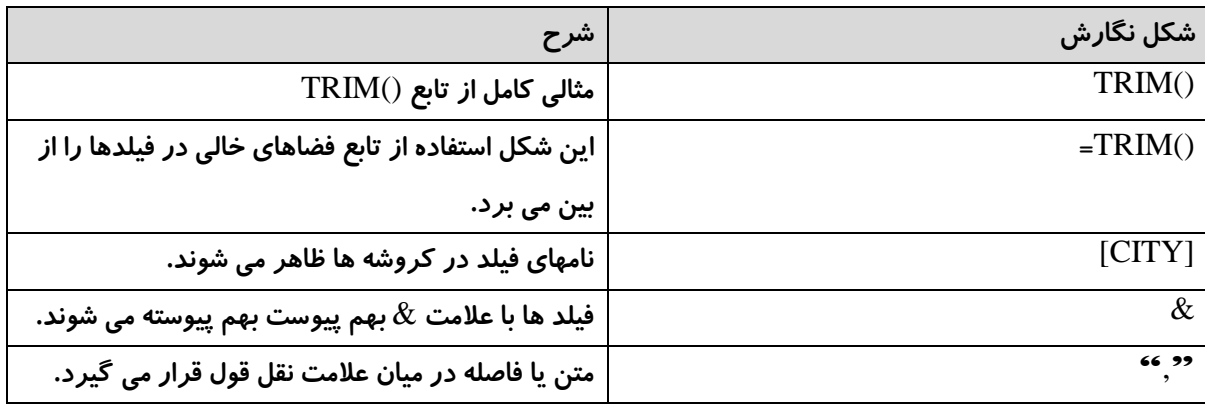

د*ر* استفاده از تابع ()TRIM باید مطمئن شوید که فیلد جدید در میان کروشه ها قرار گرفته است و از فیلدهای دیگر با هر گونه متن یا علامت گذا*ر*ی در علامت نقل و یا یک علامت & جدا شده باشند .

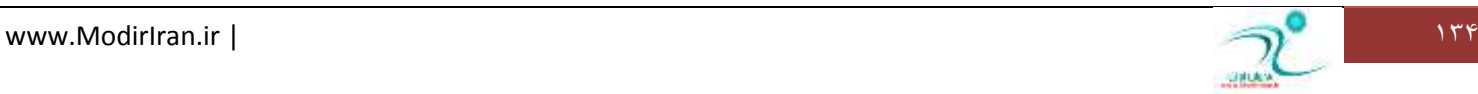

### افزودن فیلد به برچسب بهعنوان یک *ر*دیف جداگانه

علاوه بر اضافه کردن فیلد به تابع ()TRIM—**حوجود بر روی برچسب ، شما م یتوانید فیلد** ها *ر*ا به عنوان جدا کننده کادرهای متن بر روی خط های دیگر نیز اضافه کنید. به عنوان مثال اگر فراموش کرده اید یک خط آدرس را اضافه کنید می توانید اینکار را در نمای design وارد نمایید.

اگر فیلد به تنهایی در کادر متنی خود باشد نباید از تابع ()TRIM = استفاده کنید و شما به سادگی می توانید فیلدها را مانند اضافه کردن بر روی فرم یا گزا*ر*ش معمولی اضافه نمایید .

برای افزودن فیلد به برچسب به عنوان خط جداگانه ابتدا در نمای Design فیلدهای موجود را به فضایی که برای خط جدید ایجاد کرده اید ، بکشید دکمه ی text box *ر*ا کلیک کنید و برای ایجاد کادر متن جدید در جایی که می خواهید فیلد *ر*ا قرار داده و با ماوس کلیک کرده و درگ کنید .نام فیلد *ر*ا در کادر متن جدید تایپ کنید .

البته شما میتوانید تابع ()TRIM— را تایپ کنید تا فیلدهای متعددی را در همان خطر در بر گیرد.

برای حذف یک فیلد نیز کافی است آنرا انتخاب کنید و دکمه ی DELETE *ر*ا کلیک کنید .

### **ر**نگی کردن پیشزمینه برچسب

برای تغییر رنگ پیش زمینه برچسب، ابتدا آن را در نمای Layout باز كنید. سپس از طریق منوی جانبی Report Layout Tool كه در اختیار شما قرار می گیرد می توانید پیش زمینه برچسب را تغییر دهید. برای اینکار ابتدا *ر*وی زمینه صفحه کلیک کنید تا آن قسمت به حالت انتخاب در بیاید سپس به زبانه Format بروید و در قسمت Control Formatting از طریق ابزار Shape Fill از بین رنگ هایی كه در اختیار شما قرار می گیرد، رنگ مورد نظر را برای پیش زمینه برچسب انتخاب کنید.

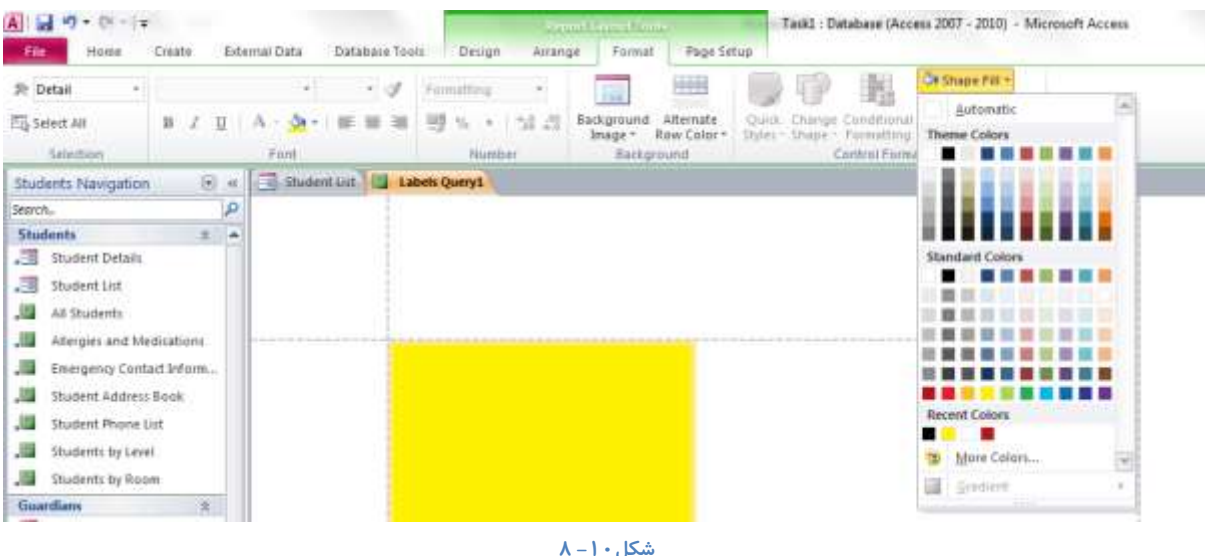

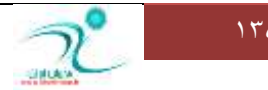

همچنین از طریق زبانه Home می توانید به قسمت Text Formatting رفته و از طریق ابزار رنگ، پیش زمینه برچسب را تغییر رنگ بدهید.

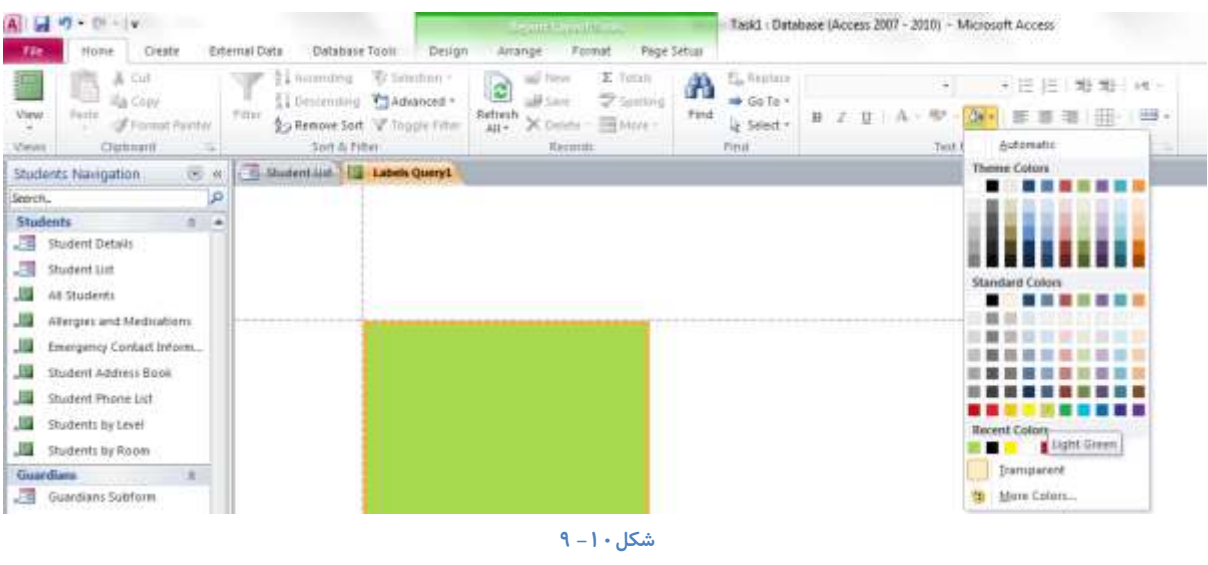

**رنگی کردن متن برچسپ** 

برای تغییر رنگ متن برچسب ها از چند طریق می توانید اقدام كنید. برچسب ها *ر*ا در نمای Layout یا Design نمایش دهید و به زبانه

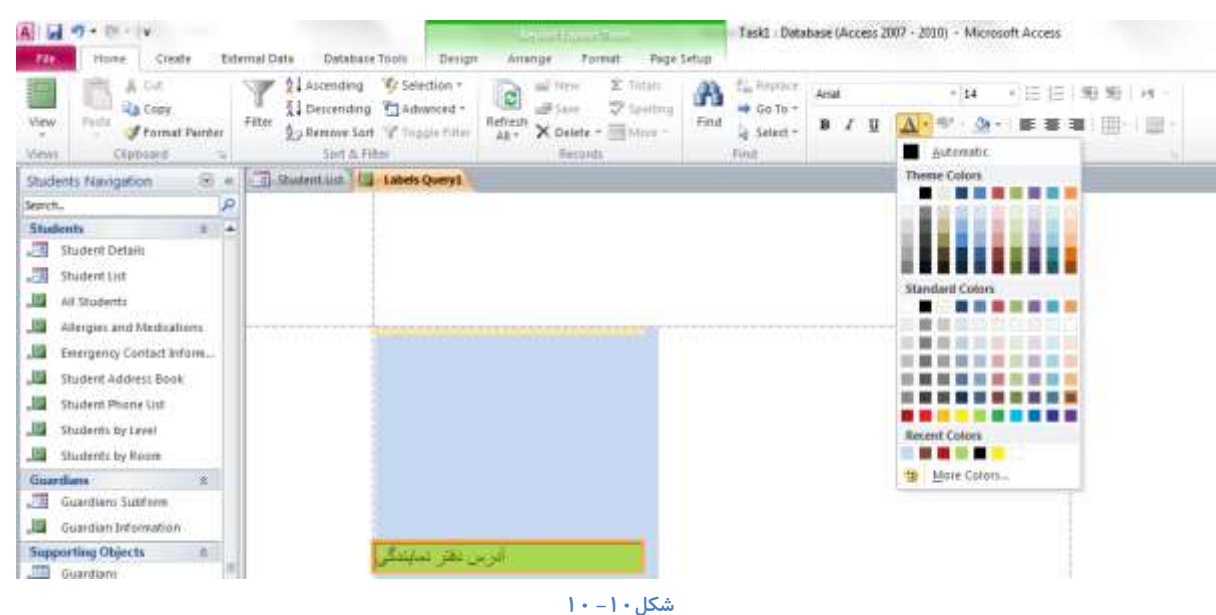

Home رفته و در قسمت Text Formatting از طریق ابزار تغییر رنگ متن تغییرات مورد نظر خود را اعمال کنید.

### به کار گیری فرمت فونت در متن برچسب

برای تنظیمات مربوط به فرمت فونت در متن برچسب هم از طریق نمای Design و هم از طریق نمای Layout می توانید پس از كلیک كردن روی متن برچسب، به زبانه Home رفته و در قسمت Text Formatting رفته و تغییراتی مانند سایز فونت، نوع فونت، ضخیم، کج و یا زیر خط دار بودن فونت *ر*ا تنظیم کنید.

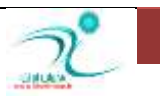

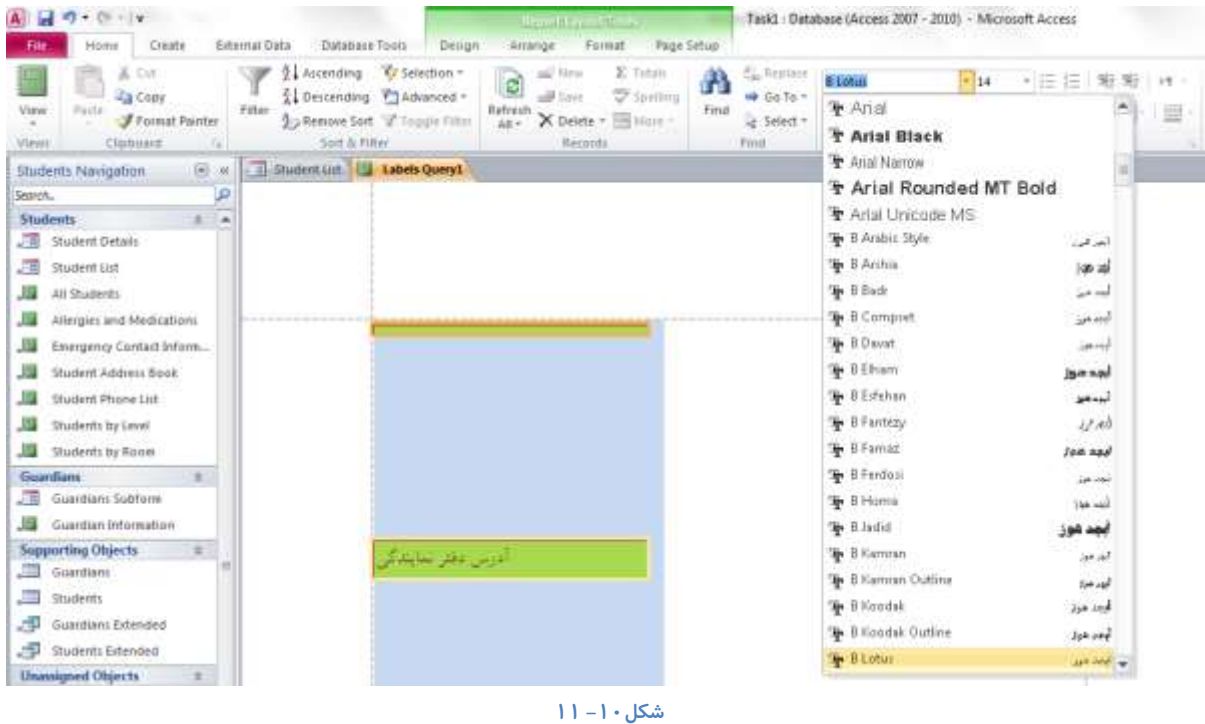

### **كبدسوشدٖ ثشچؼتٞب ثٝ** Word

برچسب ها *ر*ا می توانید به فایل های دیگری همچون اکسل، Word ، Pdf و یا فایل های متنی rich Text تبدیل کنید. برای اینکار هنگامی که در صفحه برچسب هستید روی گزینه More که در قسمت Data قرار دارد کلیک کنید و در لیست کشویی که وجود دارد گزینه Word را انتخاب کنید.

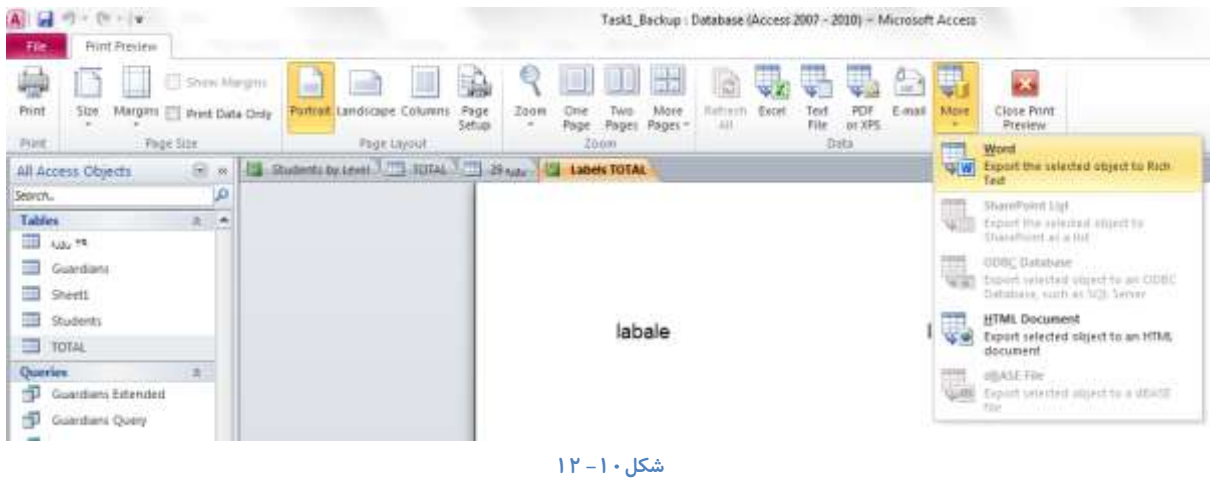

**اٌش دس ٕ٘بی** Sheet Data **لشاس داسیذ ثٝ صثبٝ٘** Dta External **سفشٝ ٚ دس لؼٕز** Export **ثشچؼت ٞب سا اص ًشیك ٕٞبٖ ٌضیٝٙ** More **ثٝ یه** 

**فبیُ ٚٚسد سجذیُ وٙیذ.**

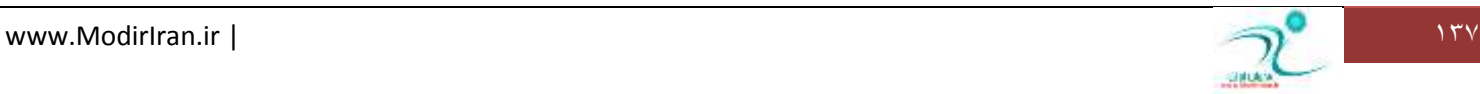

### **Pivot Chart بازکردن نمای**

برای باز کردن نمای Pivot Chart از آیکنی که در گوشه سمت *ر*است پایین صفحه قرار دارد استفاده کنید.

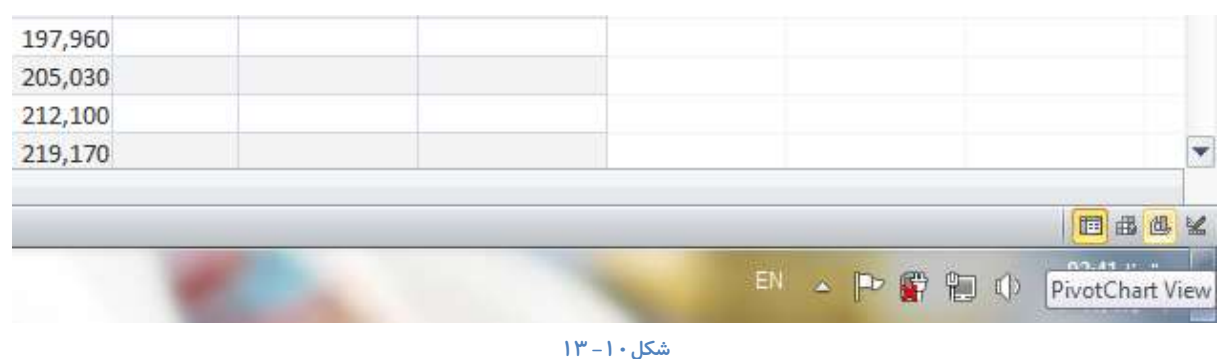

به این ترتیب د*ر* صفحه نمایش خود یک نمودار مانند شکل زیر مشاهده خواهید کرد شامل:

- **یه ٕٛ٘داس**
- **یه دٙدشٜ ثٝ ٘بْ** List Field Chart
- **ٚ یه ٛٙٔی خب٘جی ثٝ ٘بْ** Tools Pivot

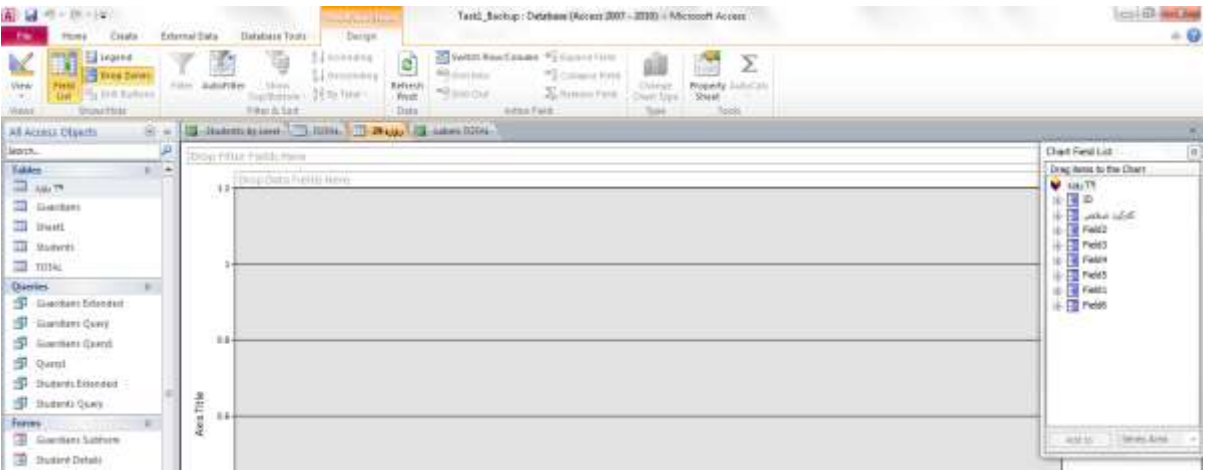

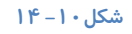

### Pivot Chart **ایدبد**

هنگامی که *ر*کوردها را در جدول وارد کردید می توانید پس از انتخاب نمای Pivot Chart نمودار مربوط به رکوردها *ر*ا نیز مشاهده کنید. برای ایجاد نمودار ها می بایستی به پنجره Chart Field List بروید، برای هر کدام از فیلدها که قرار است نمودا*ر* رسم کنید ابتدا آن *ر*ا انتخاب کرده و توسط درگ کردن فیلد مربوطه را به صفحه نمودار منتقل کنید. به این تر تیب بطور خودکار نمودا*ر* مربوط به آن رسم خواهد شد.

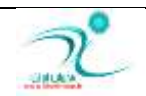

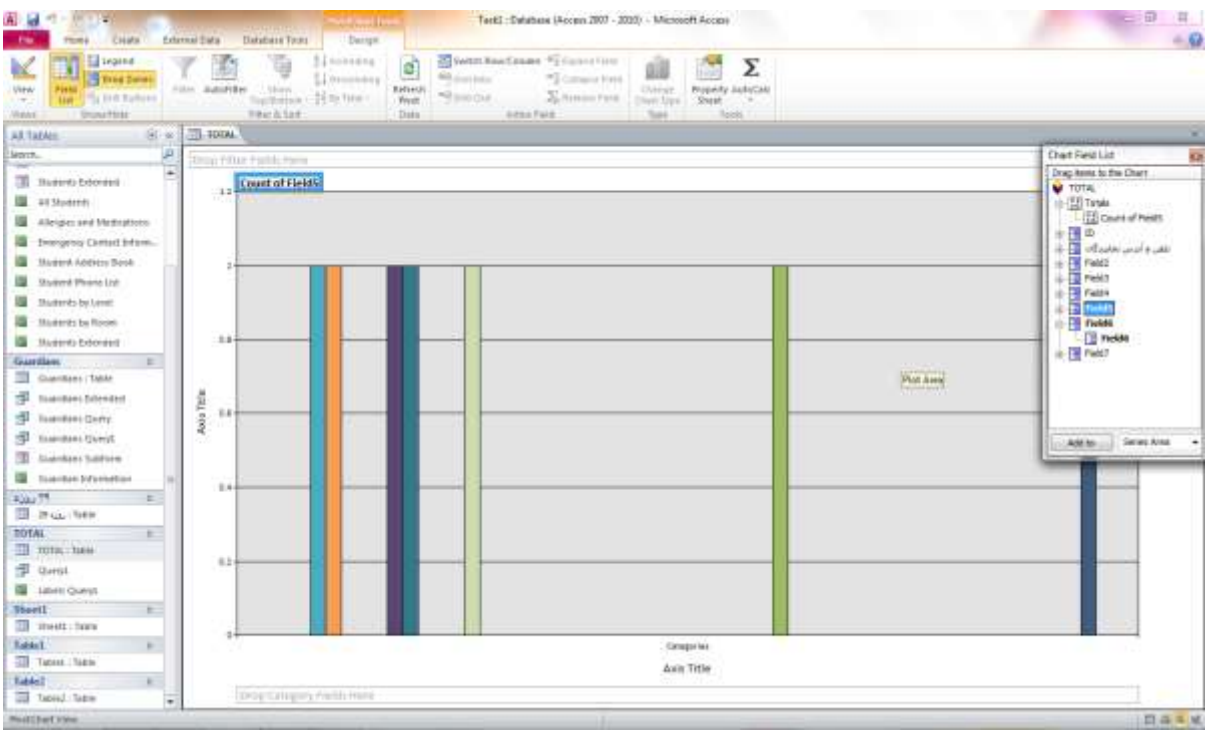

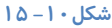

اجزاء اصلی که در یک نمودار Pivot Chart مشاهده می کنید شامل صرصفحه نمودار ، نام فیلدی که شمارش شده است، عنوان نمودار، دسته **ثٙذی یب** Categories **ٔی ثبؿذ.**

### *گر***وهندی داده در Pivot Chart**

**اگر لازم است داده ها را گروه بندی كنید، روی صفحه نمودار كلیک راست كنید و در پنجره مربوط به Properties به قسمت Series/Group** 

رفته و در گروه بندی هایی كه مورد نظر تان می باشد *ر*ا از طریق زبانه مثلثی كه كنار هر آیكن وجود دارد انتخاب كنید.

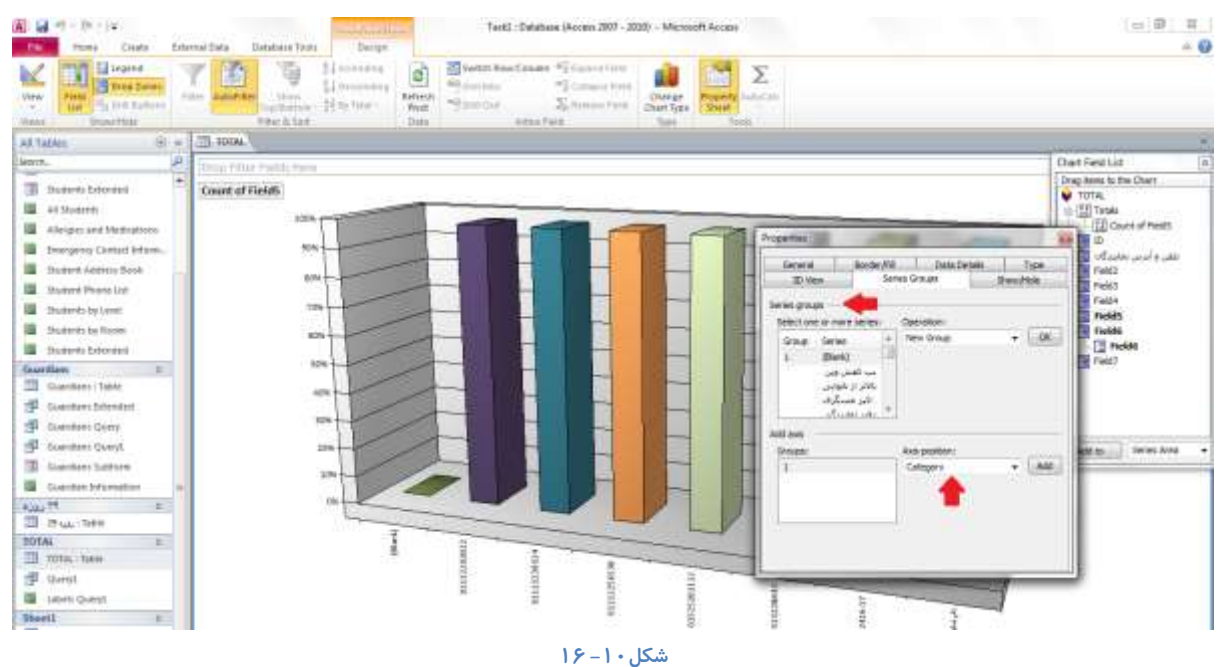
# Pivot Chart **ّٛ٘ سغییش**

برحسب گزارشی که تهیه می کنید می توانید انوع نمودار ها *ر*ا برای نمایش داده ها انتخاب کنید. برای اینکار کافی است که یکبار روی نمودار

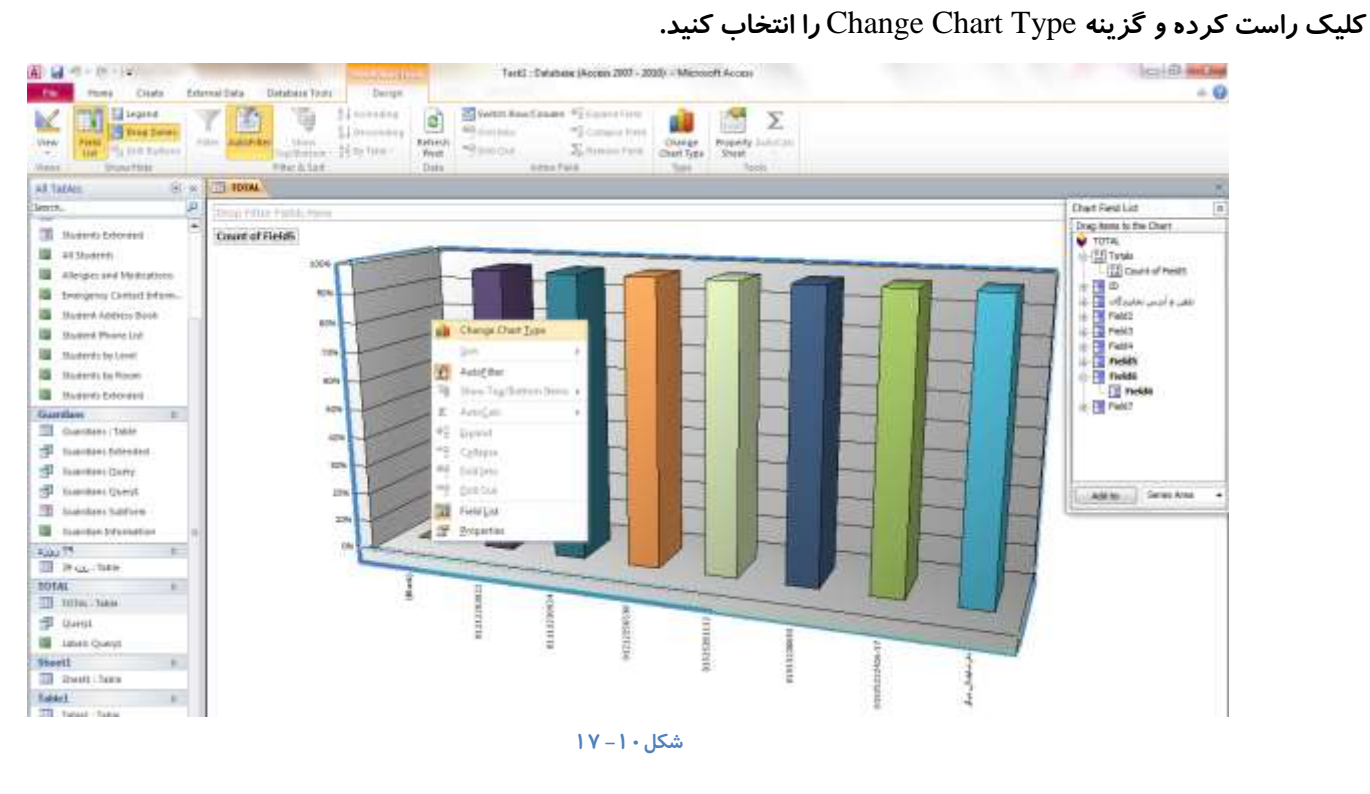

یک منوی تصویری شامل انواع نمودارها در اختیا*ر* شما قرا می گیرد. هر نموداری که مورد تایید شما می باشد و یا می خواهید نمودار خود *ر*ا در **آٖ ٕ٘ب ٔـبٞذٜ وٙیذ فمي وبفیؼز وٝ سٚی ٘بْ یب ؿىُ آٖ ٕٛ٘داس دٚثُ وّیه وٙیذ.**

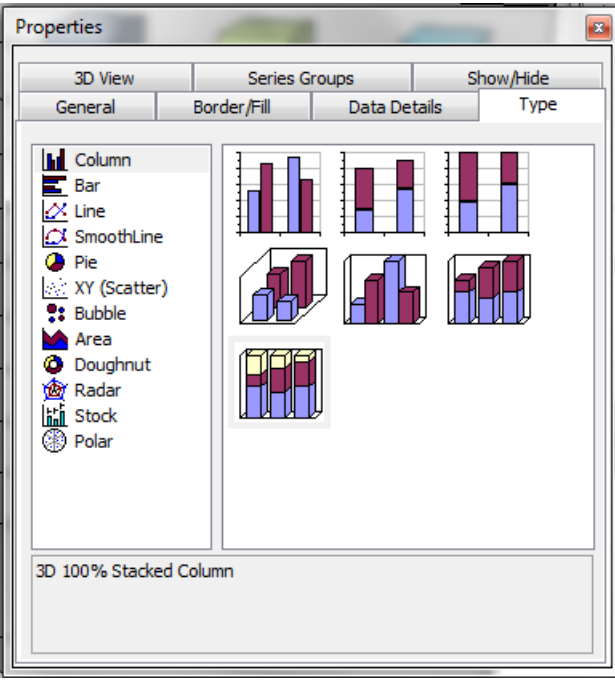

شكل **۱۰** - ۱۸

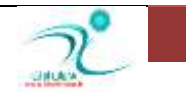

# <mark>تغییر رنگ نمودار</mark>

همانند دیگر نمودارهایی که در برنامه آفیس رسم می شود، در نمودار های ترسیم شده بوسیله اکسس نیز شما قادر هستید تنظیماتی از قبیل رنگ نمودا*ر ر*ا به سلیقه خود تغییر دهید.

برای اینکا*ر ر*وی صفحه نمودار كلیک *ر*است كنید و از لیست نمایان شده گزینه Properties را انتخاب كنید.

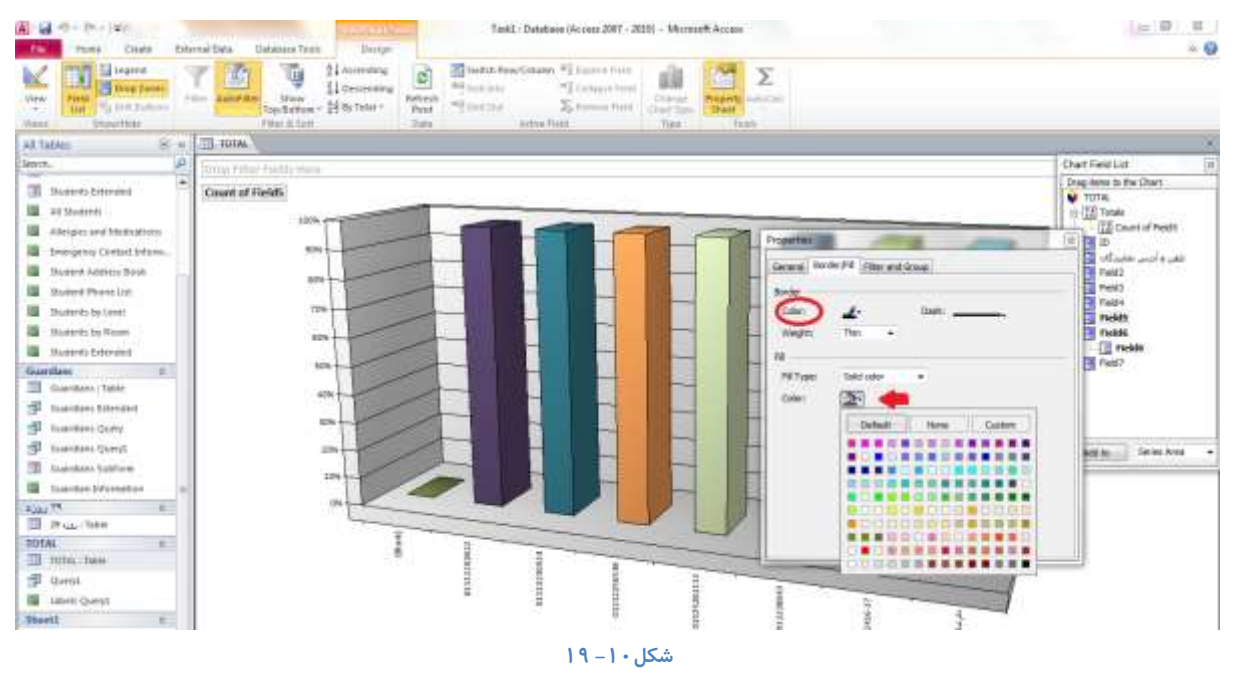

در پنجره ای که باز می شود به زبانه Border/Fill بروید و برای تغییر رنگ دلخواه روی گزینه Color کلیک کرده و از لیستی که در اختیارتان قرار می گیرد رنگ مورد نظر را انتخاب کنید.

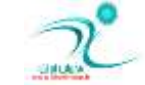

# فصل یازدهم: کار با دادههای خارجی و نگهدا*ر*ی بانک اطلاعاتی

### **ٚاسدوشدٖ وبسثشي** Excel

یکی از مزایای برنامه اکسس هنگامی است که شما می توانید پایگاه داده هایی که در برنامه های دیگری همچون اکسل ایجاد کرده اید *ر*ا به صورت یک جدول یا کا*ر*برگ وارد پایگاه داده های برنامه اکسس کنید. هنگام ساخت پایگاه داده ها برنامه های اکسل و اکسس تعامل کامل و مفیدی باهم برقرا*ر* می کنند. اگر یک پایگاه داده ای در برنامه اکسس دارید و می خوهید این کاربرگ *ر*ا در اکسس استفاد کنیدمی توانید ابتدا این پایگاه داده *ر*ا در باز کنید و کل داده های درج شده در کاربرگ اکسل را بصورت یک جدول مجزا و یا به عنوان بخشی از یک جدول **ٛٔخٛد دس دبیٍبٜ دادٜ اػشفبد وٙیذ. اص ًشیك ا٘شخبة ٌضیٝٙ** Spreadsheet Excel Import **وٝ دس صثبٝ٘** Data External **دس لؼٕز** Import Link & **لشاس داسد دٙدشٜ ٔشثٛى ثٝ** Spreadsheet Excel – Data External Get **ٕ٘بیبٖ ٔی ؿٛد.** 

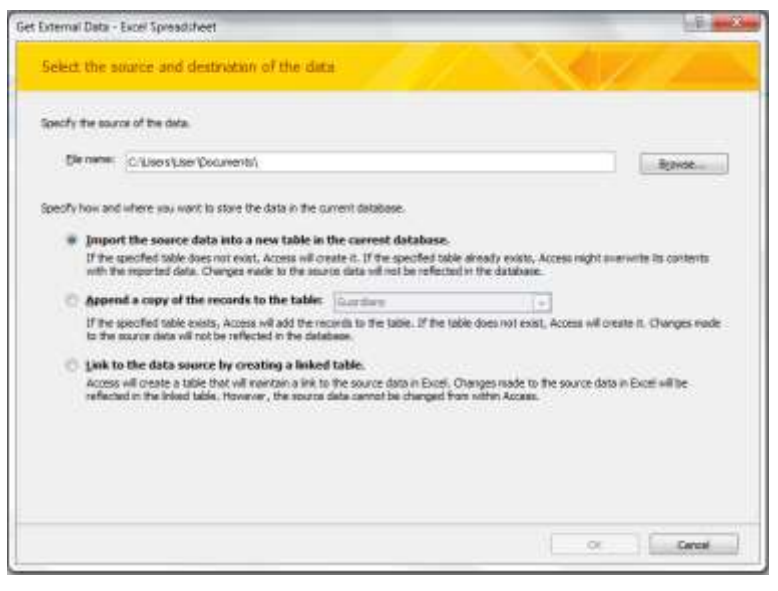

**ؿى-11ُ 1**

در این پنجره از طریق گزینه Brows می توانید مطابق با مسیری كه برای كارپوشه اكسل مورد نظر خود انتخاب می كنید داده های موجود در کاربر گ اکسل مورد نظر را وارد پایگاه داده های برنامه اکسس کنید. همچنین در این پنجره می توانید نحوه ورود و ذخیره داده ها در پایگاه داده های اکسس را نیز می توانید تعیین کنید. برای اینکار سه گزینه در اختیار شما قرار گرفته است:

گزینه اول: داده های وا*ر*د شده به صورت جدولی مجزا در پایگاه داده های اکسس ذخیره می شود

گزینه دوم : این گزینه نسخه جدیدی از داده های موجود در اکسل *ر*ا در یکی از جداول موجود در پایگاه داده های اکسس ایجاد می کند. با انتخاب این گزینه لیست مرتبط با آن نیز فعال می شود و از این طریق می توانید جدولی *ر*ا که قرار است *ر*کوردهای جددی در آن کی<sub>ی</sub> شود را نیز انتخاب کنید.

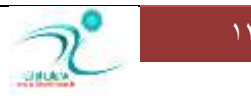

گزینه سوم : یک جدول پیوند ایجاد می شود که با کلیک *ر*وی آن کا*ر*برگ اصلی به نمایش در می آید و می توانید هنگام کار با پایگاه داده های

مورد نظراز **آن استفاد کنید.** 

یس از انتخاب مسیر و انتخاب روش ورود پایگاه داده های اکسل به برنامه اکسس می توانید روی دکمه Next کلیک کنید. به این ترتیب یک

پنجره برای شما باز می شود که حاوی پیش نمایشی از جدول مورد نظر شما در برنامه اکسل می باشد.

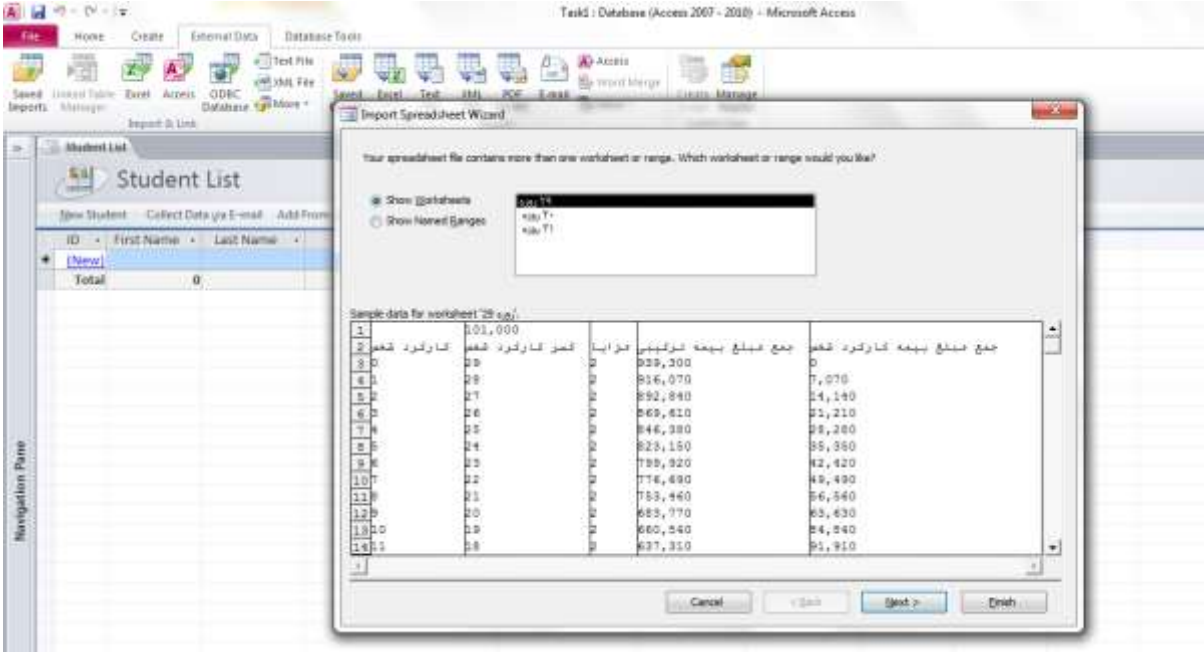

#### **ؿى-11ُ 2**

در قسمت بالای این پنجره دو گزینه وجود دارد. گزینه Show Workbook کاربرگ های موجود در کارپوشه اکسل *ر*ا نشان می دهد و با انتخاب هر کدام از کارپوشه ها مطالب و جداول مندرج در آن برای شما نشان داده می شود. درصورتی که گزینه Show Named Range *ر*ا انتخاب كنید اسامی نواحی نام گذاری شده *ر*ا می توانید مشاهده كنید. با انتخاب گزینه Next به صفحه بعدی هدایت می شوید. در این صفحه شما می توانید انتخاب کنید که آیا اولین ردیف موجود در کاربرگ اکسل به عنوان سرتیتر قرار بگیرد یا خیر. اینکار توسط انتخاب یا عدم انتخاب گزینه First Row Contains Column Headings تعیین می شود. در پایان گزینه Next را علامت بزنید تا وا*ر*د مرحله بعد شوید.

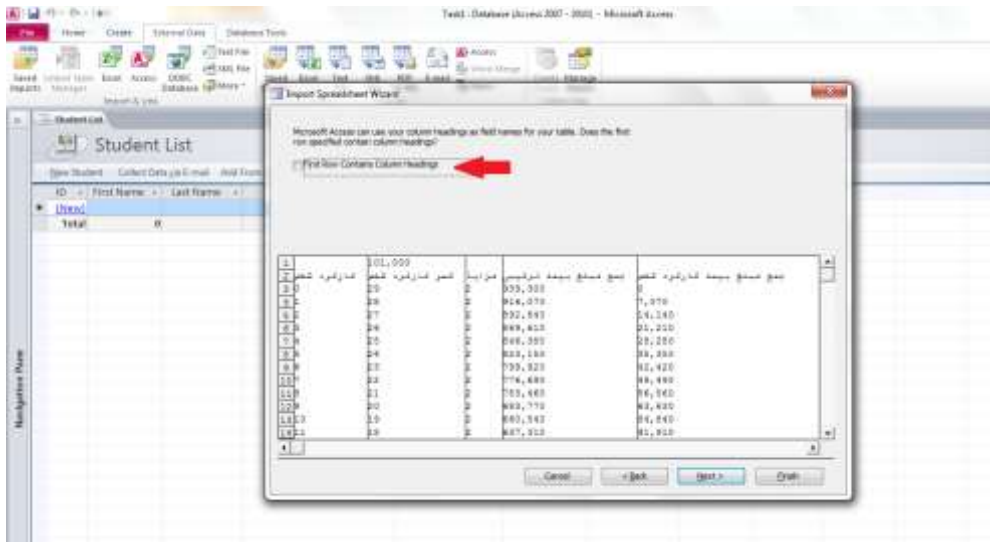

**ؿى-11ُ 3**

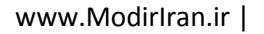

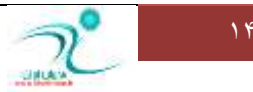

اگر در پنجره قبلی گزینه First Row Contains Column Headings را علامت نزده باشید یا به علت نوع داده هایی که در جدول اکسل شما وجود دارد امکان اینکه این ردیف به عنوان *ر*دیف سر تیتر قرار بگیرد وجود نداشته باشد، در اینصورت برنامه اکسس اولین سطر کاربرگ را به عنوان یک رکورد مجزا در جدول جدیدی که برای نگهداری کاربرگ ها در نظر گرفته است ذخیره می کند. در این حالت فیلدهای جدول با اسامی Field1 ، Field2 و غیره نام گذا*ر*ی می شوند. در اینجا می توانید نام فیلد ها را تغییر دهید و یا نوع داده های فیلد *ر*ا تعیین کنید. از طریق کادر مربوط به لیست Indexed می توانید مشخص کنید که کدام فیلد از فیلدهای جدول به عنوان شاخص در نظر گرفته شوند.

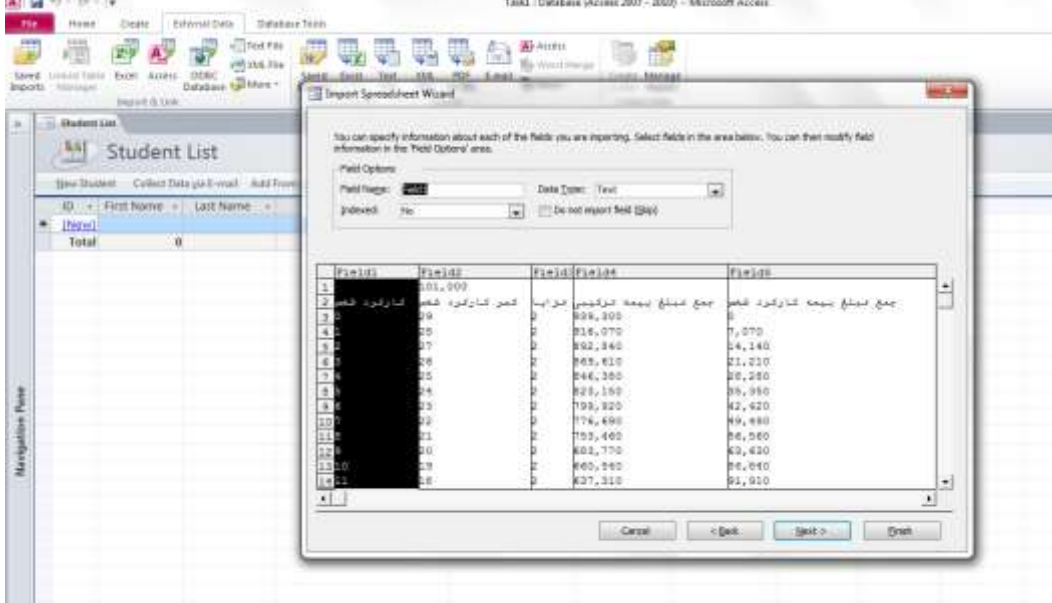

#### **ؿى-11ُ 4**

د*ر* این پنجره شما می توانید تنظیمات مربوط به انتخاب فیلد، شاخص ها و نوع داده را نیز تعیین کنید. با انتخاب گزینه Next وارد پنجره ای به نام Import

Spreadsheet Wizard می شوید د*ر* این پنجره امکان تعیین کلید اصلی به شما داده میشود.

گزینه اول : حالتی است كه خود برنامه كلید اصلی *ر*ا تعیین كرده است.

گزینه دوم: حالتی است که از بین فیلد های موجود یکی از فیلدها *ر*ا به عنوان کلید اصلی تعیین می کنید

حالت سوم: زمانی است كه شما نمی خواهید كلید اصلی را تعیین كنید و یا كلید اصلی داشته باشید.

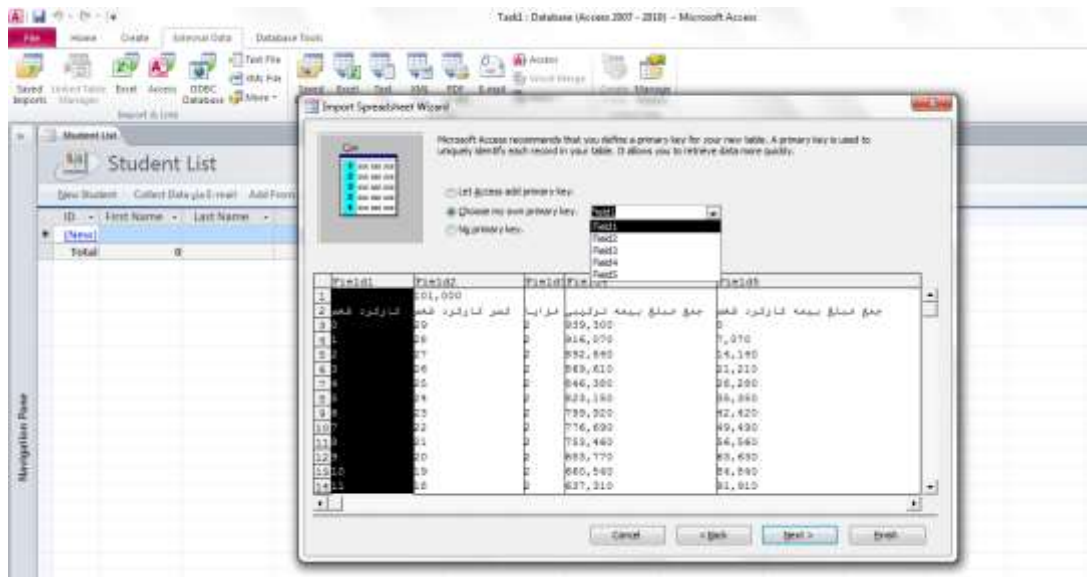

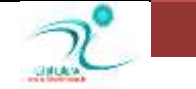

با انتخاب گزینه Next وا*ر*د آخرین پنجره می شوید که در نهایت تعیین می کنید که این جدول وا*ر*د کدام پایگاه داده بشود و یا یک نام برای

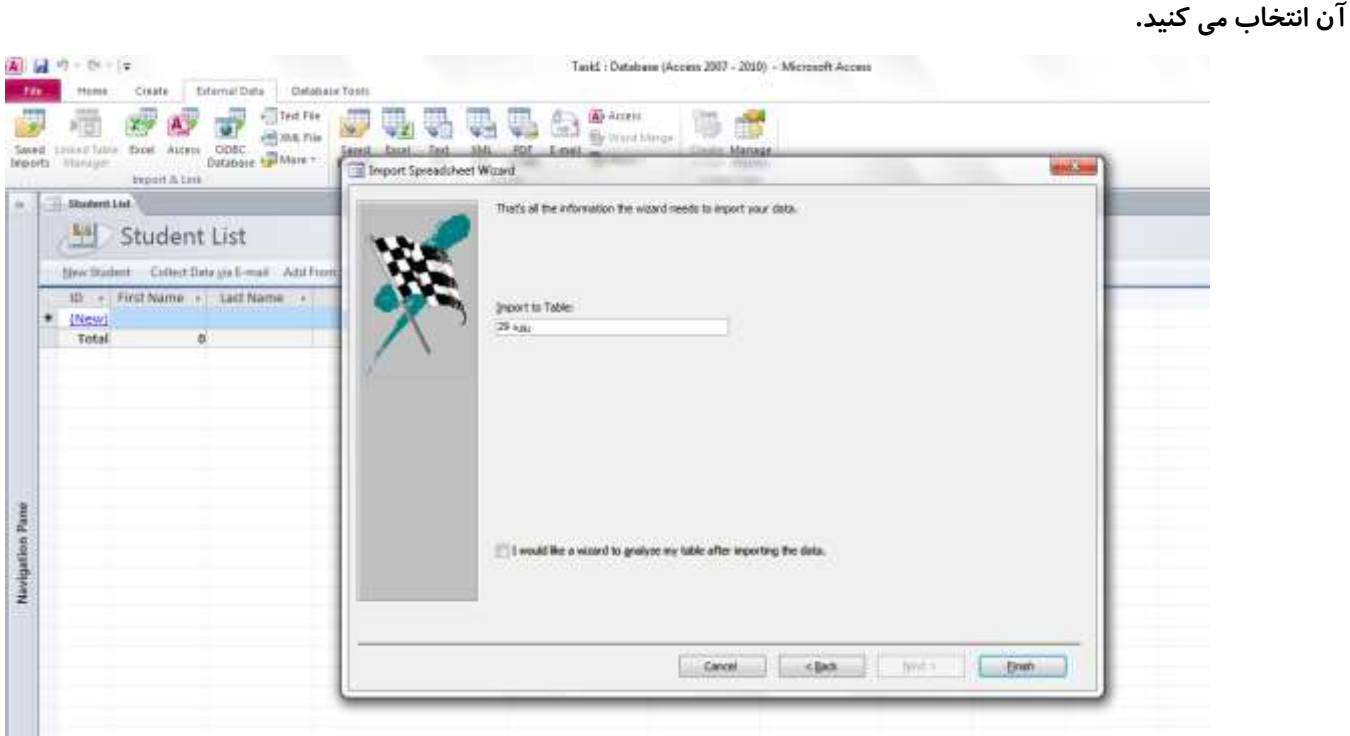

سپس با انتخاب گزینه Finish یک جدول جدید با عنوان"۲۹ *ر*وزه" در پایگاه داده اکسس درج می شود.

# اتصای به کاربرگ Excel

اگر داده های معینی د*ر* برنامه اکسل وجود دارد که شما به شکل پیوسته باید آنها را وارد اکسس خود کنید بهتر است بجای تکرار عملیات ورود ، اتصالی *ر*ا به آن کا*ر*برگ ایجاد کنید .

با این اتصال داده ها به شکل خود بروز می شوند . هر زمان که کابرگ متصل شده در اکسس باز شود اکسس پیوند به داده *ر*ا خودش به *ر*وز می کند . البته در این صورت باید توجه داشته باشید كه فایل اكسل مورد نظر در مسیر اولیه بماند و جابجا نشود.

برای اتصال به کاربرگ اکسل در سربرگ external data در گروه import & link ، اکسل را کلیک کنید.

در پنجره ای که باز می شود نام فایل اکسل خود را انتاخب کنید .با انتخاب گزینه ی . ..link to the data را انتخاب کنید.

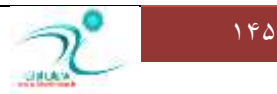

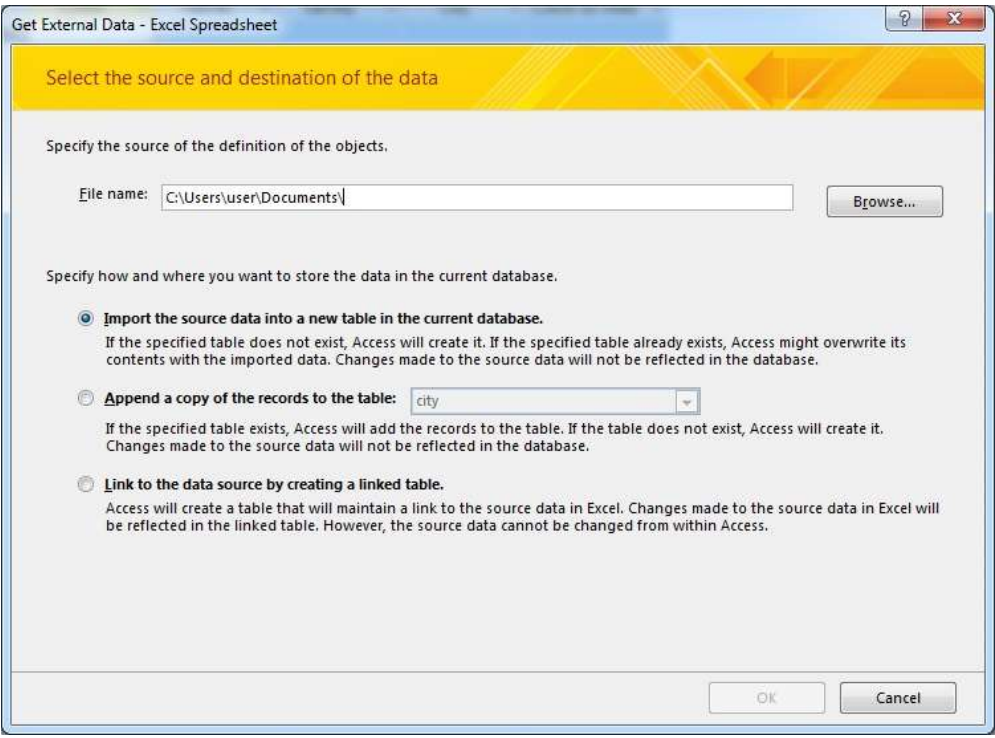

chapter11-new1

پیش نمایشی از داده ها *ر*ا در پنجره ای مشاهده خواهید کرد . بر حسب انتخاب شما اسم ستونها نمایش داده خواهد شد .

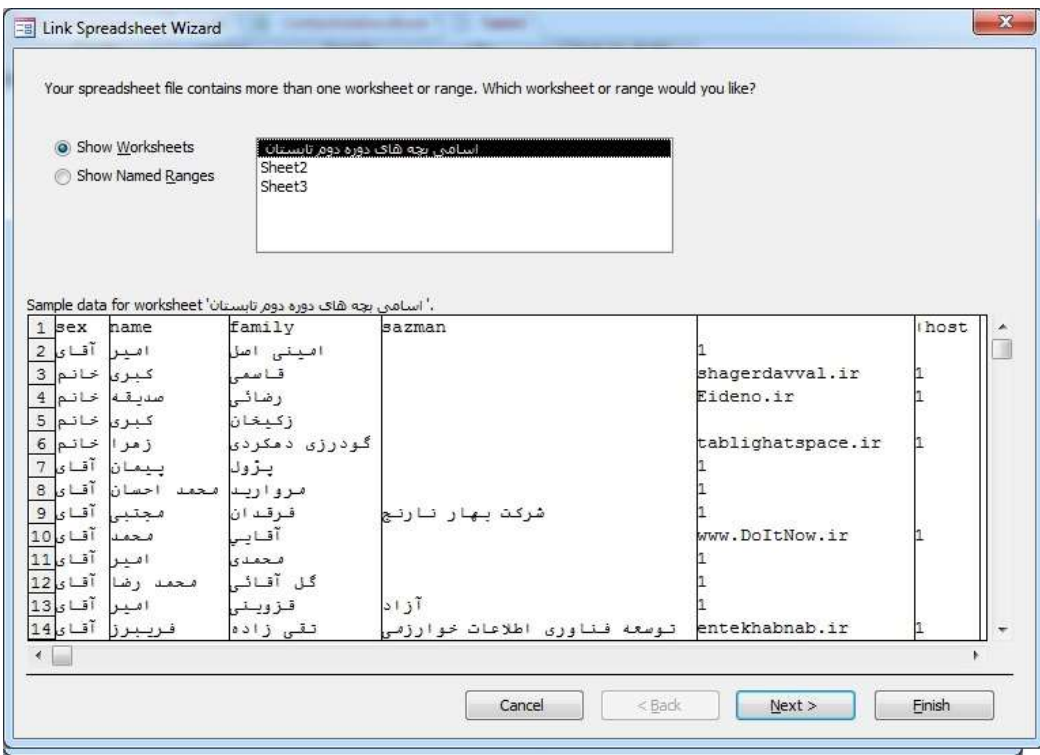

#### chapter11-new2

نامی برای جدول متصل شده انتخاب کنید و با کلیک دکمه ی Finish پیوند خود را ذخیره کنید .

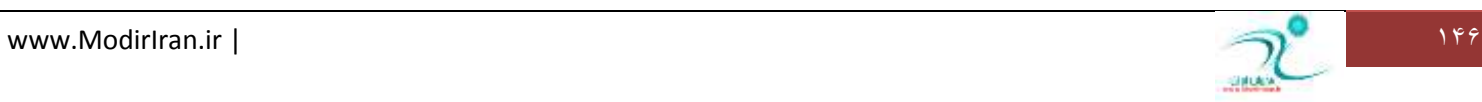

### <mark>ُمدیر بت جدولهای لینکشده</mark>

آیکن مربوط به مدیریت جدول های لینک شده یا Linked Table Manager زمانی فعال می شود که شما هنگامی که یک فایلی یا جدولی *ر*ا از یک پایگاه داده دیگر، فایل اکسل، Pdf یا وورد وارد کرده باشید در صفحه اول پنجره Import Data گزینه Link to the data source by creating a linked table را علامت بزنید. همانطور که مشاهده می کنید علاوه بر اینکه فایل *ر*ا به پایگاه داده اکسس وا*ر*د می کنید یک نس*خه* از همین فایل نیز در قسمت جدول ها قابل دسترس می باشد.

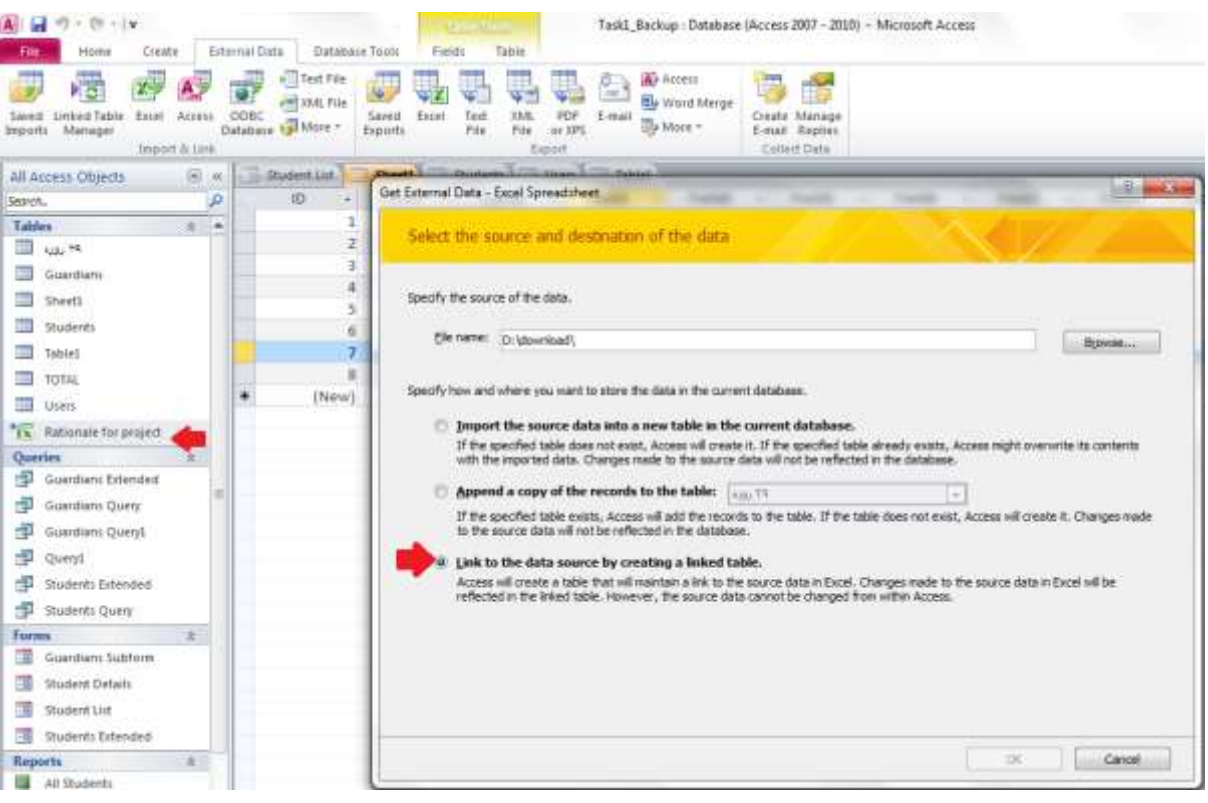

**ؿى-11ُ 5**

گزینه Linked Table Manager را که در قسمت Import & Links در زبانه External Data واقع است انتخاب کنید و در پنجره ای که

**ثبص ٔی ؿٛد فبیُ ٛٔسد ِ٘ش سا ا٘شخبة ٚ ػذغ ثشای سبییذ ٌضیٝٙ** OK **سا ا٘شخبة وٙیذ.**

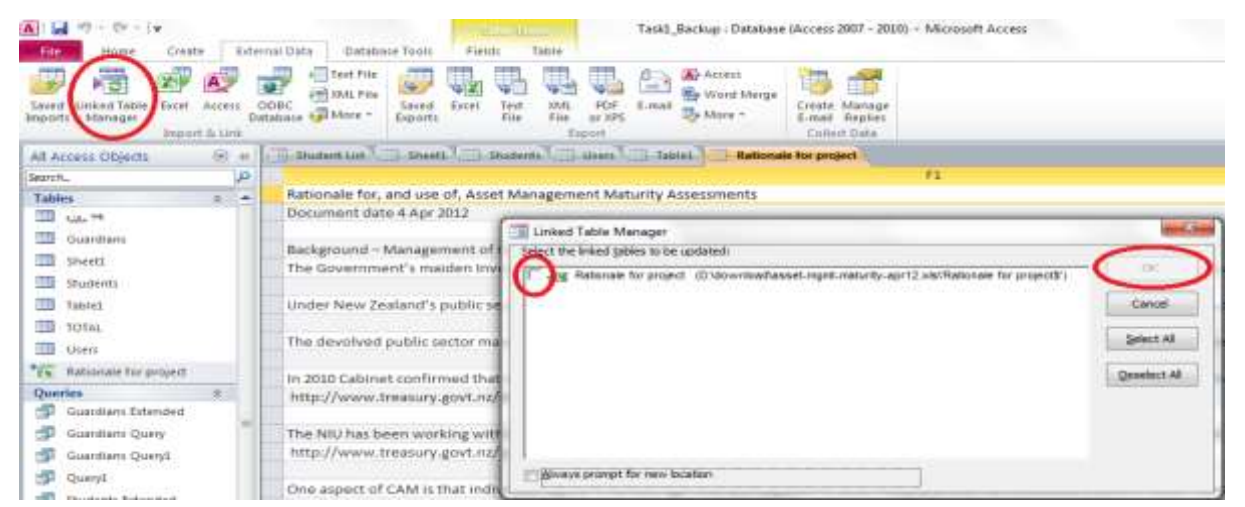

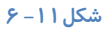

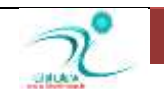

یس از تایید یک پیغام مبنی بر Refresh شدن فایل توسط برنامه اکسس نمایان می شود.

### **ٚاسدوشدٖ خذَٚ اص ثب٘ه اًالٓبسی دیٍش** Access

هنگام ساخت بانک های اطلاعاتی می توانید پایگاه داده هایی *ر*ا که با برنامه های دیگری نوشته شده و یا پایگاه داده هایی که بصورت یک فایل اکسس جداگانه طراحی شده *ر*ا وارد بانک اطلاعاتی جاری کنید. برای این کار از طریق آدرس External Data\Import & Links\ODBC Databaseقدام کنید. و برای وارد کردن جداول بانک های اطلاعاتی که بصورت فایل اکسس هستند از طریق آدرس External Access\Links & Import\Data**فبیُ ٞب سا** Import **وٙیذ.**

### وا*ر*دکردن داده از فایل متنی جداسازیشده

برای این کار از طریق آدرس External Data\Import & Links\Text Fileقدام کنید.

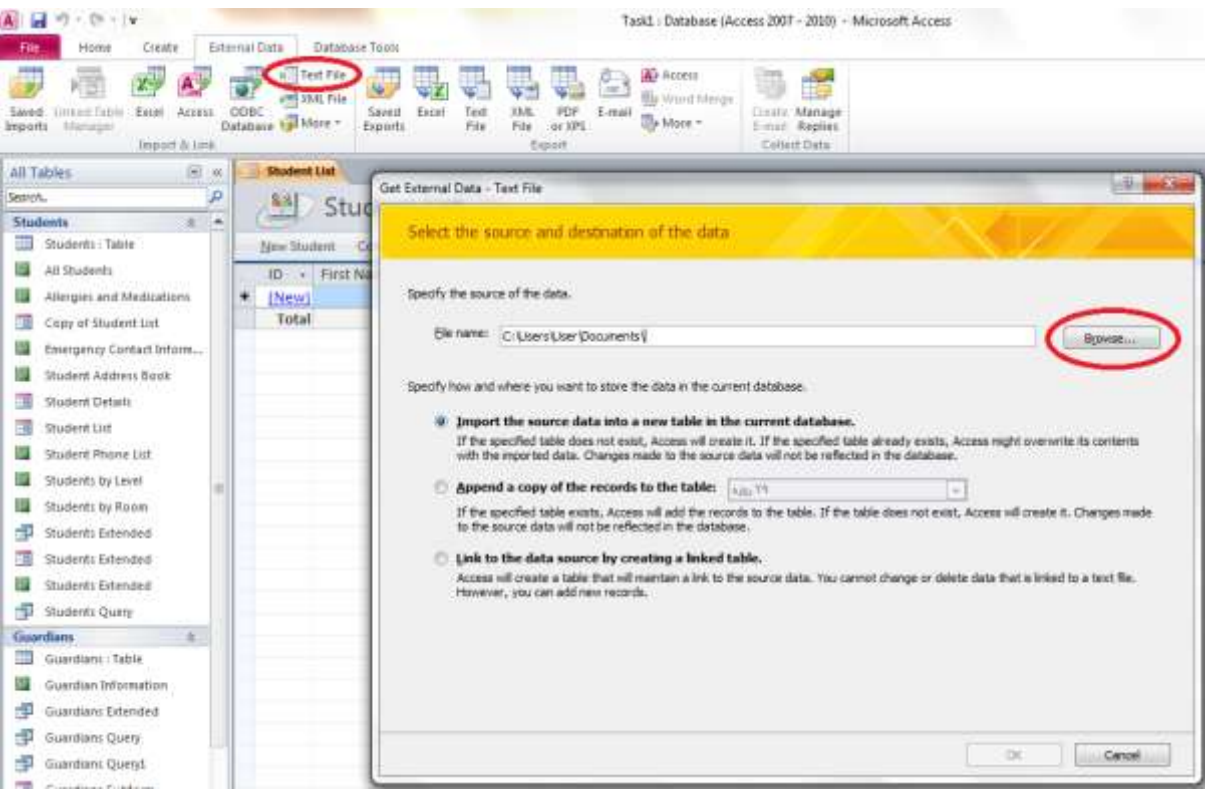

**ؿى-11ُ 7**

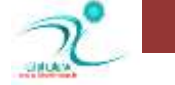

# **كبدسوشدٖ دادٜ اص** Excel

پایگاه داده هایی که در اکسس ایجاد کرده اید را می توانید با انواع فرمت هایی نظیر xlsx. و xlsx. به اکسل صادر کنید. برای این کار از طریق **آدسع** Excel\Export\Data External **الذاْ وٙیذ ٚ ٔؼیش سجذیُ سا ثلٛسر ٌبْ ثٝ ٌبْ اص ًشیك دٙدشٜ** Sheet Spread Excel Export **سب**  انتها دنبال کنید.

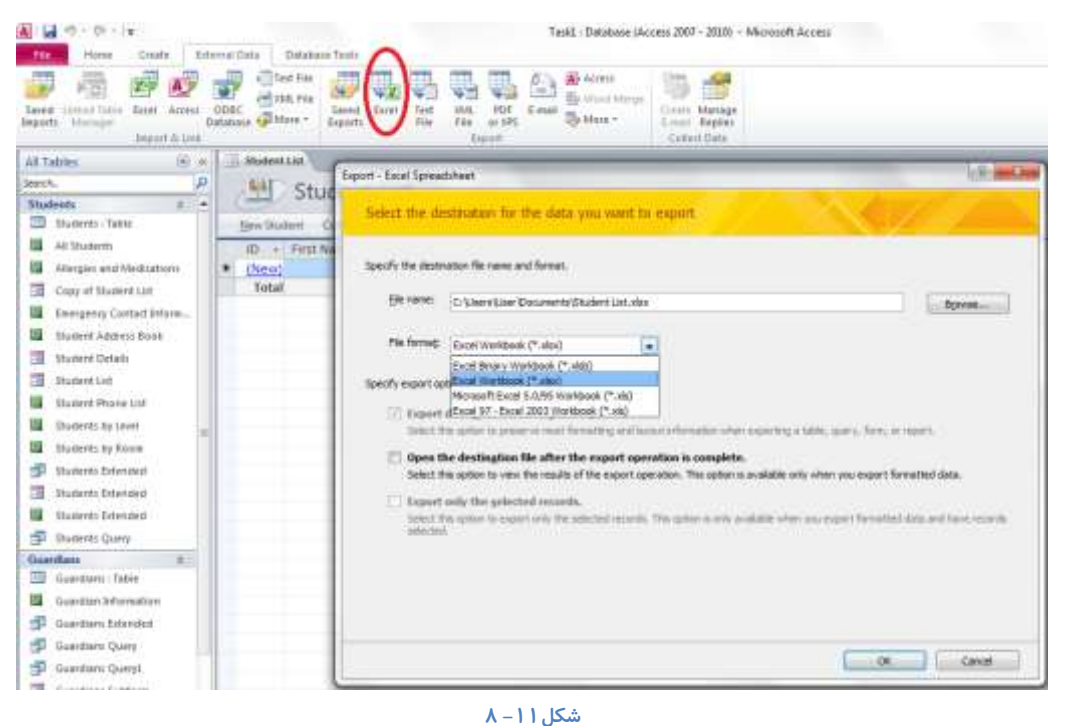

### **كبدسوشدٖ دادٜ ثٛٙٓٝاٖ** Html

صادر كردن داده ها در قالب <code>HTML می</code> تواند داده ها را از حالت ایستا به حالت پویا تغییر دهد به این مفهوم كه با تغییر داده ها و اطلاعاتی **وٝ سوٛسد ٔی ؿ٘ٛذ ٔحشٛیبر كفحبر** HTML **٘یض سغییش ٔی وٙذ. اص ًشیك صثبٝ٘** Data External **ثٝ لؼٕز** Export **سفشٝ ٚ سٚی صثبٝ٘ ٔثّثی آیىٗ** More **وّیه وٙیذ ٚ اص داخُ ِیؼز وـٛیی وٝ دس اخشیبس ؿٕب لشاس ٔی ٌیشد ٌضیٝٙ** Document HTML **سا ا٘شخبة وٙیذ.**

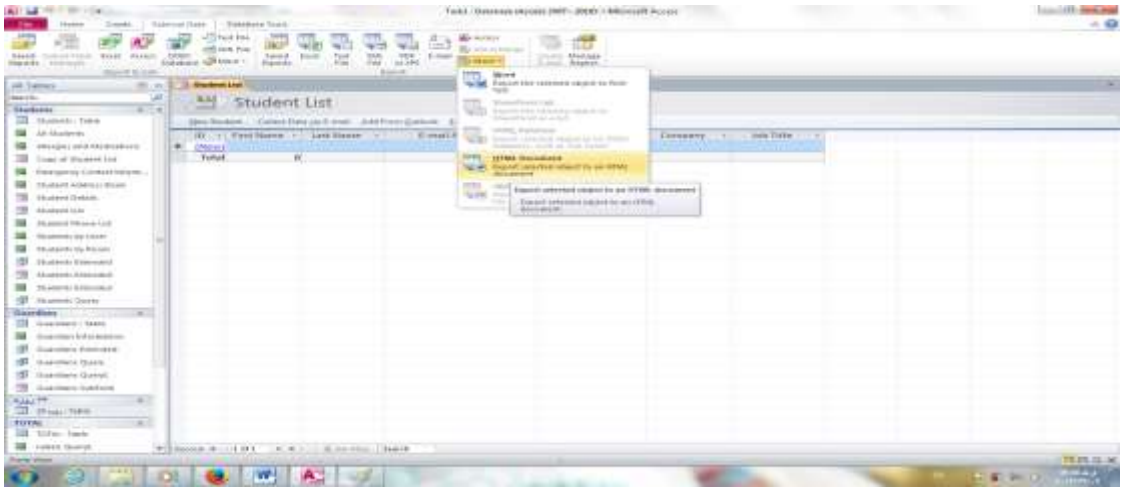

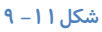

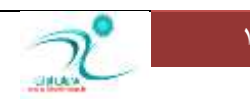

### صادر کر دن داده به فایل متن*ی* ساده

صادر كردن داده هایی كه در بصورت فایل های متنی همچون txt. ذخیره شده اند از طریق زبانه External Data قسمت Export و انتخاب **آیىٗ** File Text **ٚ اداٝٔ ٔؼیش ٌبْ ثٝ ٌبْ كبدس وشدٖ فبیُ اص ًشیك دٙدشٜ** File Text Export **ٔیؼش ٔی ثبؿذ.**

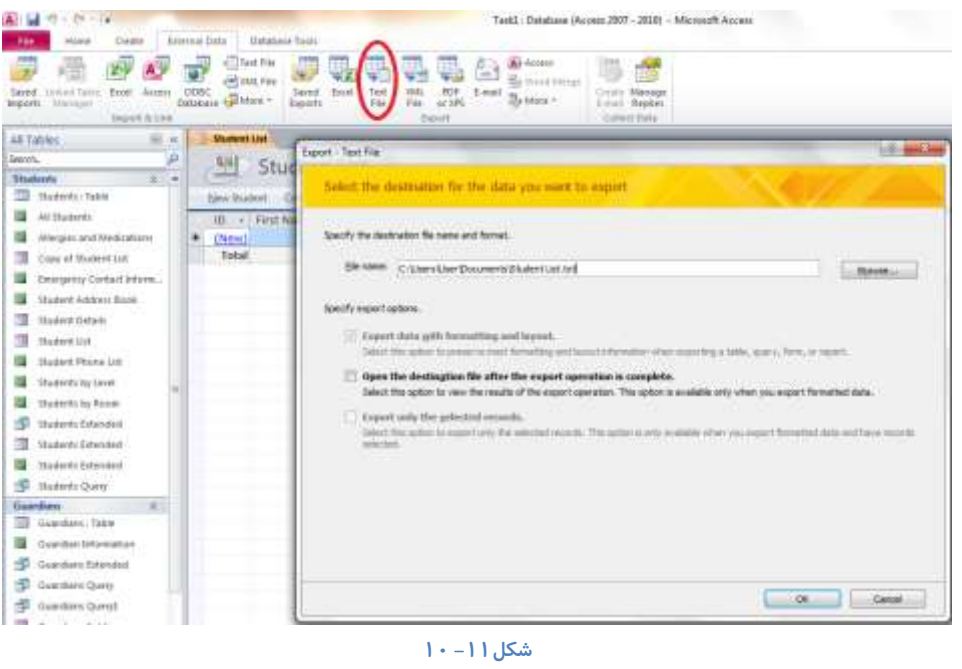

#### <mark>ذخیر ه کر دن مشخصات ورود یا صدور</mark>

برای ذخیره کردن مشخصات فایل های وا*ر*د شده (Imprt) یا صادر شده (Eport) می بایست هنگامی که درحال صادر یا وارد کردن فایل های مورد نظر خود هستید در آخرین پنجره مربوط به تنظیمات، حتما گزینه Save Import/Export Steps را انتخاب کرده باشید. فقط در

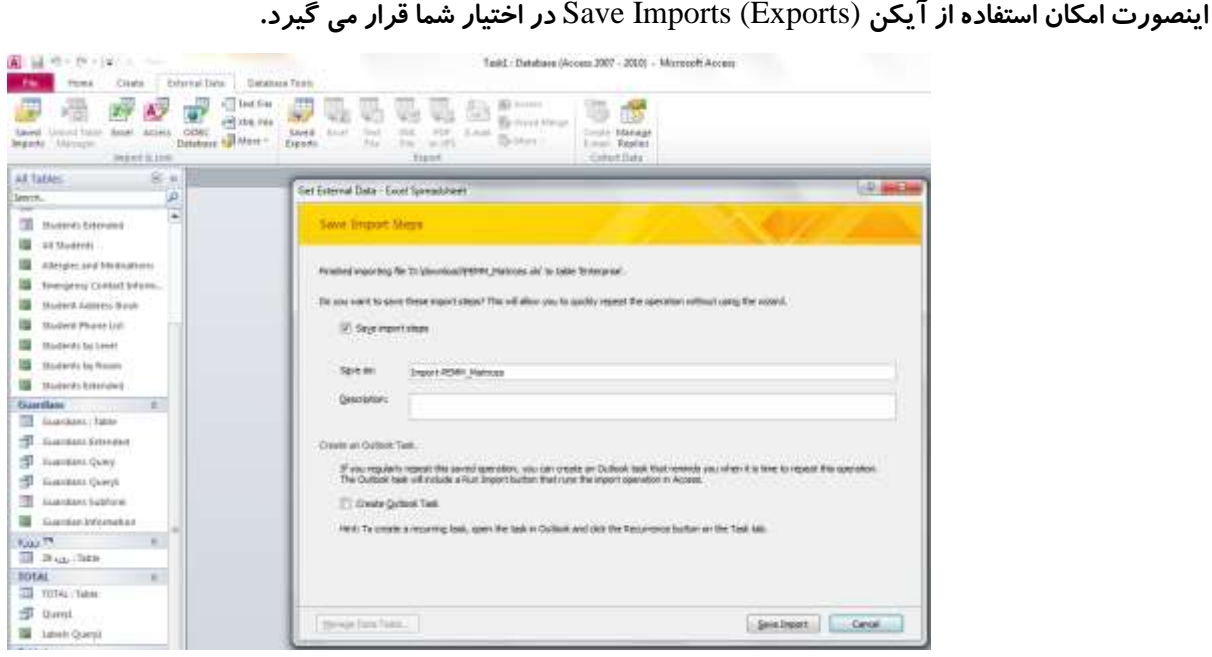

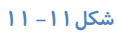

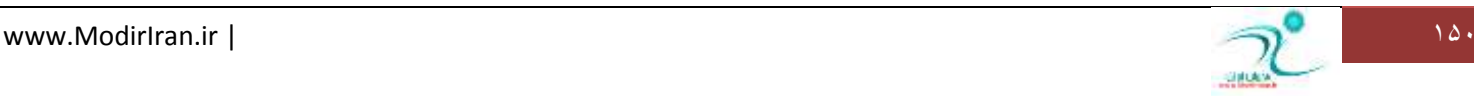

جهت ذخیره فایل های وا*ر*د/صادر شده از این روش از طریق آدرس External Data\Import & Links\Saved Imports آیکن ذخیره

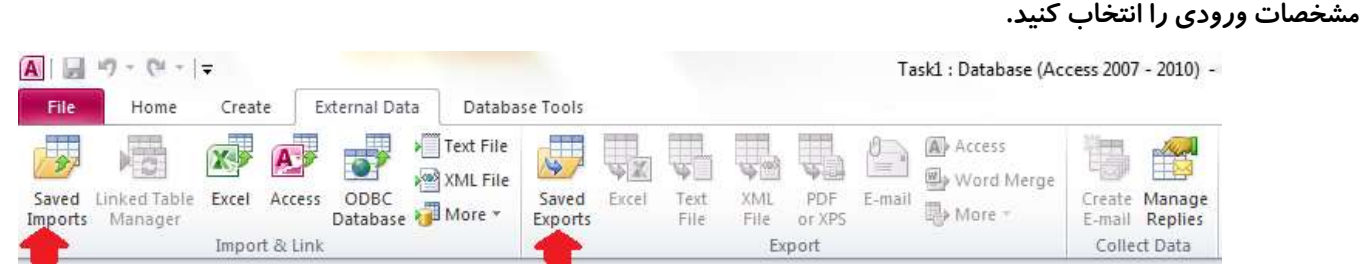

پنجره ای به نام Manage Data Task د*ر* اختیا*ر* شما قرار می گیرد. لازم است ابتدا فایل *ر*ا انتخاب و سپس از طریق انتخاب دکمه Run عمل

| $-29 - 19$<br>External Data<br>Home<br>Create                                                                                                    | Task1: Database (Access 2007 - 2010) - Microsoft Access<br><b>Database Tools</b>                                                                                                    |         |
|----------------------------------------------------------------------------------------------------|----------------------------------------------------------------------------------------------------|---------|
| ---<br>Text File<br>冟<br>and souls mile<br>Excel Access.<br>COBE<br>Unter Table<br>Saved:<br>Database Val More -<br>Manager<br>imports<br><b>Doport &amp; Less</b>                                                                                                    | <b>B</b> i-icrem<br><b>USES</b><br><b>We Word Merge</b><br>Siveri<br>HH.<br>Email<br>Croote: Mariage<br>Entil<br><b>UVIL</b><br>Fest<br><b>Bahlore</b><br>av.tdrs<br>Exports<br>Replies<br>Fire<br>File<br>E-Hand.<br>Export<br>Callect Data |         |
| $H$ on<br>All Tables                                                                                                    |                                                                                                    |         |
| я<br>Search.                                                                                                    | Manage Data Tasks                                                                                                    | $2 - 1$ |
| œ<br>Students : Table<br>臣<br>Students Extended<br>即<br>Students Query<br>Capy of Student List<br>Student Details<br>na<br>Student List<br>Students Estended<br>All Shadenba<br>Allergies and Medications<br>Emergency Contact Inform<br>Student Address Book<br>Student Phone List<br>Students by Level<br>Students by Room<br>Students Extended<br>$\pm$<br>Guardians<br>Guardiani : Table | Saved Imports<br>Saved Exports<br>Click to select the saved inport to nanage.<br>z.<br>Inport-PEMM, Matrices<br>DrymonicodVUMV_Matrices.uln<br>should also also calls.                                                                       |         |
| 虛<br>Guantiani Extended                                                                                                    |                                                                                                    |         |
| 中<br>Guardiani Querri                                                                                                    | To edit the name or description of the saved operation, select the operation and then did: the text you want to edit.                                                                                                    |         |
| 切<br>Guardians Queryl                                                                                                    |                                                                                                    |         |
| Guardiani Subform                                                                                                    | Create Quitcol: Task<br>Delete<br>Buri                                                                                                    | Close   |

اکنون می توانید فایلی که وارد کرده اید را در قسمت Navigate Pane مشاهده نمایید و برای فعال کردن آن روی آن دوبار کلیک کنید. همچنین برای فایل های صادر شده نیز همین *ر*وال *ر*ا انجام دهید.

استفاده از مشخصات و*ر*ود یا صدور ذخیر هشده

برای استفاده از مشخصات یا آدرس محل ذخیره فایل وا*ر*د/صادر شده در کامپیوتر، زمانی که روی آیکن Saved Import کلیک کرده و پنجره Manage Data Task *ر*ا مشاهده کردید، می توانید روی فای مورد نظر کلیک کنید و آدرس آن *ر*ا مشاهده کنید. در صورت تمایل می توانید توضیحاتی كه برای این فایل درج كرده اید را ویرایش كنید. برای حذف این فایل از فایل های صادر */*وارد شده فقط كافی است كه آیكن Delete **سا ا٘شخبة وٙیذ.**

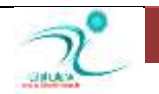

<mark>دخیره سازی را تکمیل کنید.</mark>

#### تنظیم مکان مطمئن

هنگامی که فایلی *ر*ا از یک مکان غیر مطمئن باز می کنید ، پیام ها ی امنیتی این موضوع را به شما هشدا*ر* می دهند . اگر بخواهید این پیام های امنیتی ظاهر نشودند می توانید پایگاه های داده ی خود را با استفاده از برنامه ی اکسس در یک مکان مطمئن ذخیره کنید . به طورپیش فرض هسبر قابل اطمینان documents یا mydocument در نظر گرفته شده اِست و اِلبته شما میتوانید مکانهای مطمئن دیگری را نیز تعریف کنید . **ثشای ایٙىبس وبفی اػز سٚی ٌضیٝٙ ی** File **وّیه وٙیذ ٚ ٌضیٝٙ ی** option **سا ثض٘یذ.**

در کادر محاوره ای ظاهر شده از بخش access option ، access در کاده و سپس trust center setting ر ا کلیک کنید تا **دٙدشٜ ی** center trust **ٌـٛدٜ ؿٛد .**

در اینجا با استفاده از گزینه ی trusted locations و سپس Add new location می توانید مسیر های قابل اطمینان دلخواه خود *ر*ا وا*ر*د کنید شما می توانید با انتخاب از subfolders of this location are also trused اعلام کنید که زیر یوشه های مسیر انتخابی شما هم مسیر مطمئن محسوب می شوند .

گزینه ی allow trusted on my network به شما اجازه می دهد تا مکانهای مطمئن خود *ر*ا روی شبکه ی محلی خود تعریف کنید . این گز پنه به جهت امنیتی توصیه نشده اما به هر حال در صورتی كه شما بخواهید قابل انجام است .

**دخیره کردن درفرمت نسخه قبلی** 

جهت ذخیره کردن فایل های پایگاه داده ها در فرمت نسخه قبلی به زبانه File قسمت Save & Publish رفته و در قسمت Save Database فرمتی که مورد نظر شماست را انتخاب کنید و از طریق دکمه Save As آن *ر*ا در ذخیره کنید.

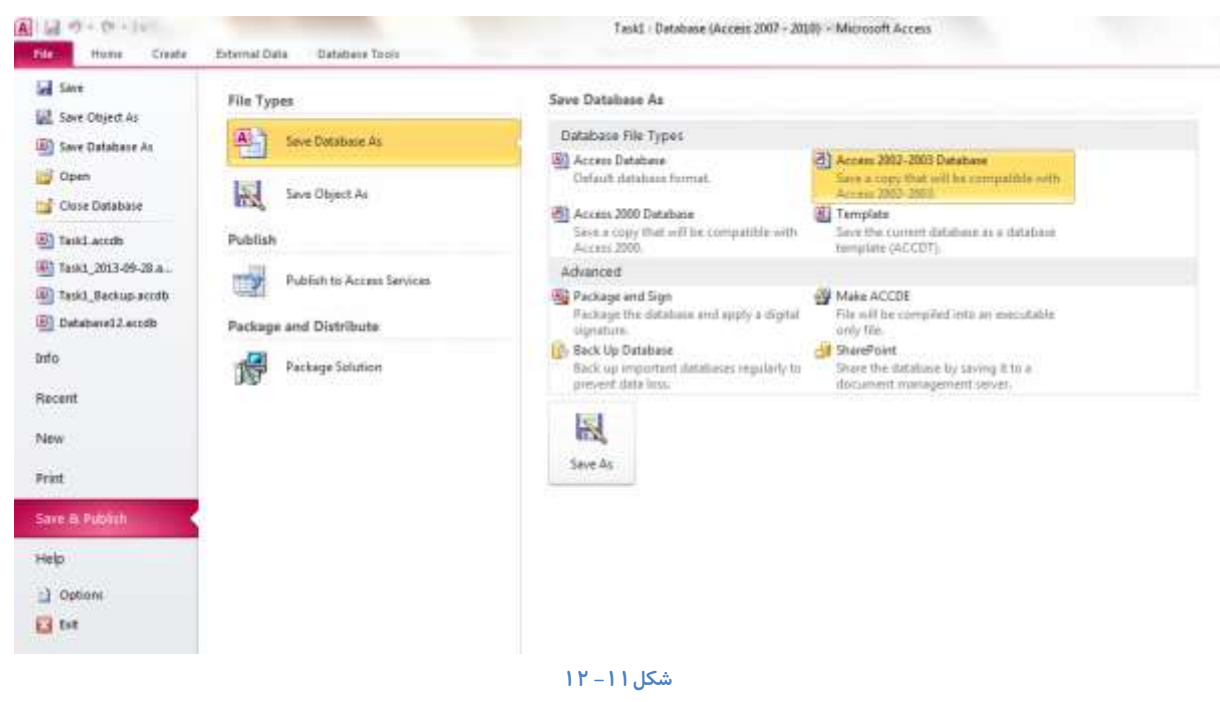

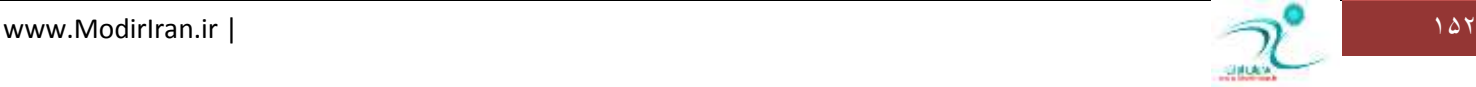

در پنجره ای که برای ذخیره باز می شود نام مناسبی به پایگاه داده اختصاص دهید و سیس آدرس محلی که قرار است فایل شما در آنجا <mark>ذخیره شود *ر*ا به کامپیوتر وارد کنید. در یایان گزینه Save را انتخاب کنید.</mark>

تبدیل *کر*دن به فرمت ACCESS2007

اگر پایگاه داده هایی که ایجاد کرده اید تحت نسخه بالاتر ایجاد شده ولی می خواهید آن *ر*ا در اختیار کاربرانی قرار دهید که با نسخه پایین تر اکسس کار می کنند ، می توانید از طریق منوی فایل *ر*وی گزینه Option کلیک کنید.

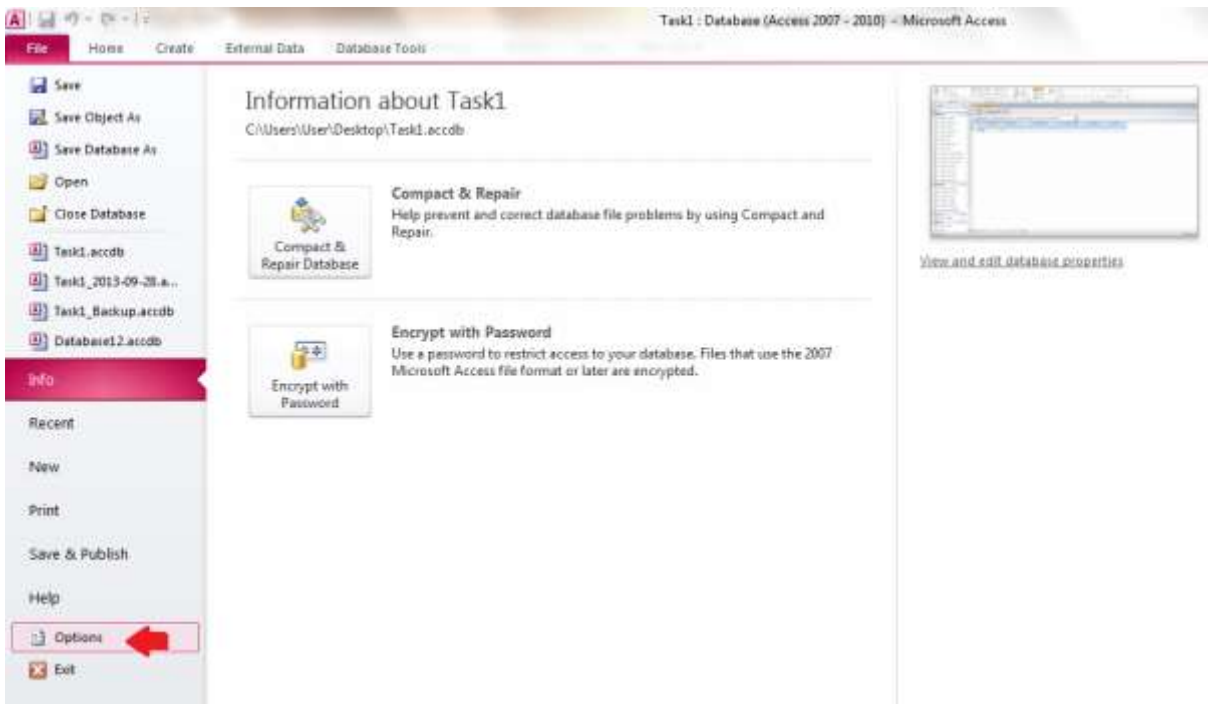

**ؿى-11ُ 13**

برنامه اکسس گزینه های متعددی را برای تبدیل کردن پایگاه داده به نسخه پایین تر در اختیار شما قرار داده است. در پنجره Access Option ور زبانه General به قسمت Create database رفته و روی زبانه مثلثی آیکن ...Default File Format کنید. د*ر* صورتی که می خواهید فایل های شما در فرمت اکسس ۲۰۰۷ منتشر شود گزینه مربوط به این قسمت *ر*ا انتخاب کنید و در صورت نیاز به انتشار در نسخه های پایین تر گزینه مربوط به آن نسخه را انتخاب کنید.

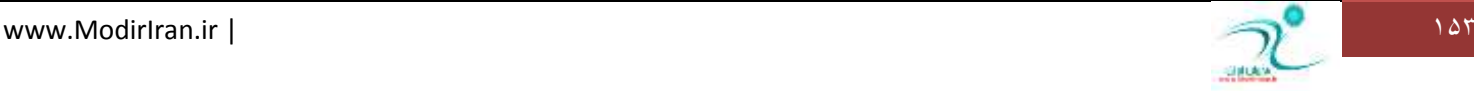

#### آموزش 2010 Access

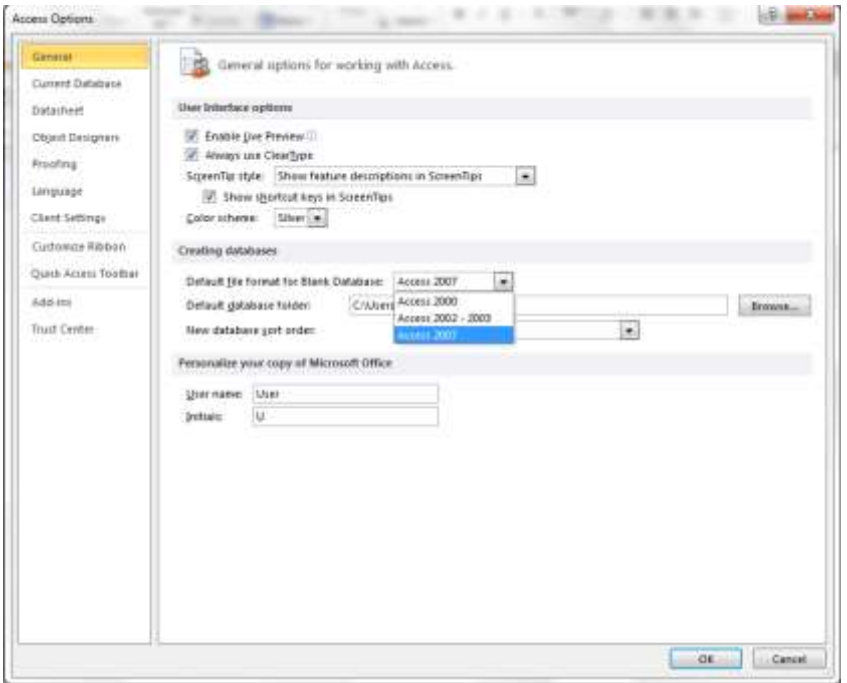

**ؿى-11ُ 14**

در پایان جهت تایید تغییرات اعمال شده گزینه OK *ر*ا انتخاب کنید.

## یشتیبانی *گر*فتن از بانک اطلاعاتی

یکی از نکات مهمی که هنگام ایجاد پایگاه داده نباید از قلم بیفتد تهیه فایل پشتیبان از پایگاه داده ها می باشد. برای نسخه پشتیبان از بانک اطلاعاتی به منوی فایل، قسمت Save & Publish رفته و روی گزینه Back Up Database دوبل کلیک کنید.

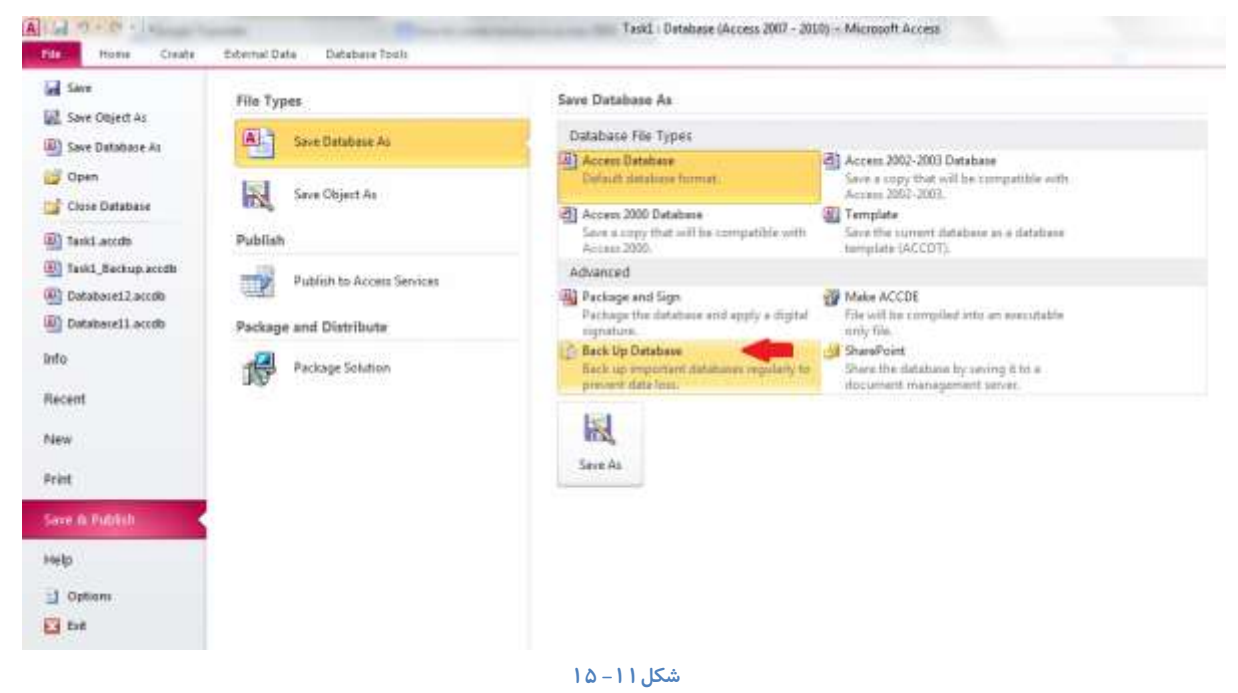

در پنجره ای که باز می شود نام فایل و آدرسی که قرار است این فایل در آن ذخیره شود را درج کنید.

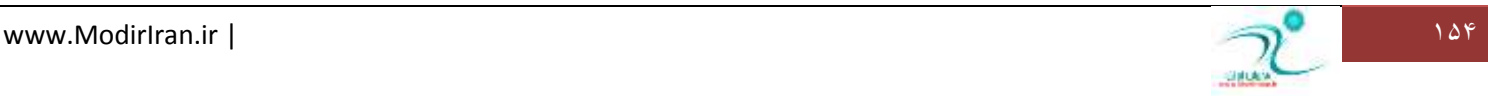

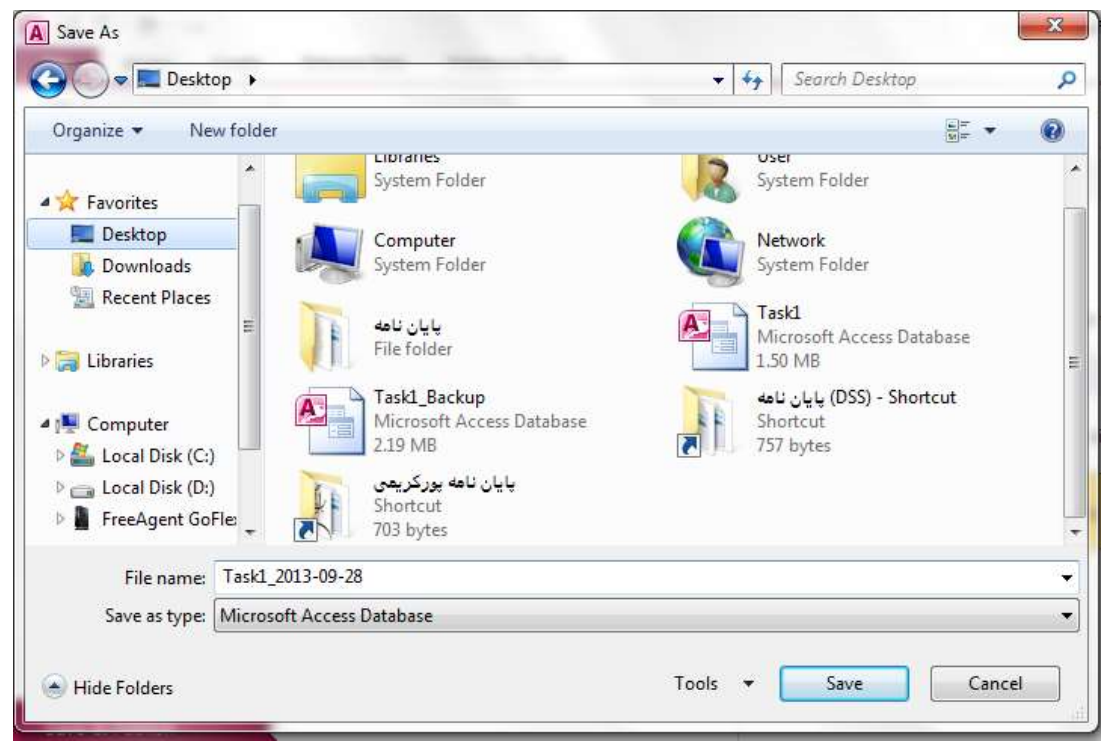

**ؿى-11ُ 16**

### مستندسازی بانک اطلاعاتی

در اکسس ۲۰۱۰ دسترسی به آیکن مستند سازی بانک اطلاعاتی یا database Documenter در قسمت Analyze از زبانه Database Tools قرار دارد و همانگونه که از نامش پیداست جهت مستند سازی پایگاه داده ها استفاده می شود.

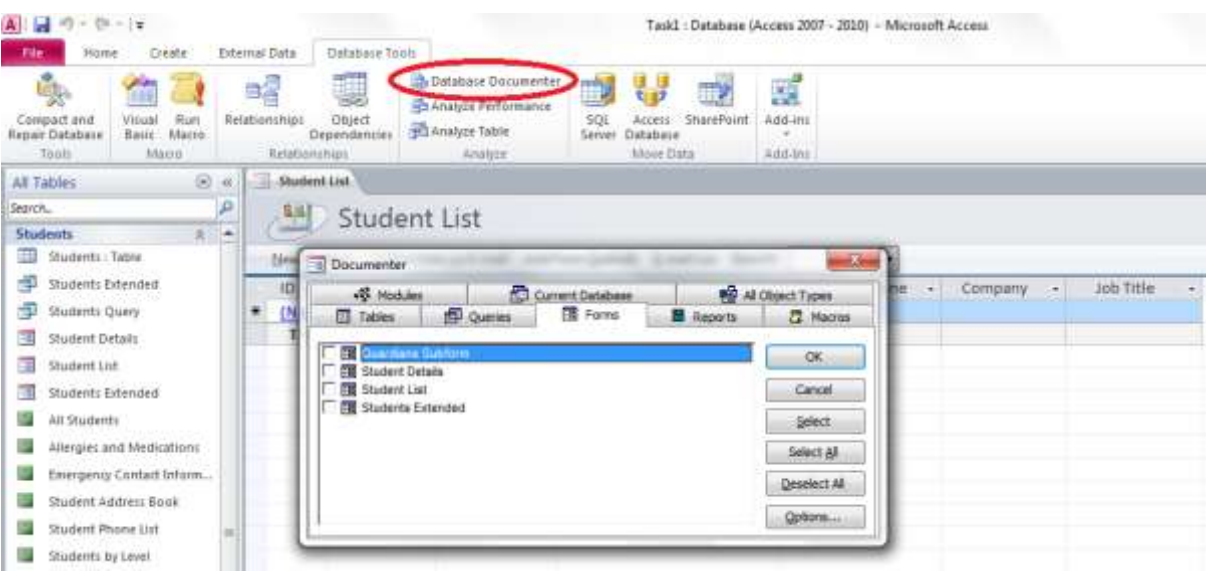

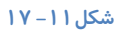

برای ایجاد گزا*ر*ش مفصلی از تمام اشیائی که در پایگاه داده ها ایجاد کرده اید در پنجره Documenter برای انتخاب جداول، روابط، فرم ها، گزارش ها، ماکروها، ماژول ها یک زبانه منحصر به فرد قرار دارد که با انتخاب هر کدام از این زبانه ها به تمامی پایگاه داده های موجود در آن

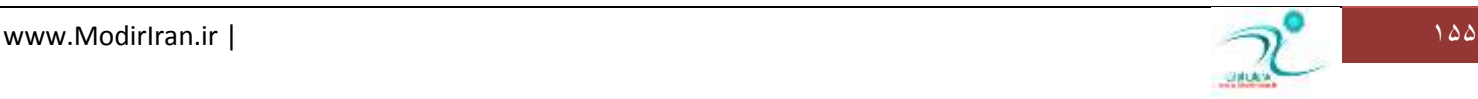

شیء دسترسی خواهید داشت. د*ر صور*تی که می خواهید تمام اشیاء موجود در پایگاه داده ها *ر*ا مستند سازی کنید می توانید به زبانه All Objects Type بروید. برای انتخاب هر کدام از بانک های اطلاعاتی می توانید گزینه مربوطه را تیک بزنید و یا با انتخاب دکمه Select All تمام بانک های اطلاعاتی موجود در آن شیء را انتخاب کنید.

د*ر* نهایت جهت تایید اسناد انتخاب شده گزینه OK *ر*ا انتخاب کنید.

برنامه اکسس صفحه ای به نام Object Definition در اختیار شما قرار می دهد.

این سند می تواند به انواع اسناد و جداول تبدیل شود.

یکی از کاربرد های این سند هنگامی است که شما در پایگاه داده ای که ایجادد کرده اید مشکلی *ر*ا مشاهده می کنید. از طریق این اسناد می توانید مشاهده کنید که آخرین به *ر*وز رسانی در چه زمانی و توسط چه کسی صورت گرفته است همچنین می توانید جزئیات تغییراتی که در قسمت های مختلف صورت گرفته *ر*ا مشاهده كنید. بنابراین از این طریق شما می توانید آسیب یذیری یا تخریب یایگاه داده ها *ر*ا در مقابل خرابکا*ر*ی های احتمالی که ممکن است عمدی یا غیر عمدی باشد *ر*ا شناسایی کنید.

از دیگر کاربردهای مستندسازی بانک های اطلاعاتی هنگامی است که یک پایگاه داده *ر*ا ایجاد کرده اید و این اسناد م مشخصات عمومی که در پایگاه داده های اولیه طراحی شده است *ر*ا برای دیگر استفاده کنندگان مشخص می کند

حالت سوم زمانی است که از این نوع اسناد برای نشان دادن دلیل و مبنای طراحی مستندات داخل پایگاه داده استفاده می کنید و می تواند هنگامی که طراحی یک پایگاه داده پیچیده به نظر می *ر*سد در اختیار استفاده کنندگان یا ویرایشگران دیگر قرار بگیرد تا مقصود اصلی این ییچیدگی های ظاهری *ر*ا بهتر درک کنند.

#### فشر دهسازی و ترمیم بانک اطلاعاتی

ر کوردهایی که در پایگاه داده ثبت می کنید ممکن است درطول زمان بطور ناگهانی زیاد شوند تا حتی که مانع عملکرد پایگاه داده شوند و یا ممکن است آسیب دیده و خراب شوند به همین منظور جهت جلوگیری از آسیب دیدگی و یا ترمیم بانک ها اطلاعاتی می توانید توسط ابزا*ر*ی که برنامه اکسس در اختیار شما قررا می دهد این مشکل *ر*ا رفع کنید.

**٘ىش:ٝ ٕٛٞاسٜ دس ًَٛ فشایٙذ سٕٔیش ٚ ثبصػبصی، یه ٘ؼخٝ دـشیجبٖ اص دبیٍبٜ دادٜ ٞب رخیشٜ وٙیذ. ثٝ ایٗ ّٓز وٝ دس حیٗ فشایٙذ** 

بازسازی ممکن است بخشی از اطلاعات آسیب ببیند و دیگر نتوانید به تمام یا بخشی از رکوردها دسترسی داشته باشید. برای استفاده از فرمان تعمیر و بازسازی می توانید هنگامی که در زبانه Database Tools هستید به قسمت Tools رقته و ابزار Compact & Repair Tool **سا ا٘شخبة وٙیذ.**

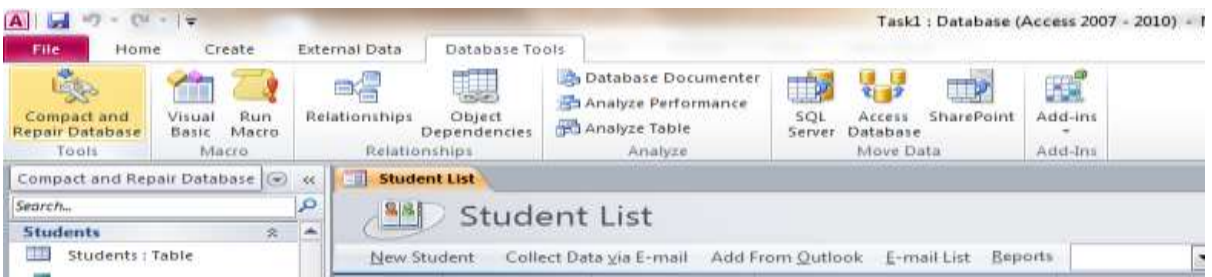

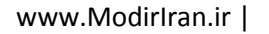

فشرده سازی به این دلیل مهم است که کمک میکند مصرف منابع با ارزش، مانند فضای ها*ر*د دیسک و یا یهنای باند ارسال، *ر*ا کاهش می دهد.

تنظیم کلمه عبور روی بانک اطلاعاتی

اهمیت کلمه عبو*ر* بستگی مستقیم با اهمیت داده های ذخیره شده در پایگاه داده دارد. برای مثال اگر شرکت رقیب شما بتواند به اطلاعات مشتریان شما دسترسی پیدا کند، مشتریان شما *ر*ا از دست شما خارج می کند و شما مشتریان خود را از دست می دهید.

- از مزایای اختصاص کلمه عبور روی یک پایگاه داده می توان موا*ر*د زیر را برشمرد:
- ∕ کلمه عبور می تواند محیط کاری کاربران غیرحرفه ای شرکت یا کسانی که نیازی نیست به یکسری از اطلاعات دسترسی داشته باشند **سا ٔی سٛا٘ذ سفىیه وٙذ.** 
	- ∕ امکان ایجاد رکورد توسط کاربر بدون نیاز به اینکه لازم باشد با محیط داخلی برنامه اکسس در ارتباط باشد.
	- ∕ امکان محافظت از ر کورد ها و اطلاعات در مقابل تغییر یا حذف غیر عمدی و یا تخریب اطلاعات بطور عمدی توسط کاربر یا هر شخص دیگری که امکان دسترسی به اطلاعات *ر*ا پیدا کرده است.

هنگامی که به پایگاه داده یک کلمه عبو*ر* اختصاص داده می شود، برنامه اکسس هنگام باز کردن فایل و یا هنگام دسترسی به اطلاعات ابتدا کلمه عبو*ر ر*ا د*ر*خواست می كند و درصورت درج صحیح كلمه عبور ، به كاربر اجازه دسترسی خواهد داد و درغیر اینصورت از باز كردن فایل جلوگیری می كند.

قواعدی که لازم است هنگام تعیین کلمه عبور رعایت کنید تا کارایی کلمه عبور شما به حداکثر برسد:

- **وّٕٝ ٓجٛس ٞیچٍبٜ ٕ٘ی سٛا٘ذ ثب** Space **یب خبی خبِی آغبص ؿٛد**
- **∕ ً کلمه عبور نسبت به بزرگ و کوچک بودن حروفی که درج می شود حساس است**
- **حذاوثش سٔذاد وبساوششی وٝ ٔی سٛا٘یذ ثشای یه وّٕٝ ٓجٛس دسج وٙیذ سب 20 وبساوشش اػز**
- **اوثش ٕ٘بد ٞب ٔبٙ٘ذ ٕ٘بد ٞبی سبویذی ، آذاد ، فوبی خبِی یب** Space **سا دس یه وّٕٝ ٓجٛس دسج وٙیذ.**
	- **ٓالٔز ٞبی ّٕٛٙٔ دس وّٕٝ ٓجٛس ؿبُٔ** \ . ? : | <> + = ; **ٔی ثبؿٙذ.**
	- ∕ یک کلمه عبور خوب ترکیبی از حروف کوچک و بزرگ ، اعداد و نماد هاست.
		- ∕ عدم بکار گیری کلماتی که حاوی اطلاعات شخصی شماست.
		- **ٓذْ یبدداؿز وشدٖ وّٕٝ ٓجٛس ٛٔسد ِ٘ش سٚی ٔیض وبسسب.ٖ**

برای تعیین کلمه عبور برای پایگاه داده خود ابتدا آن *ر*ا به روش کاربرد انحصاری یا Exclusive Usage باز کنید. به این علت که اگر بطور همزمان چند نفر روی این پایگاه داده در حال کار کردن هستند به غیر از شما دیگران نتوانند هنگام تعیین کلمه عبور به این فایل دسترسی پیدا کنند. برای اینکار در حالی که هیچ پایگاه داده ای باز نیست *ر*وی گزینه Open در منوی فایل کلیک کنید و در پنجره ای که باز می شود بعد از انتخاب فایل پایگاه داده مورد نظر روی مثلث کنار گزینه Open کلیک کنید و گزینه Open Exclusive را از لیست کشویی که نمایان شده انتخاب کنید.

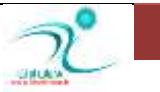

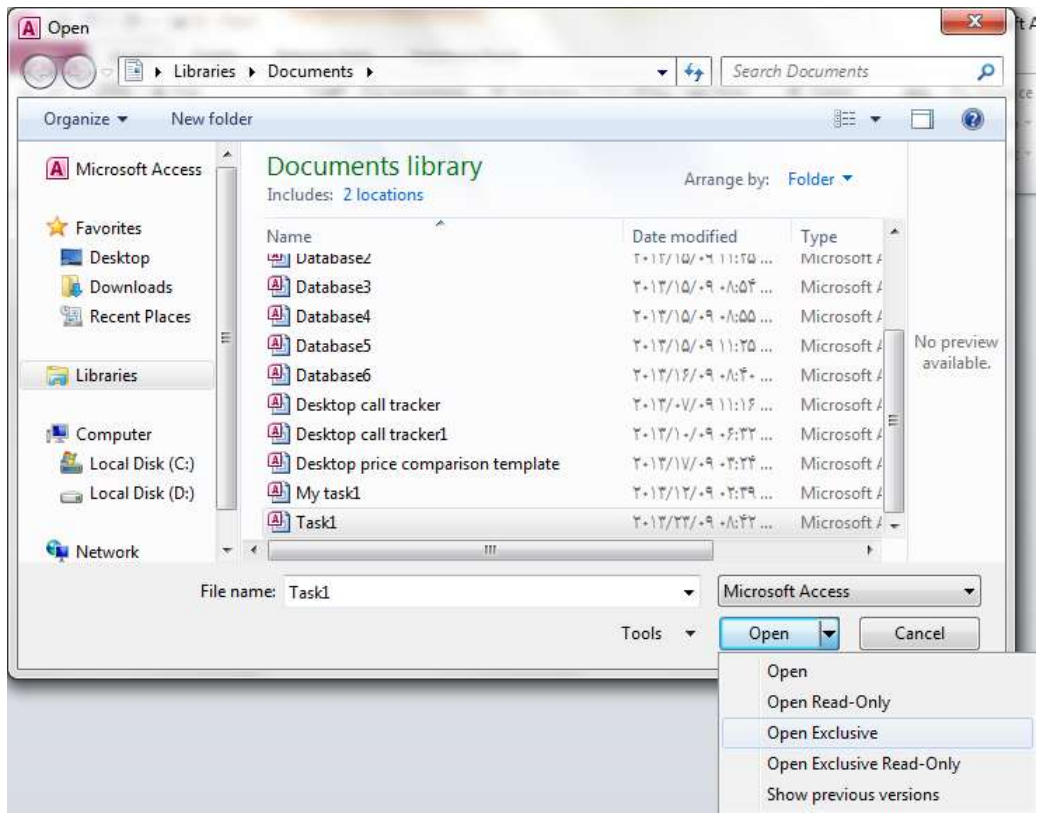

**ؿى-11ُ 19**

اکنون برنامه اکسس این فایل *ر*ا بطور اختصاصی برای شما باز کرده است و شما مطمئن هستید هیچ کاربر دیگری تا زمانی که این پنجره *ر*ا نبسته اید قاد*ر* به باز کردن آن نخواهد بود.

اکنون *ر*وی گزینه Info که در منوی فایل قرار دارد کلیک کنید. و تنظیمات مربوط به محافظت از پایگاه داده *ر*ا اعمال کنید.

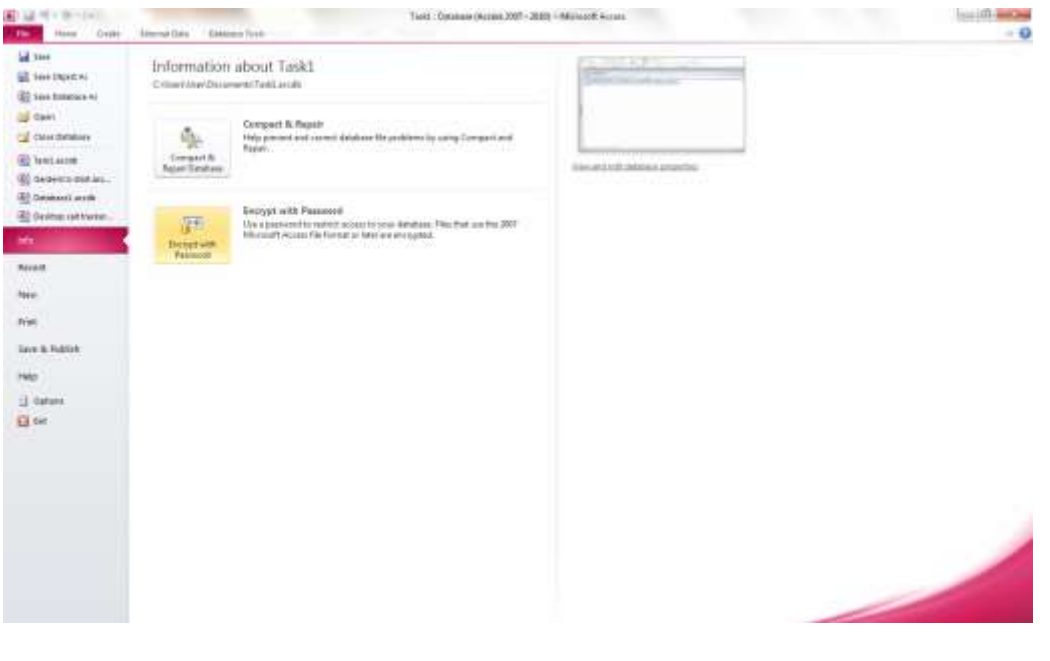

**ؿى-11ُ 20**

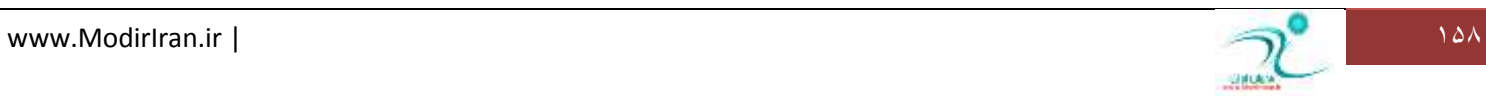

به منظو*ر* اختصاص پسوورد روی گزینه Encrypt with Password کلیک کنید و در پنجره محاوره ای که باز می شود پسوورد مورد نظر خود را وارد کنید

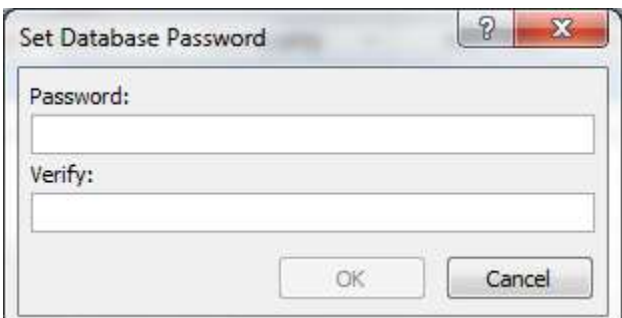

#### **ؿى-11ُ 21**

و در قسمت Verify مجددا پسوورد را وارد کرده و سپس گزینه OK را انتخاب کنید. اکنون شما به فایل پایگاه داده مورد نظر یک پسوورد اختصاص داده

اید که هنگام باز کردن فایل برنامه اکسس ابتدا این پسوورد *ر*ا از شما یا کاربر سوال می کند

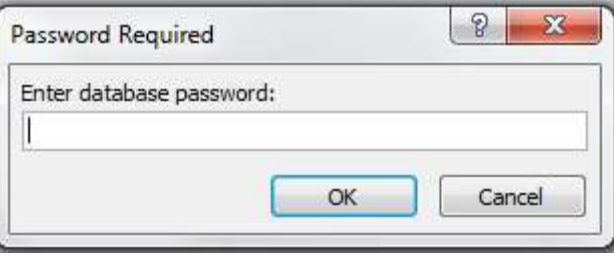

#### **ؿى-11ُ 22**

و د*ر صور*ت درج صحیح پسوورد امکان ویرایش و دسترسی به اطلاعات در اختیار شما قرار می گیرد و در غیر اینصورت هنگامی که کلمه عبور اشتباه درج شود این کادر پیام نمایش داده *م*ی شود.

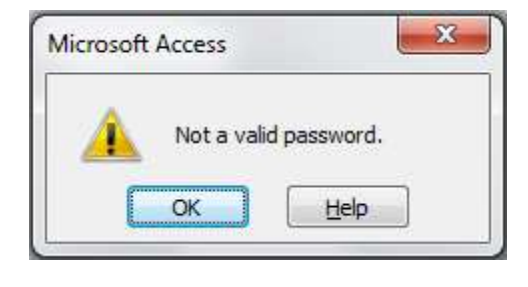

#### **ؿى-11ُ 23**

اگر می خواهید پسوورد درج شده را حذف کنید می بایست دوباره فایل *ر*ا ذخیره کنید، خارج شوید و دوباره در نمای انجصاری فایل *ر*ا باز کنید سپس به **صثبٝ٘** File **لؼٕز** Info **سفشٝ ٚ سٚی ٌضیٝٙ** Database Decrypt **وّیه وٙیذ.**

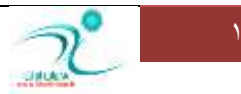

### آموزش 2010 Access

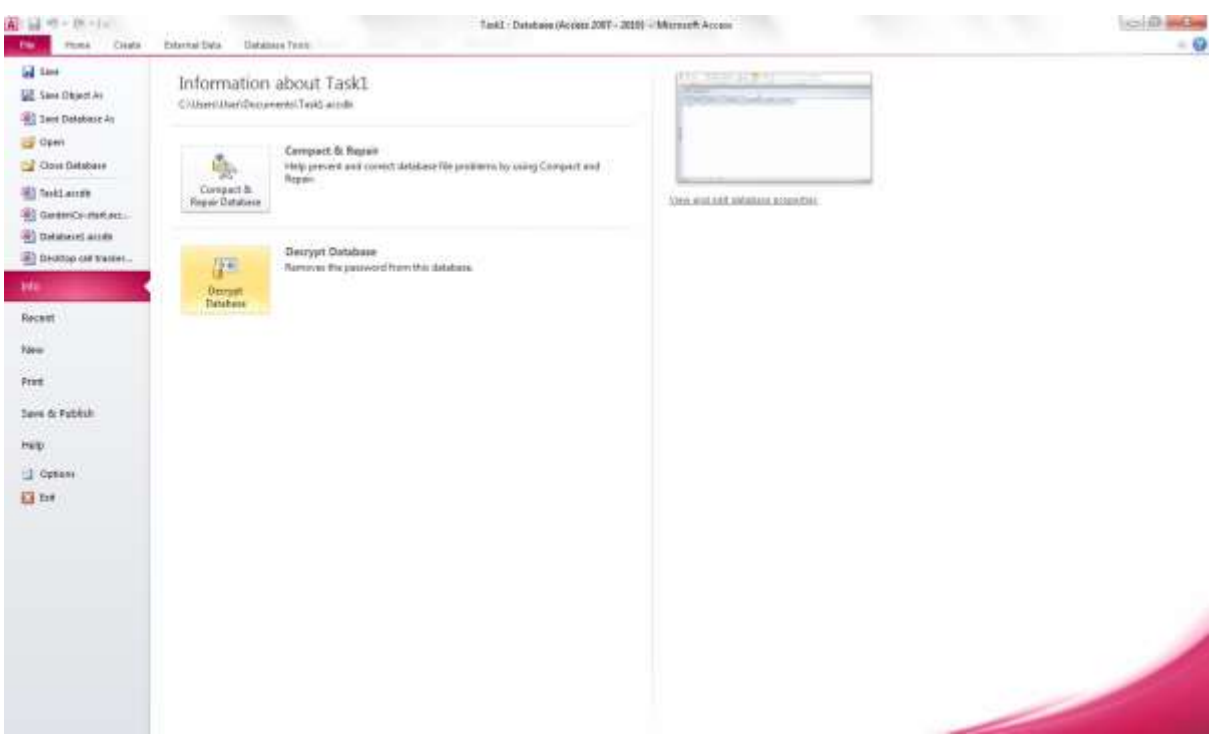

در پنجره Unset Database Password دوباره *ر*مز عبور قبلی را درج کنید و سپس با انتخاب گزینه OK تغییرات اعمال شده را تایید کنید.

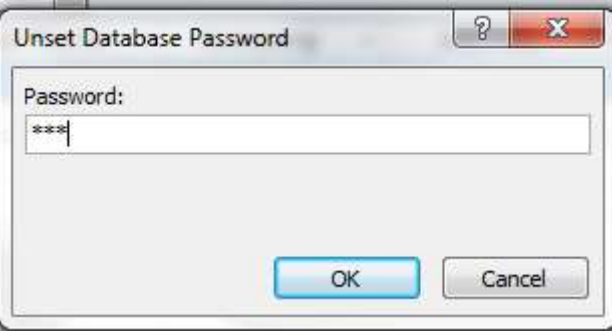

**ؿى-11ُ 24**

اکنون برنامه اکسس *ر*مز عبور را از روی پایگاه داده شما حذف کرده است.

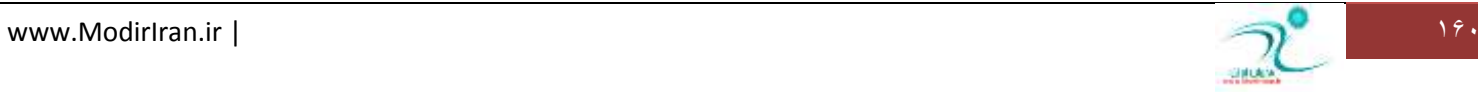